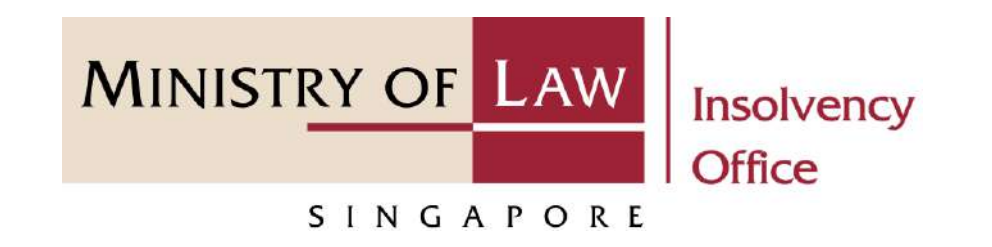

### CORPORATE INSOLVENCY DIVISION

## Submit Statement of Affairs

User Guide for Corporate Insolvency E-Services

<https://eservices.mlaw.gov.sg/io>

*Last updated on 21 Apr 2022*

# Table of Content

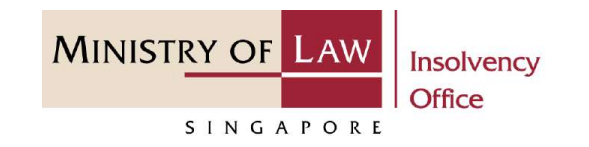

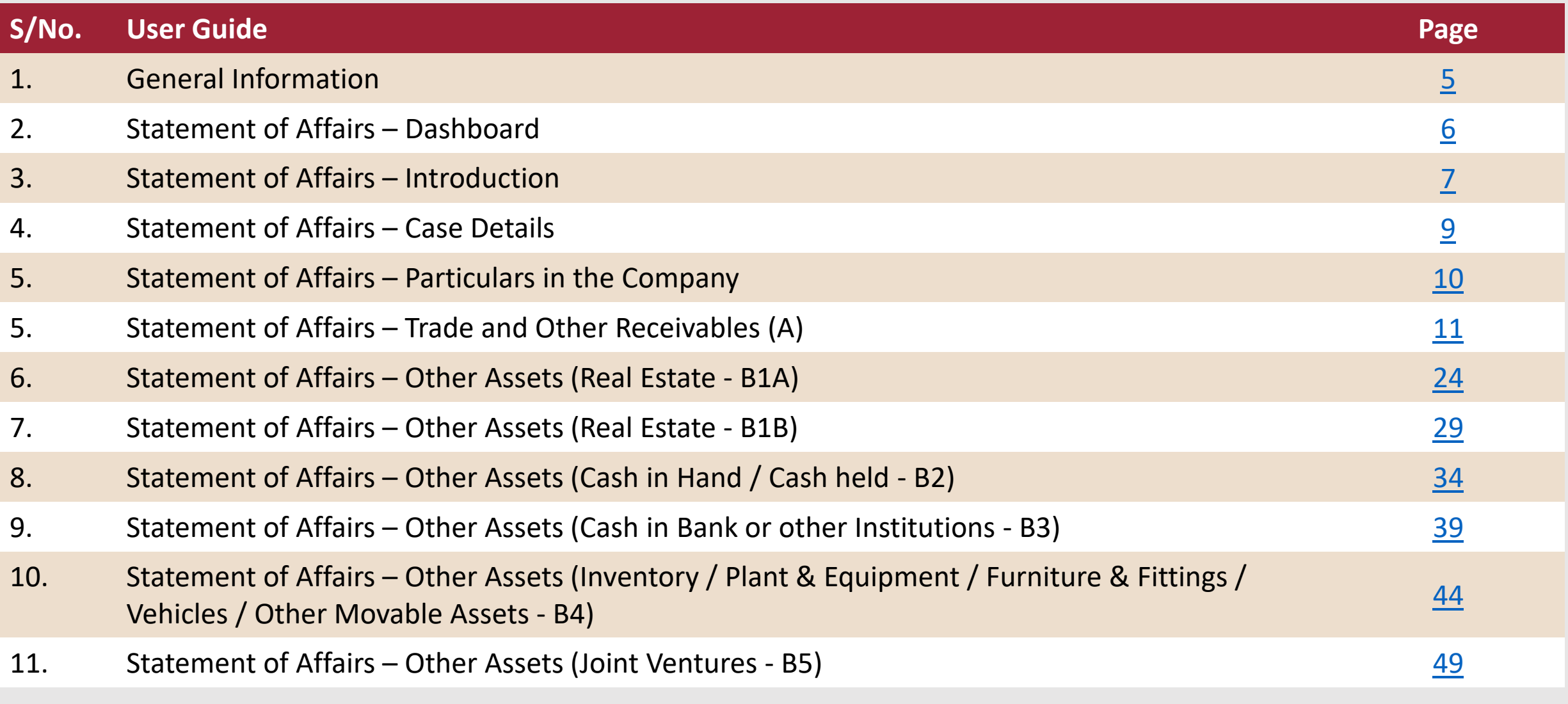

# Table of Content

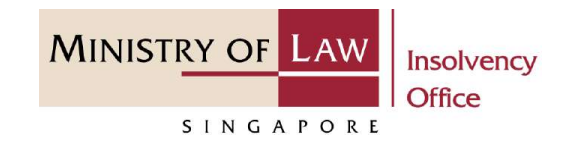

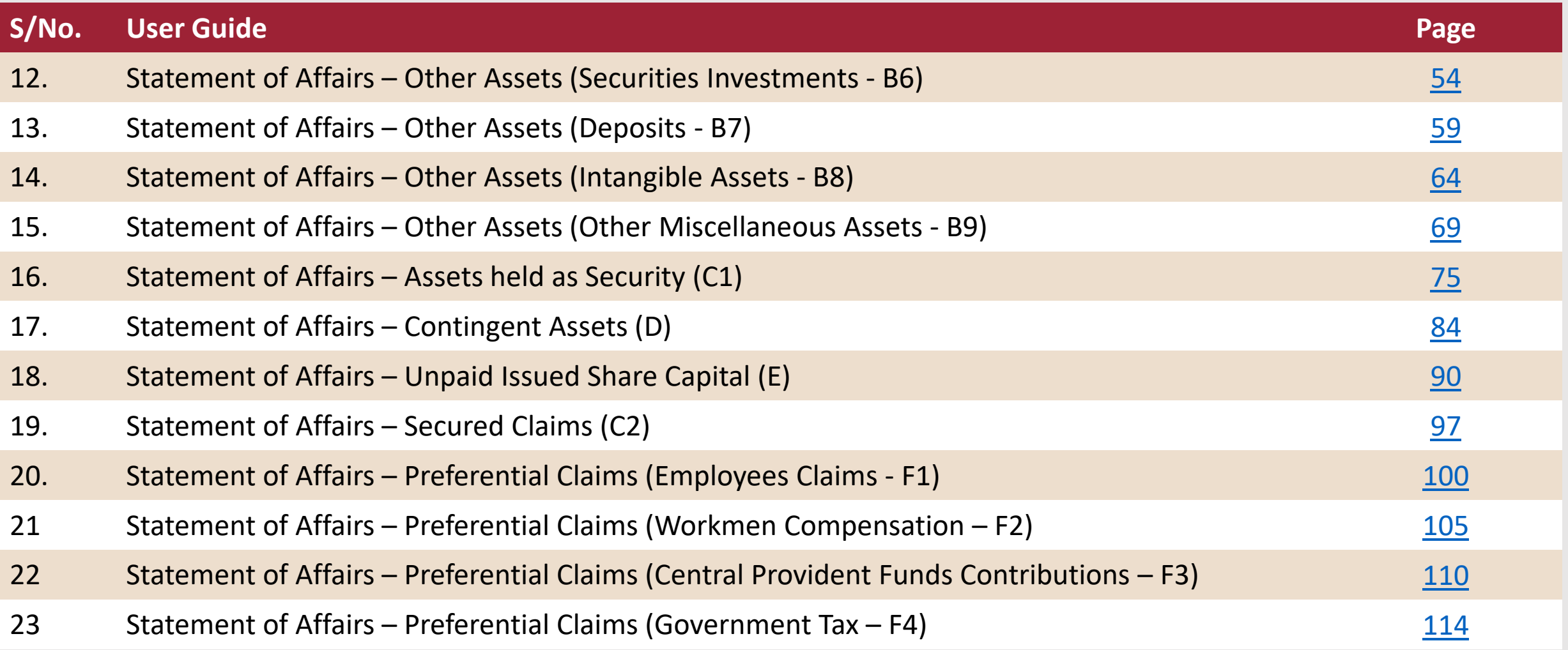

# Table of Content

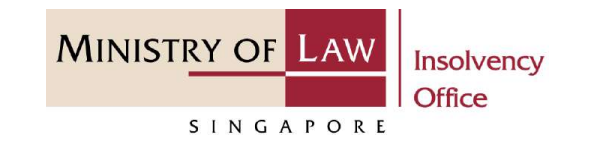

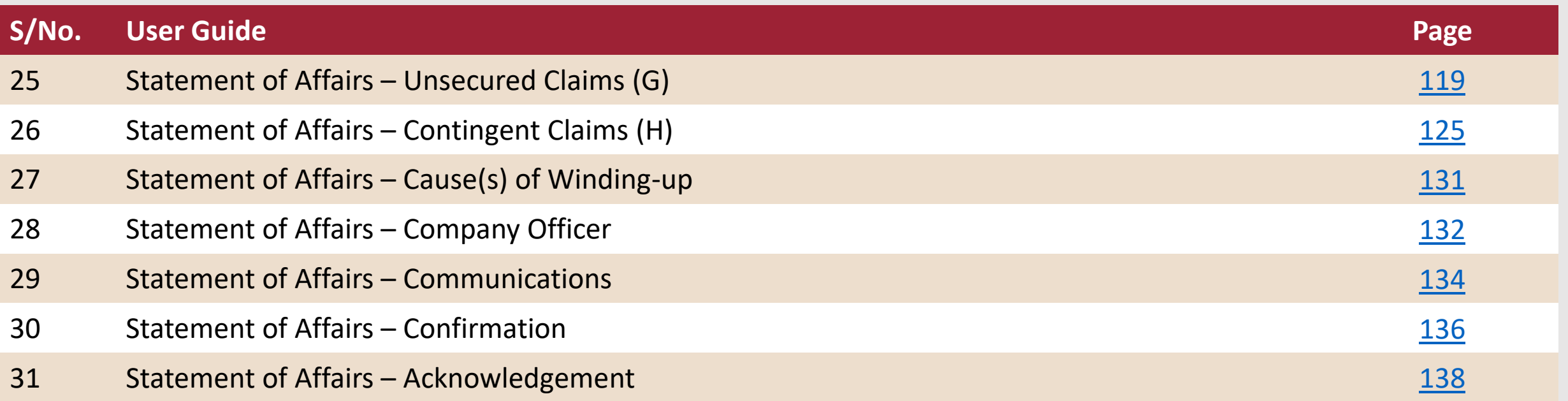

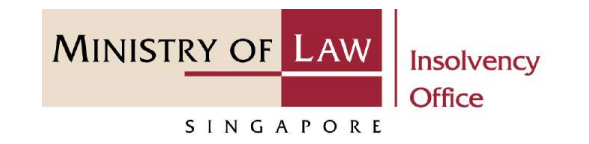

#### <span id="page-4-0"></span>**General Information**

- 1) Corporate Insolvency E-services Internet URL: <https://eservices.mlaw.gov.sg/io>
- 2) This is for submission of Statement of Affairs by officers of company to the Official Receiver ("OR") for cases where OR is appointed its liquidator.
- 3) Please ensure that you access the Portal using the latest versions of Chrome, Microsoft Edge or Safari.
- 4) Singpass login is required to access the e-services.
- 5) You may click on  $\blacktriangleright$  Arrow Down icon to select from a dropdown or click on the box to filter the options.
- 6) You may input a date field using the  $\frac{1}{100}$  Calendar icon to select a date.
- 7) If you encounter any issue, please contact us at [ContactUs@OneMinLaw.](https://www.mlaw.gov.sg/about-us/contact-us/)

# <span id="page-5-0"></span>Statement of Affairs – Dashboard

After you have logged in to the **Corporate Insolvency E-Services Portal**: **1**

> From the top menu, click on **E-SERVICES**

Select the **Submit Statement of Affairs. 2**

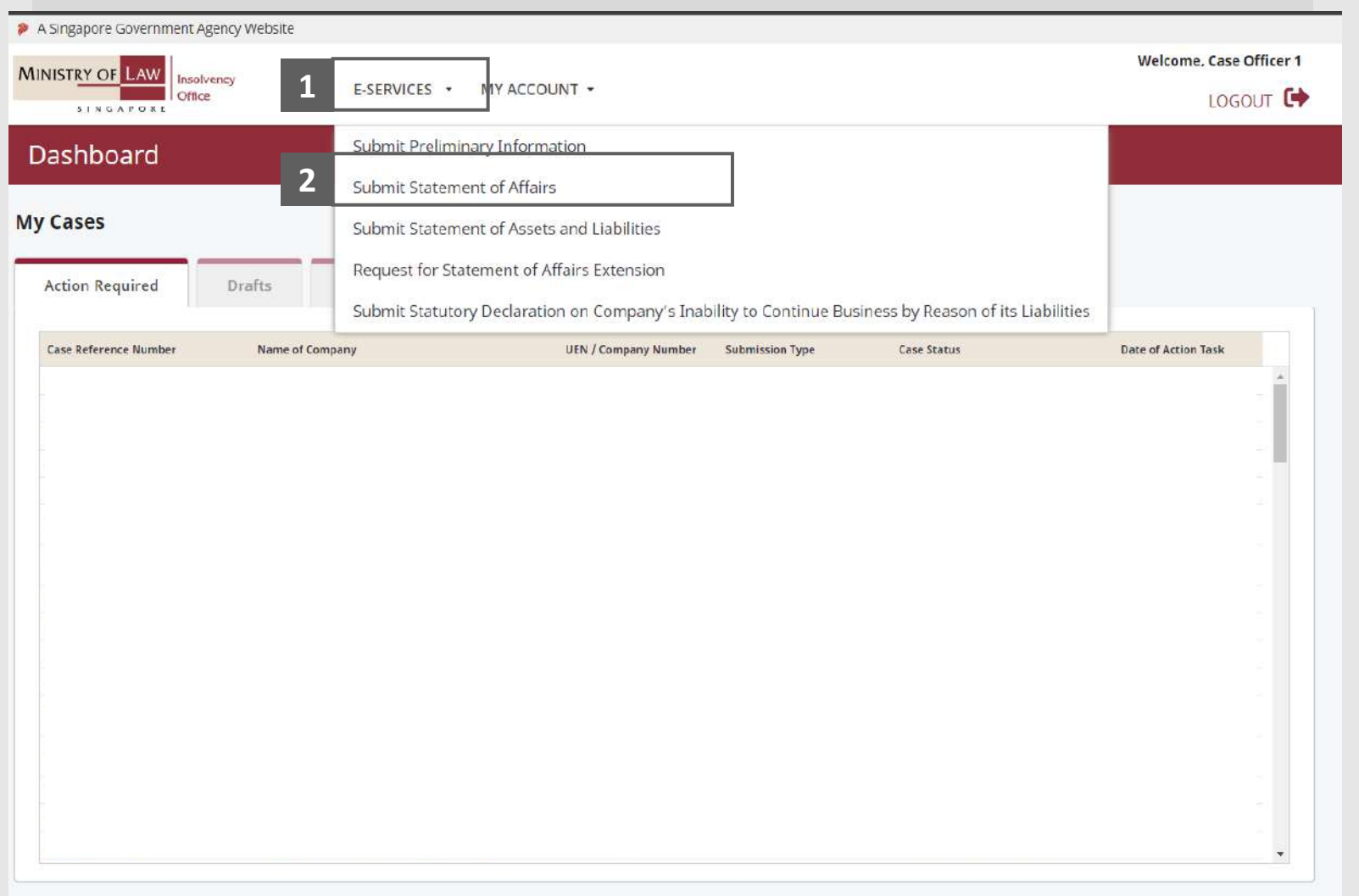

**MINISTRY OF LAW** 

SINGAPORE

Insolvency **Office** 

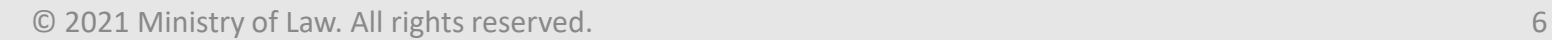

# <span id="page-6-0"></span>Statement of Affairs – Introduction (1 / 2)

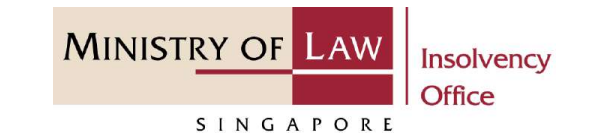

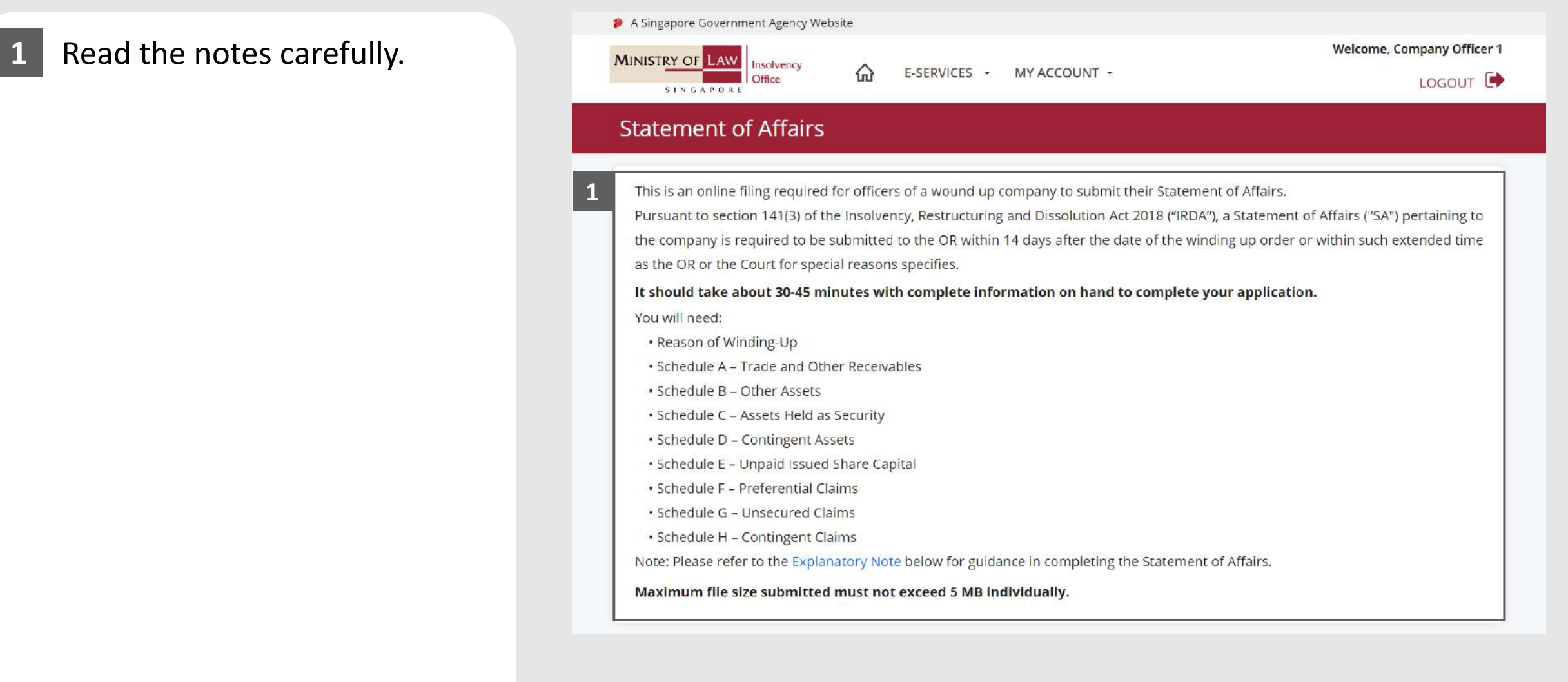

# Statement of Affairs – Introduction (2 / 2)

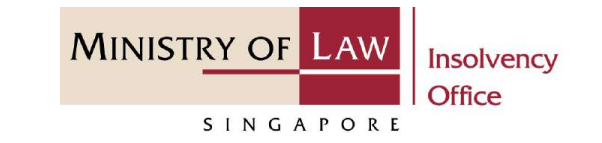

2 **Click on the Proceed** button.

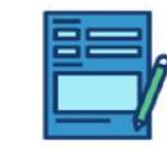

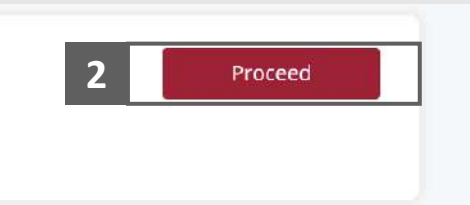

# <span id="page-8-0"></span>Statement of Affairs – Case Details

- Enter the **Case Reference Number** or the **UEN / Company Number. 1**
- Click on the **Proceed** button. **2**

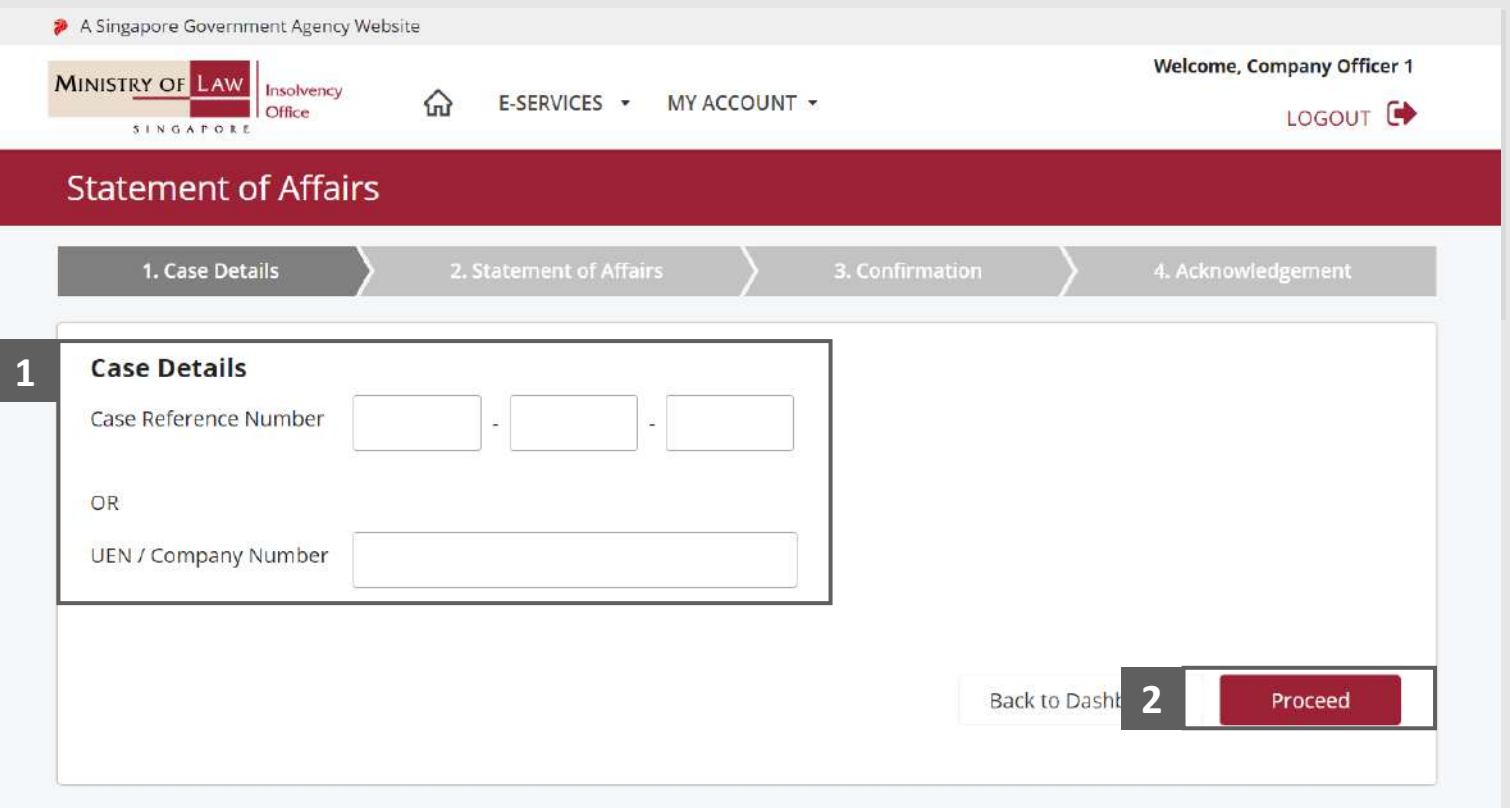

**MINISTRY OF LAW** 

SINGAPORE

Insolvency **Office** 

## <span id="page-9-0"></span>Statement of Affairs – Particulars in Company

**MINISTRY OF LAW** Insolvency Office SINGAPORE

- **1** In the **Statement of Assets and Liabilities** main page, review the Particulars in Company and enter the company **Assets and Liabilities** information. **1**
- In the Summary of Assets and Liabilities table, click on the **Trade and other Receivables** link to enter the company assets in Schedule A. **2**

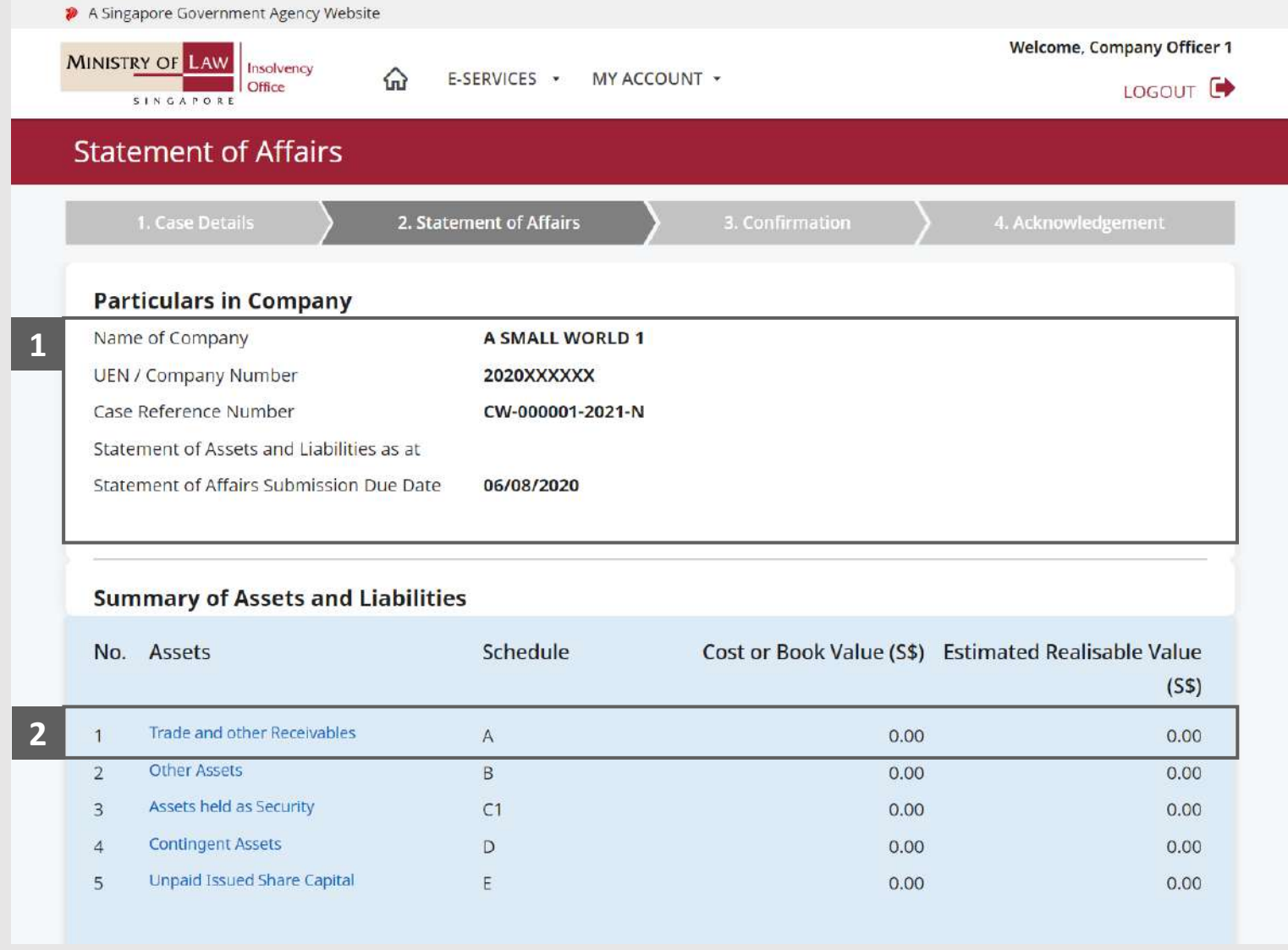

### <span id="page-10-0"></span>Statement of Affairs – Trade and other Receivables (A) (1 /13)

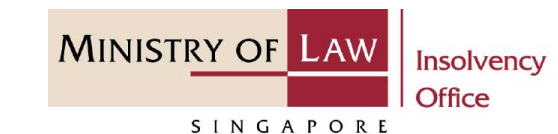

In the **Schedule A – Trade and Other Receivables page,** select either **Yes** or **No** whether there are any trade and other receivables due to the company. **1**

If Yes, please proceed to next slide. If No, please skip to next section in the following slide [reference](#page-22-0).

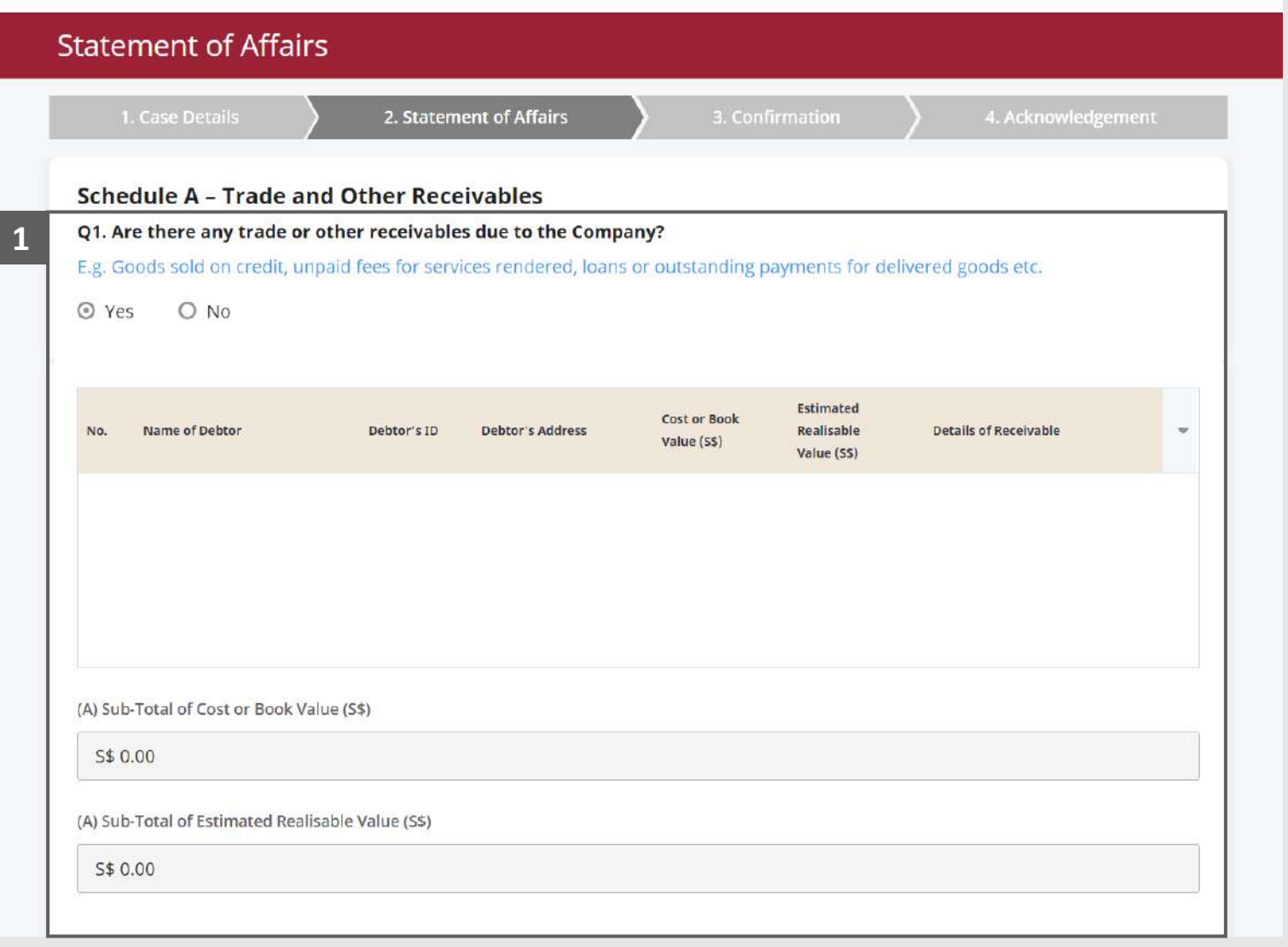

### Statement of Affairs – Trade and other Receivables (A) (2 /13)

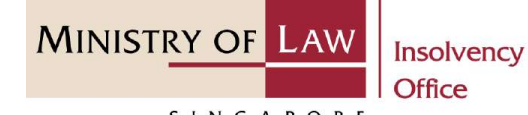

SINGAPORE

Enter the **Details of Trade and Other Receivables**  information. **2**

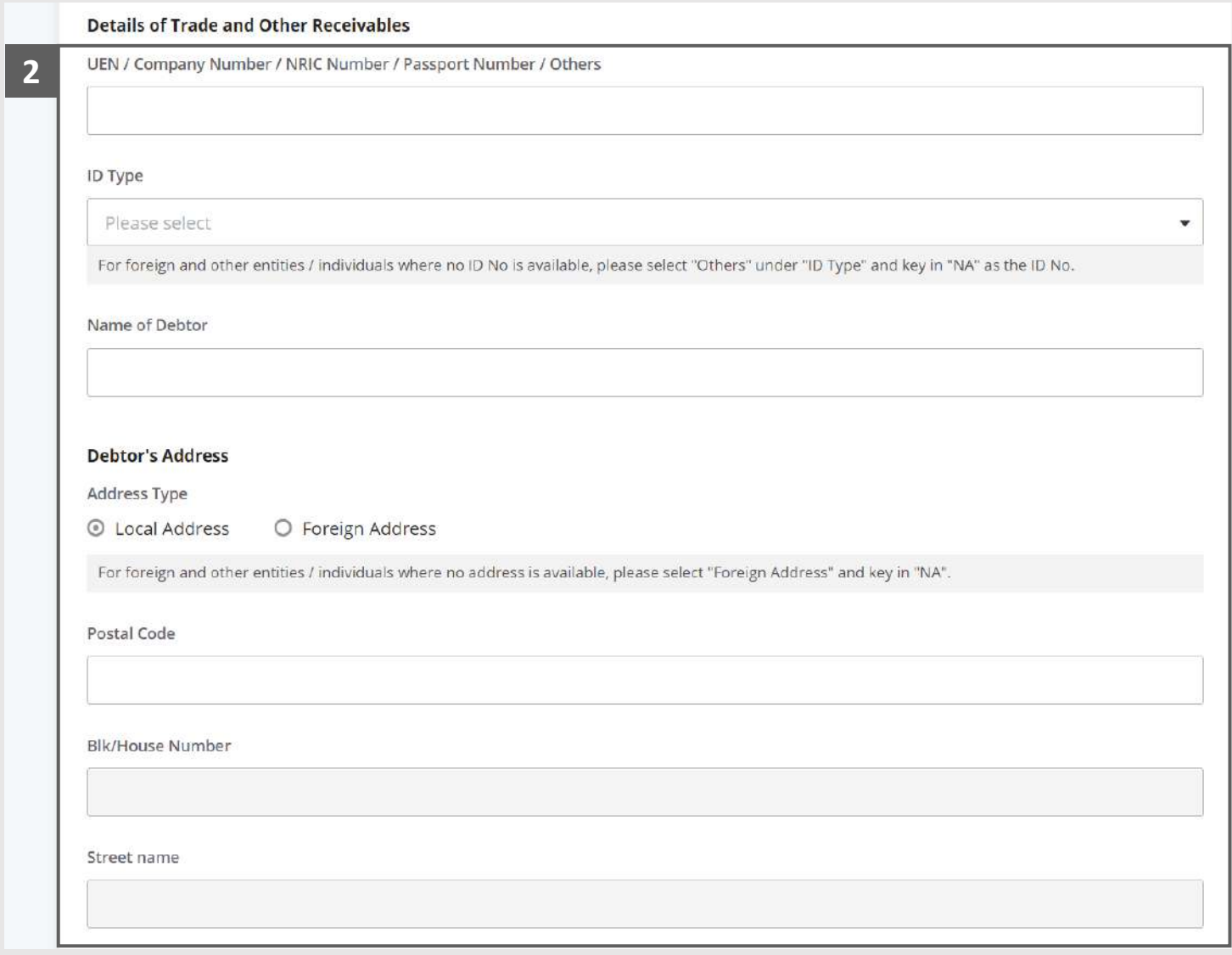

### <span id="page-12-0"></span>Statement of Affairs – Trade and other Receivables (A) (3 /13)

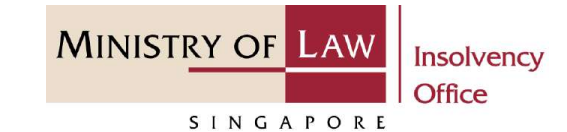

Select the document type and click on the **Choose File**  button to upload supporting document. **3**

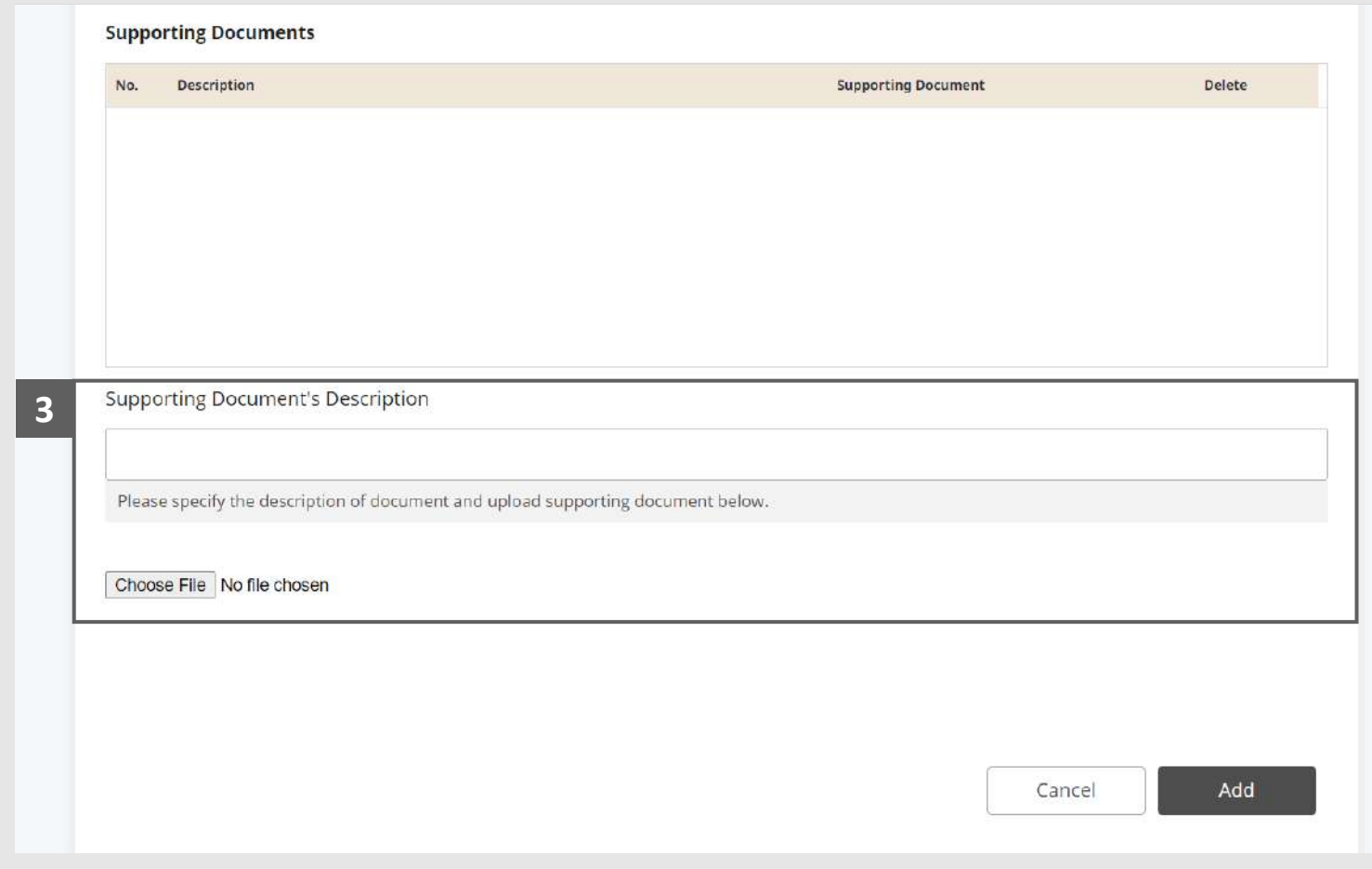

### Statement of Affairs – Trade and other Receivables (A) (4 /13)

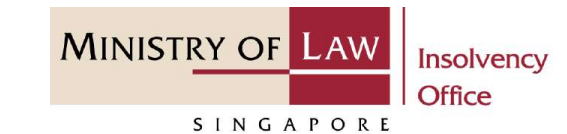

- Select a document to be uploaded **4**
- Click **Open** to upload the selected file. **5**

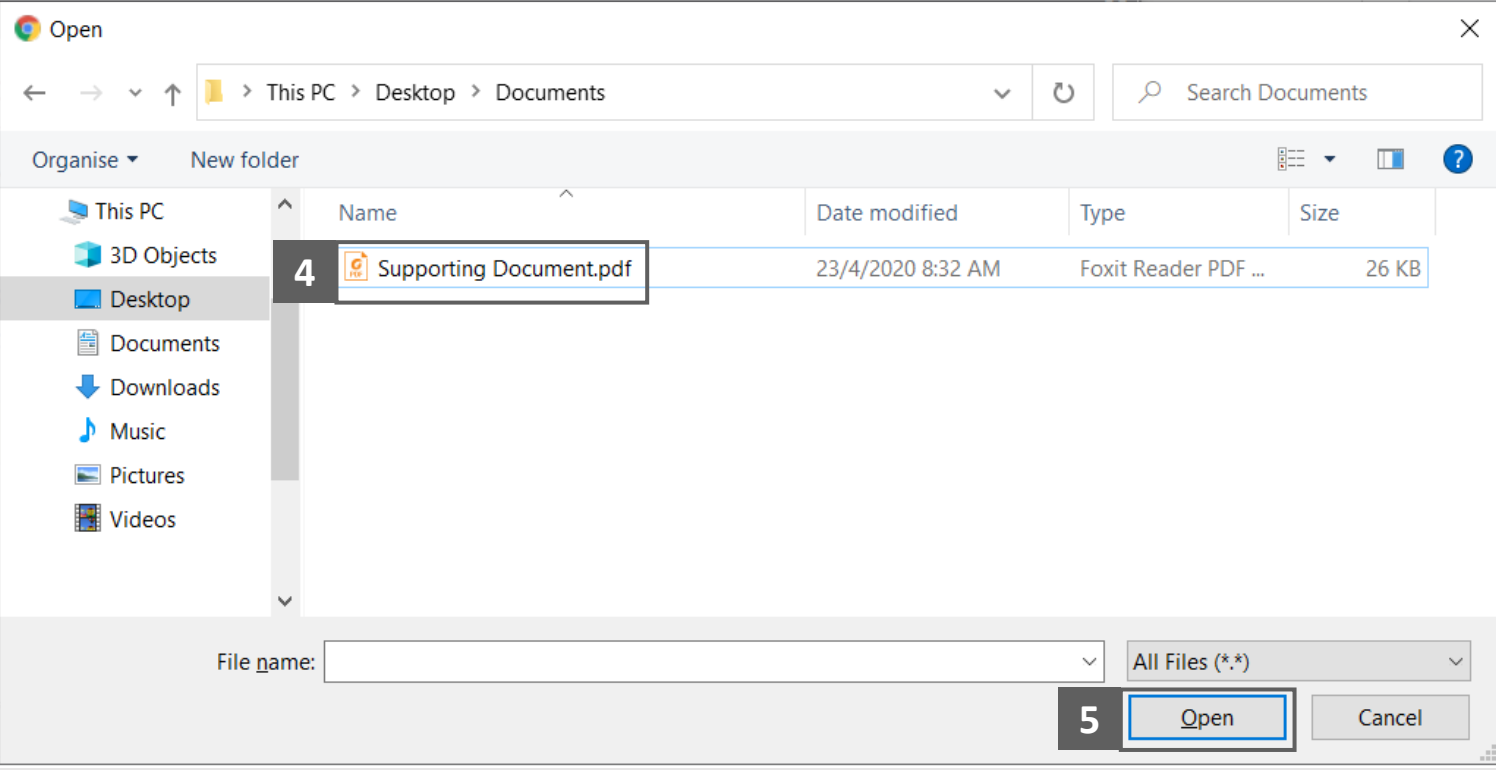

### Statement of Affairs – Trade and other Receivables (A) (5 / 13)

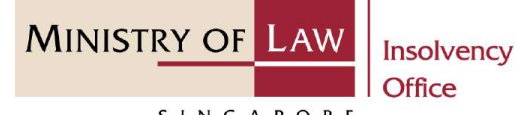

SINGAPORE

- Verify the added supporting document record. **6**
- To upload another supporting document type, select document type and click on **Choose File** button. **7**

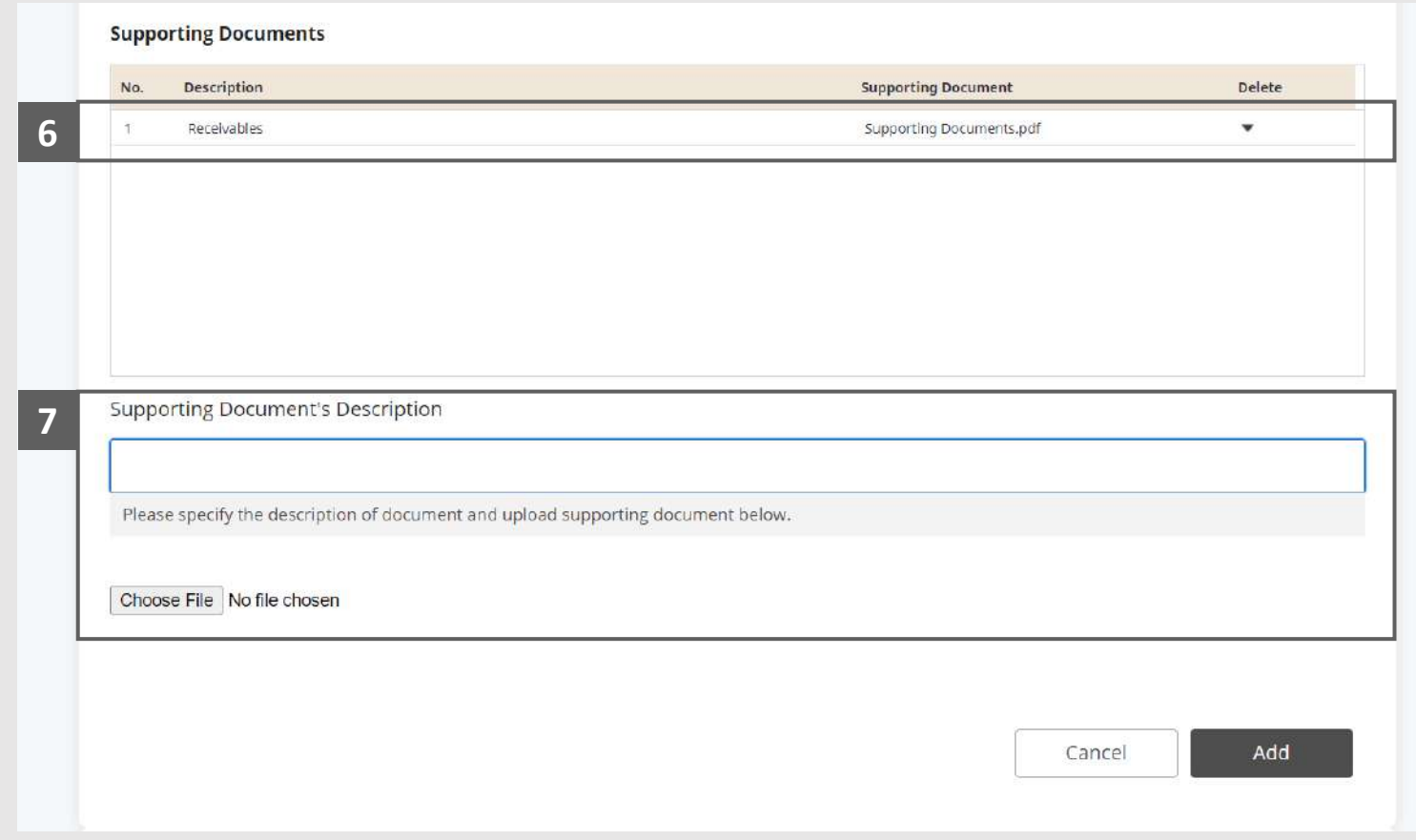

### Statement of Affairs – Trade and other Receivables (A) (6 /13)

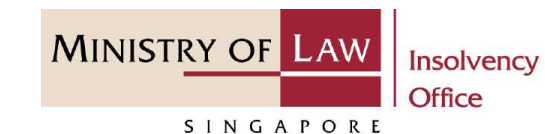

- To delete a Supporting Document, click on the arrow down under Delete column and select **Delete**. **8**
- Click on the **Yes** button to acknowledge the confirmation message. **9**
- Click on the **Add** button to save the entered information. **10**

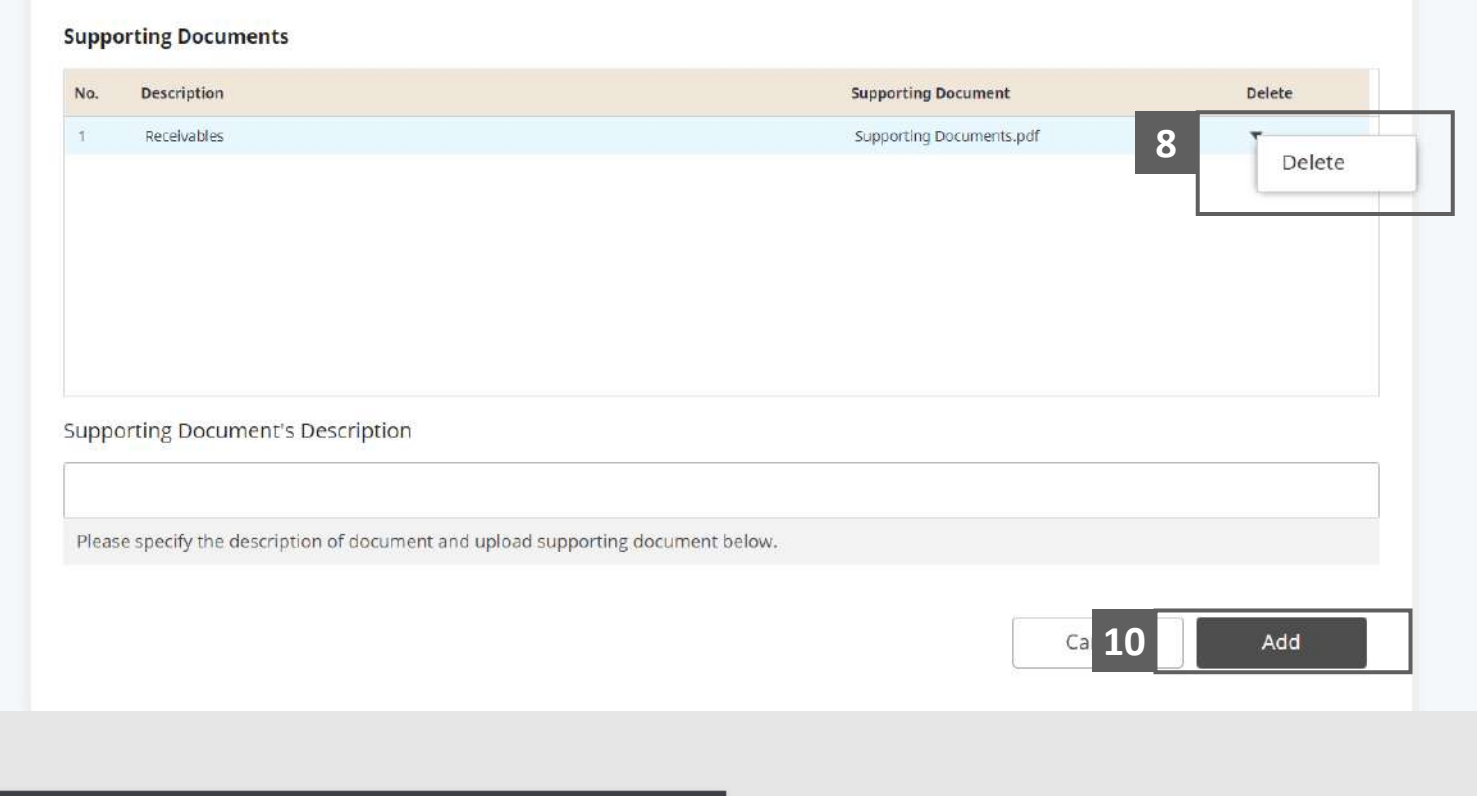

× Deleted record will be lost. Are you sure you want to delete? **9** Yes No

### Statement of Affairs – Trade and other Receivables (A) (7 /13)

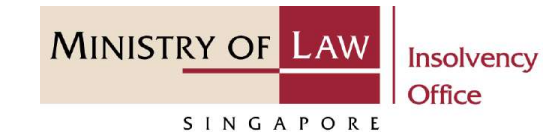

Verify the added **Trade and other Receivables** record, Sub-Total of Cost of Book Value and Estimated Realisable Value. **11**

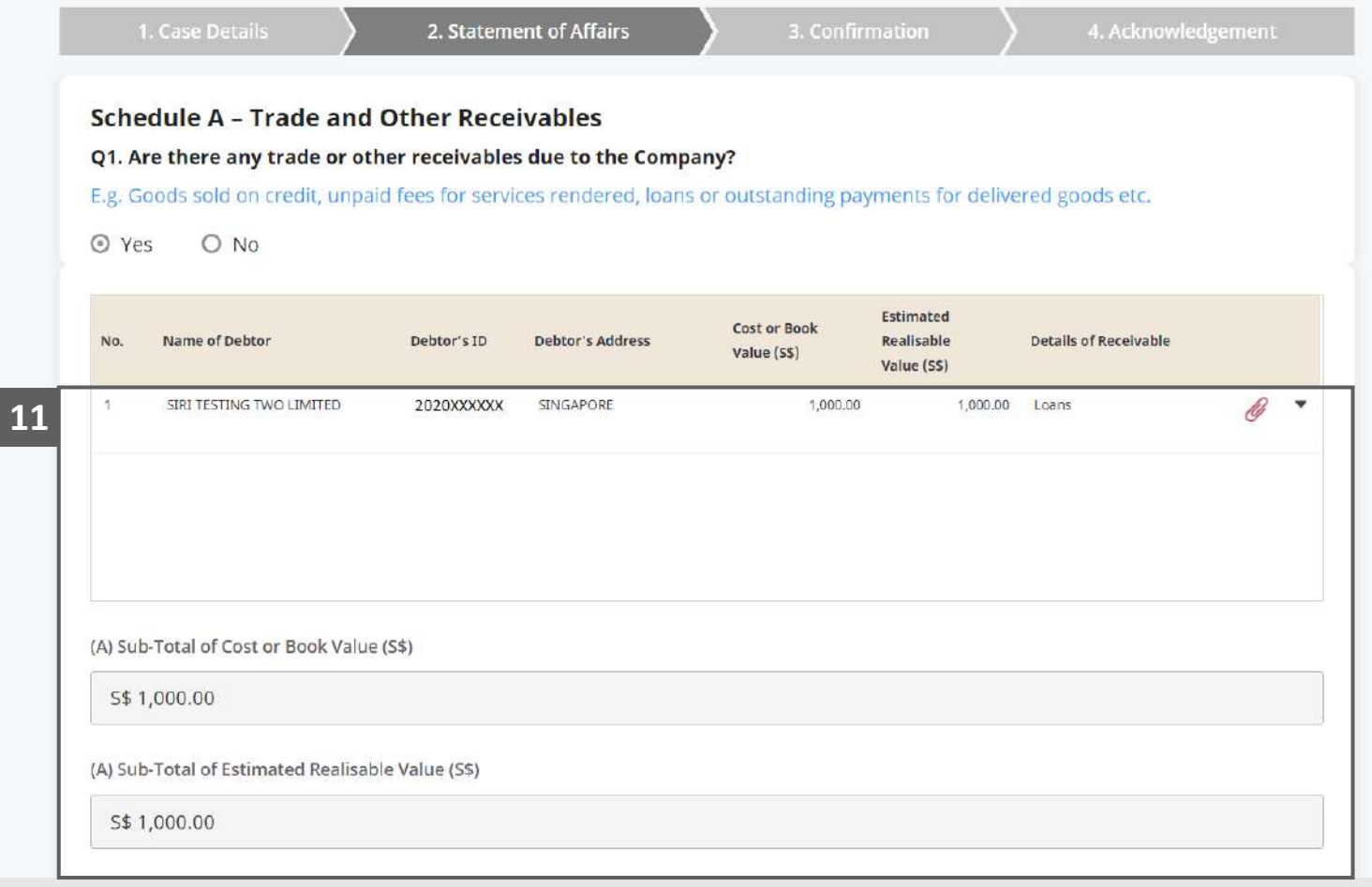

### <span id="page-17-0"></span>Statement of Affairs – Trade and other Receivables (A) (8 /13)

**MINISTRY OF LAW** Insolvency Office SINGAPORE

To edit a **Trade and Other Receivables** record, click on the arrow down and select **Edit**. **12**

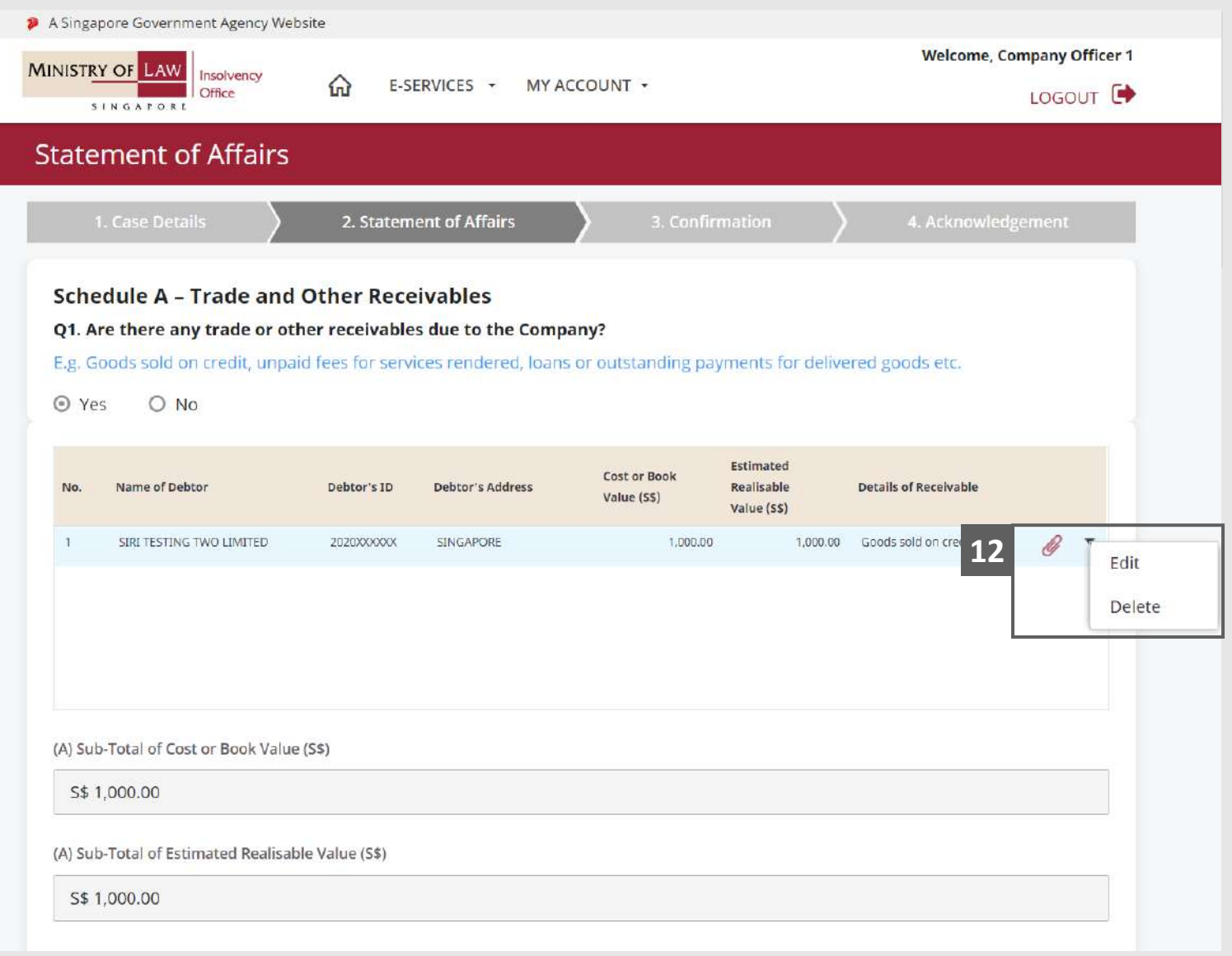

### Statement of Affairs – Trade and other Receivables (A) (9 /13)

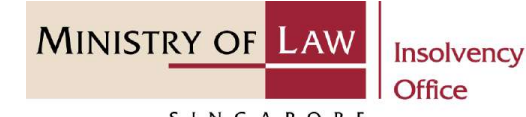

SINGAPORE

### Edit the **Details of Trade and <sup>13</sup> 13Other Receivables** information if needed.

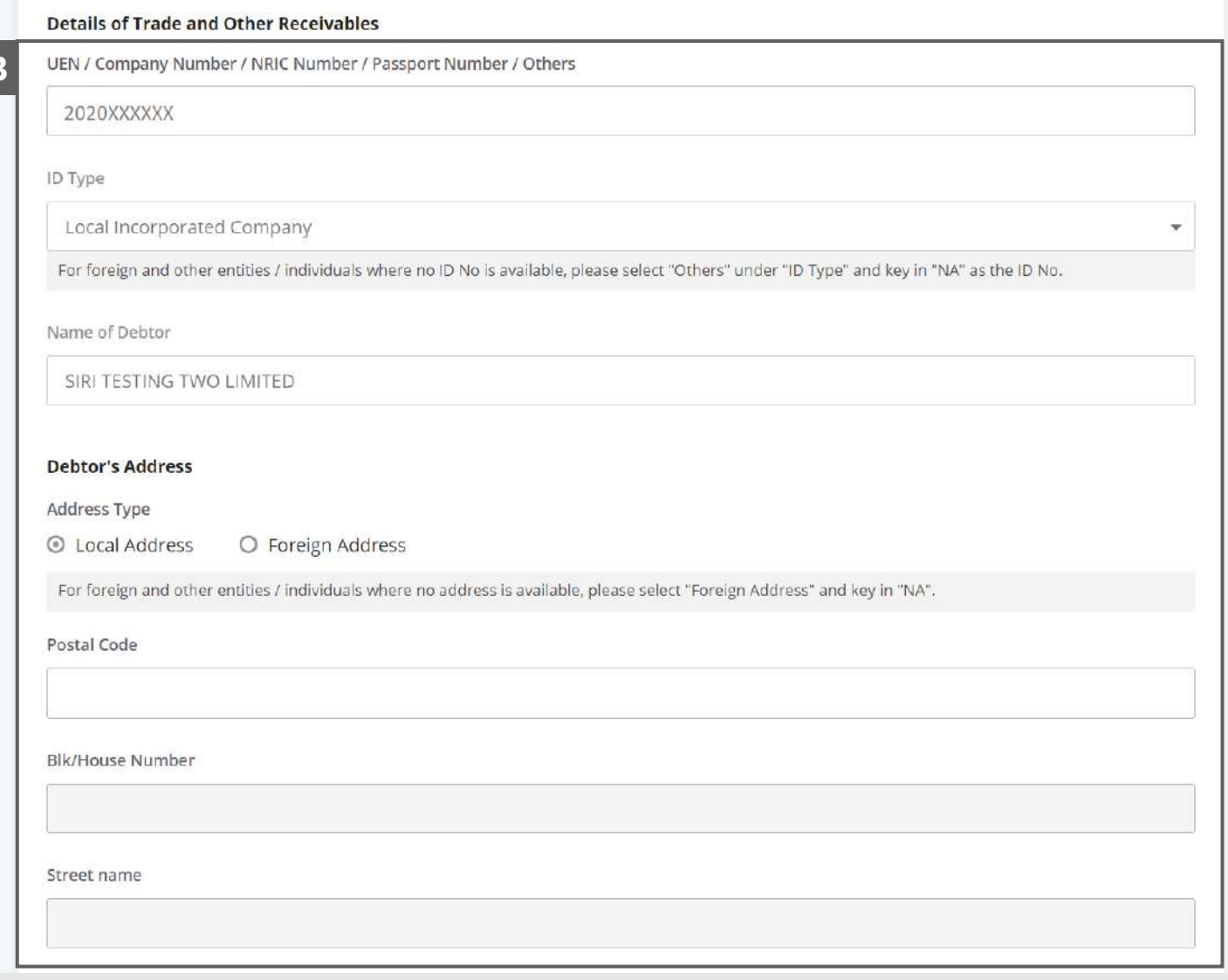

### Statement of Affairs – Trade and other Receivables (A) (10 /13)

**MINISTRY OF LAW** Insolvency Office

SINGAPORE

14 Edit the Details of Trade and **14 Other Receivables information** if needed.

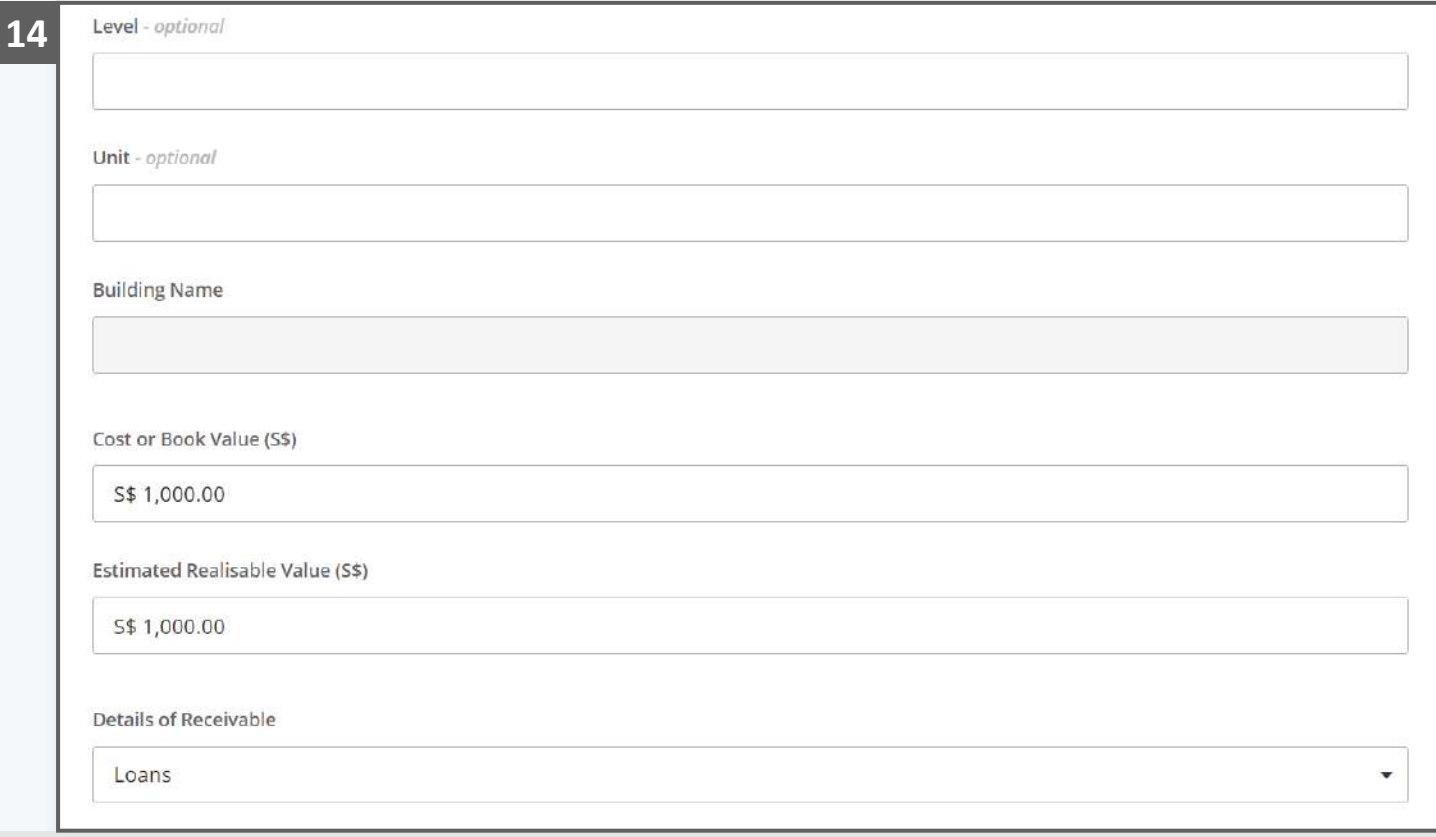

### Statement of Affairs – Trade and other Receivables (A) (11 /13)

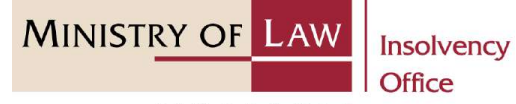

SINGAPORE

Click on the **Update** button to save the changes. **15**

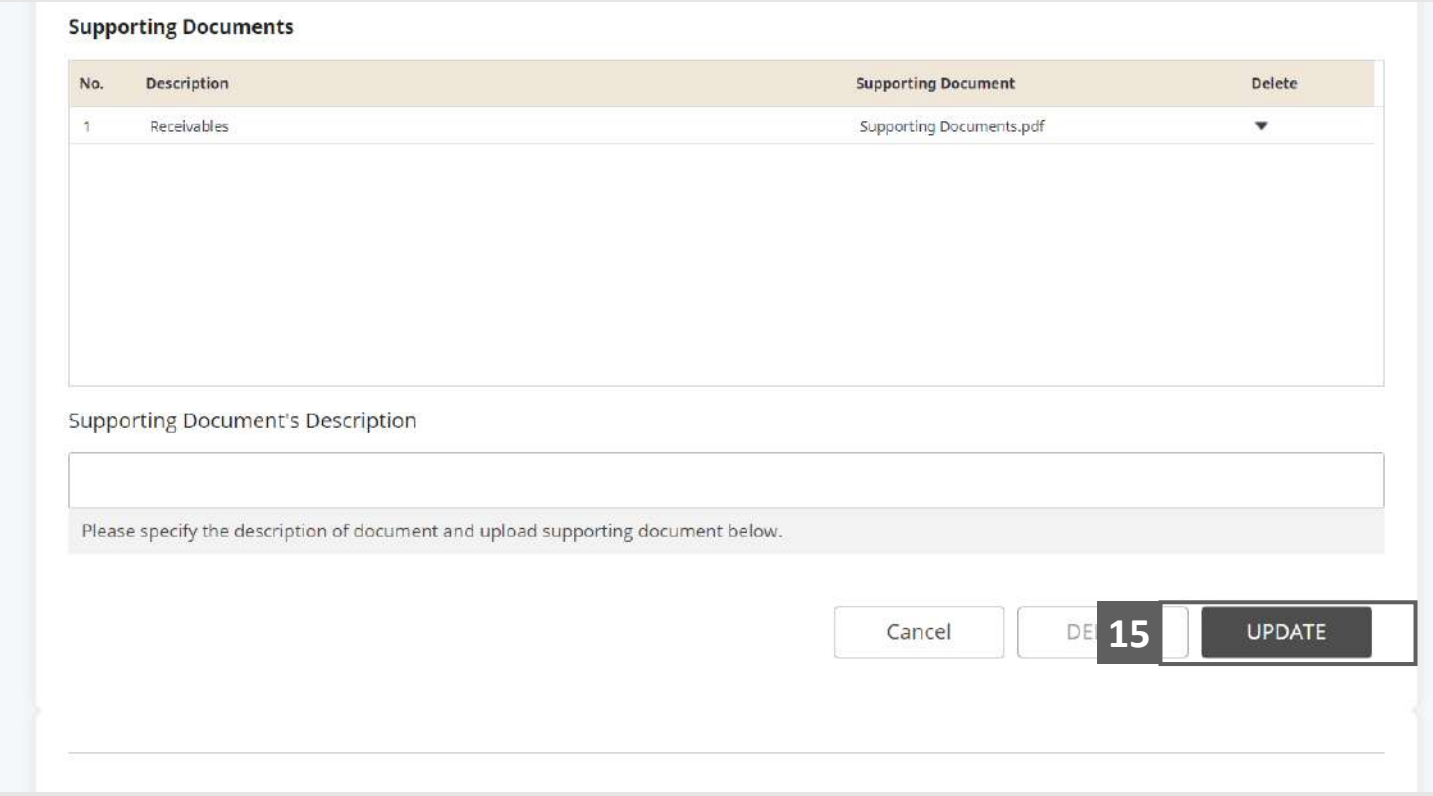

## Statement of Affairs – Trade and other Receivables (A) (12 /13)

**MINISTRY OF L** Insolvency **Office** 

SINGAPORE

- To delete a record, click on the arrow down and select **Delete. 16**
- Click on the **Yes** button to acknowledge the confirmation message. **17**
- Scroll down at the bottom of the page and click on the **RETURN TO SUMMARY**  button. **18**
	- You may also click on the **NEXT** button to enter Other Assets.

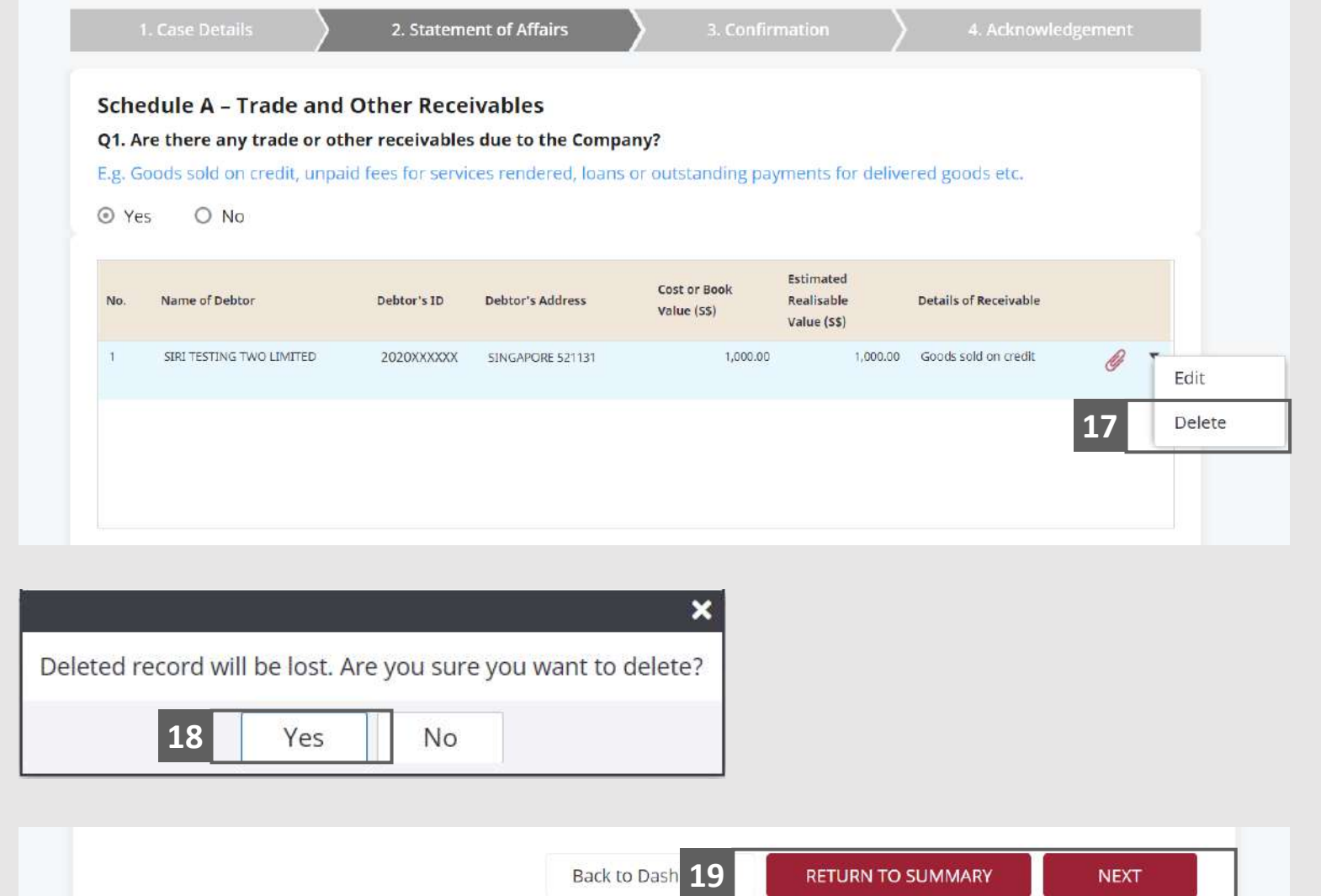

### <span id="page-22-0"></span>Statement of Affairs – Trade and other Receivables (A) (13 /13)

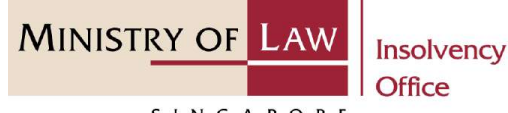

SINGAPORE

Verify the Total Cost or Book Value and Estimated Realisable Value in Schedule A AND **19**

> Click on the **Other Assets** link to enter company assets in Schedule B.

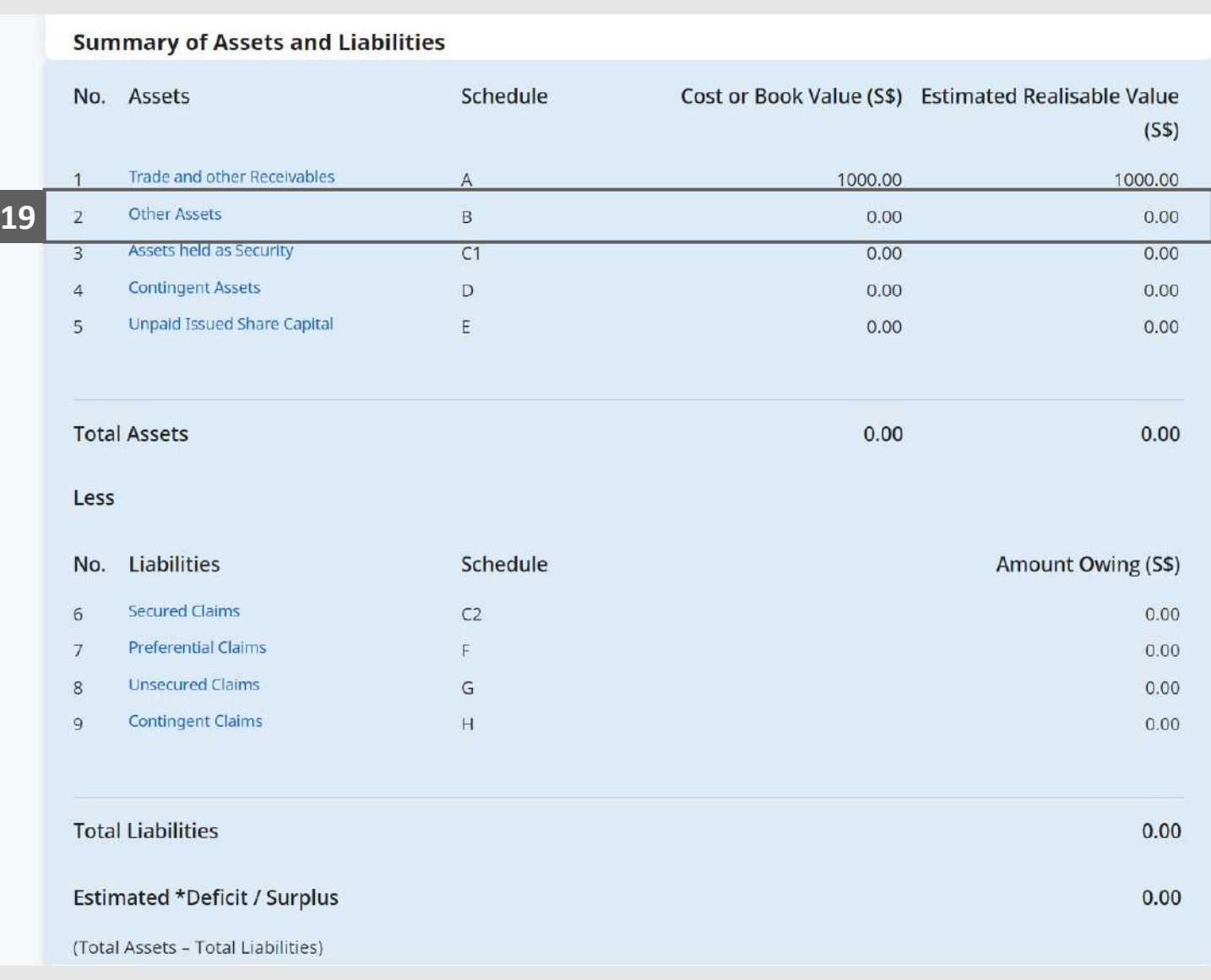

### <span id="page-23-0"></span>Statement of Affairs – Other Assets (Real Estate - B1A) (1 / 5)

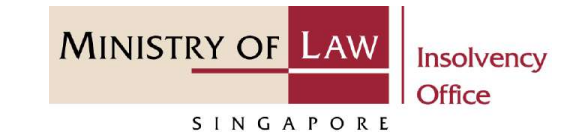

- In the **Schedule B – Real Estate (B1A)** page, select either **Yes** or **No** whether the company own real estate. **1**
	- If Yes, please proceed to next slide. If No, please skip to next section in the following slide [reference](#page-28-0).

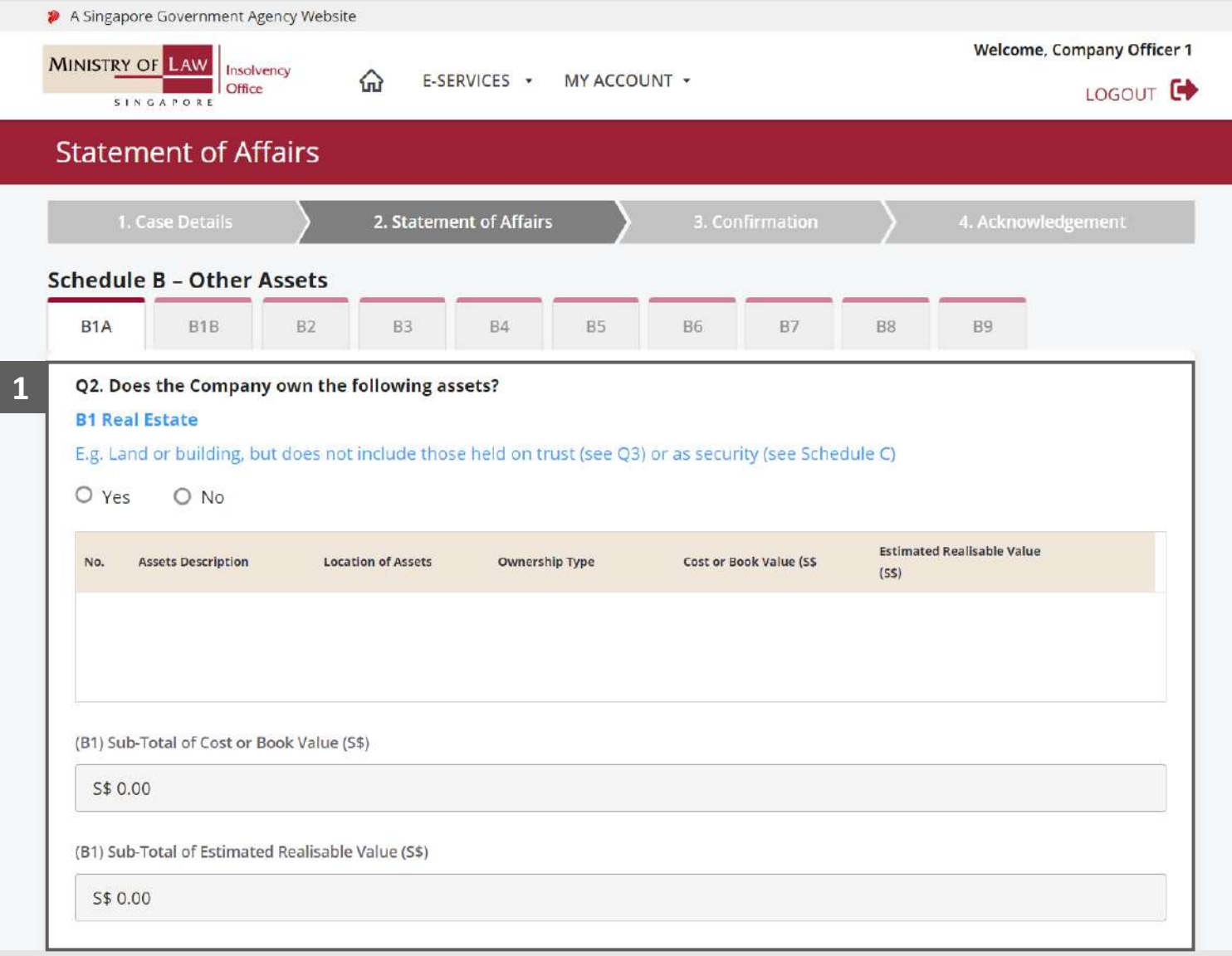

### Statement of Affairs – Other Assets (Real Estate - B1A) (2 / 5)

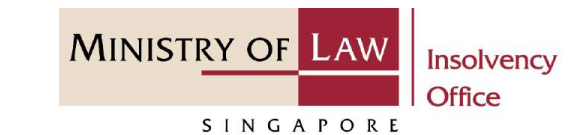

Enter the **Details of Real Estate** information. **2**

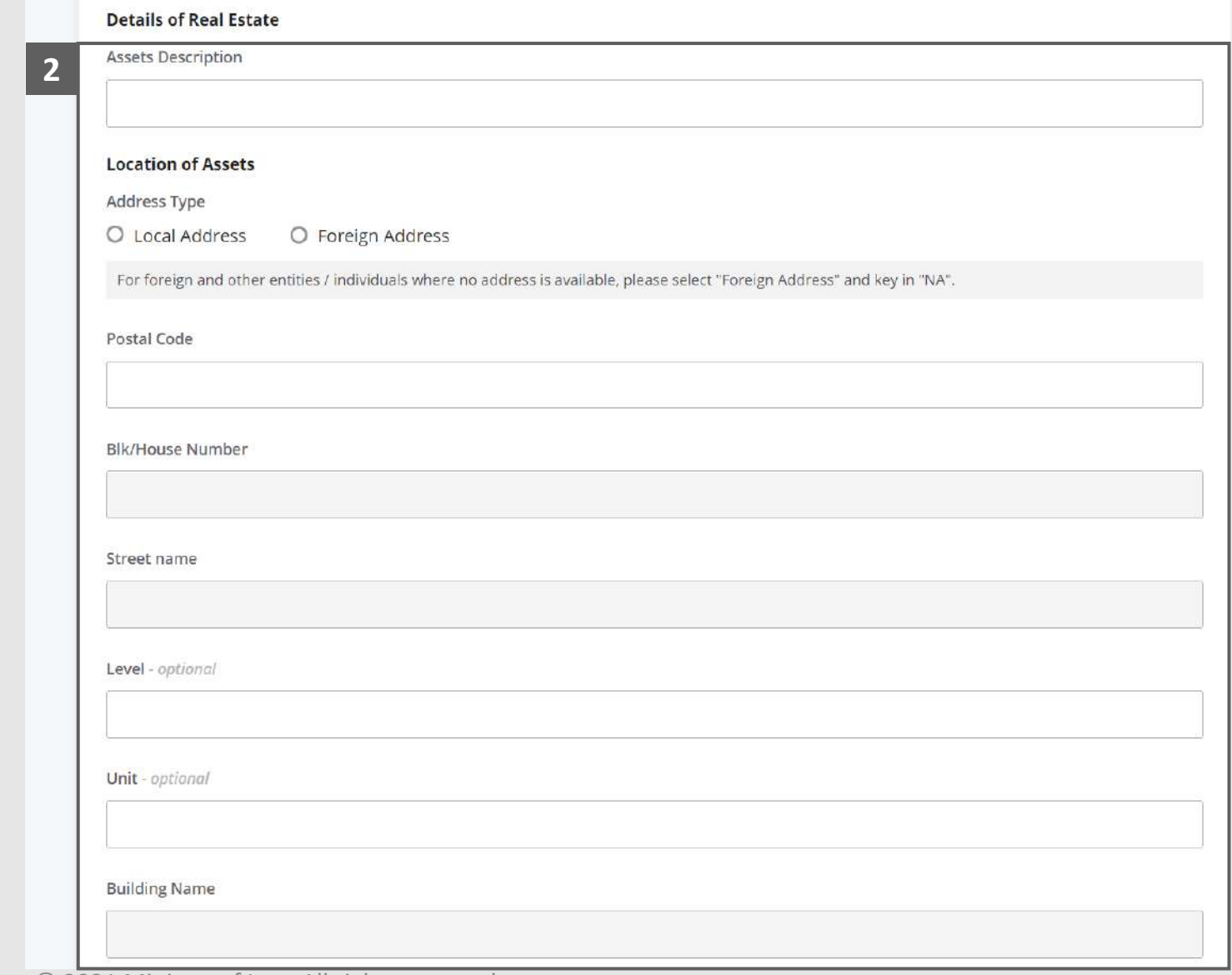

### Statement of Affairs – Other Assets (Real Estate - B1A) (3 / 5)

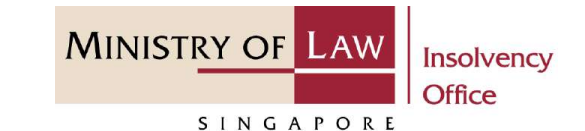

Select the document type and click on the **Choose File**  button to upload the supporting document. **3**

*Please follow the same steps in the following [slides](#page-12-0)  [reference.](#page-12-0)* **4**

Click on the **Add** button to save the entered information.

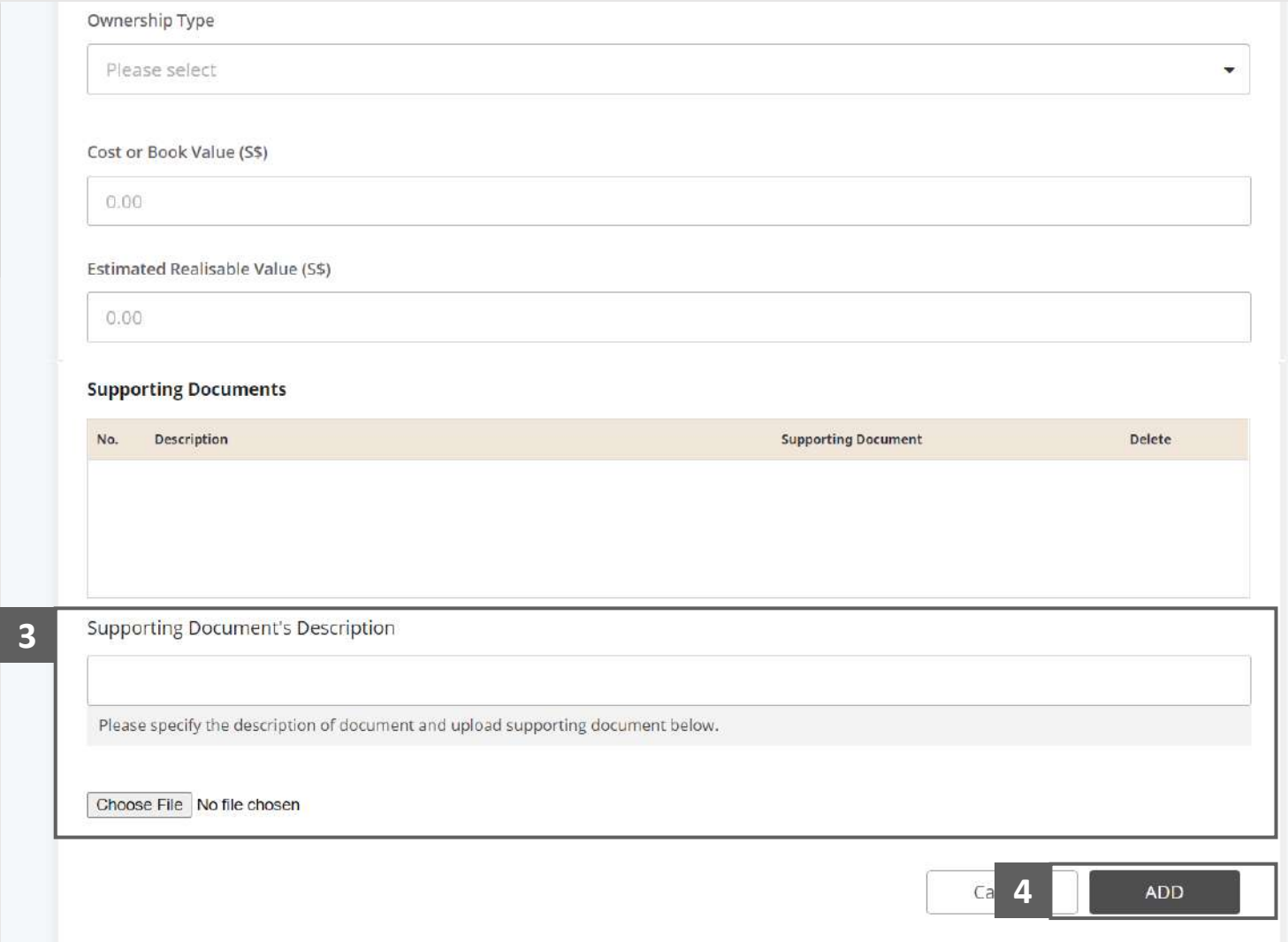

### Statement of Affairs – Other Assets (Real Estate - B1A) (4 / 5)

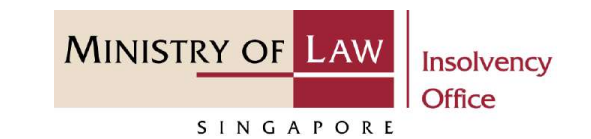

Verify the added **Real Estate**  record, **Sub-Total of Cost of Book Value** and **Estimated Realisable Value. 5**

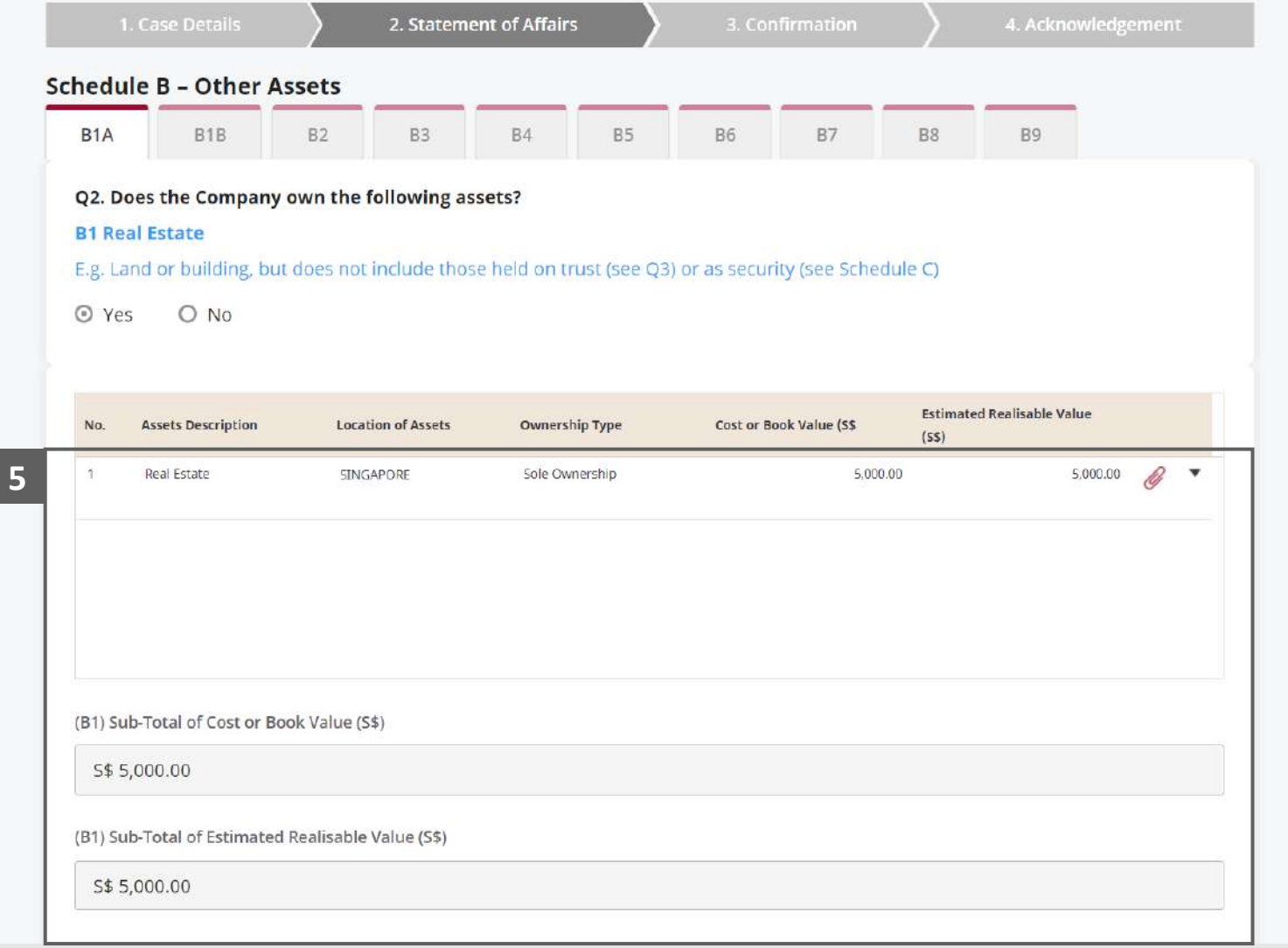

## Statement of Affairs – Other Assets (Real Estate - B1A) (5 / 5)

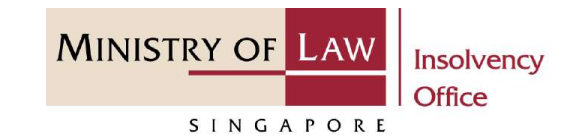

To update or delete a record, click on the arrow down and select an action. **6**

*Please follow the same steps in the following [slides](#page-17-0)  [reference.](#page-17-0)*

Scroll down at the bottom of the page and click on the **NEXT** button to enter **Other Assets. 7**

> You may also click on the **RETURN TO SUMMARY**  button to proceed to **Statement of Affairs** main page.

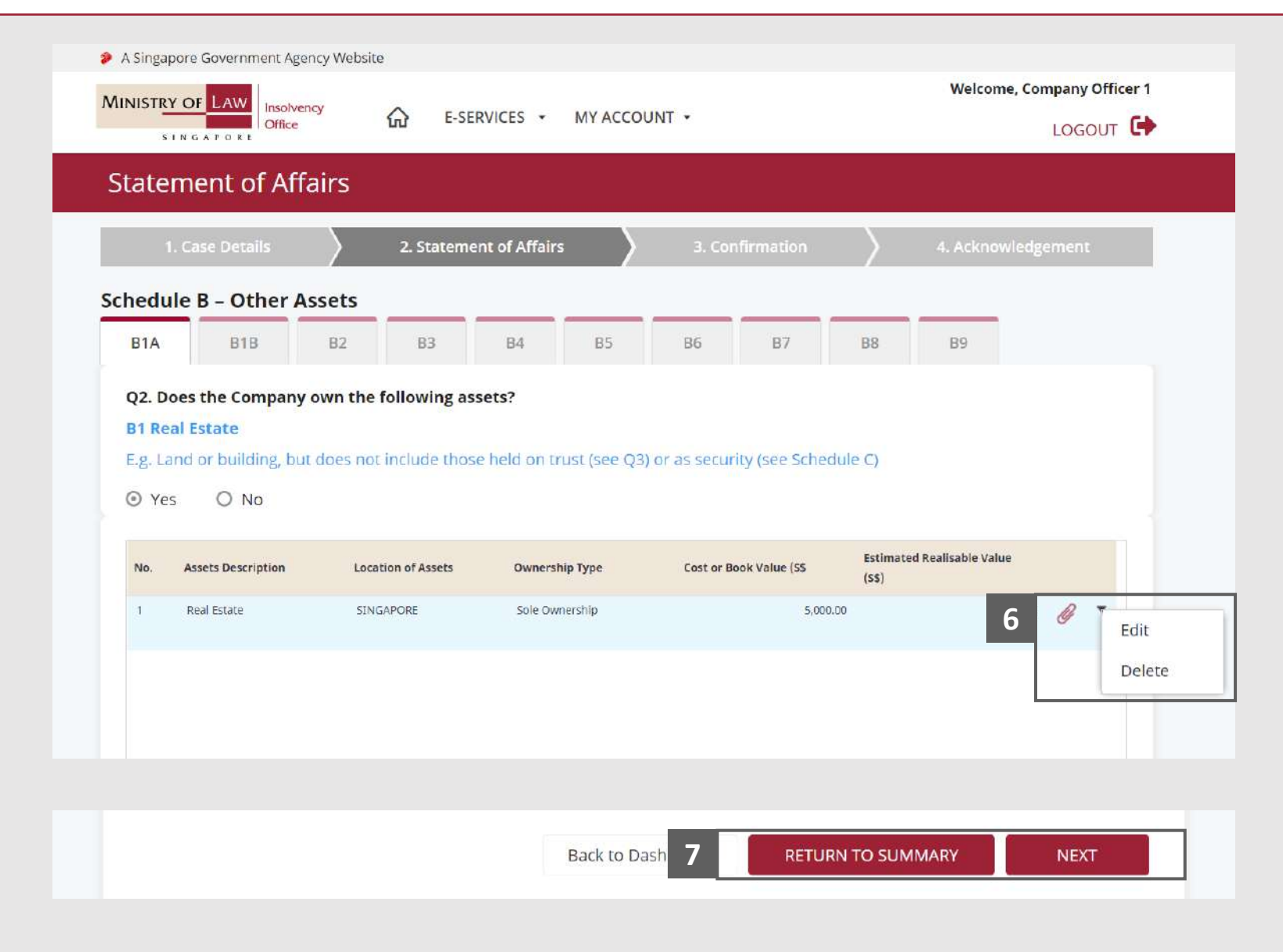

### <span id="page-28-0"></span>Statement of Affairs – Other Assets (Real Estate - B1B) (1 / 5)

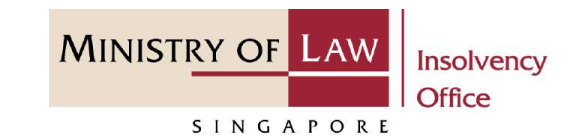

- In the **Schedule B – Real Estate (B1B)** page, select either **Yes** or **No** whether the company hold any real estate on behalf of a third party. **1**
	- If Yes, please proceed to next slide. If No, please skip to next section in the following slide [reference](#page-33-0).
- **2**
- Enter the **Details of Real Estate on behalf of a Third Party** information.

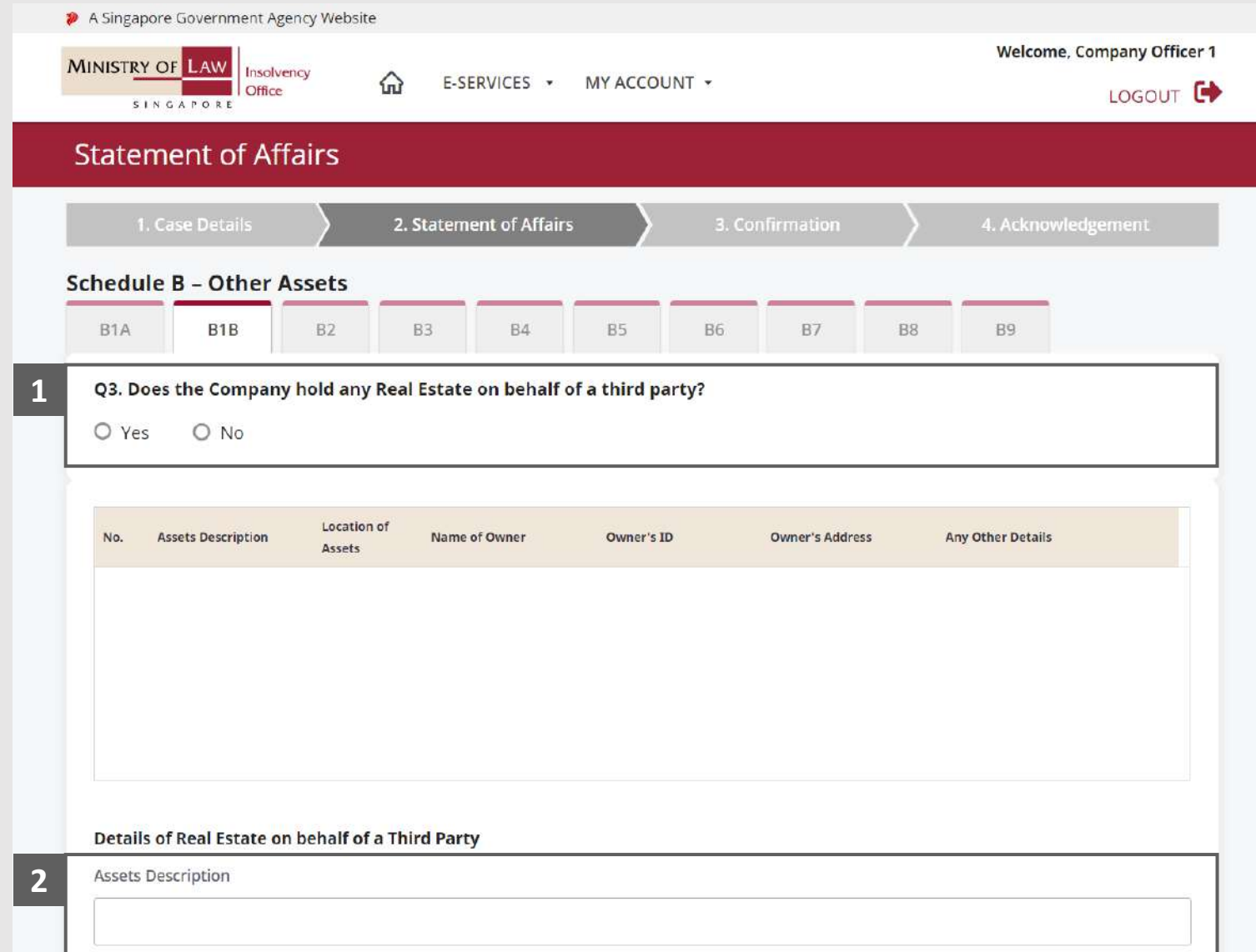

### Statement of Affairs – Other Assets (Real Estate - B1B) (2 / 5)

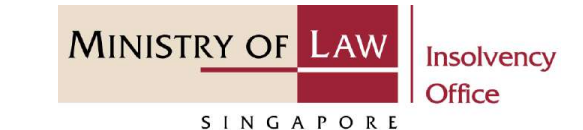

**3**

Proceed to enter the **Details of Real Estate on behalf of a Third Party** information.

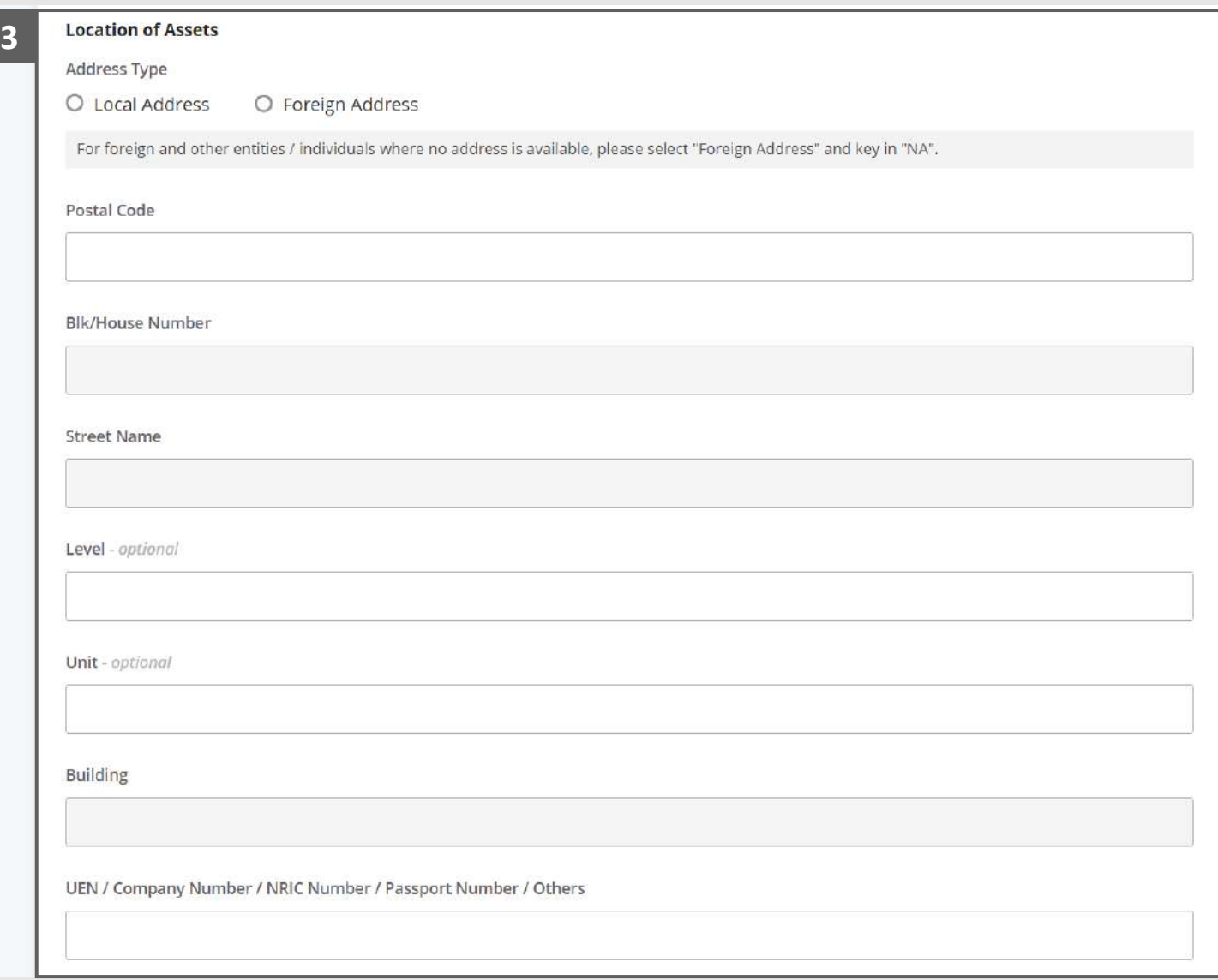

### Statement of Affairs – Other Assets (Real Estate - B1B) (3 / 5)

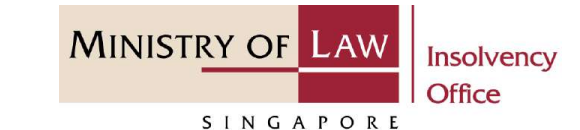

Select the document type and click on the **Choose File**  button to upload supporting document. **4**

*Please follow the same steps in the following [slides](#page-12-0)  [reference.](#page-12-0)* **5**

> Click on the **Add** button to save the entered information.

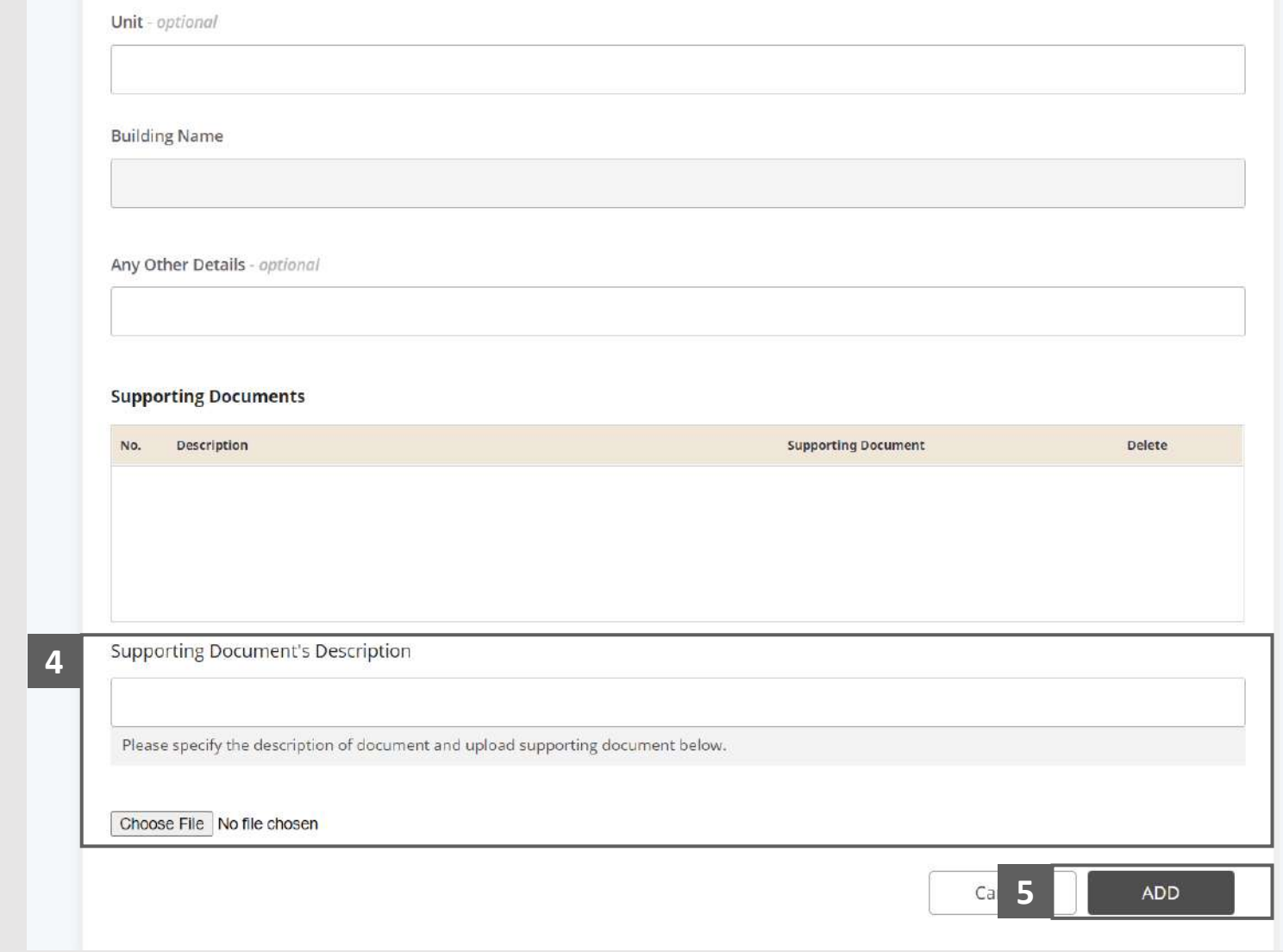

### Statement of Affairs – Other Assets (Real Estate - B1B) (4 / 5)

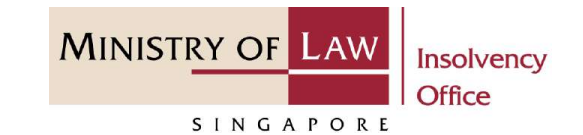

Verify the added **Real Estate**  record. **6**

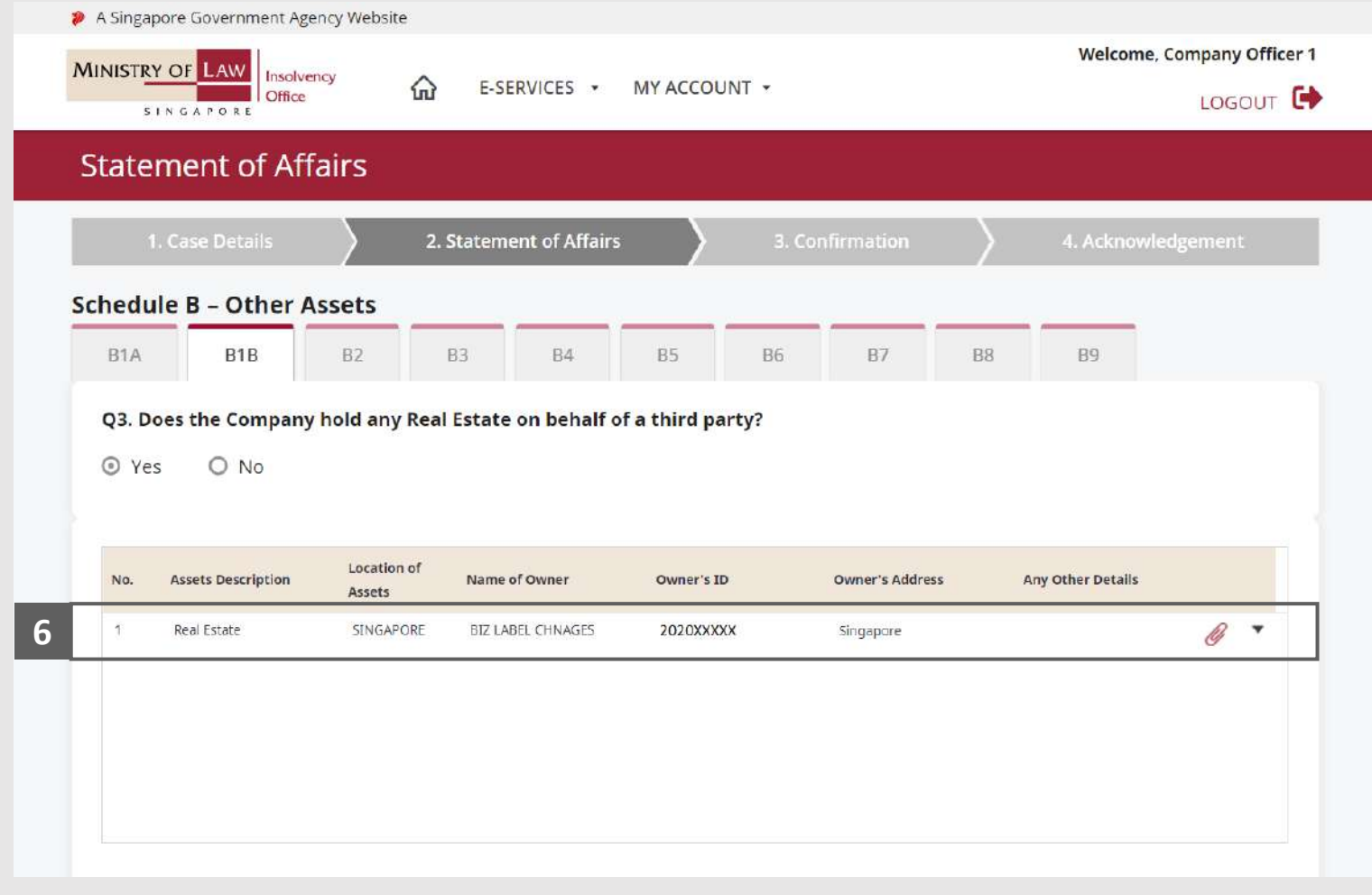

## Statement of Affairs – Other Assets (Real Estate - B1B) (5 / 5)

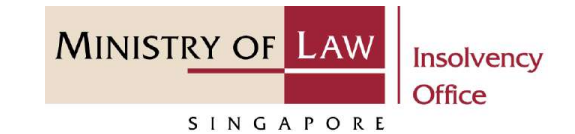

To update or delete a record, click on the arrow down and select an action. **7**

*Please follow the same steps in the following [slides](#page-17-0)  [reference.](#page-17-0)*

Scroll down at the bottom of the page and click on the **NEXT** button to enter Other Assets. **8**

> You may also click on the **RETURN TO SUMMARY**  button to proceed to Statement of Affairs main page.

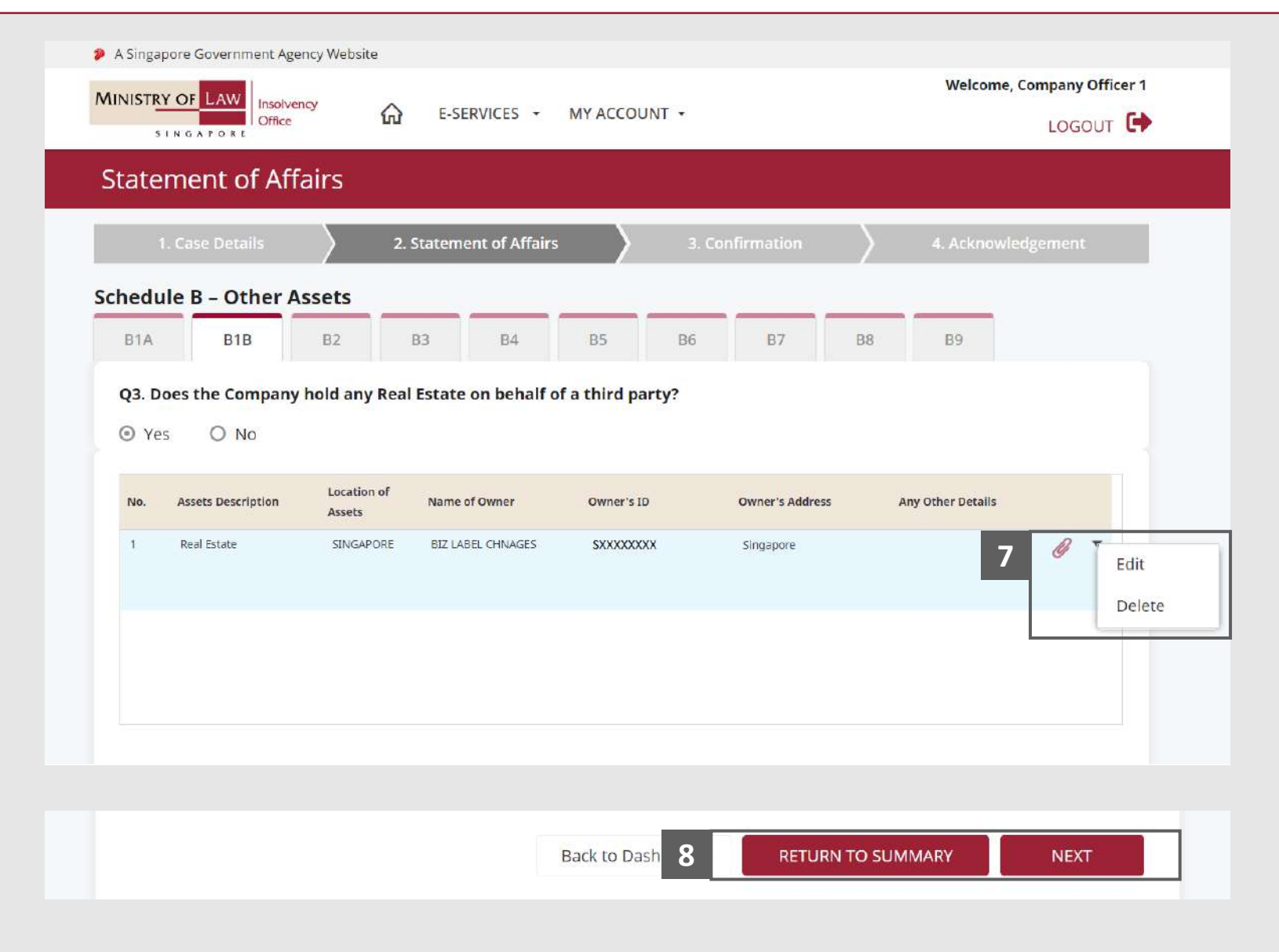

### <span id="page-33-0"></span>Statement of Affairs – Other Assets (Cash in Hand / Cash held - **MINISTRY OF L**  $B2)$   $(1/5)$

- In the **Schedule B – Other Assets (B2)** page, select either **Yes** or **No** whether the company have Cash in Hand / Cash held by other persons on behalf of the Company. **1**
	- If Yes, please proceed to next slide. If No, please skip to next section in the following slide [reference](#page-38-0).

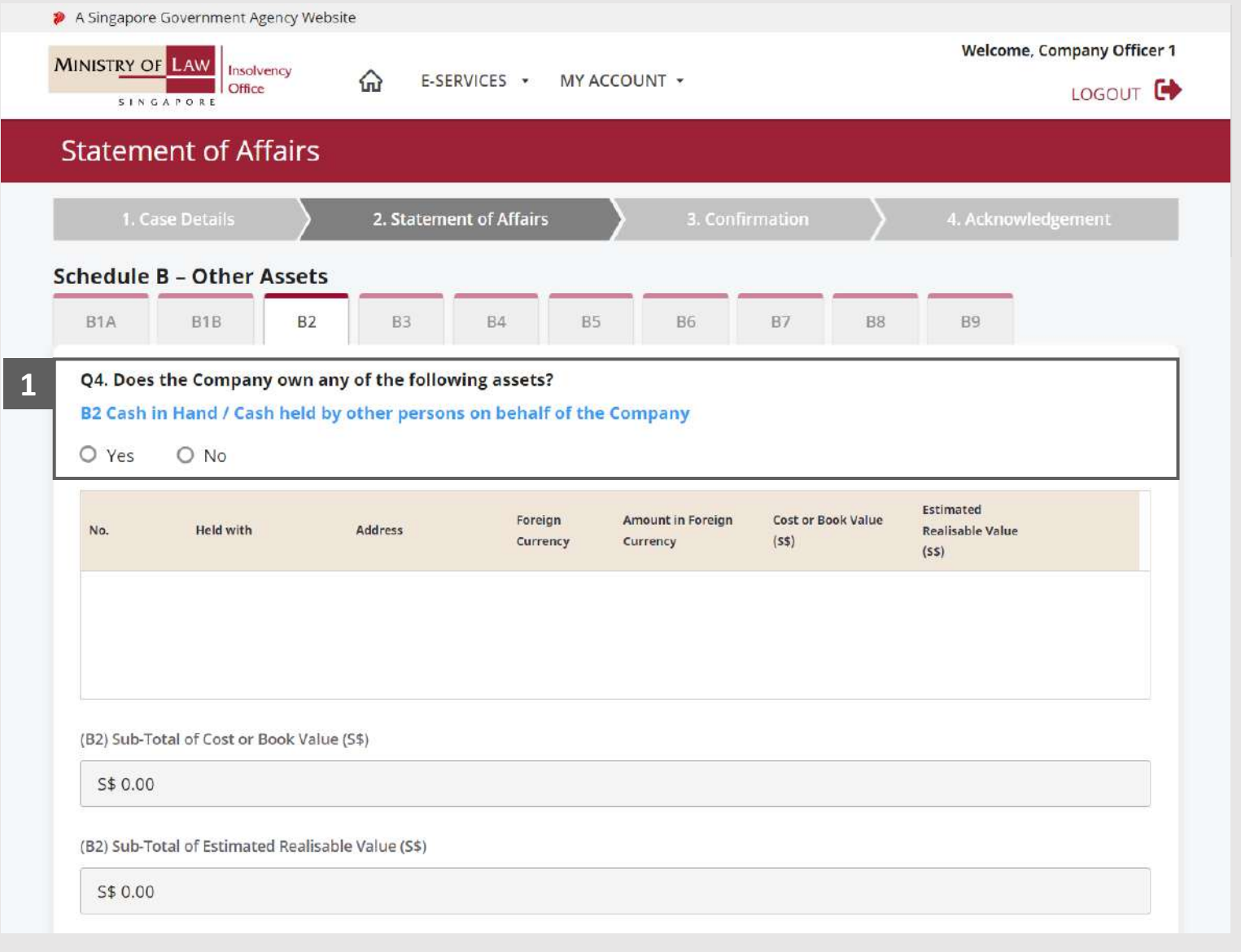

Insolvency **Office** 

SINGAPORE

## Statement of Affairs – Other Assets (Cash in Hand / Cash held - B2) (2 / 5)

Proceed to enter the **Details of Cash in Hand / Cash held by other persons** information. **2**

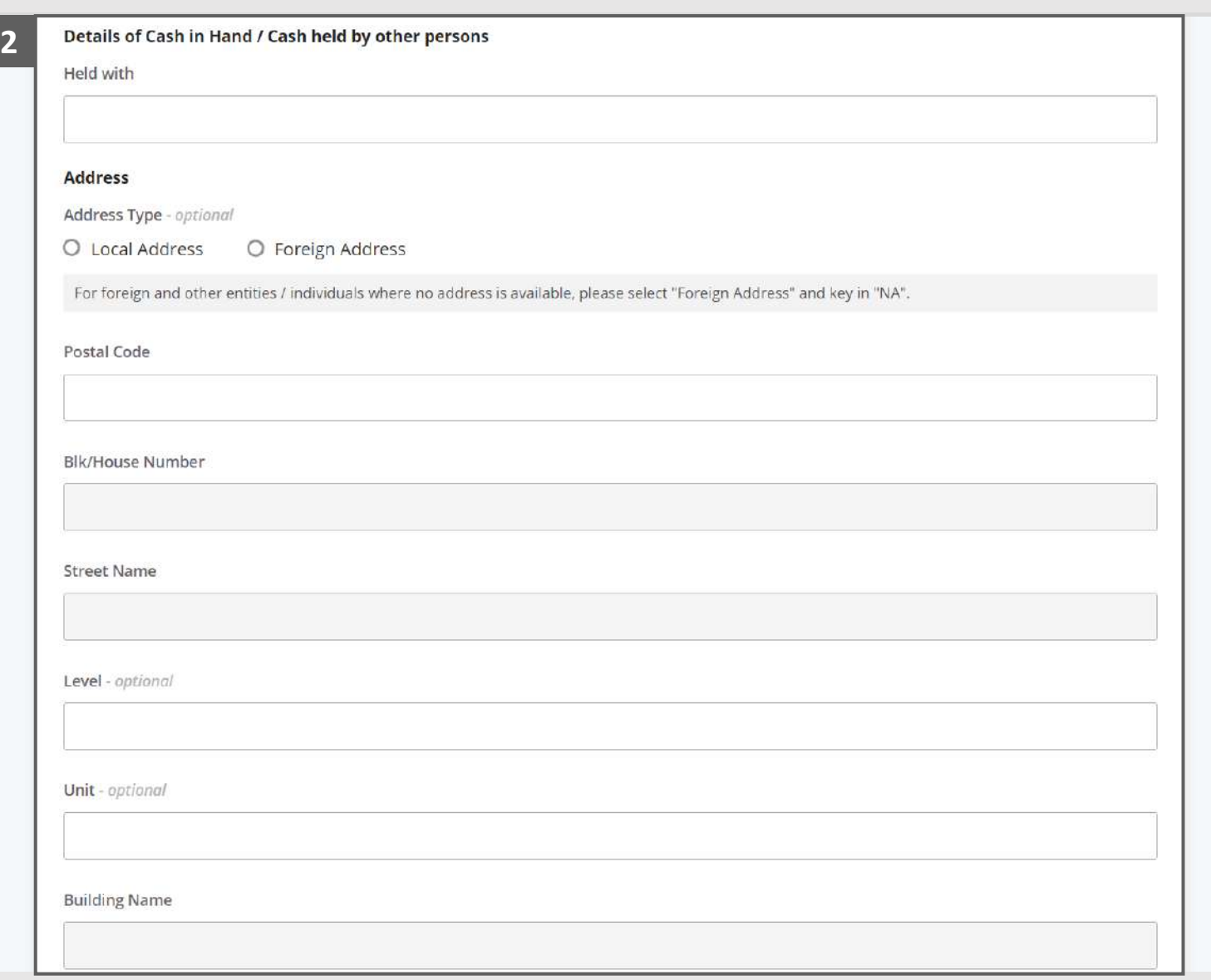

**MINISTRY OF LAW** 

SINGAPORE

Insolvency Office

#### Statement of Affairs – Other Assets (Cash in Hand / Cash held - **MINISTRY OF LAW** B2) (3 / 5)

- Select the document type and click on the **Choose File**  button to upload supporting document. **3**
- *Please follow the same steps in the following [slides](#page-12-0)  [reference.](#page-12-0)* **4**

Click on the **Add** button to save the entered information.

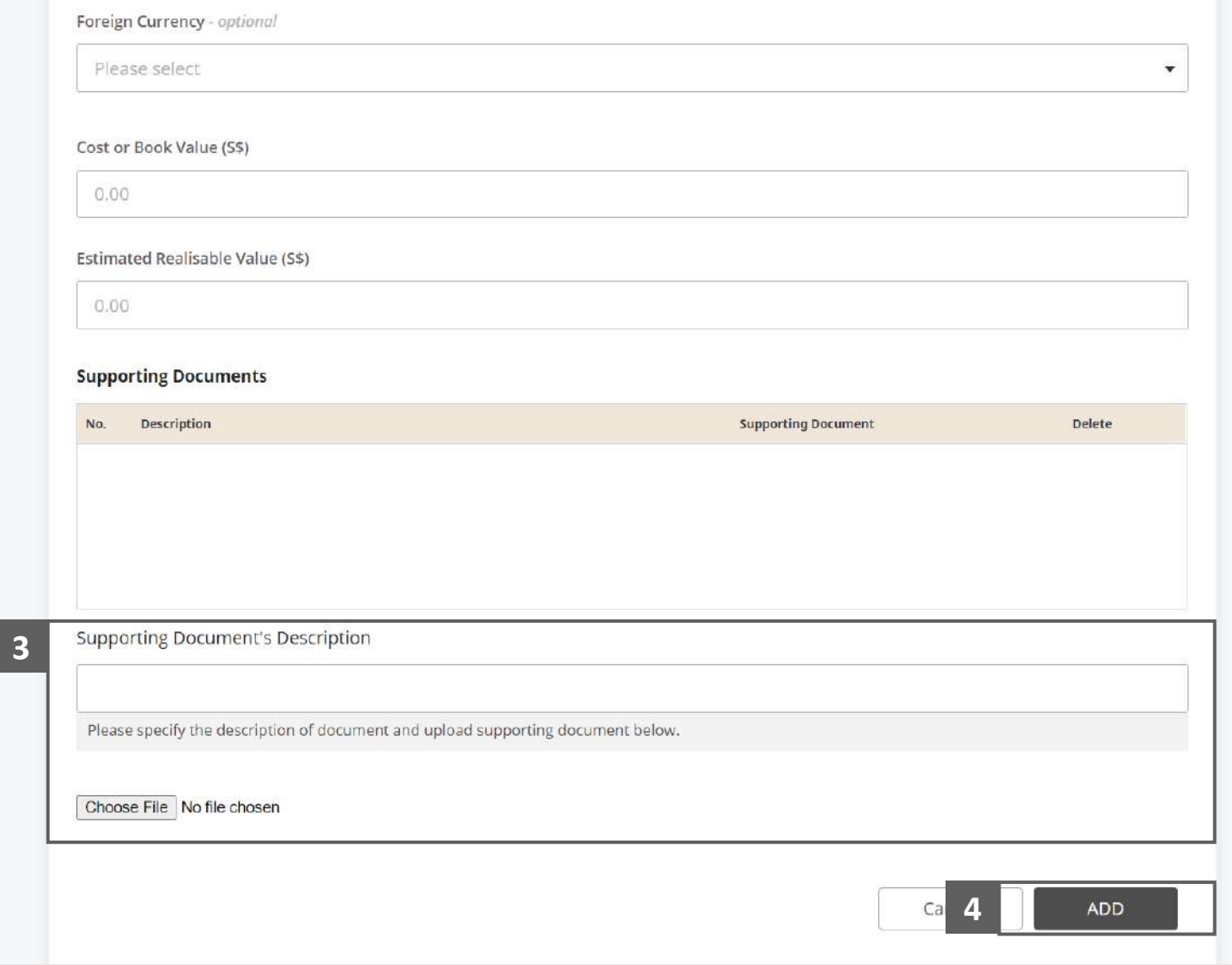

Insolvency **Office** 

SINGAPORE
#### Statement of Affairs – Other Assets (Cash in Hand / Cash held - **MINISTRY OF LAW** B2) (4 / 5)

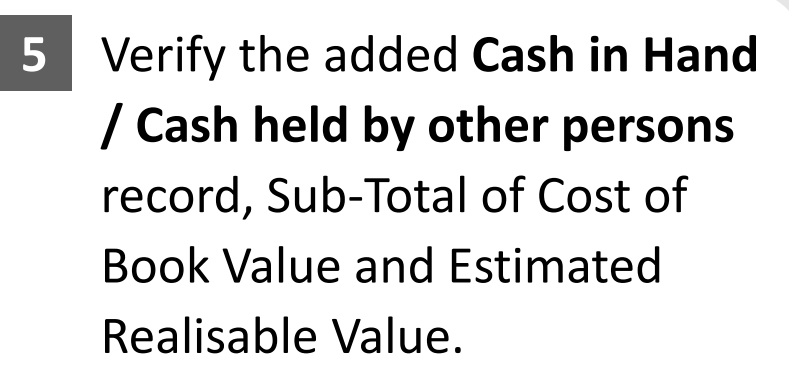

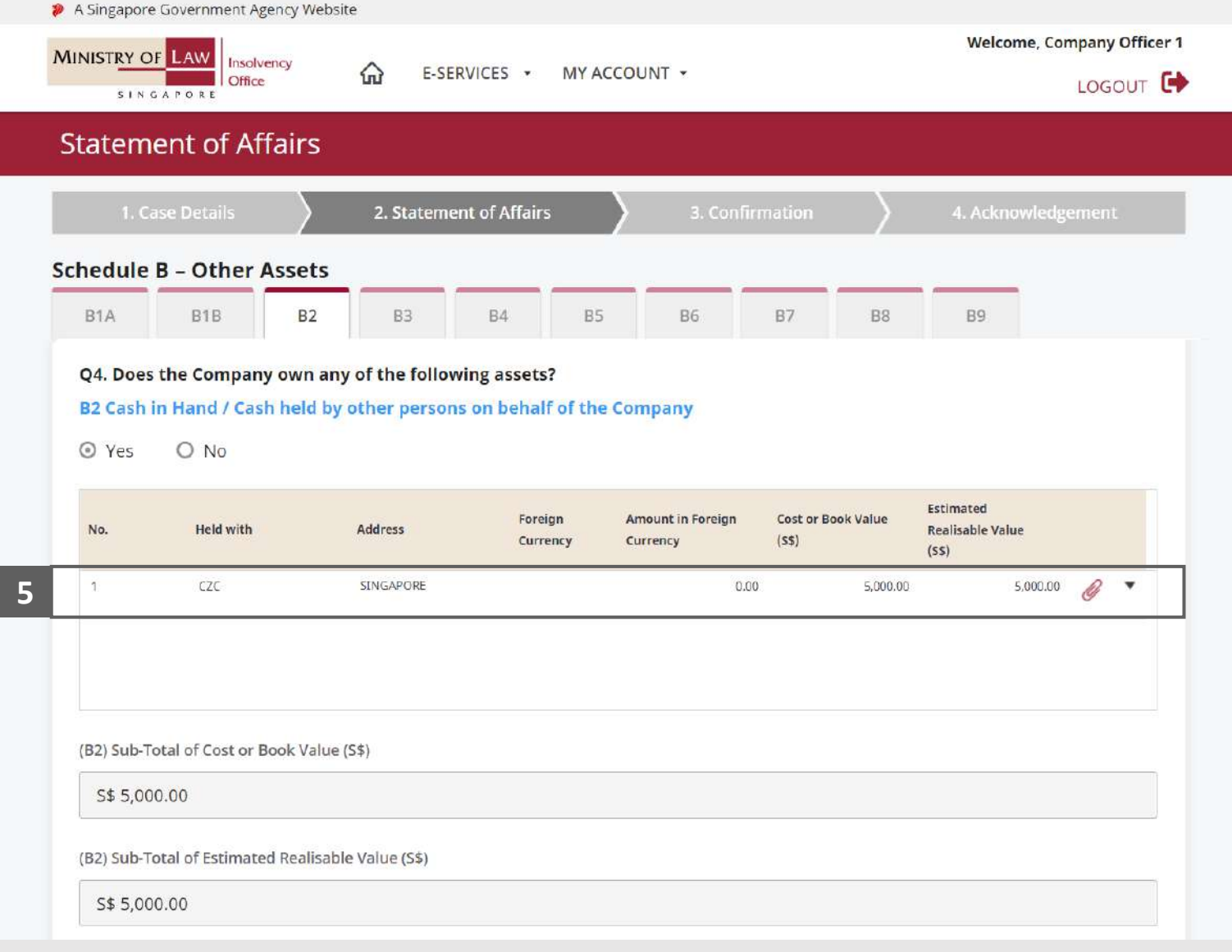

Insolvency **Office** 

SINGAPORE

#### Statement of Affairs – Other Assets (Cash in Hand / Cash held - **MINISTRY OF LAW** B2) (5 / 5)

To update or delete a record, click on the arrow down and select an action. **6**

> *Please follow the same steps in the following [slides](#page-17-0)  [reference.](#page-17-0)*

Scroll down at the bottom of the page and click on the **NEXT** button to enter Other Assets.

**7**

You may also click on the **RETURN TO SUMMARY**  button to proceed to Statement of Affairs main page.

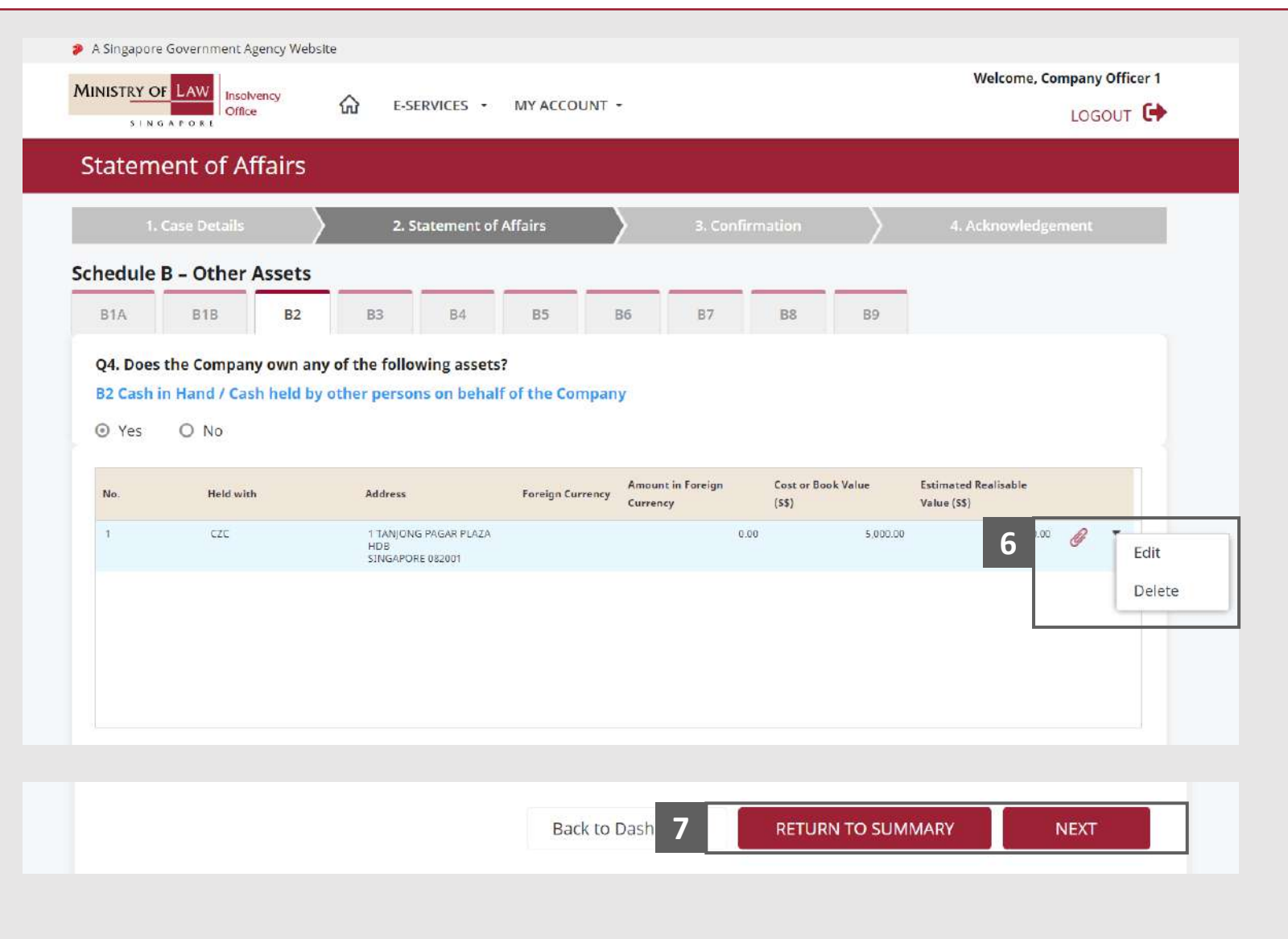

Insolvency Office

SINGAPORE

## Statement of Affairs – Other Assets (Cash in Bank or other Institutions - B3)  $(1/5)$

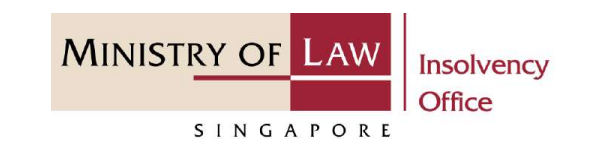

- In the **Schedule B – Other Assets (B3)** page, select either **Yes** or **No** whether the company have cash in bank or other Institutions. **1**
	- If Yes, please proceed to next slide. If No, please skip to next section in the following slide [reference](#page-43-0).

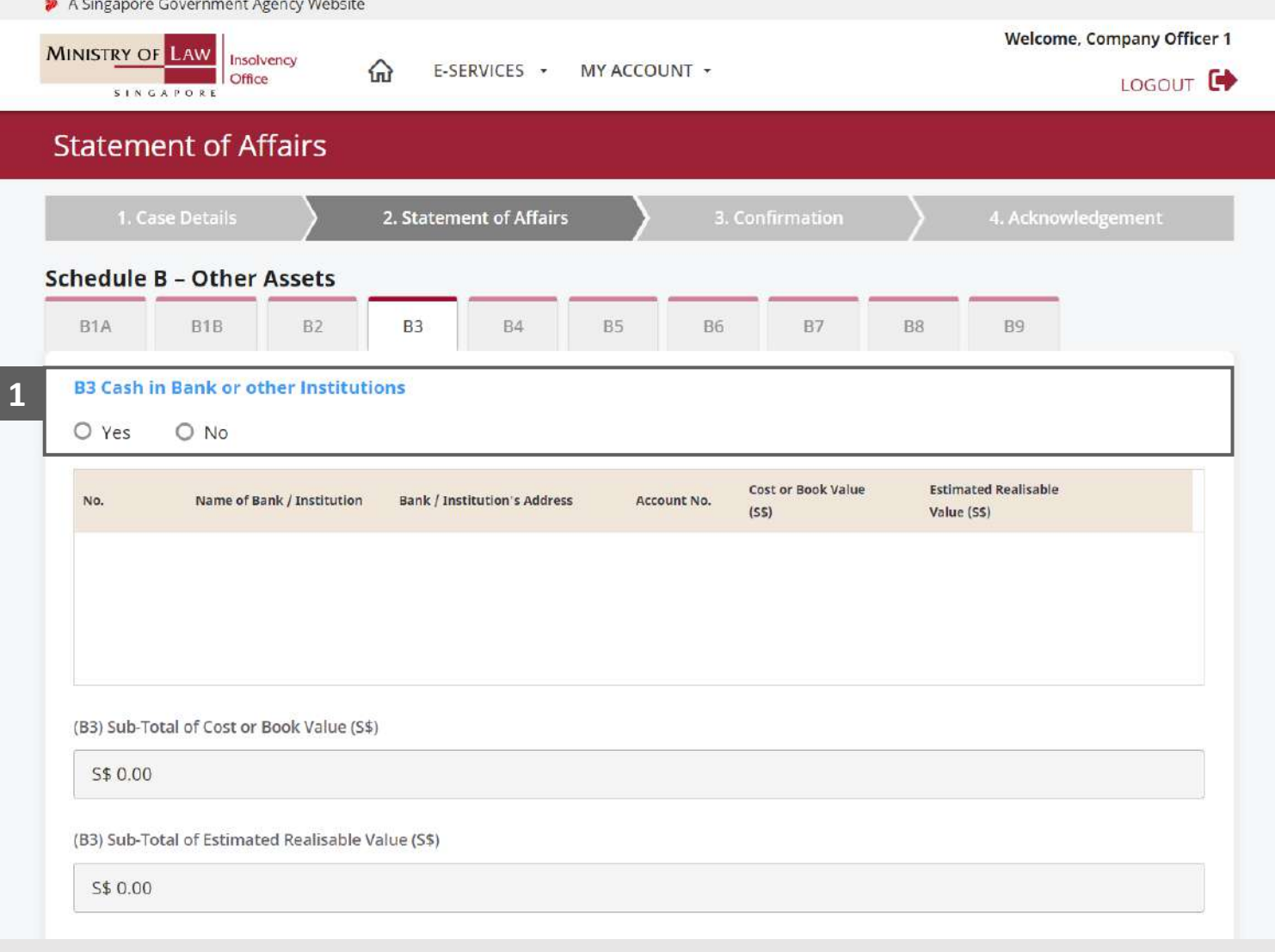

#### Statement of Affairs – Other Assets (Cash in Bank or other Institutions - B3) (2 / 5)

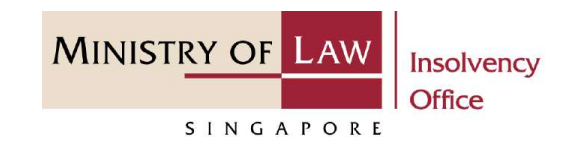

Proceed to enter the **Details of Cash in Bank or other Institutions** information. **2**

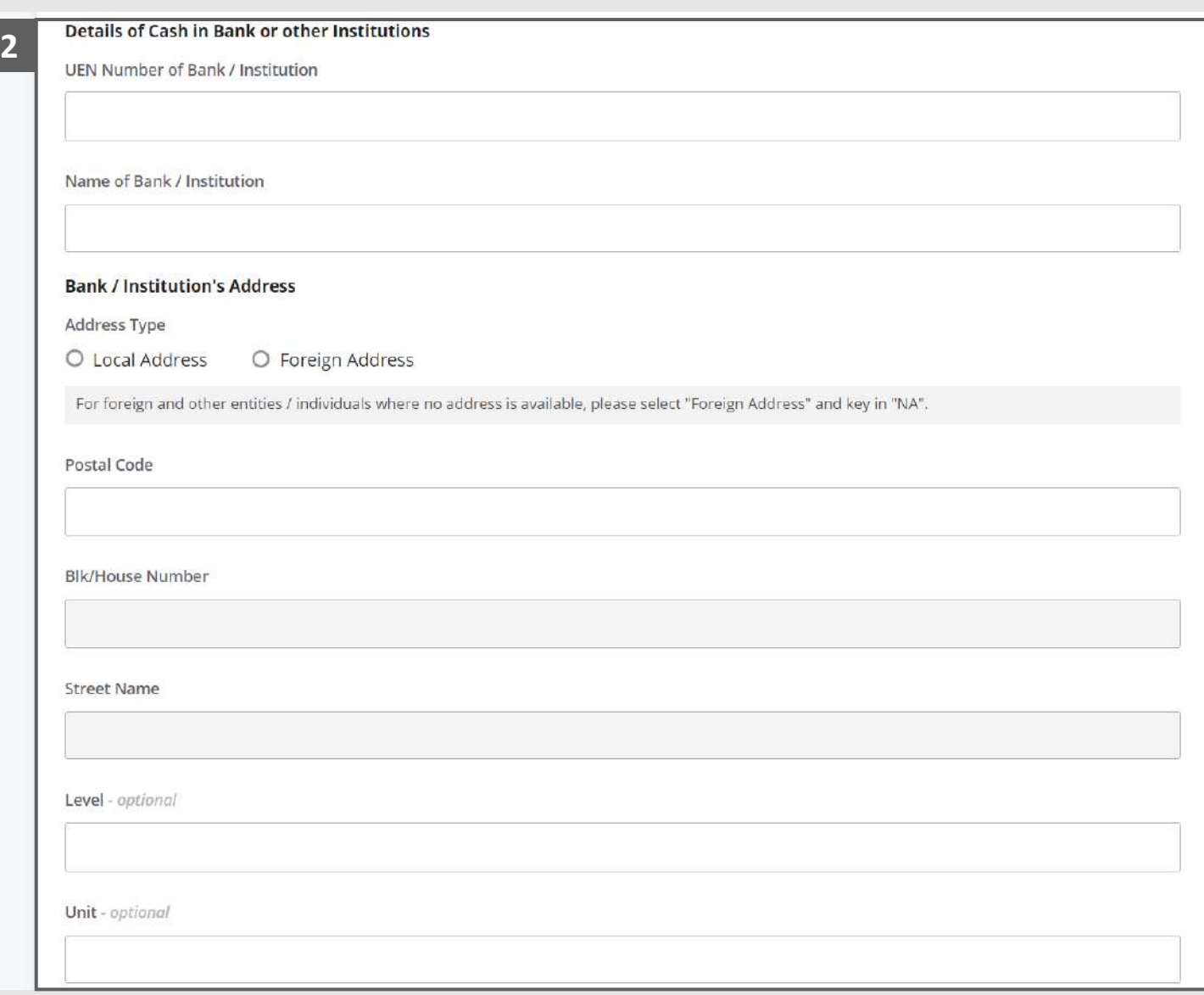

## Statement of Affairs – Other Assets (Cash in Bank or other Institutions - B3) (3 / 5)

- Select the document type and click on the **Choose File**  button to upload supporting document. **3**
- *Please follow the same steps in the following [slides](#page-12-0)  [reference.](#page-12-0)* **4**

Click on the **Add** button to save the entered information.

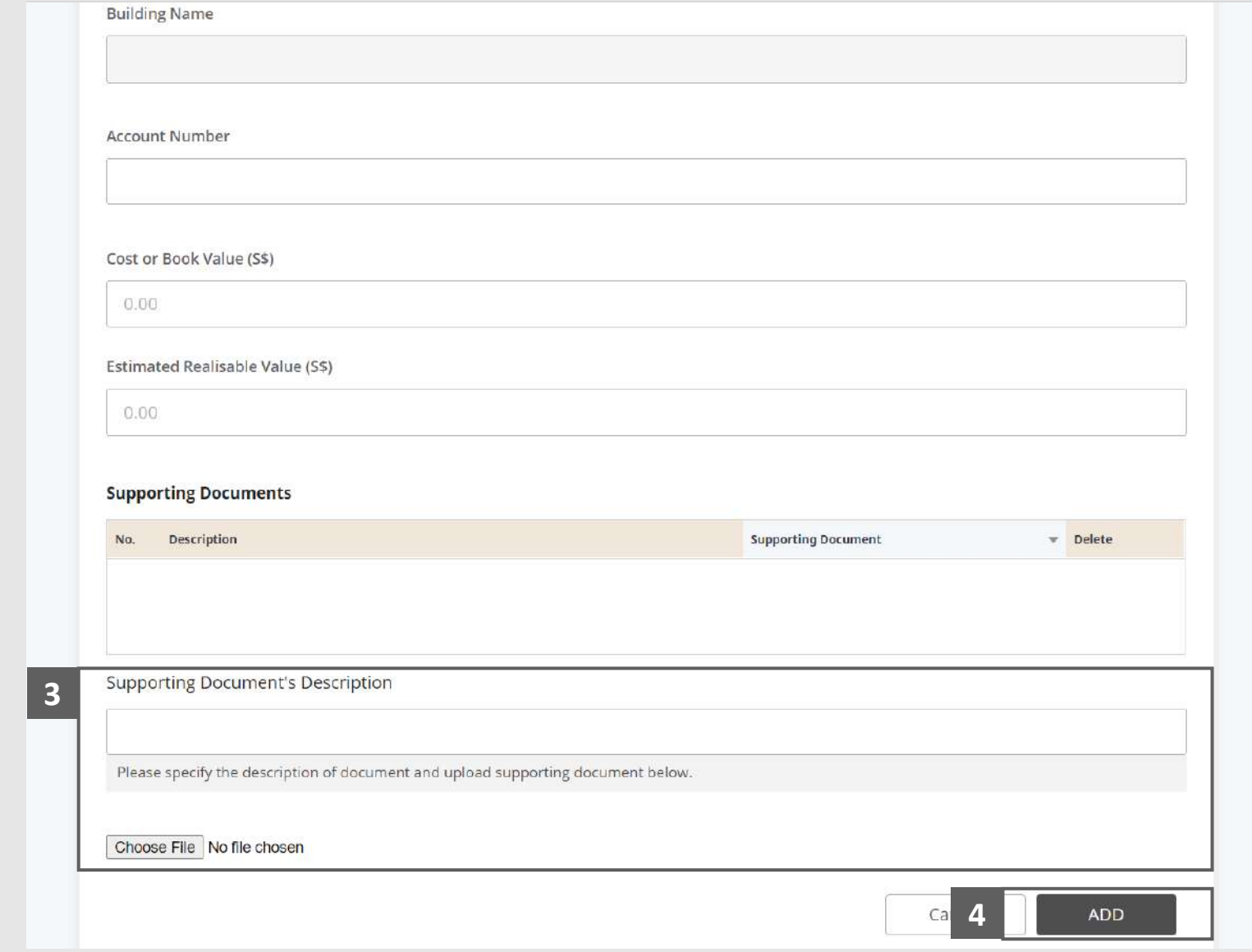

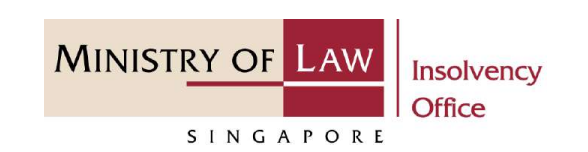

#### Statement of Affairs – Other Assets (Cash in Bank or other Institutions - B3) (4 / 5)

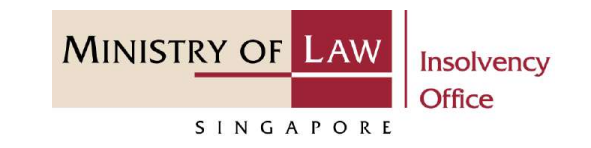

Verify the added **Details of Cash in Bank or other Institutions** record. **6**

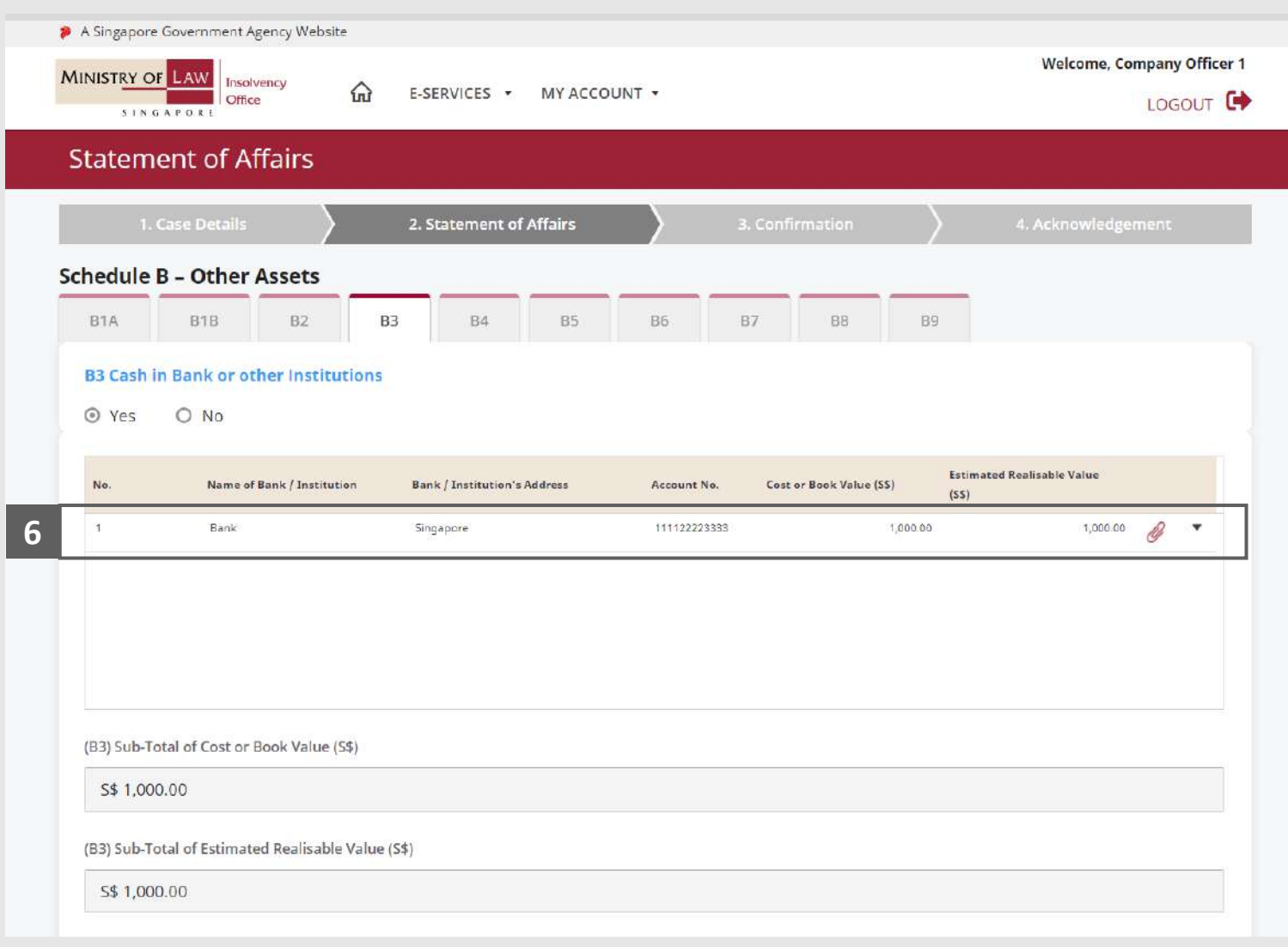

## Statement of Affairs – Other Assets (Cash in Bank or other Institutions - B3) (5 / 5)

To update or delete a record, click on the arrow down and select an action.

*Please follow the same steps in the following [slides](#page-17-0)  [reference.](#page-17-0)*

Scroll down at the bottom of the page and click on the **NEXT** button to enter Other Assets.

**8**

**7**

#### You may also click on the **RETURN TO SUMMARY**  button to proceed to Statement of Affairs main page.

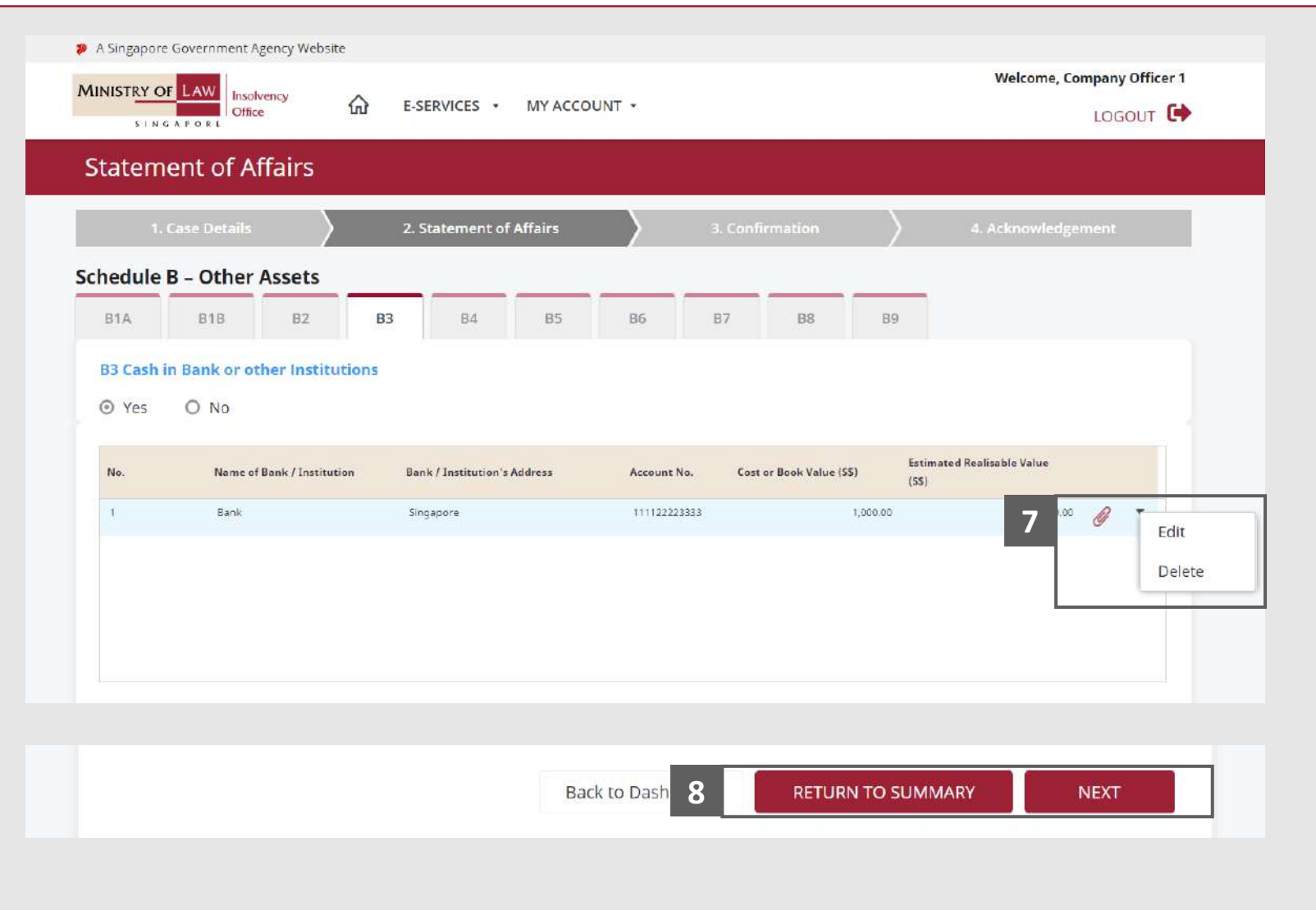

**MINISTRY OF LAW** 

SINGAPORE

Insolvency **Office** 

<span id="page-43-0"></span>Statement of Affairs – Other Assets (Inventory / Plant & Equipment / Furniture & Fitting / Vehicles / Other Movable Assets - B4) (1 / 5)

**MINISTRY OF LAW** Insolvency **Office** SINGAPORE

In the **Schedule B – Other Assets (B4)** page, select either **Yes** or **No** whether company have Inventory / Plant & Equipment / Furniture & Fittings / Vehicles / Other Movable Assets.

**1**

If Yes, please proceed to next slide. If No, please skip to next section in the following slide [reference](#page-48-0).

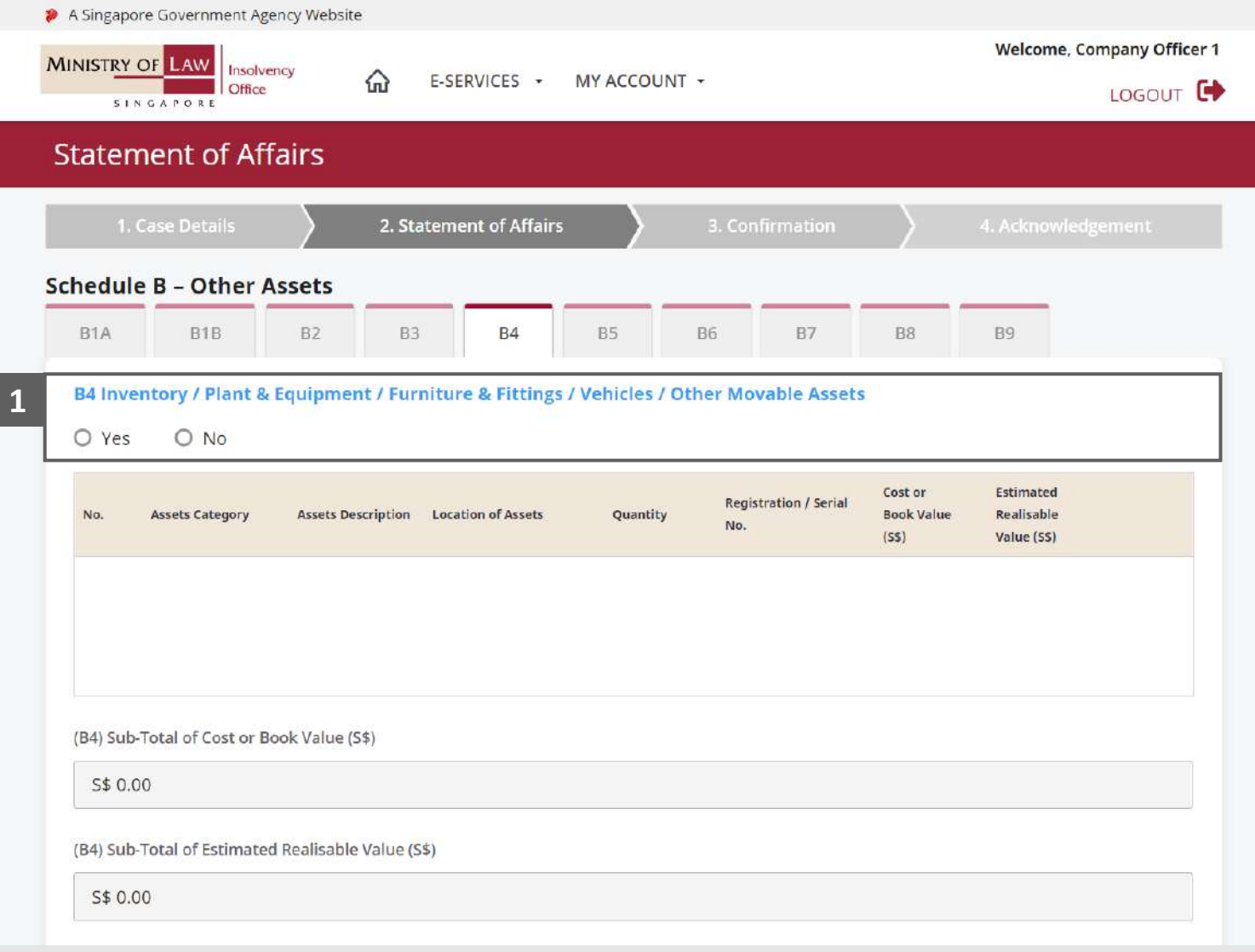

#### Statement of Affairs – Other Assets (Inventory / Plant & Equipment / Furniture & Fitting / Vehicles / Other Movable Assets - B4) (2 / 5)

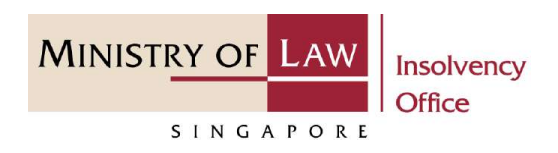

Proceed to enter the **Inventory / Plant & Equipment / Furniture & Fittings / Vehicles / Other Movable Assets** information. **2**

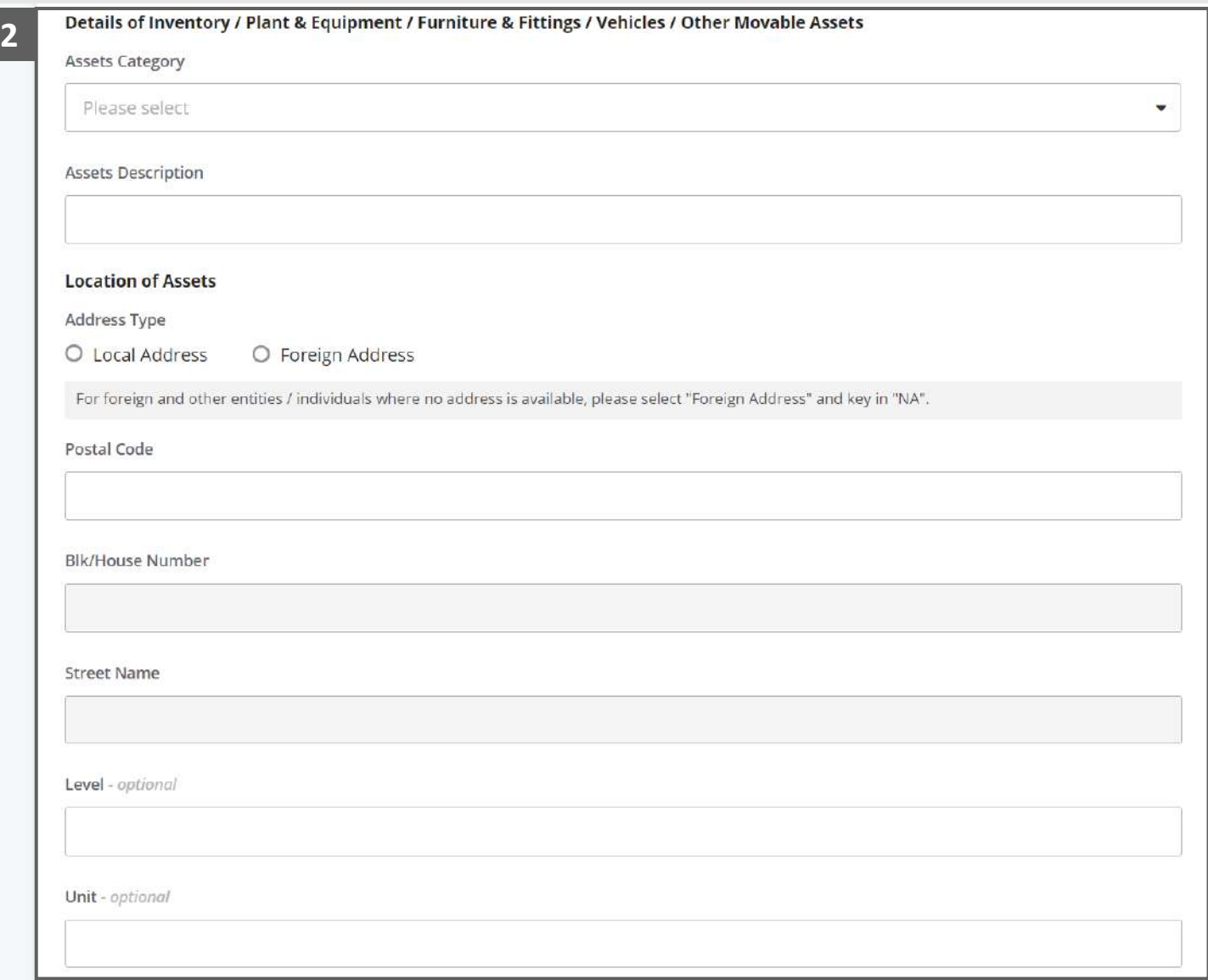

Statement of Affairs – Other Assets (Inventory / Plant & Equipment / Furniture & Fitting / Vehicles / Other Movable Assets - B4) (3 / 5)

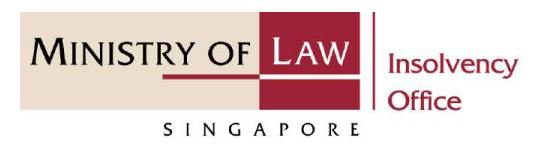

Select the document type and click on the **Choose File**  button to upload supporting document. **3**

> *Please follow the same steps in the following [slides](#page-12-0)  [reference.](#page-12-0)*

Click on the **Add** button to save the entered information. **4**

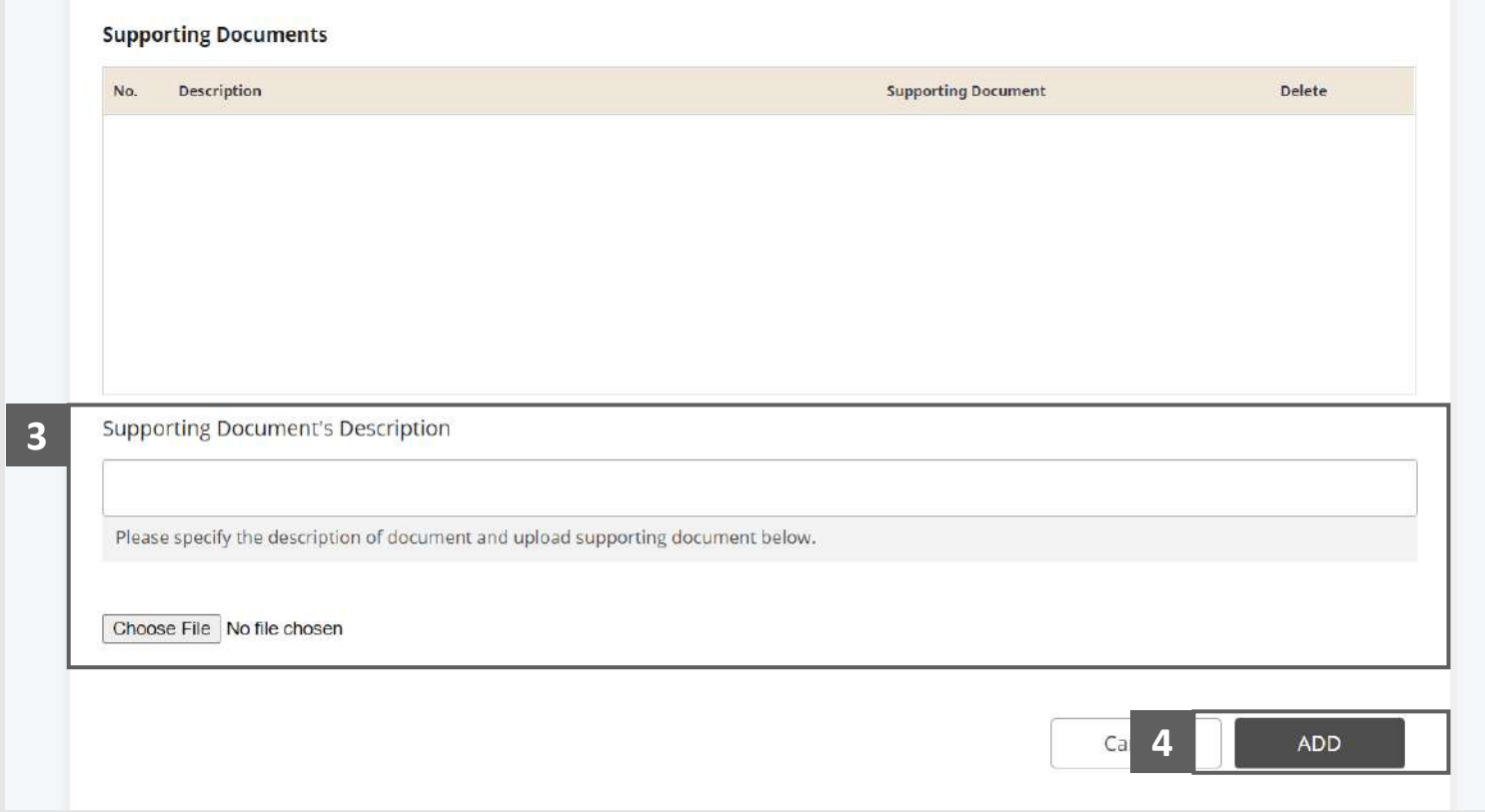

Statement of Affairs – Other Assets (Inventory / Plant & Equipment / Furniture & Fitting / Vehicles / Other Movable Assets - B4) (4 / 5)

**MINISTRY OF LAW** Insolvency **Office** SINGAPORE

Verify the added **Inventory / Plant & Equipment / Furniture & Fittings / Vehicles / Other Movable Assets**  record. **5**

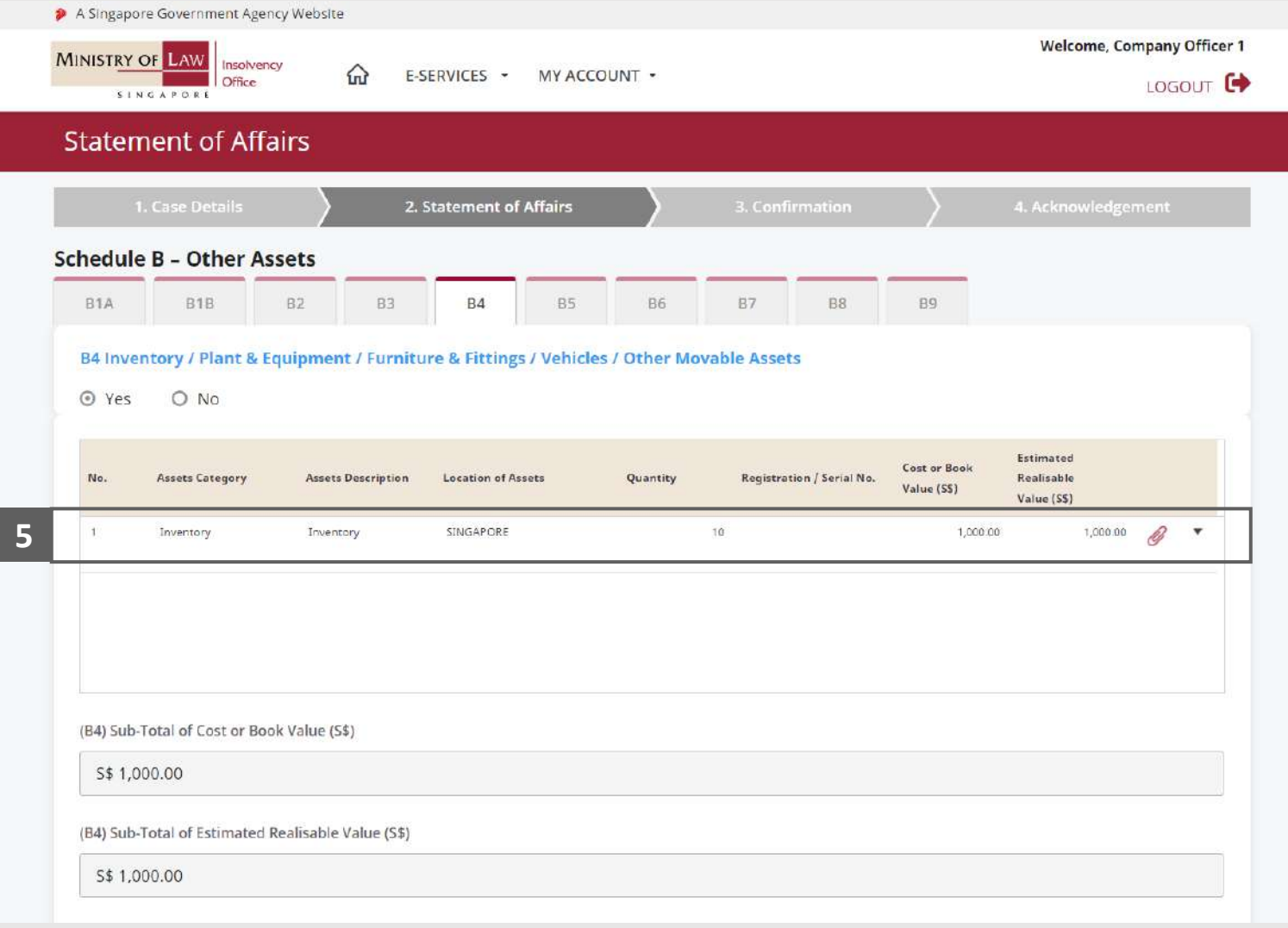

Statement of Affairs – Other Assets (Inventory / Plant & Equipment / Furniture & Fitting / Vehicles / Other Movable Assets - B4) (5 / 5)

**MINISTRY OF LAW** Insolvency **Office** SINGAPORE

To update or delete a record, click on the arrow down and select an action. **6**

*Please follow the same steps in the following [slides](#page-17-0)  [reference.](#page-17-0)*

Scroll down at the bottom of the page and click on the **NEXT** button to enter Other Assets.

**7**

You may also click on the **RETURN TO SUMMARY**  button to proceed to Statement of Affairs main page.

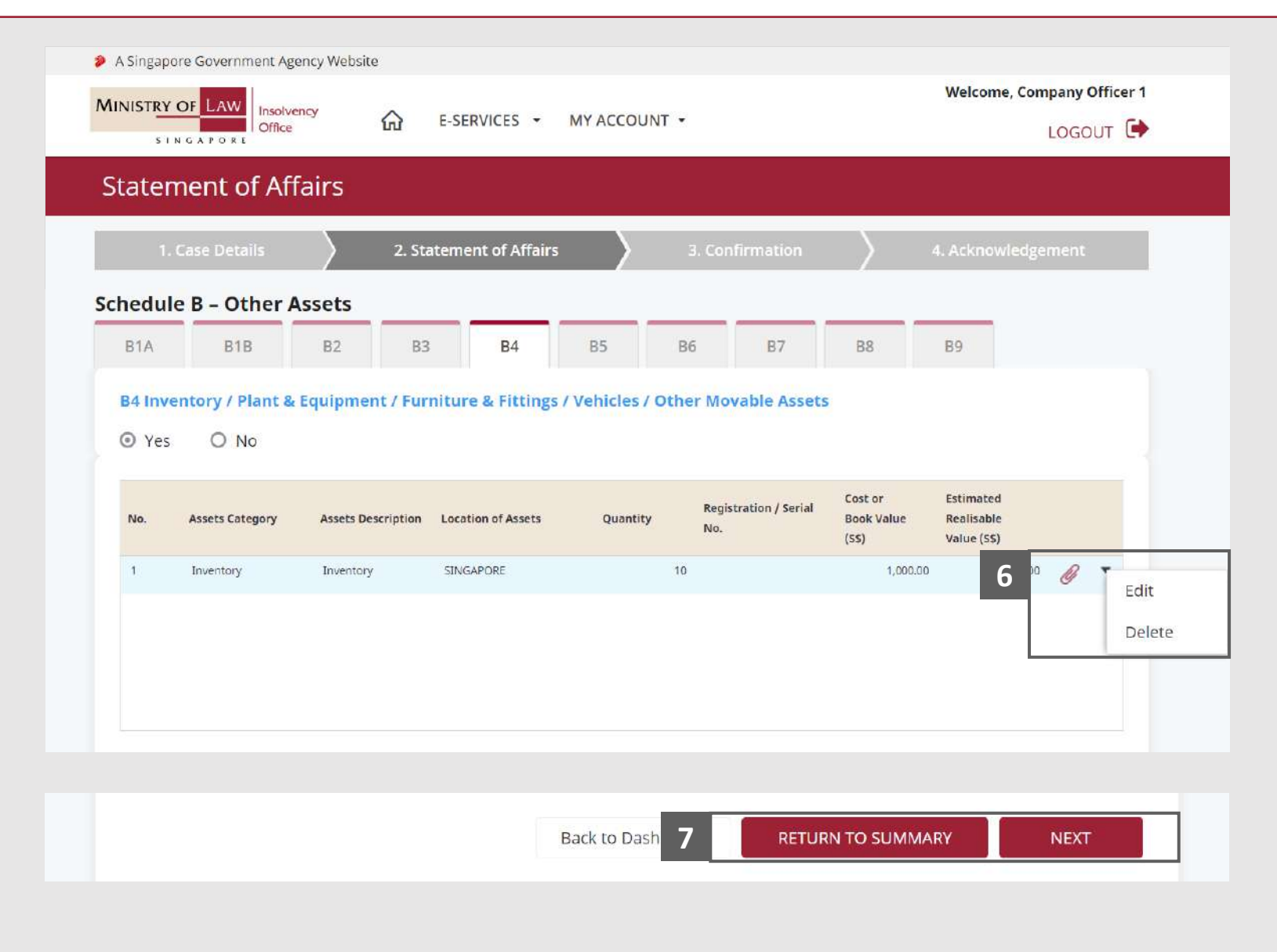

#### <span id="page-48-0"></span>Statement of Affairs – Other Assets (Joint Ventures - B5) (1 / 5)

**Office** SINGAPORE

Insolvency

**MINISTRY OF LAW** 

In the **Schedule B – Other 1**

**Assets (B5)** page, select either **Yes** or **No** whether the company have joint ventures.

If Yes, please proceed to next slide. If No, please skip to next section in the following slide [reference](#page-53-0).

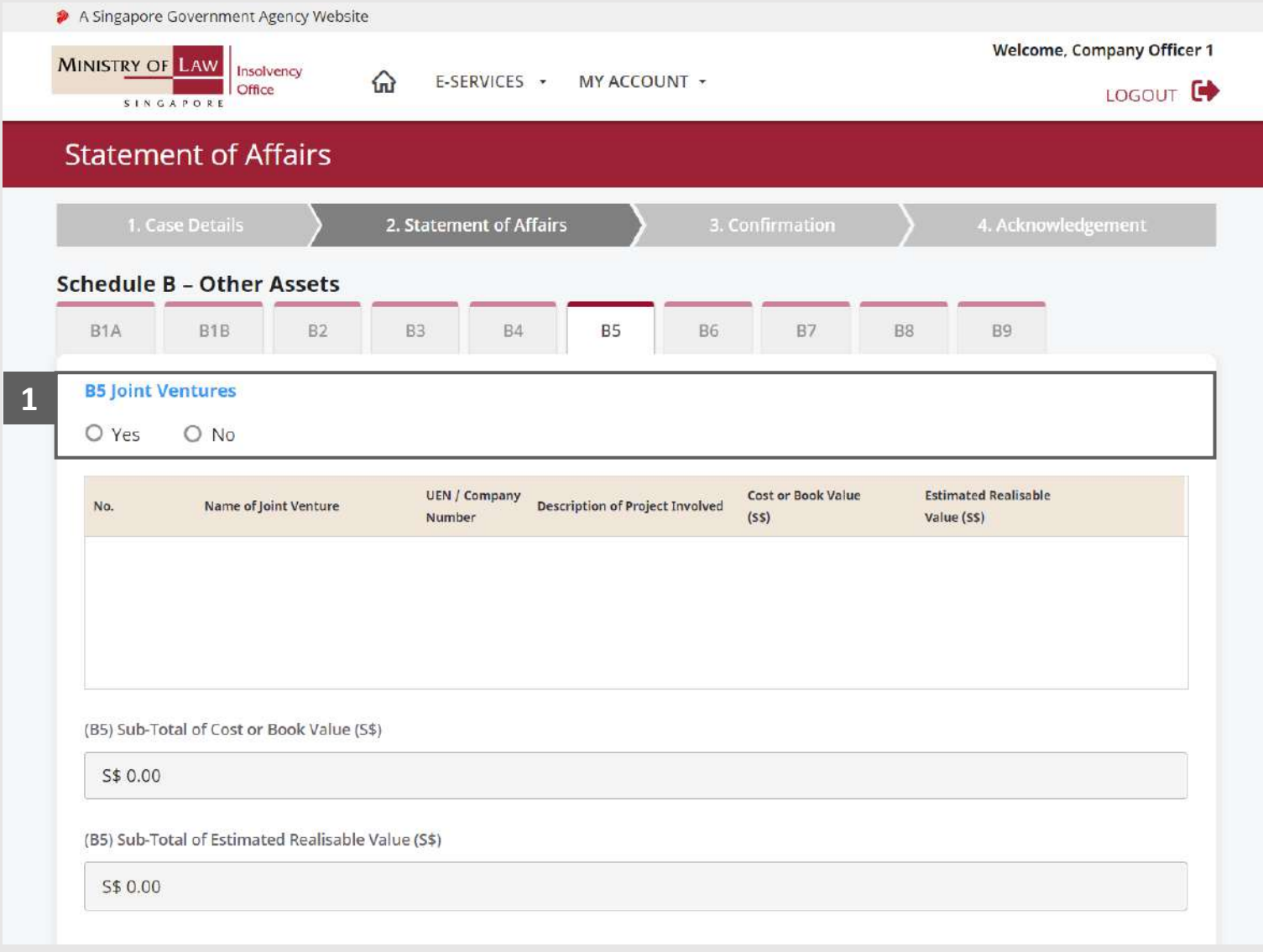

Statement of Affairs – Other Assets (Joint Ventures - B5) (2 / 5)

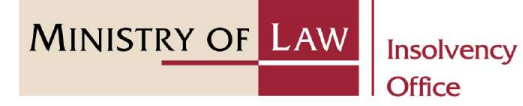

SINGAPORE

Enter the **Details of Joint Ventures** information. **2**

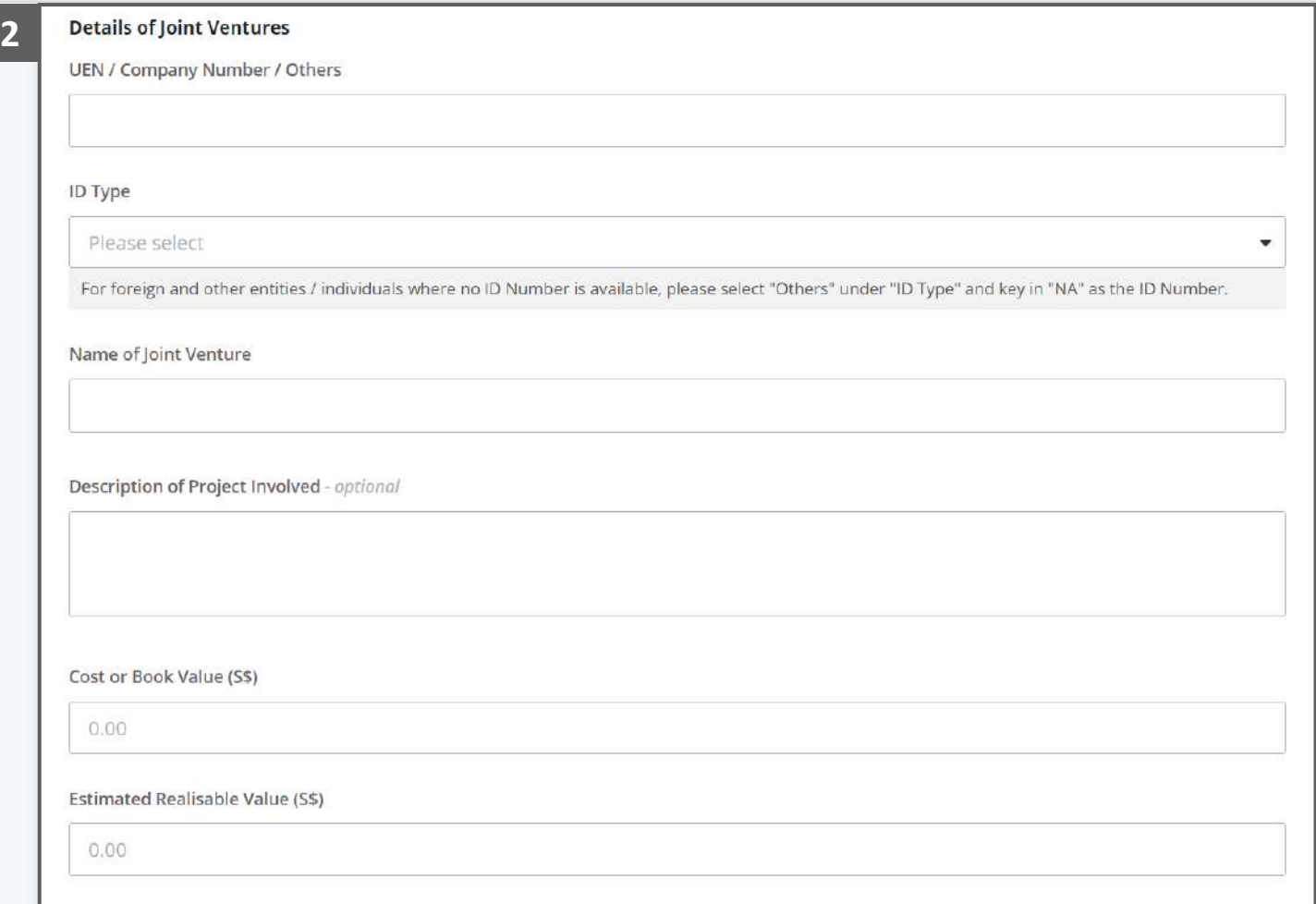

#### Statement of Affairs – Other Assets (Joint Ventures - B5) (3 / 5)

**MINISTRY OF LAW** Insolvency **Office** 

SINGAPORE

- Select the document type and click on the **Choose File**  button to upload supporting document. **3**
	- *Please follow the same steps in the following [slides](#page-12-0)  [reference.](#page-12-0)*
- Click on the **Add** button to save the entered information. **4**

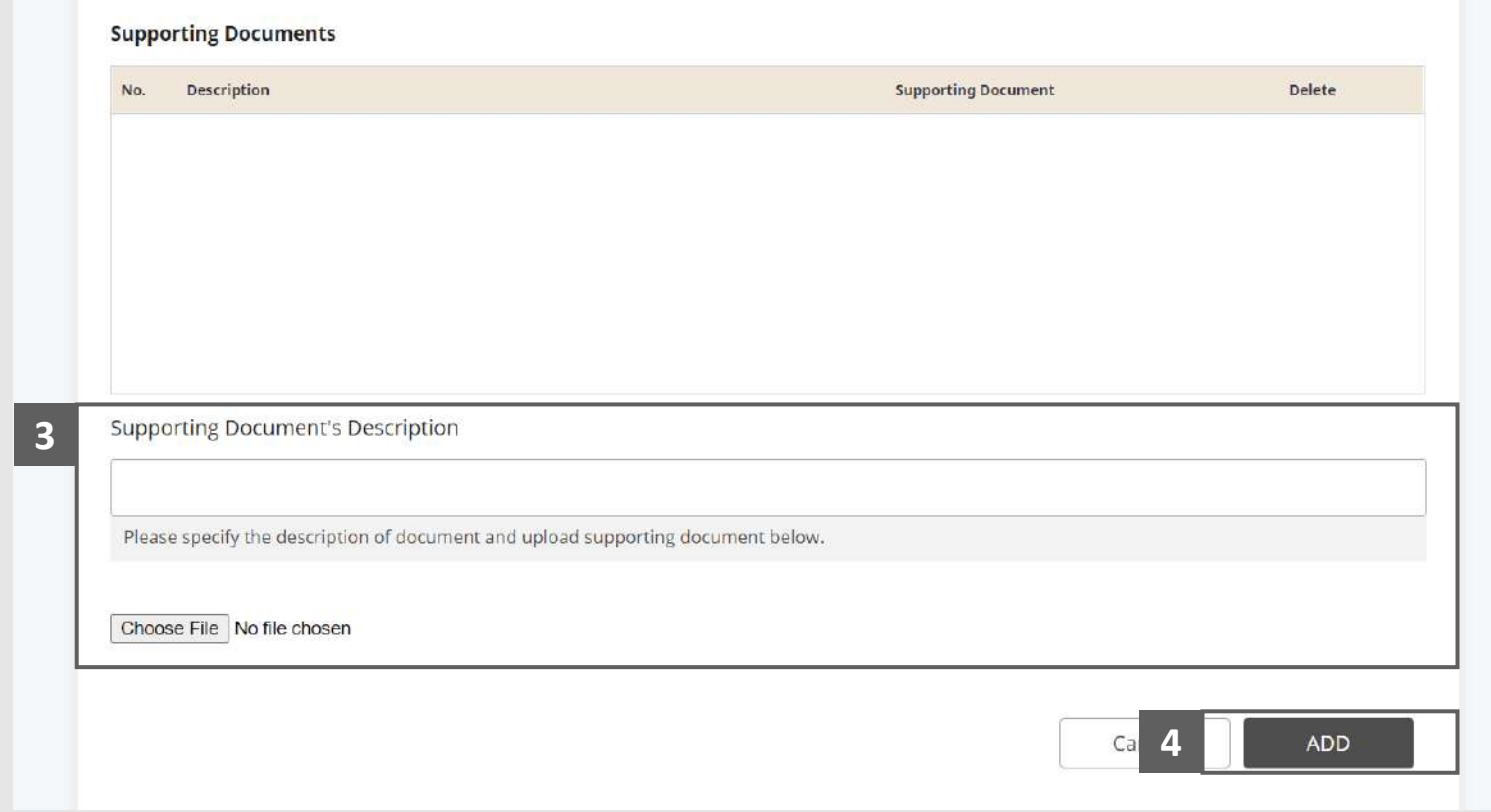

#### Statement of Affairs – Other Assets (Joint Ventures - B5) (4 / 5)

Verify the added **Joint Ventures** record. **5**

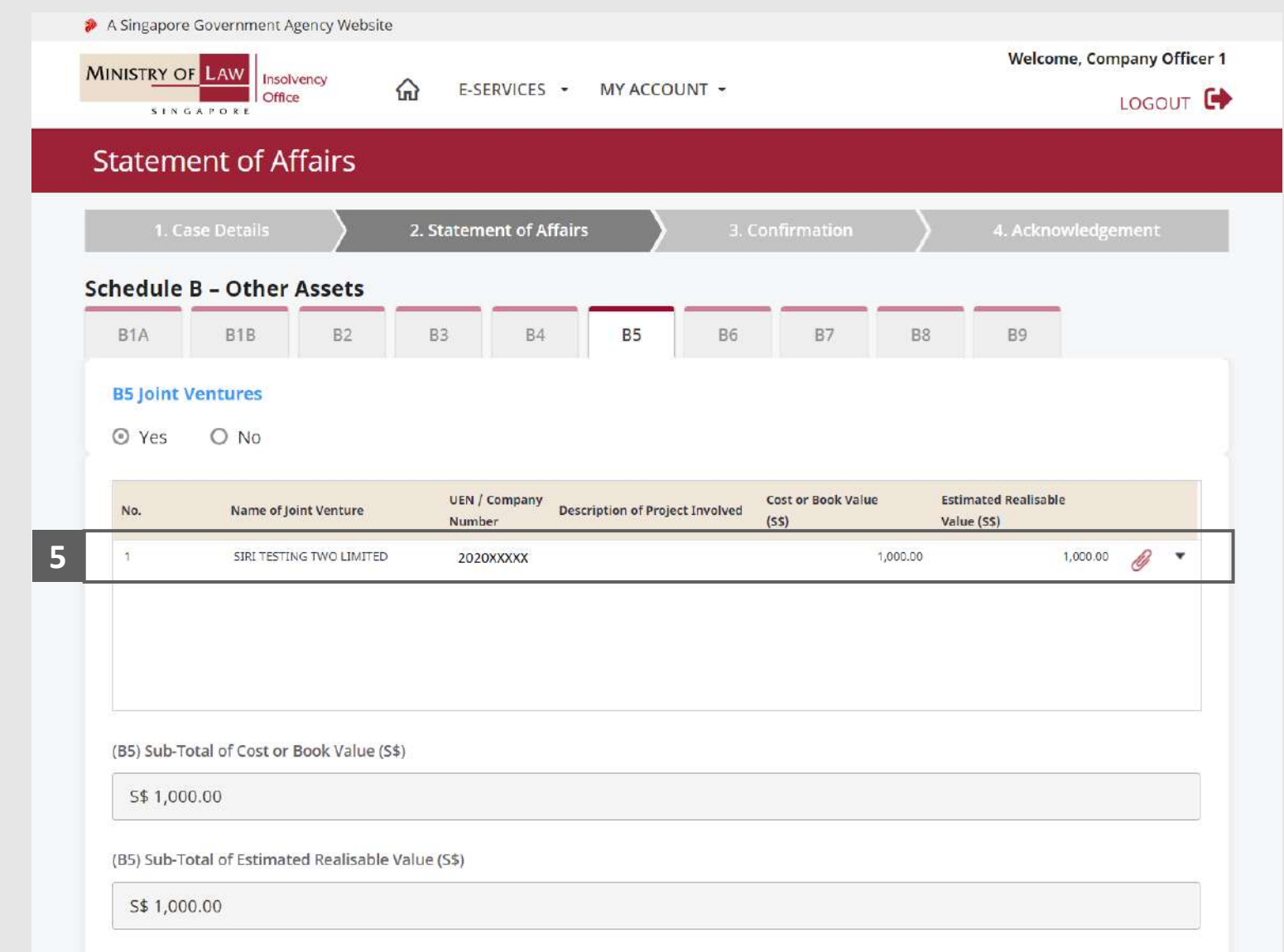

MINISTRY OF LAW

SINGAPORE

Insolvency Office

#### Statement of Affairs – Other Assets (Joint Ventures - B5) (5 / 5)

To update or delete a record, click on the arrow down and select an action. **6**

*Please follow the same steps in the following [slides](#page-17-0)  [reference.](#page-17-0)*

Scroll down at the bottom of the page and click on the **NEXT** button to enter Other Assets.

**7**

You may also click on the **RETURN TO SUMMARY**  button to proceed to Statement of Affairs main page.

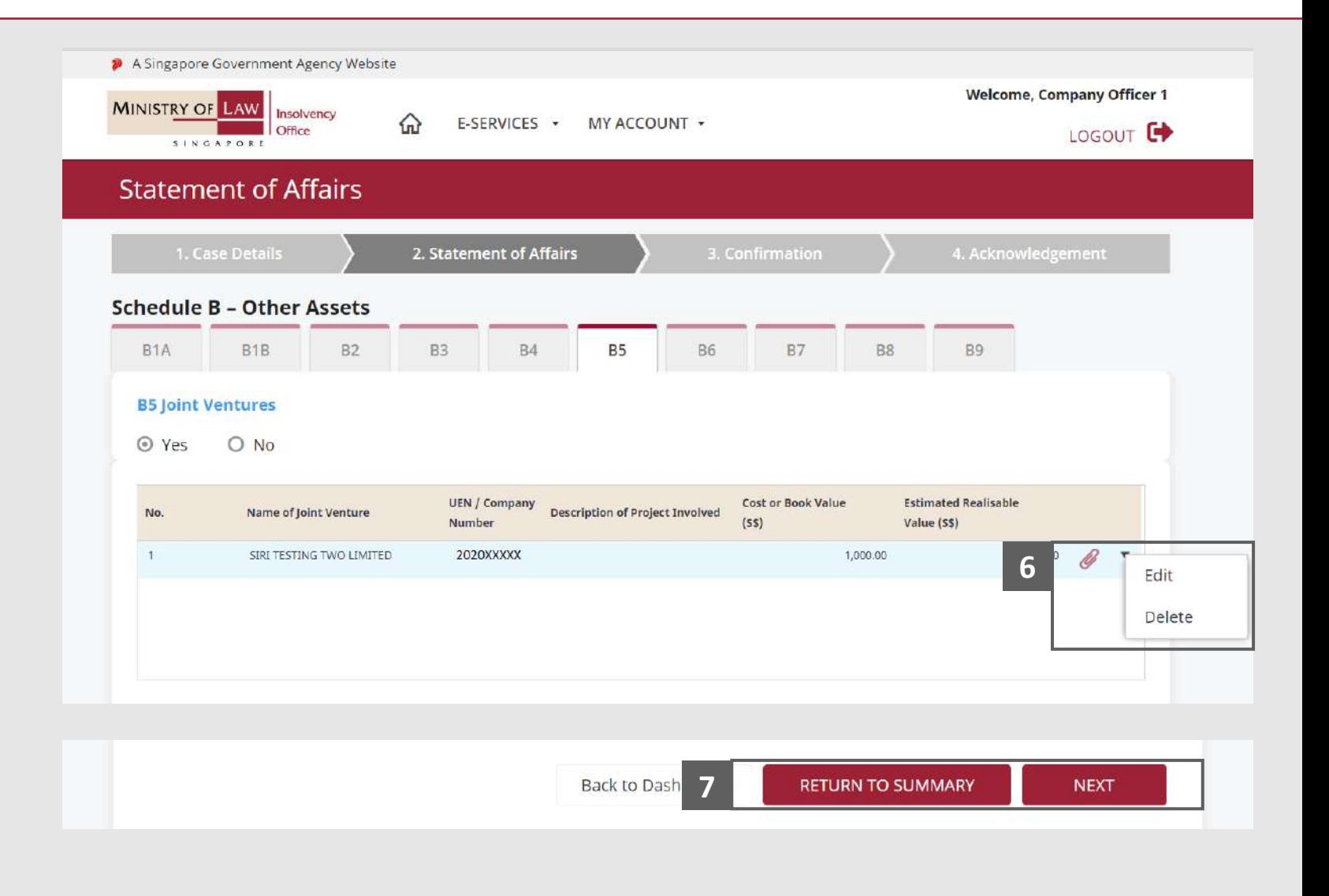

**MINISTRY OF LAW** 

SINGAPORE

Insolvency Office

## <span id="page-53-0"></span>Statement of Affairs – Other Assets (Securities Investment - B5) (1 / 5)

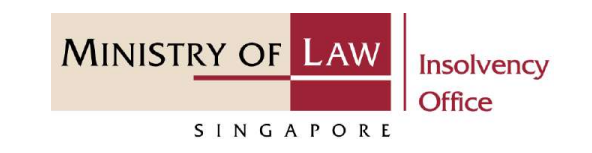

- In the **Schedule B – Other Assets (B6)** page, select either **Yes** or **No** whether the company have securities investment. **1**
	- If Yes, please proceed to next slide. If No, please skip to next section in the following slide [reference](#page-58-0).

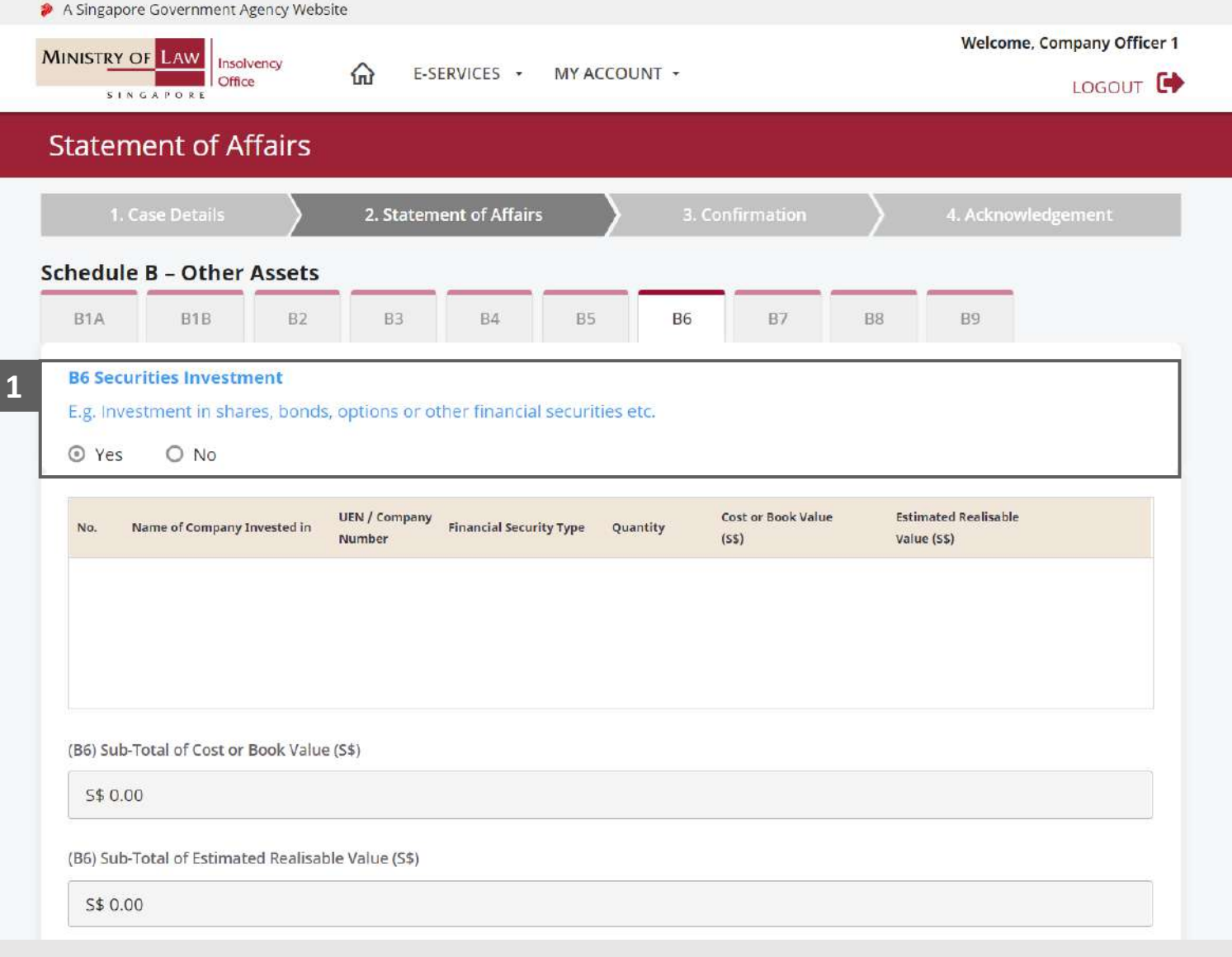

## Statement of Affairs – Other Assets (Securities Investment - B5) (2 / 5)

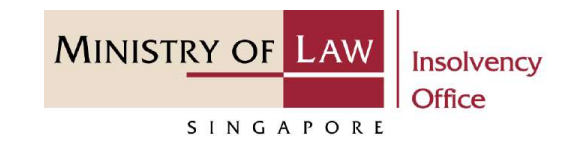

Enter the **Details of Securities Investment** information. **2**

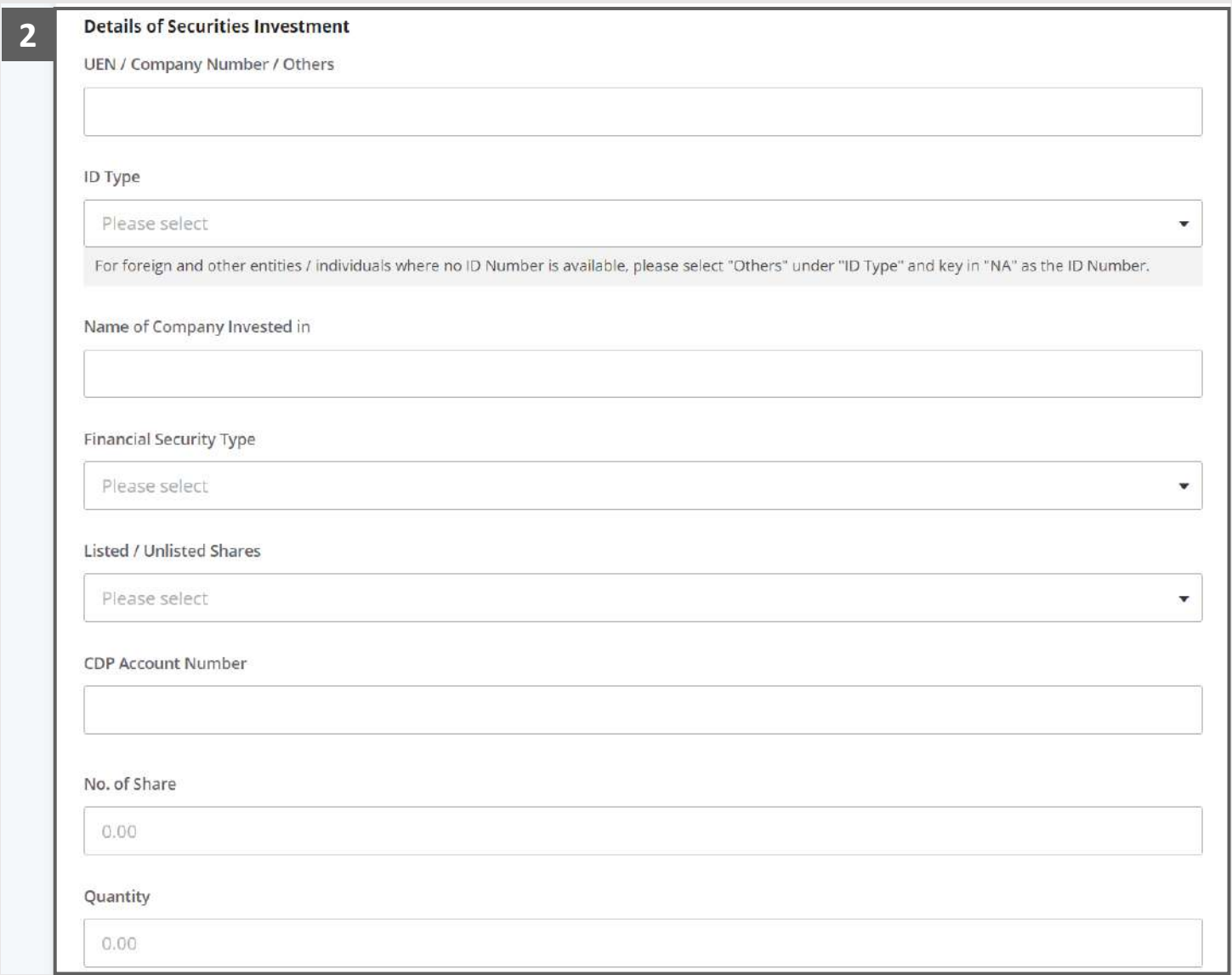

### Statement of Affairs – Other Assets (Securities Investment - B5) (3 / 5)

**MINISTRY OF LAW** Insolvency **Office** SINGAPORE

- Select the document type and click on the **Choose File**  button to upload supporting document. **3**
	- *Please follow the same steps in the following [slides](#page-12-0)  [reference.](#page-12-0)*
- Click on the **Add** button to save the entered information. **4**

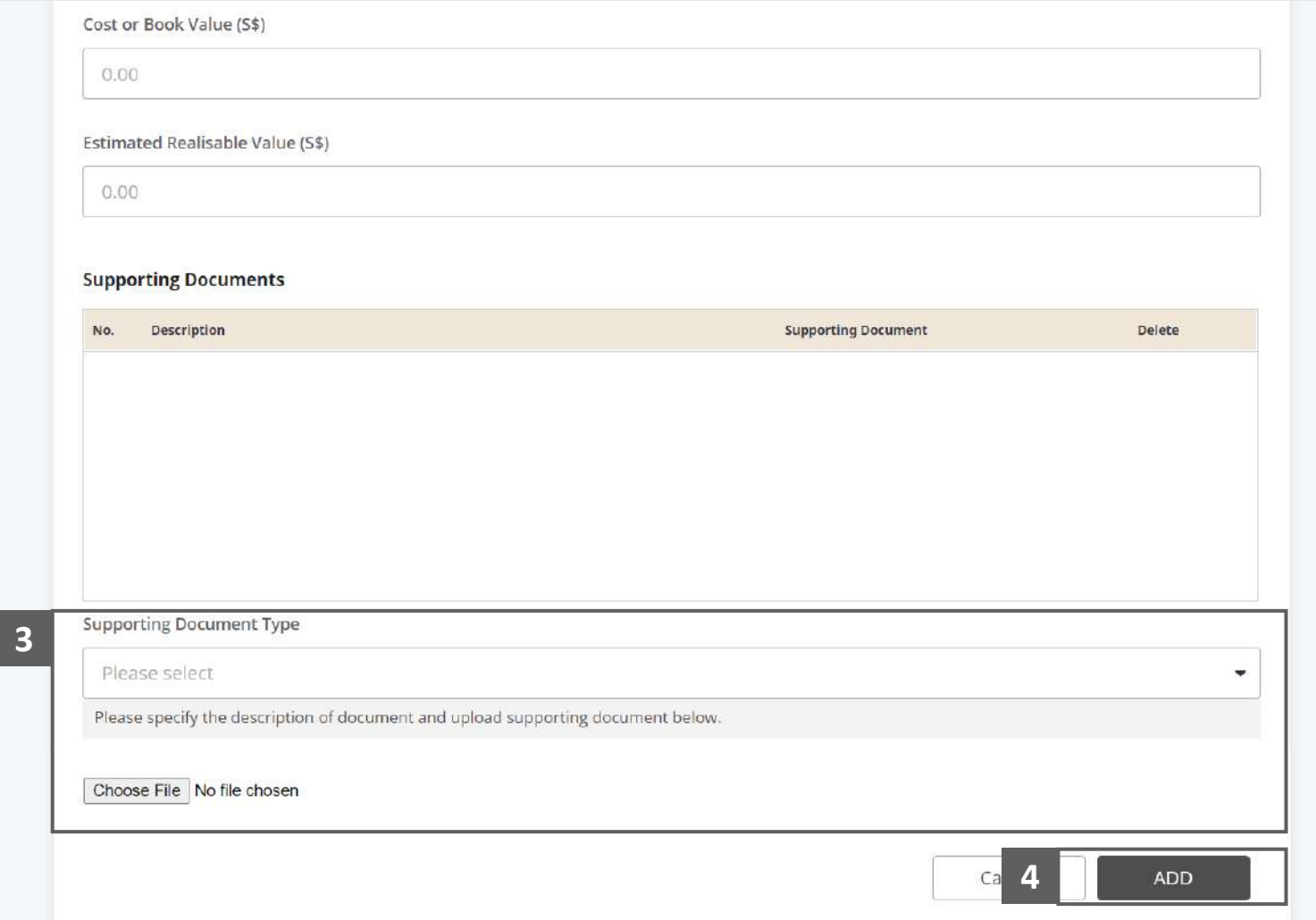

#### Statement of Affairs – Other Assets (Securities Investment - B5) (4 / 5)

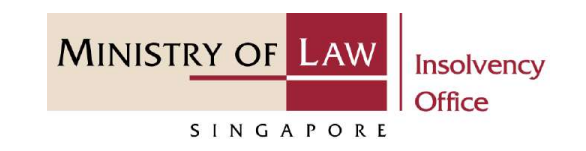

Verify the added **Securities Investment** record, Sub-Total of Cost or Book Value and the Sub-Total of Estimated Realisable Value. **5**

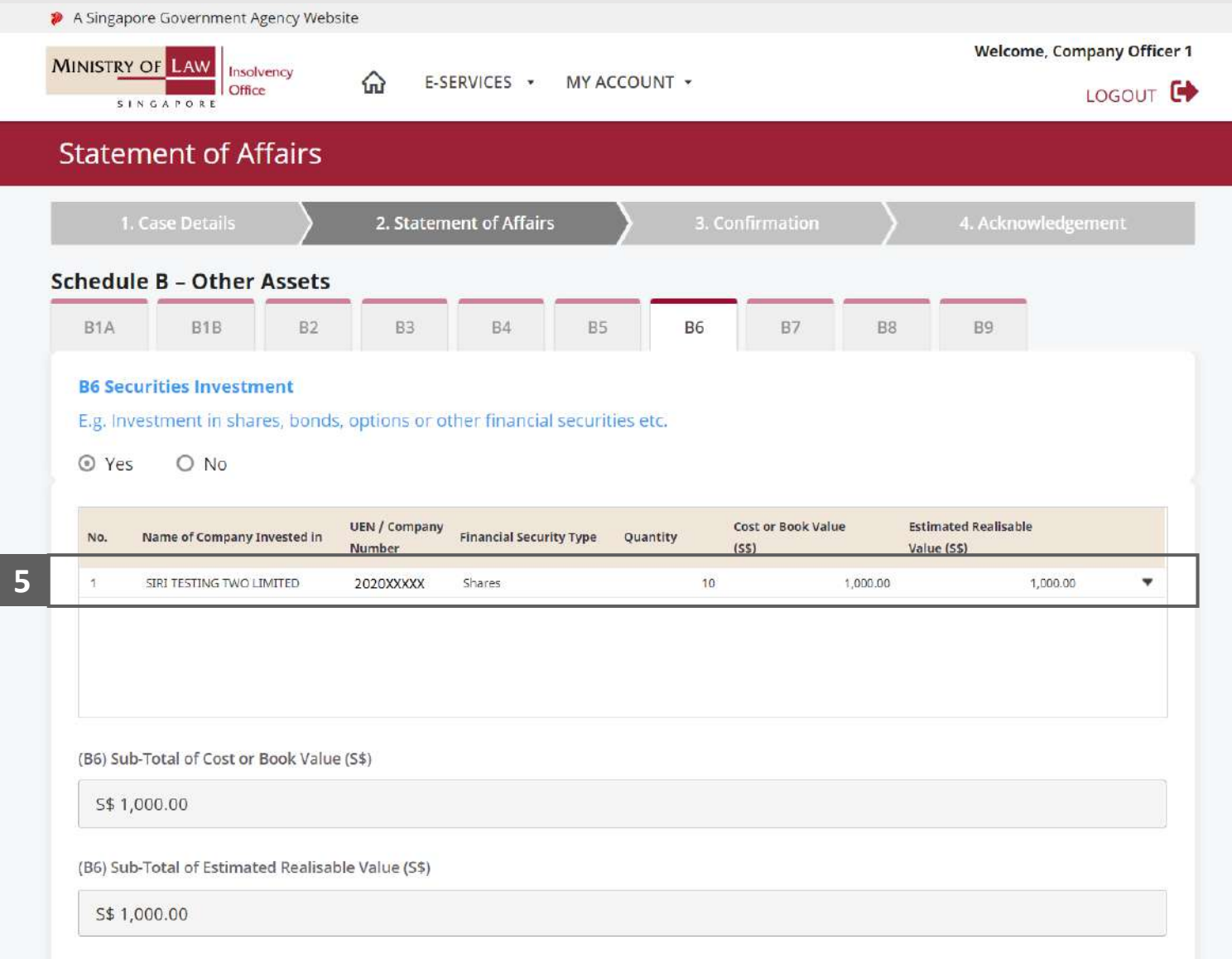

## Statement of Affairs – Other Assets (Securities Investment - B5) (5 / 5)

**MINISTRY OF LAW** Insolvency **Office** SINGAPORE

To update or delete a record, click on the arrow down and select an action. **6**

> *Please follow the same steps in the following [slides](#page-17-0)  [reference.](#page-17-0)*

Scroll down at the bottom of the page and click on the **NEXT** button to enter Other Assets.

**7**

You may also click on the **RETURN TO SUMMARY**  button to proceed to Statement of Affairs main page.

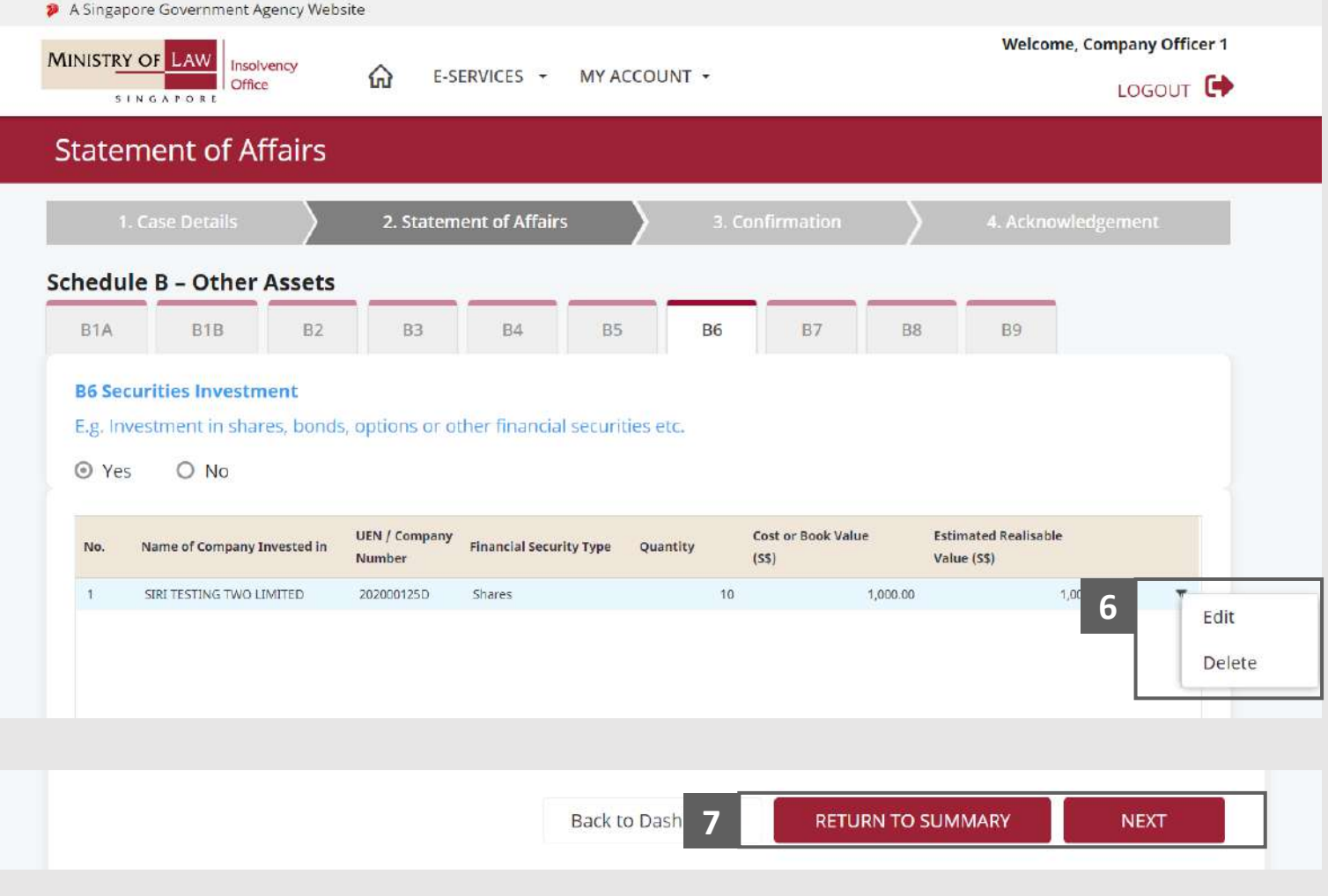

#### <span id="page-58-0"></span>Statement of Affairs – Other Assets (Deposits - B7) (1 / 5)

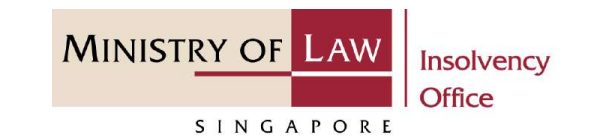

**1**

In the **Schedule B – Other Assets (B7)** page, select either **Yes** or **No** whether the company have deposits.

If Yes, please proceed to next slide. If No, please skip to next section in the following slide [reference](#page-63-0).

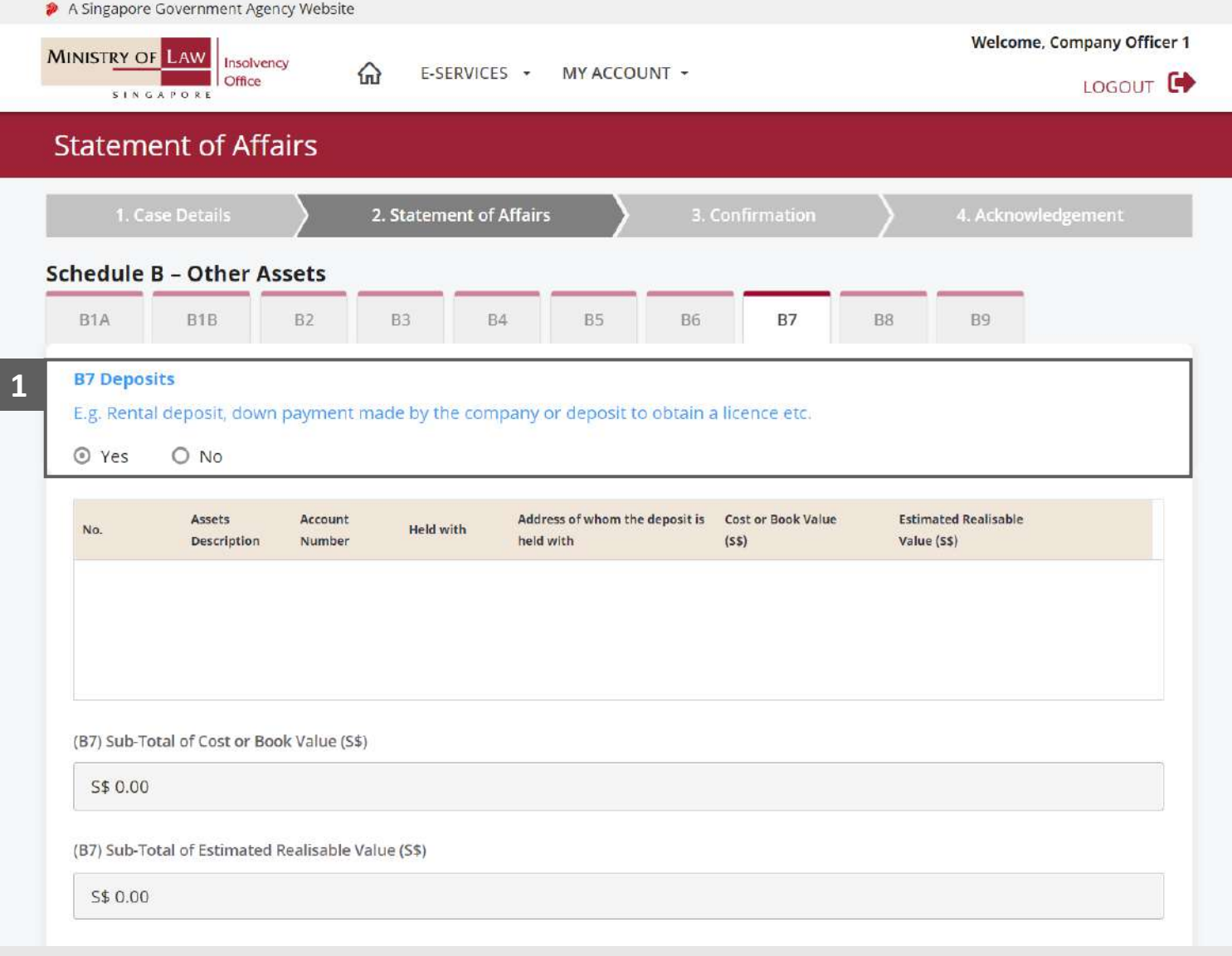

#### Statement of Affairs – Other Assets (Deposits - B7) (2 / 5)

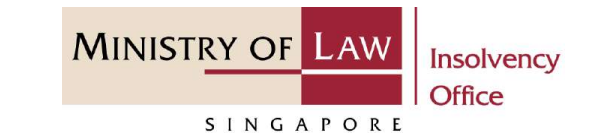

Enter the **Address of whom the deposit is held with**  information. **2**

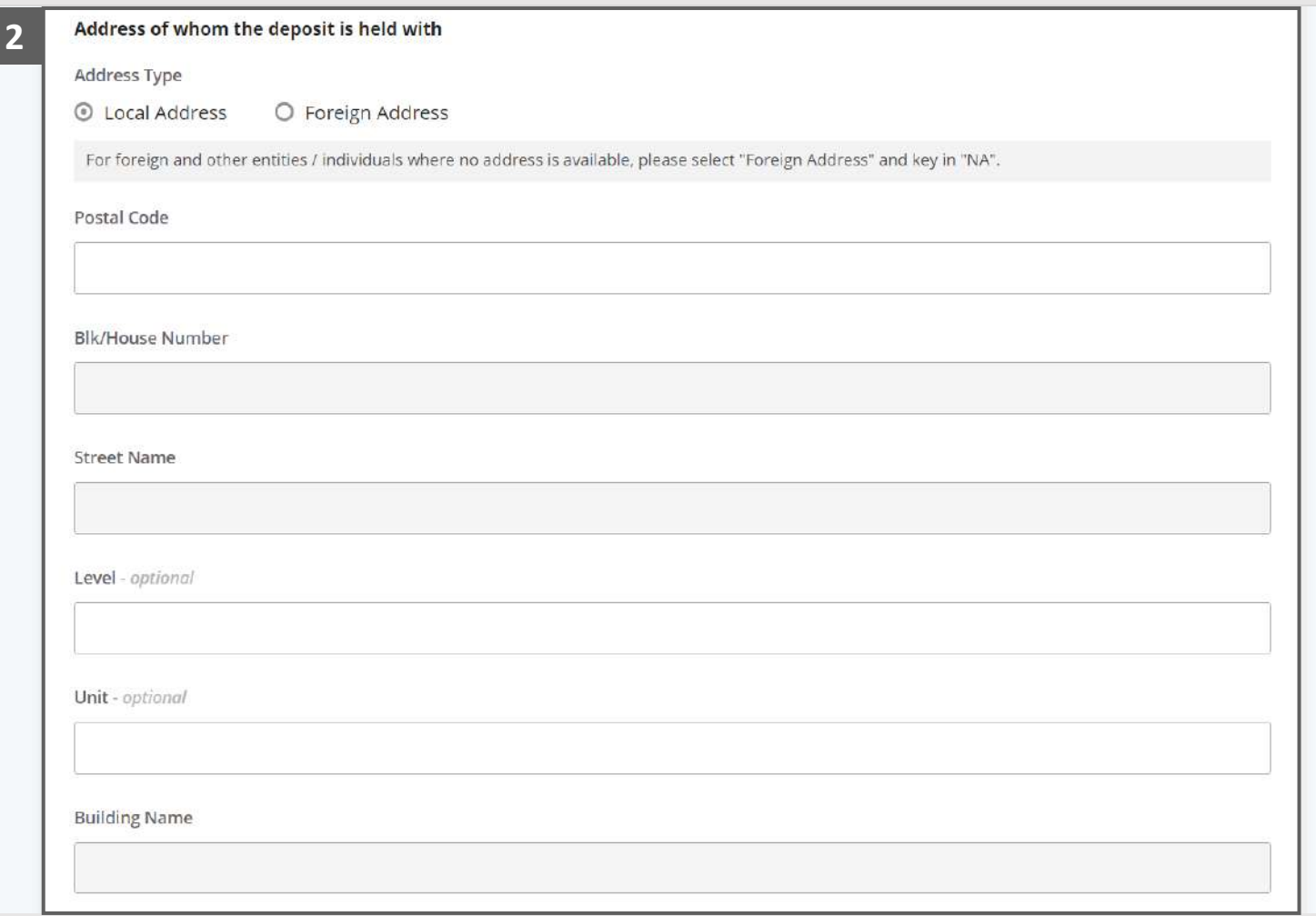

#### Statement of Affairs – Other Assets (Deposits - B7) (3 / 5)

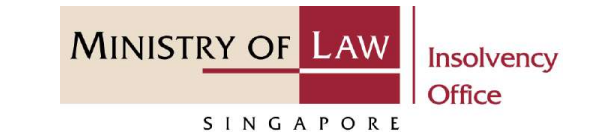

Select the document type and click on the **Choose File**  button to upload supporting document. **3**

> *Please follow the same steps in the following [slides](#page-12-0)  [reference.](#page-12-0)*

Click on the **Add** button to save the entered information. **4**

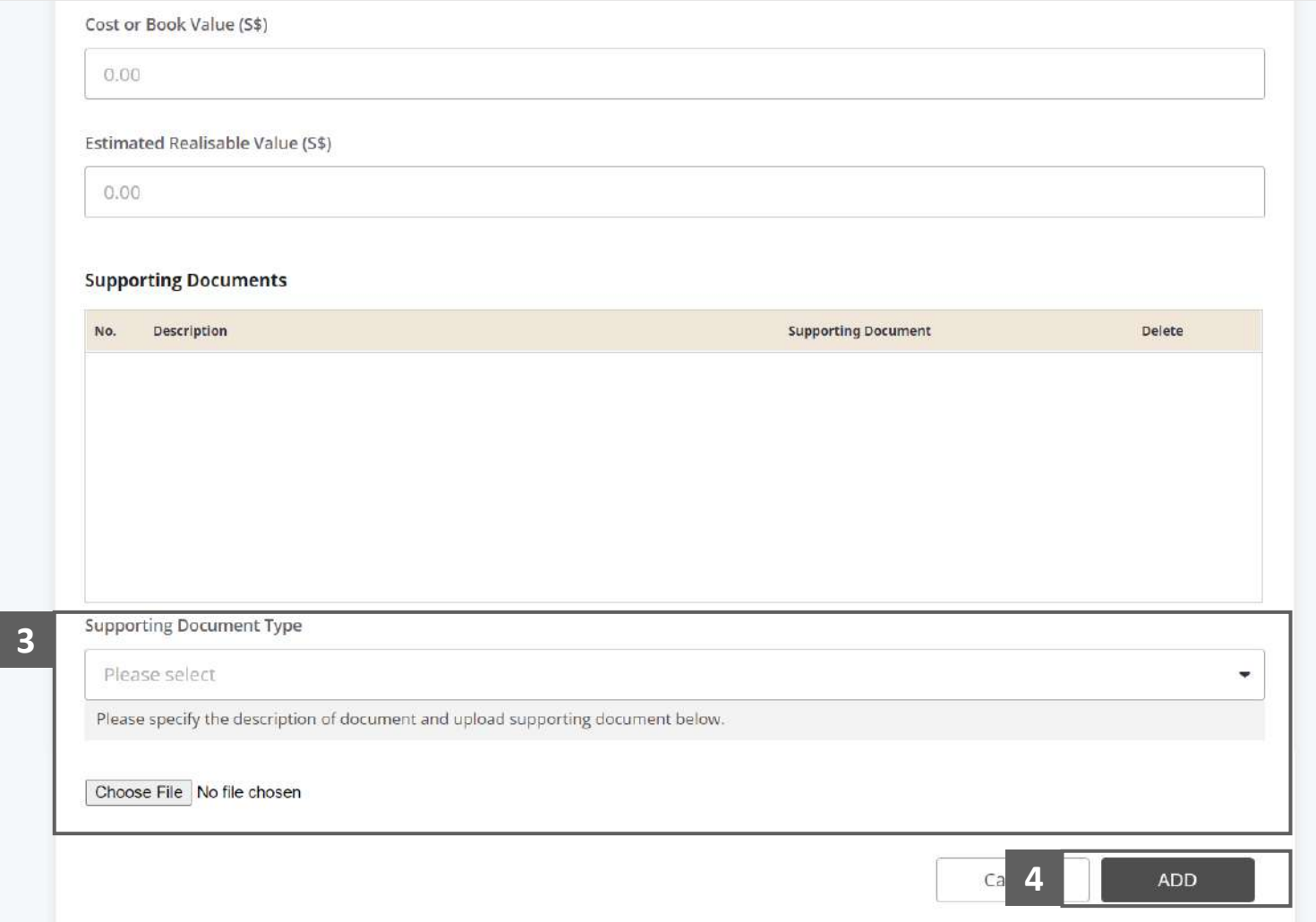

#### Statement of Affairs – Other Assets (Deposits - B7) (4 / 5)

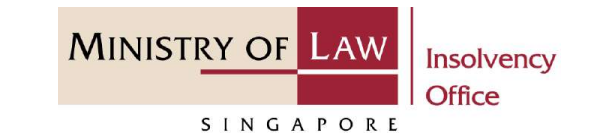

Verify the added **Deposits** record. **5**

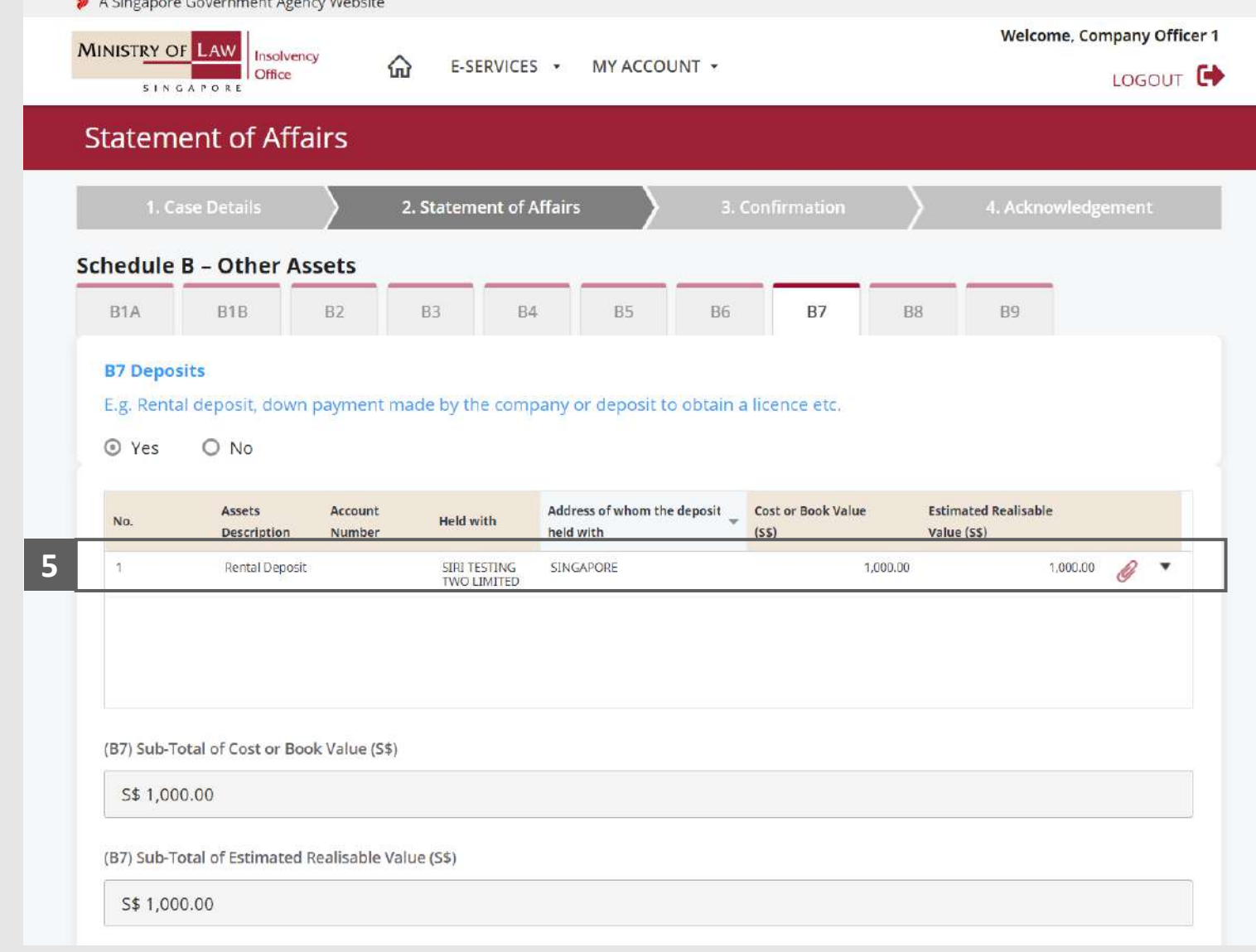

#### Statement of Affairs – Other Assets (Deposits - B7) (5 / 5)

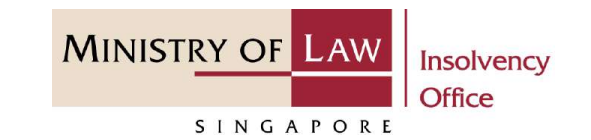

To update or delete a record, click on the arrow down and select an action. **6**

*Please follow the same steps in the following [slides](#page-17-0)  [reference.](#page-17-0)*

Scroll down at the bottom of the page and click on the **NEXT** button to enter Other Assets.

**7**

You may also click on the **RETURN TO SUMMARY**  button to proceed to Statement of Affairs main page.

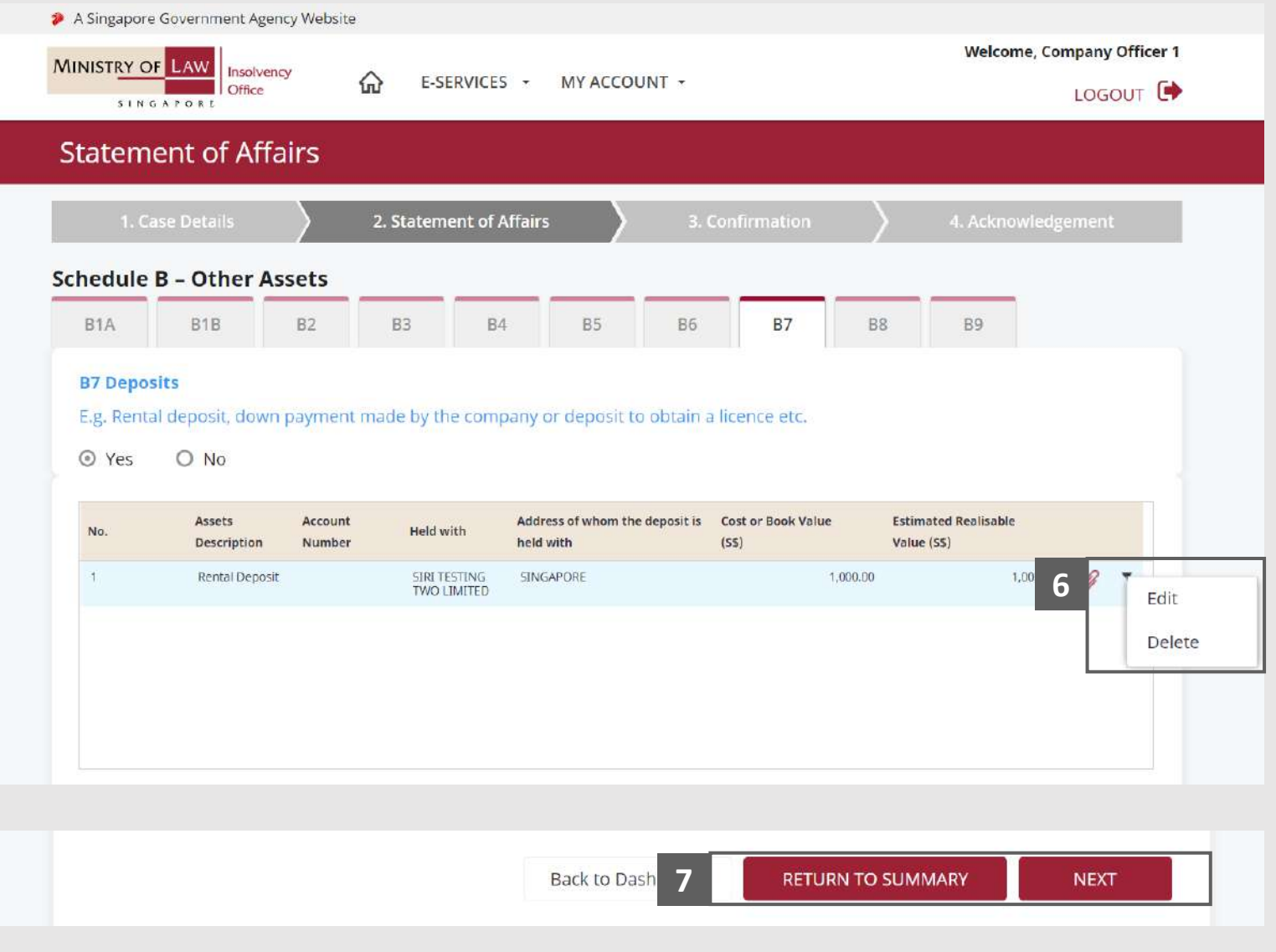

# <span id="page-63-0"></span>Statement of Affairs – Other Assets (Intangible Assets – B8)  $(1/5)$

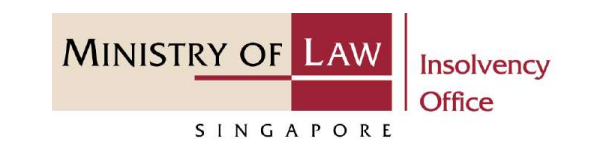

In the **Schedule B – Other Assets (B8)** page, select either **Yes** or **No** whether the company has Intangible Assets. **1**

If Yes, please proceed to next slide. If No, please skip to next section in the following slide [reference](#page-68-0).

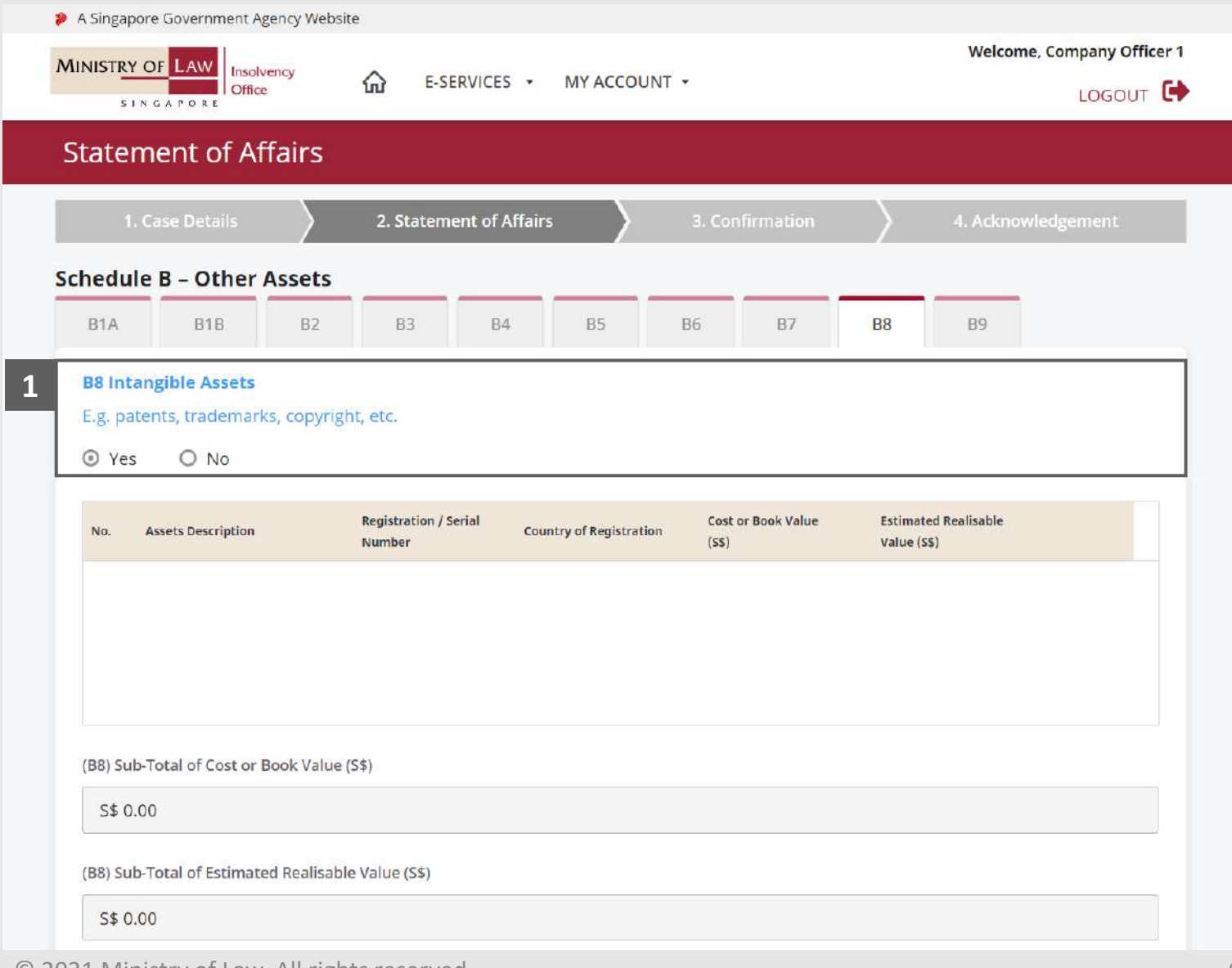

## Statement of Affairs – Other Assets (Intangible Assets – B8)  $(2/5)$

Enter the **Details of Intangible Assets** information. **2**

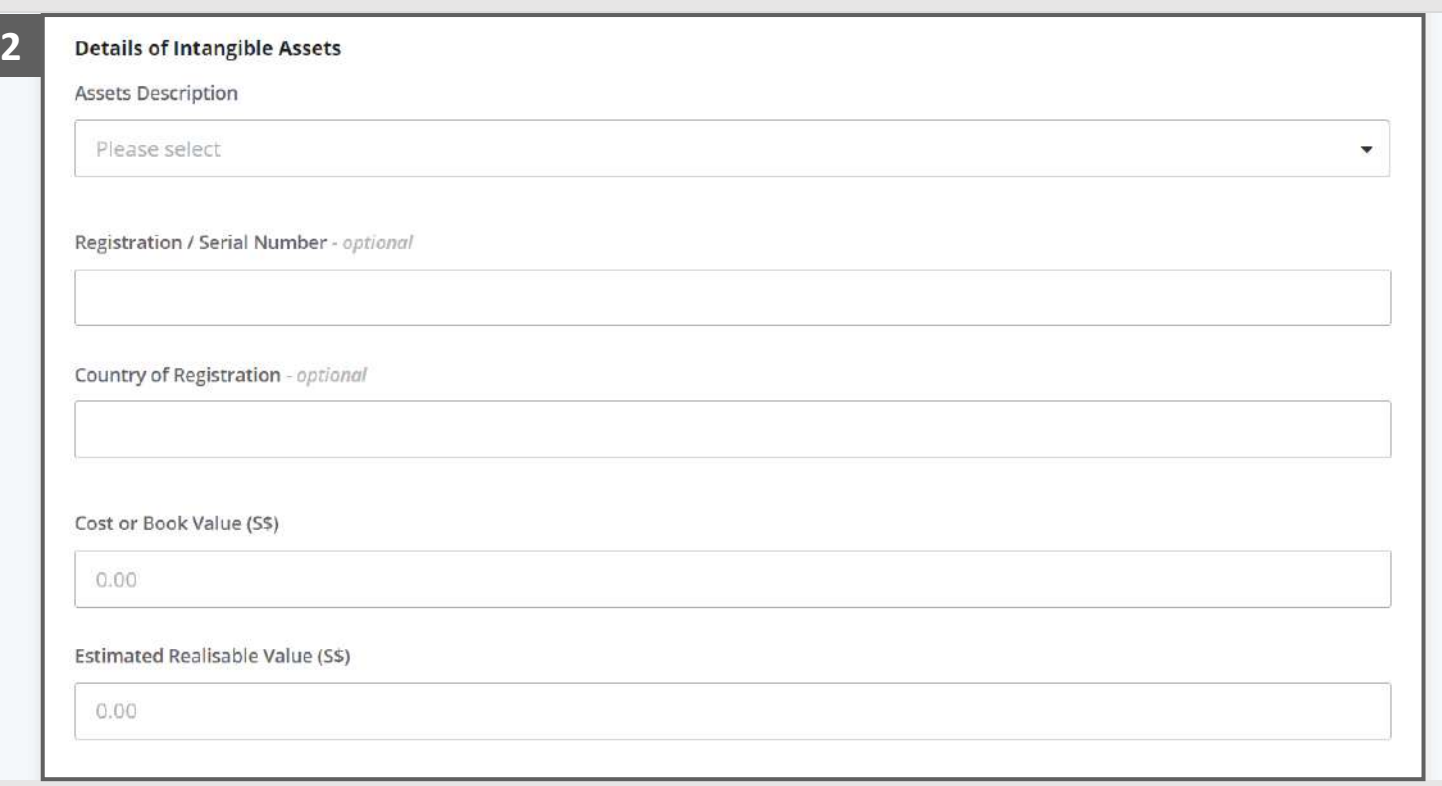

**MINISTRY OF LAW** 

SINGAPORE

Insolvency Office

# Statement of Affairs – Other Assets (Intangible Assets – B8)  $(3/5)$

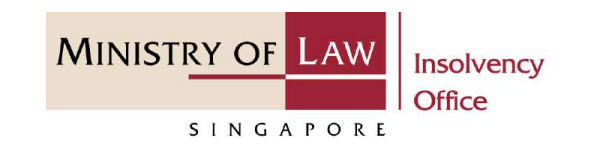

- Select the document type and click on the **Choose File**  button to upload supporting document. **3**
	- *Please follow the same steps in the following [slides](#page-12-0)  [reference.](#page-12-0)*
- Click on the **Add** button to save the entered information. **4**

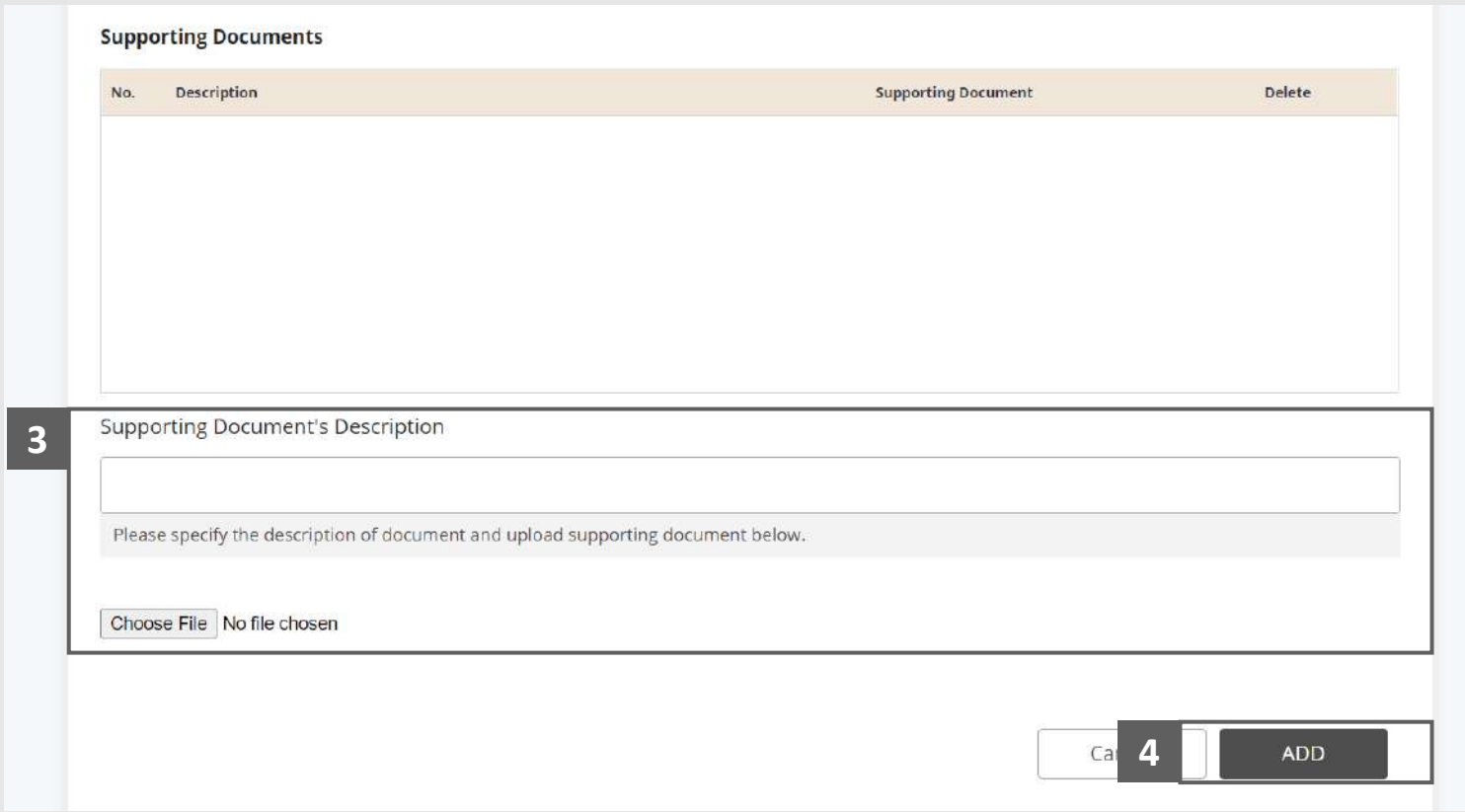

## Statement of Affairs – Other Assets (Intangible Assets – B8)  $(4/5)$

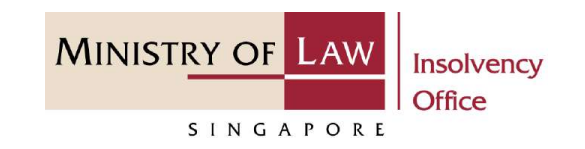

Verify the added **Intangible Assets** record. **5**

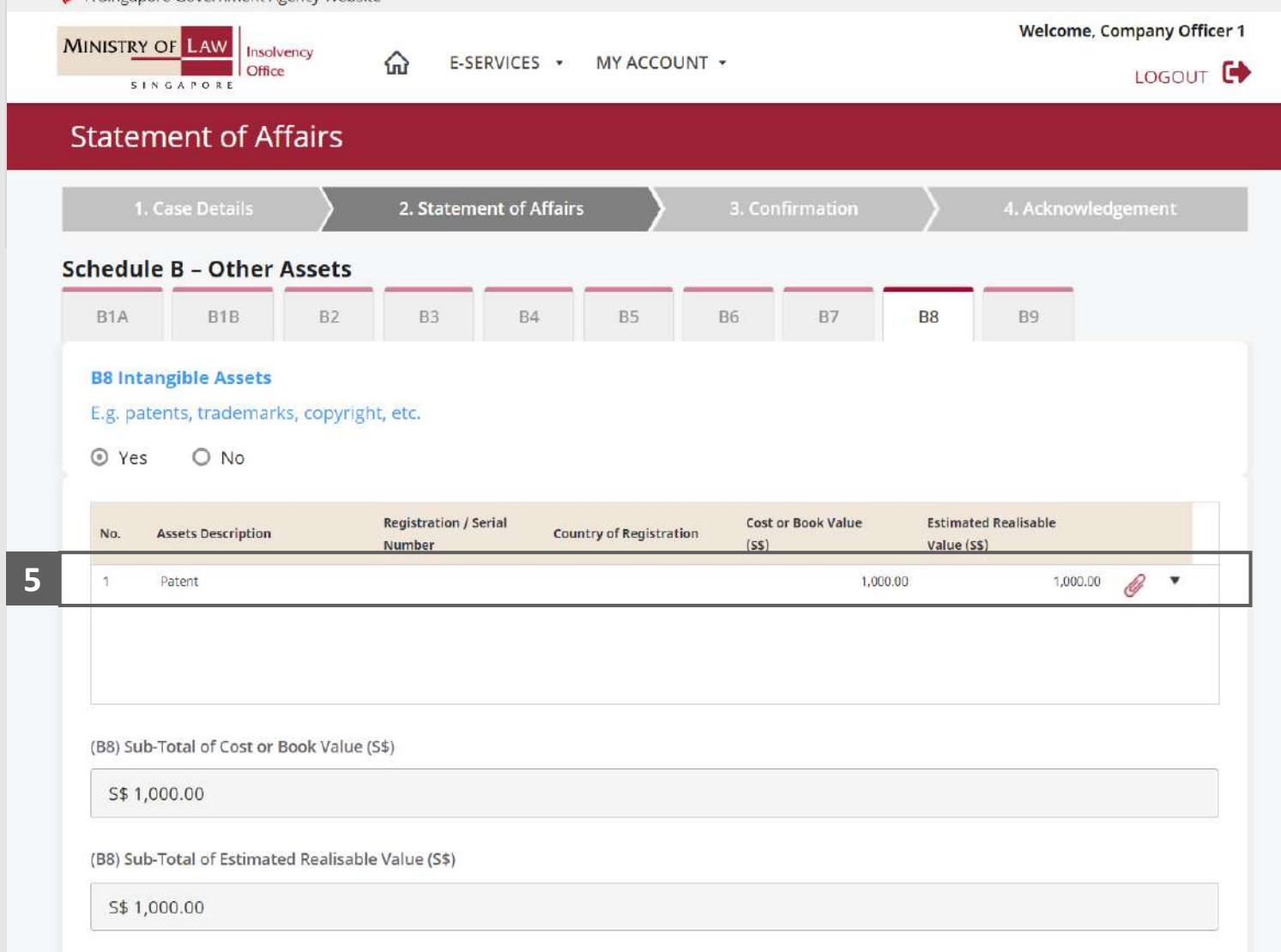

A Singapore Government Agency Website

# Statement of Affairs – Other Assets (Intangible Assets – B8)  $(5/5)$

**MINISTRY OF LAW** Insolvency **Office** SINGAPORE

To update or delete a record, click on the arrow down and select an action. **6**

*Please follow the same steps in the following [slides](#page-17-0)  [reference.](#page-17-0)*

Scroll down at the bottom of the page and click on the **NEXT** button to enter Other Assets.

**7**

You may also click on the **RETURN TO SUMMARY**  button to proceed to Statement of Affairs main page.

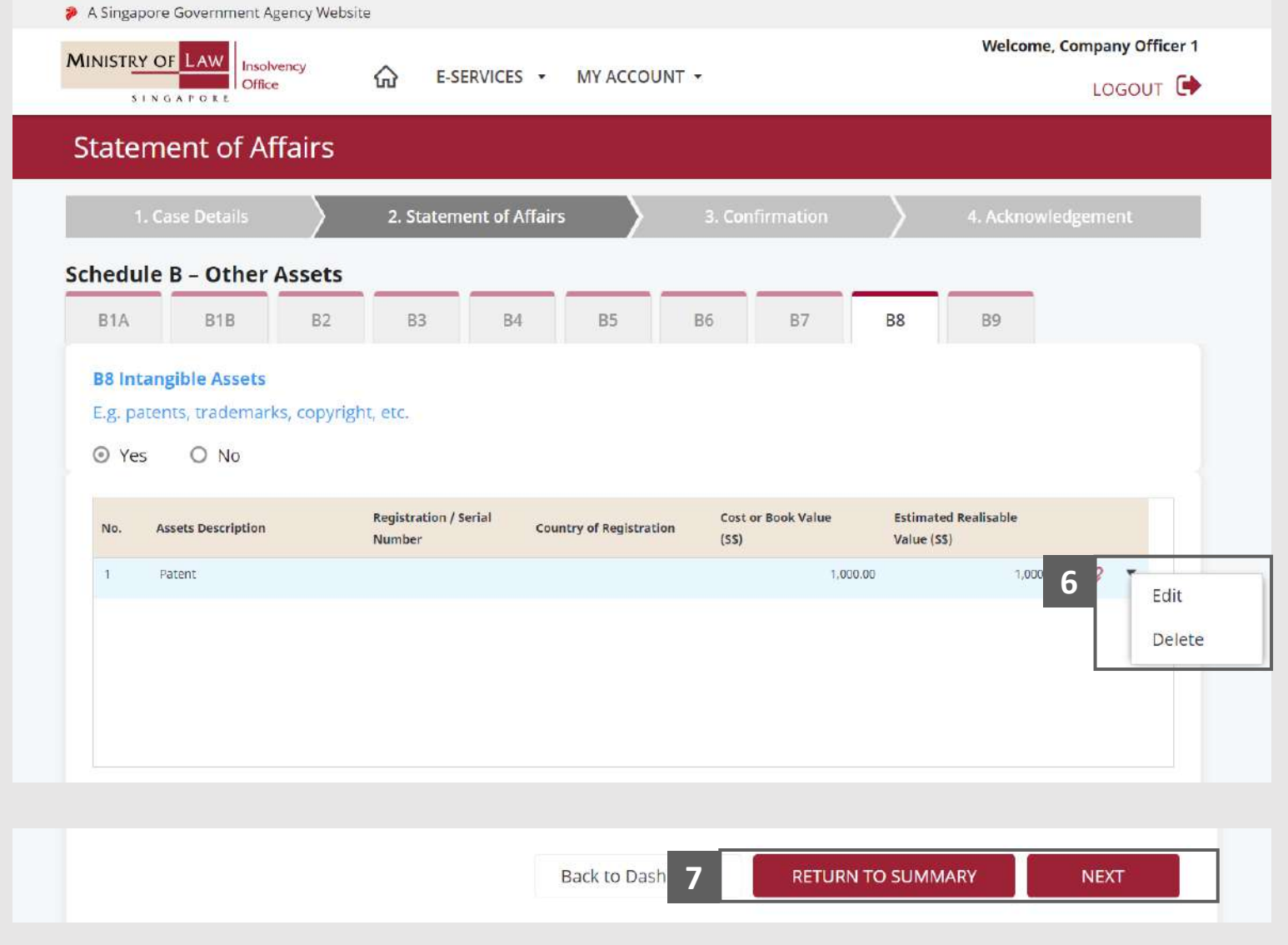

# <span id="page-68-0"></span>Statement of Affairs – Other Assets (Other Miscellaneous Assets – B9)  $(1/5)$

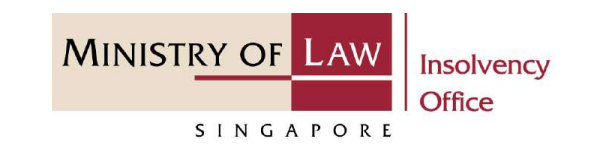

- In the **Schedule B – Other Assets (B9)** page, select either **Yes** or **No** whether the company have other miscellaneous assets. **1**
	- If Yes, please proceed to next slide. If No, please skip to next section in the following slide [reference](#page-73-0).

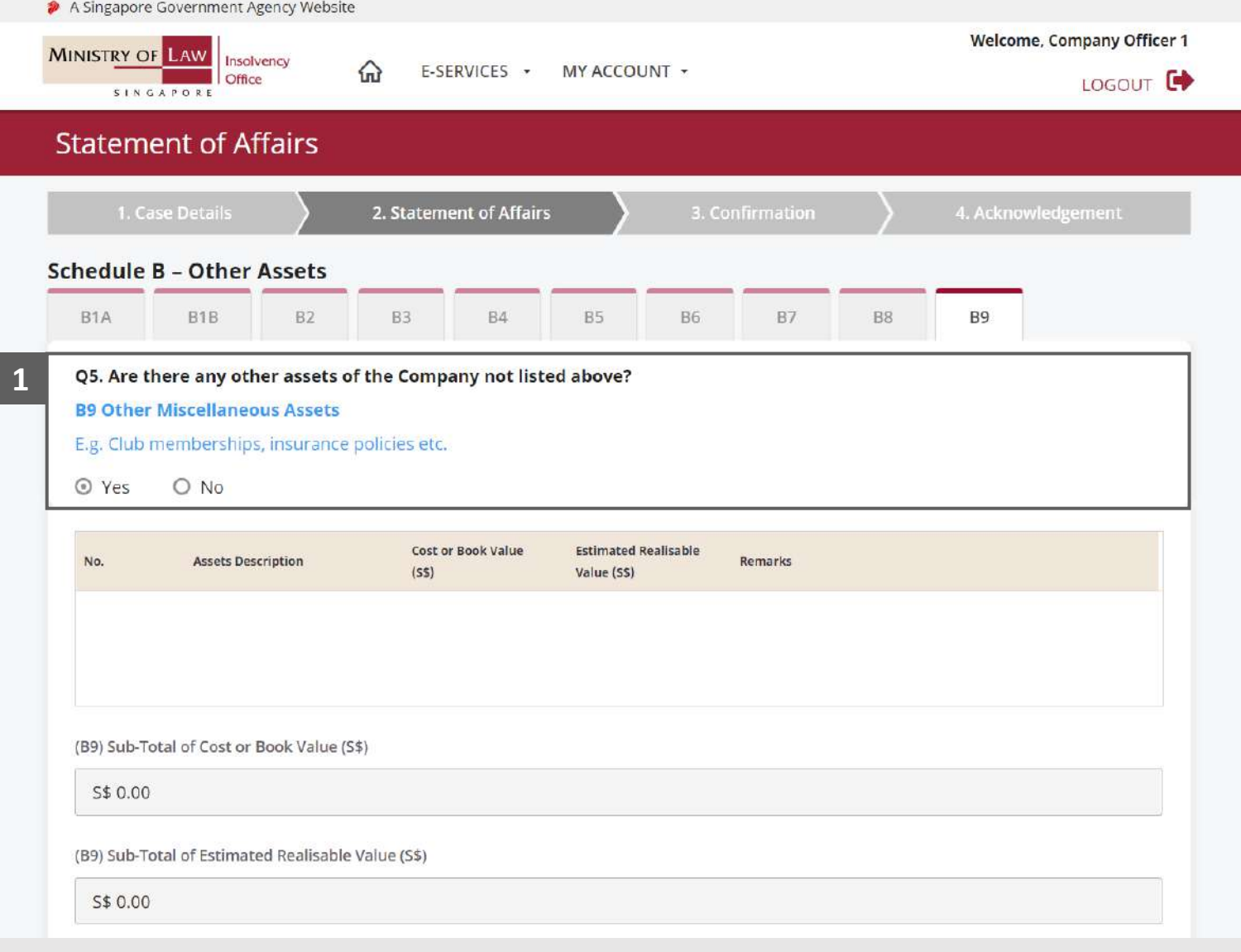

## Statement of Affairs – Other Assets (Other Miscellaneous Assets – B9) (2 / 5)

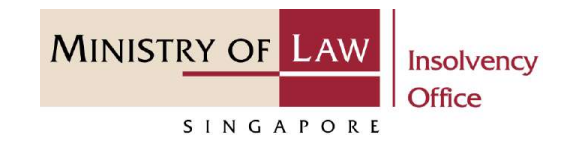

Enter the **Details of Other Miscellaneous Assets**  information. **2**

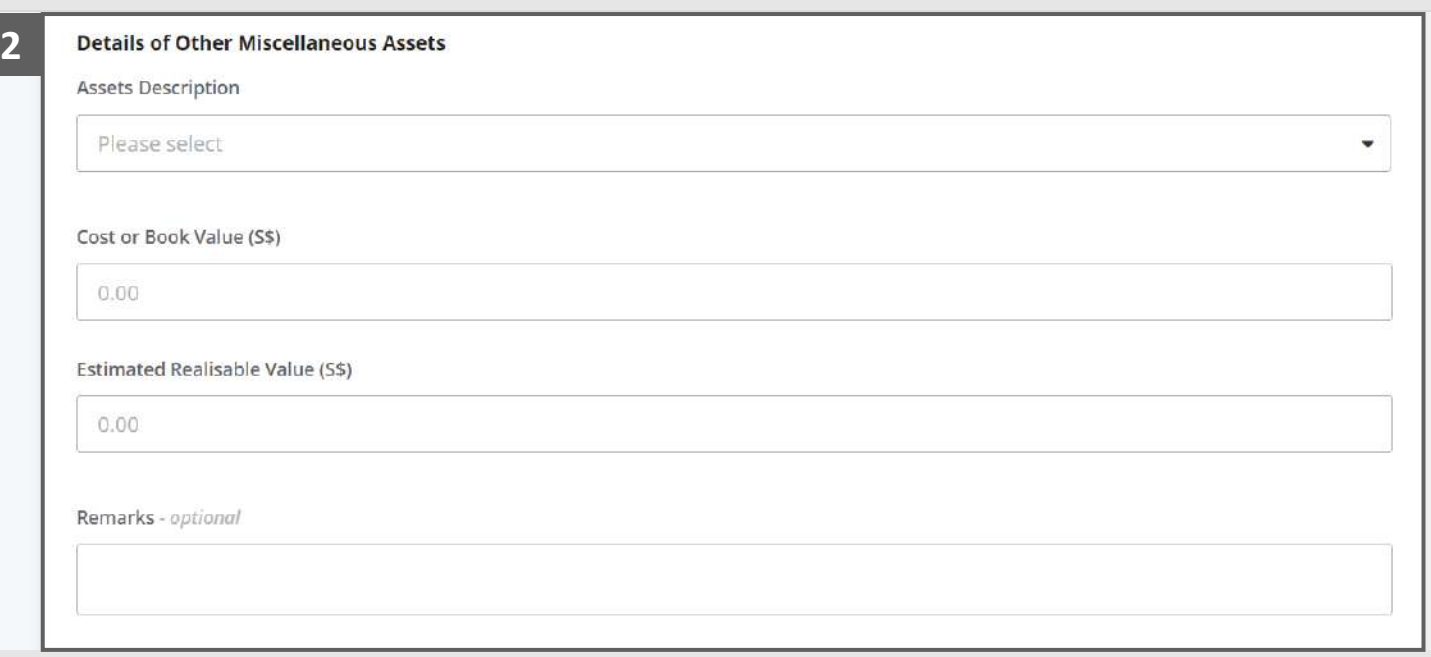

## Statement of Affairs – Other Assets (Other Miscellaneous Assets – B9) (3 / 5)

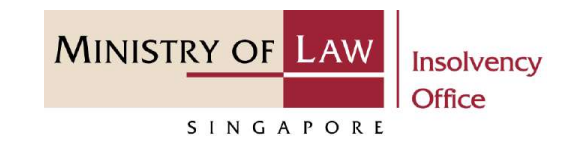

- Select the document type and click on the **Choose File**  button to upload supporting document. **3**
	- *Please follow the same steps in the following [slides](#page-12-0)  [reference.](#page-12-0)*
- Click on the **Add** button to save the entered information. **4**

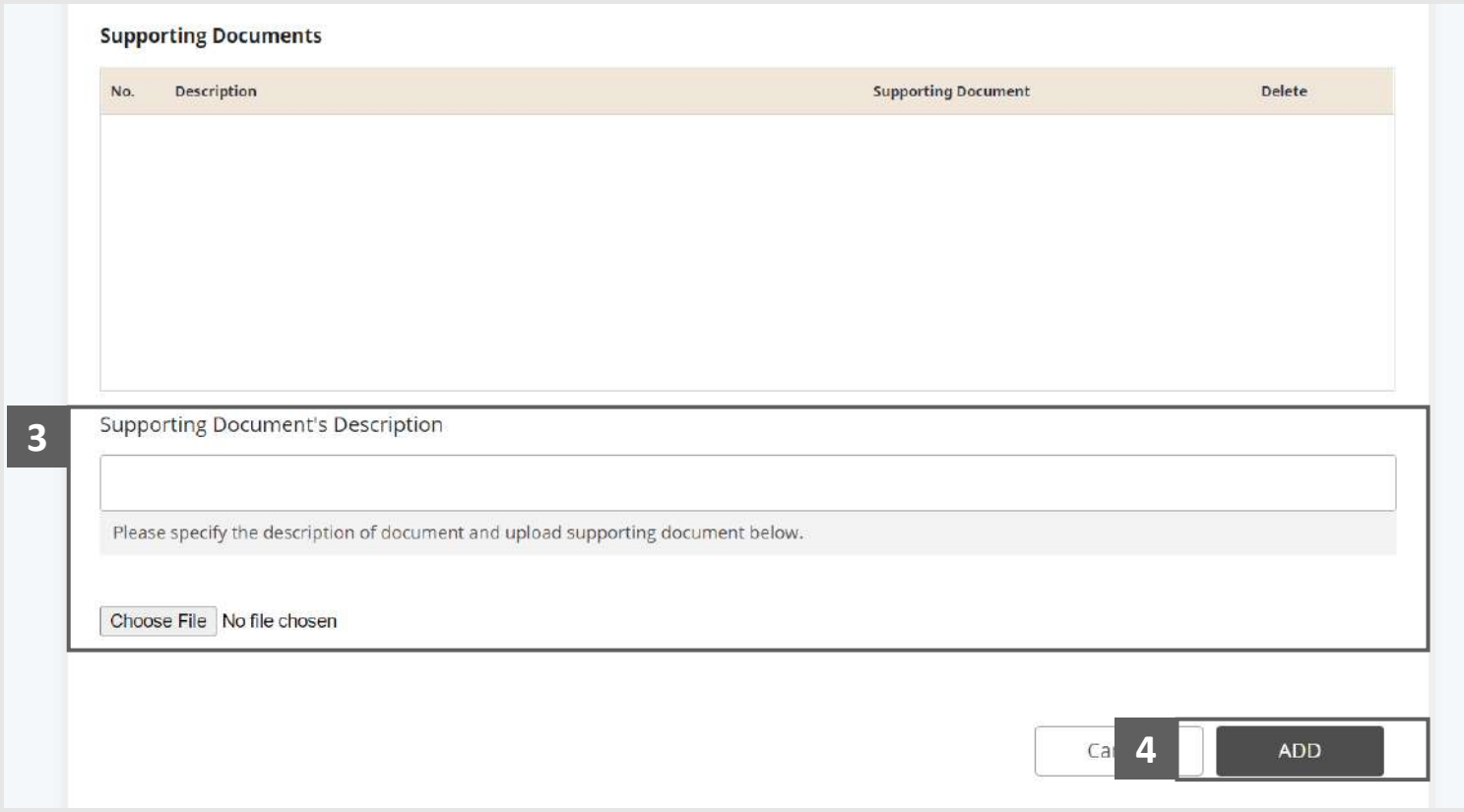

## Statement of Affairs – Other Assets (Other Miscellaneous Assets – B9) (4 / 5)

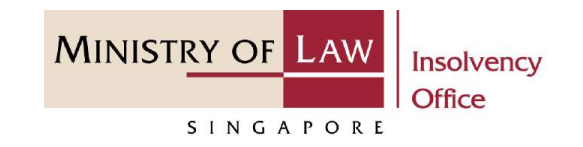

Verify the added **Other Miscellaneous Assets** record. **5**

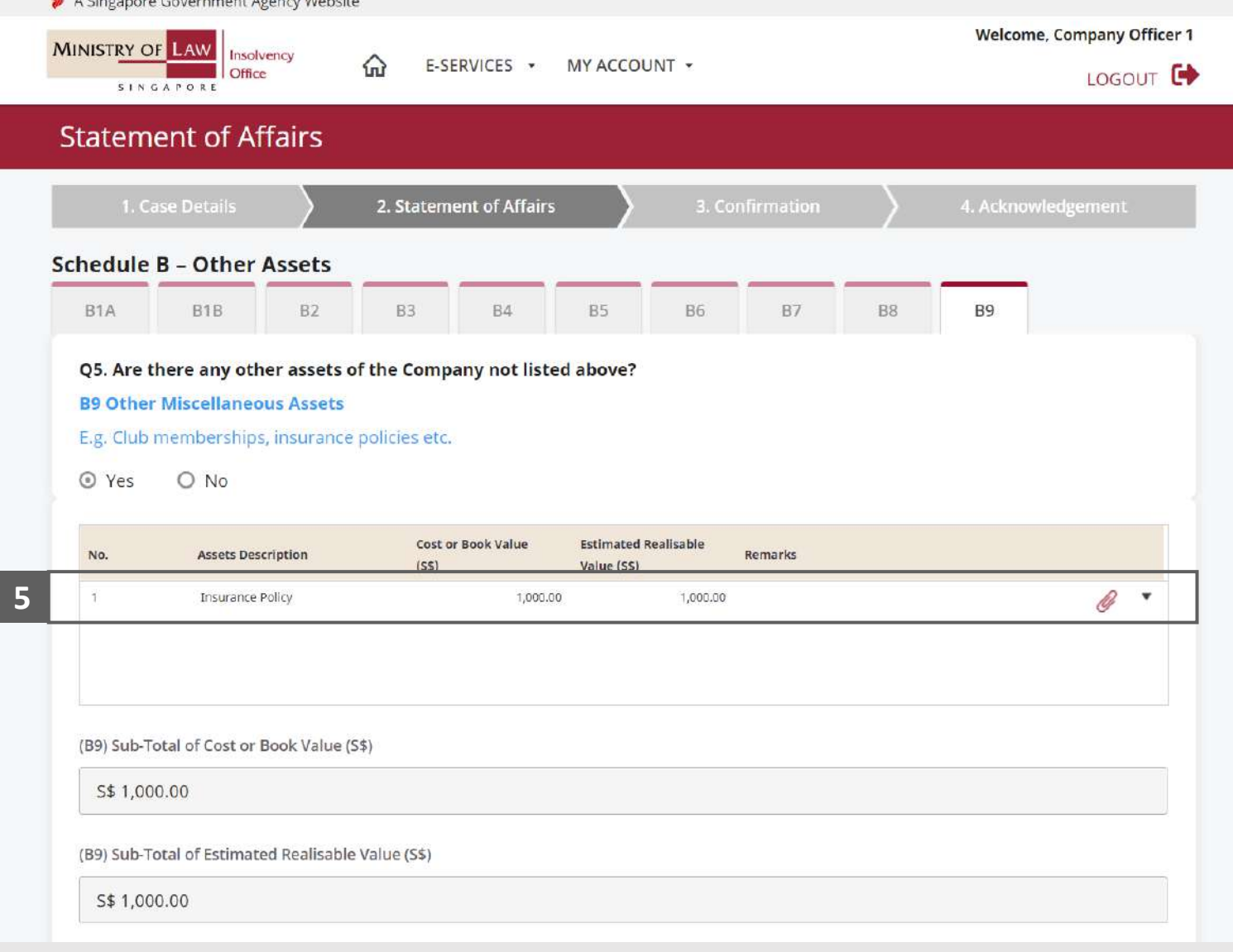

whether and the following the company of the law of the company of the following
# Statement of Affairs – Other Assets (Other Miscellaneous Assets – B9)  $(5 / 5)$

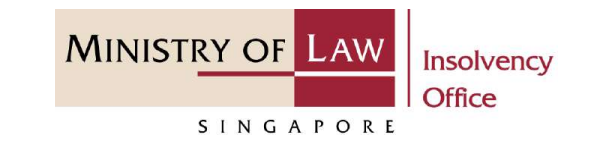

To update or delete a record, click on the arrow down and select an action. **6**

> *Please follow the same steps in the following [slides](#page-17-0)  [reference.](#page-17-0)*

Scroll down at the bottom of the page and click on the **RETURN TO SUMMARY**  button to proceed to **7**

> Statement of Affairs main page.

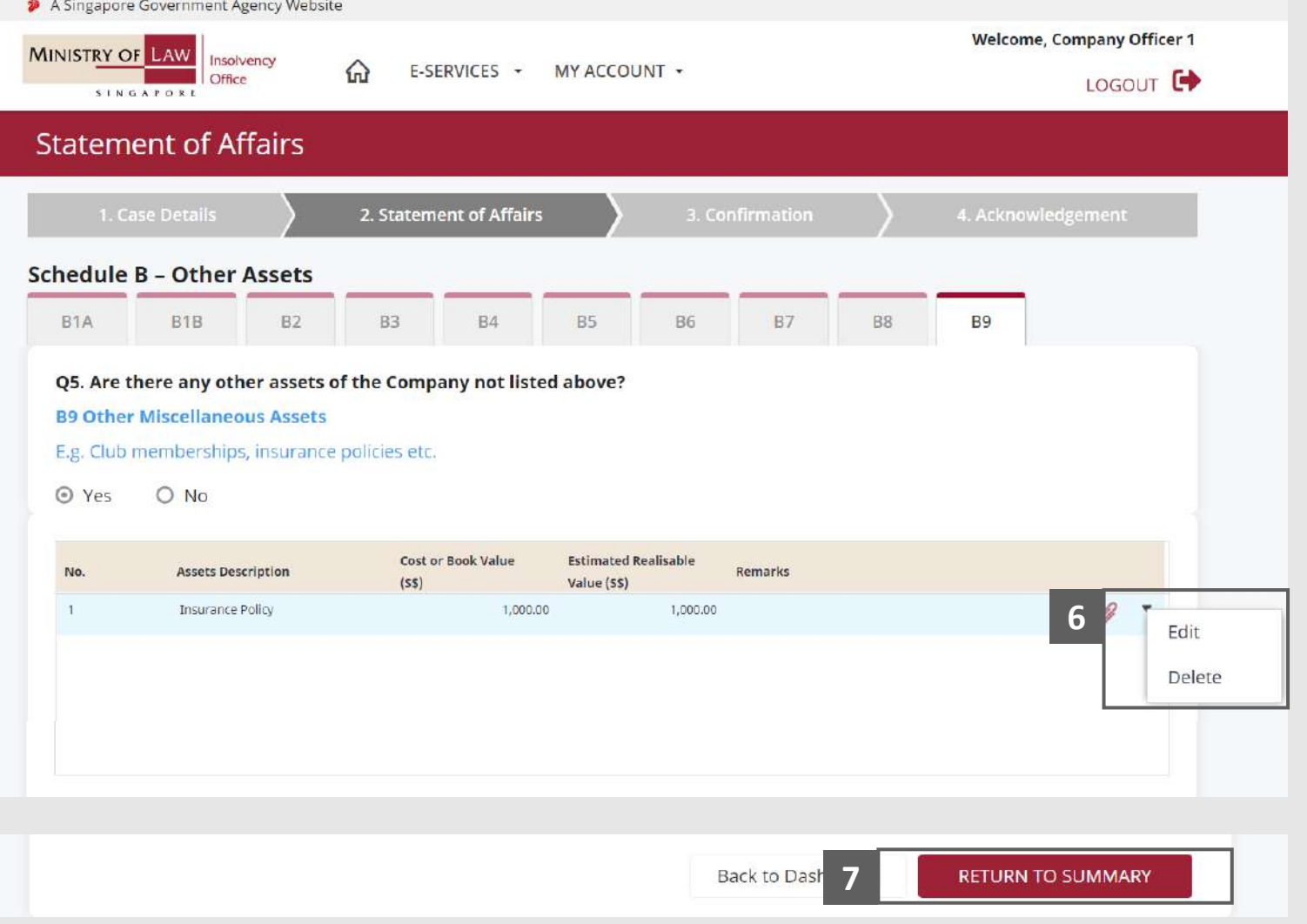

# <span id="page-73-0"></span>Statement of Affairs – Other Assets (B)

Verify the total Cost or Book Value and Estimated Realisable Value in Schedule B AND **8**

> Click on the **Asset held as Security** link to enter company assets in Schedule C1.

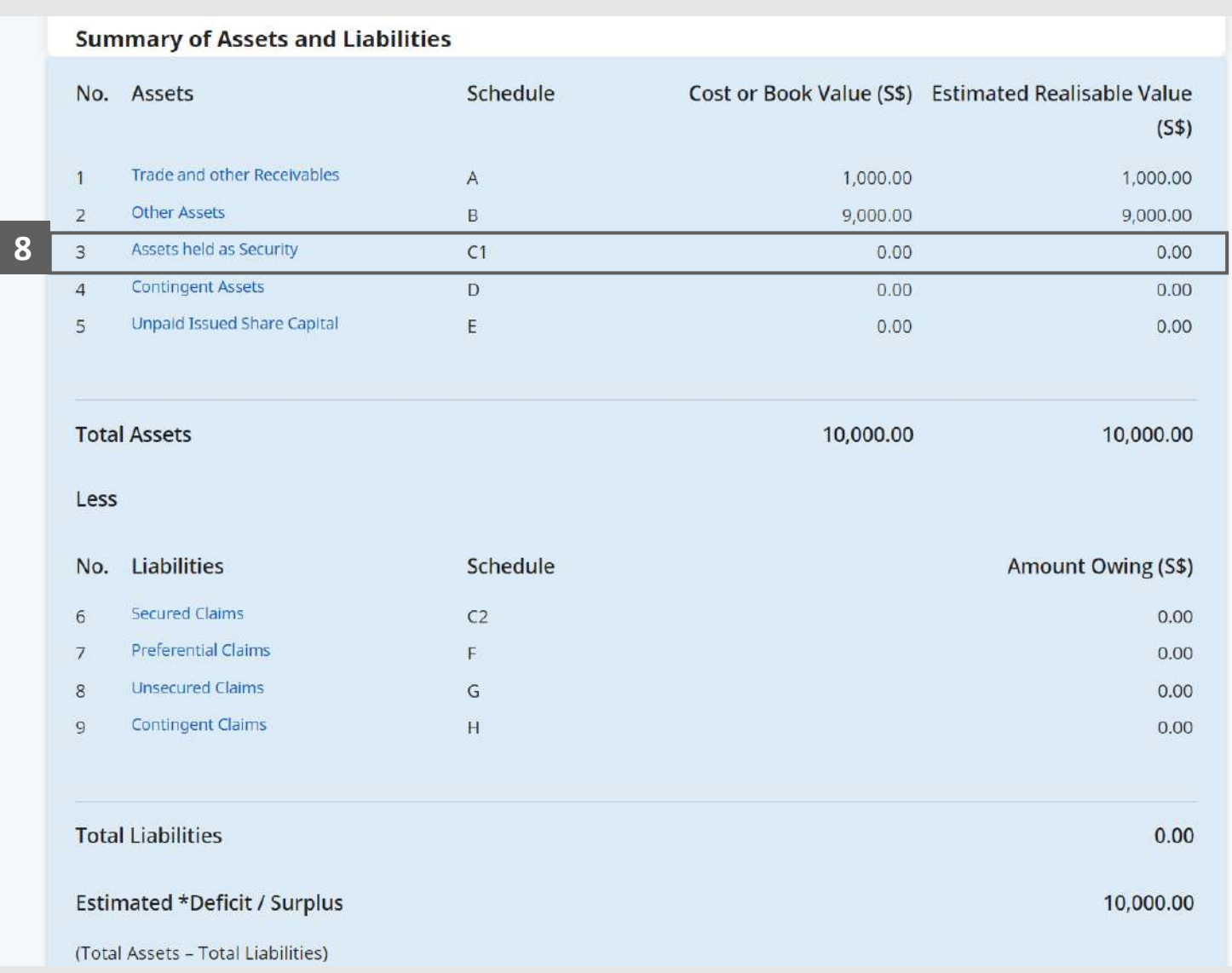

**MINISTRY OF LAW** 

SINGAPORE

Insolvency **Office** 

© 2021 Ministry of Law. All rights reserved. 74

### Statement of Affairs – Assets held as Security (C1) (1 / 9)

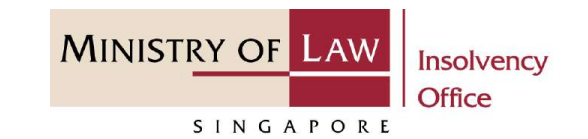

In the **Schedule C - Assets held as security** page, select either **Yes** or **No** whether the company have any assets held as security. **1**

> If Yes, please proceed to next slide. If No, please skip to next section in the following slide [reference](#page-82-0).

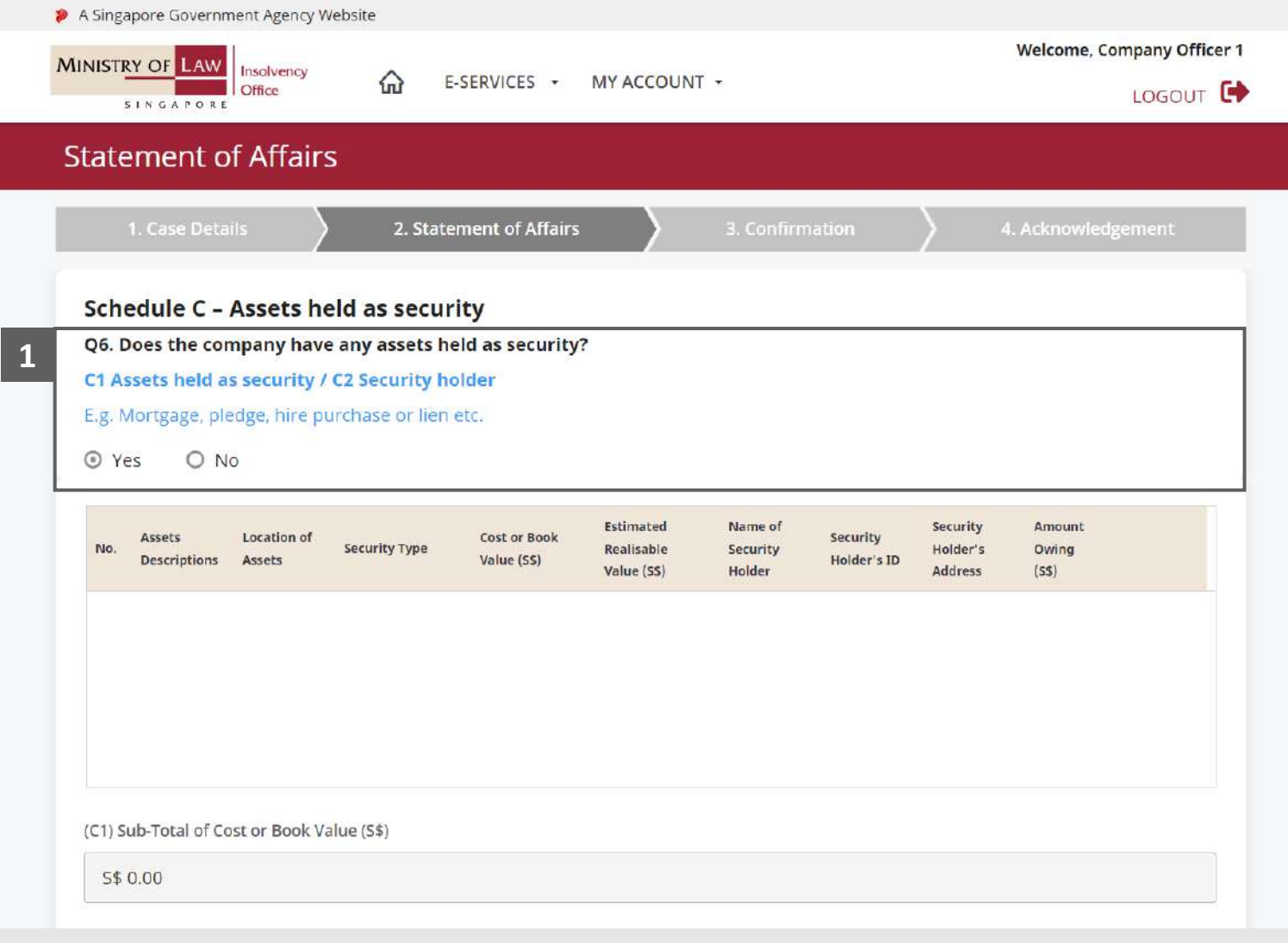

#### Statement of Affairs – Assets held as Security (C1) (2 / 9)

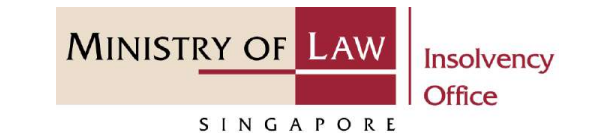

Enter the **Details of Assets held as Security** information. **2**

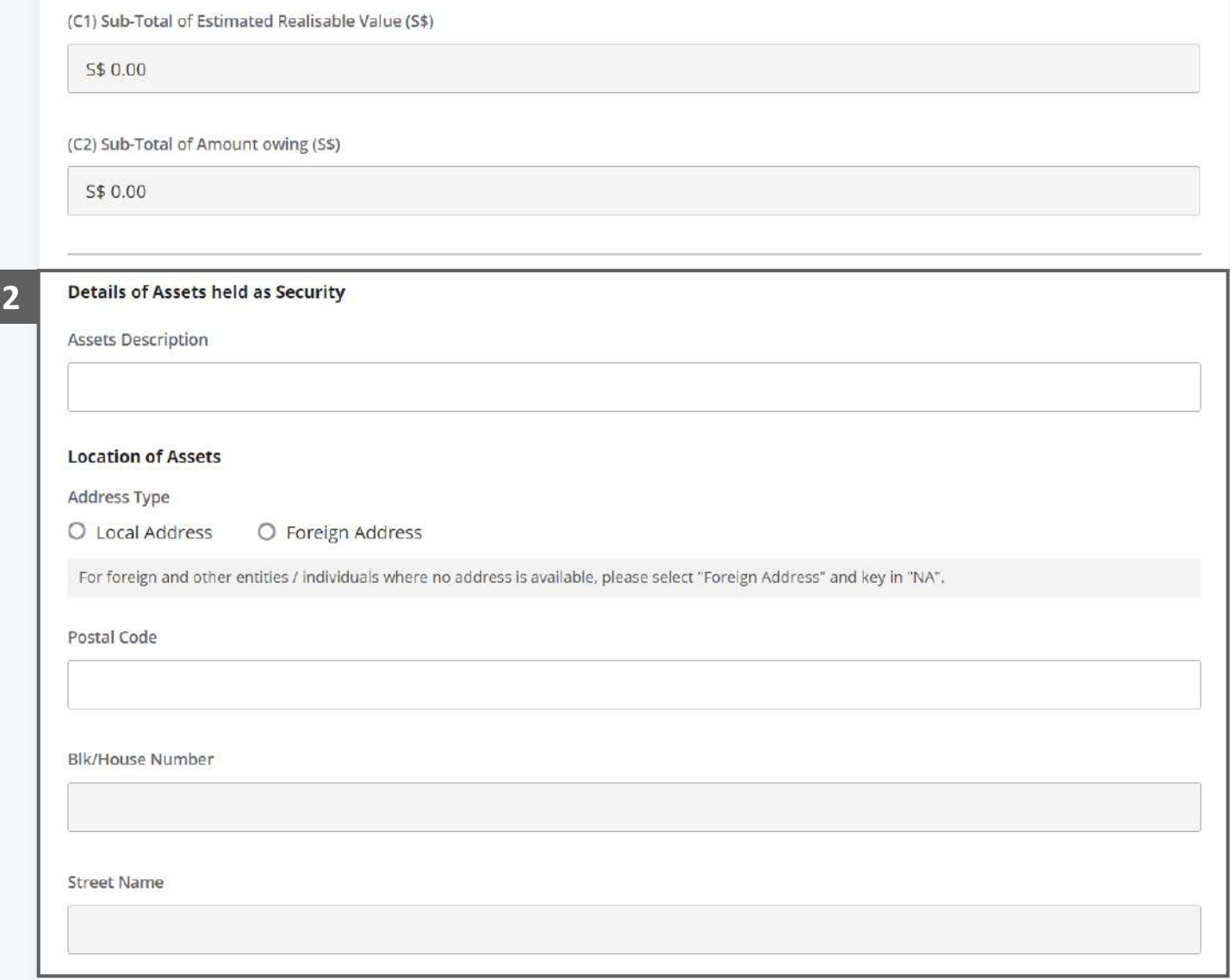

#### Statement of Affairs – Assets held as Security (C1) (3 / 9)

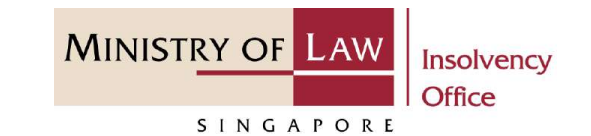

Enter the **Details of Security holder** information. **3**

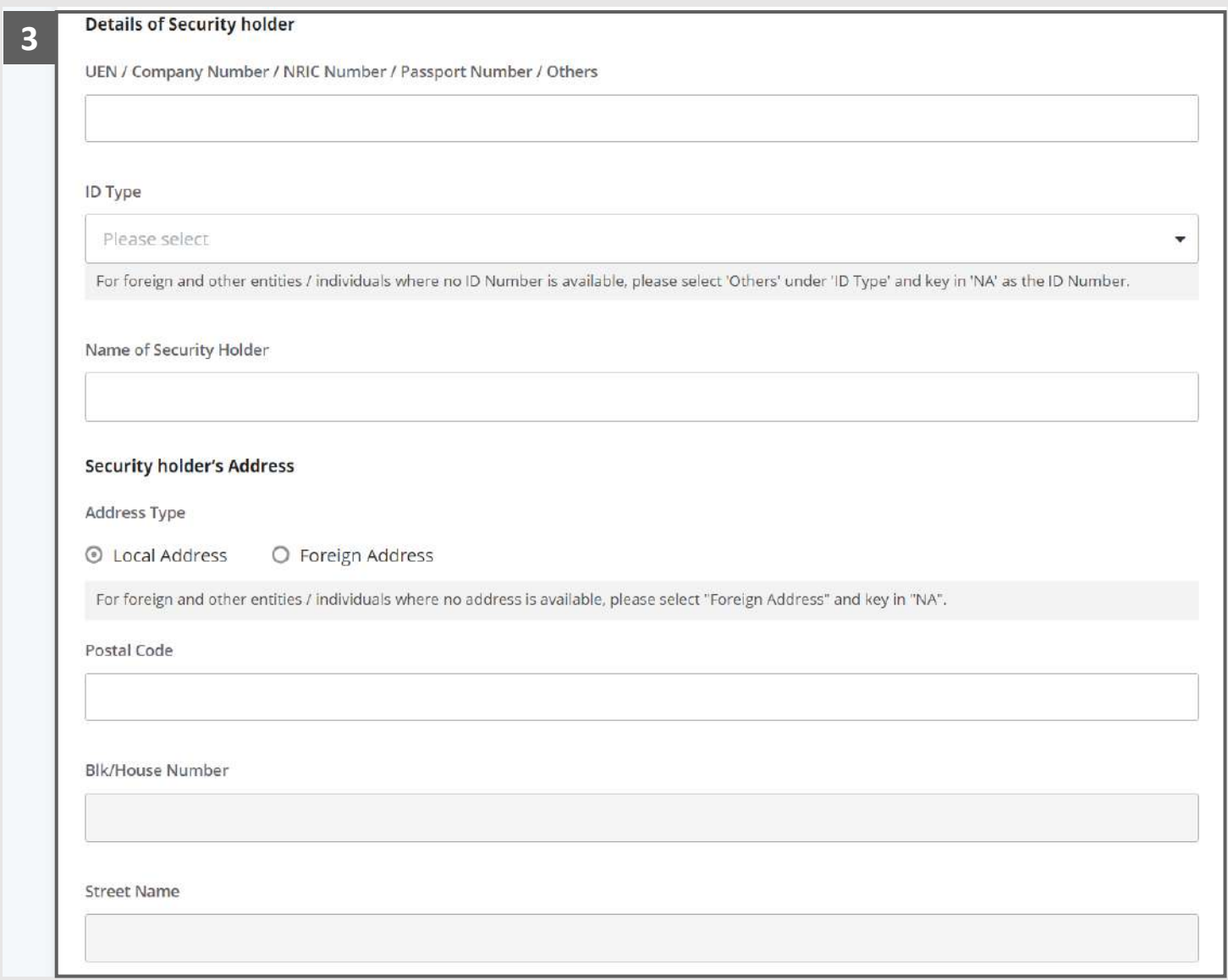

#### Statement of Affairs – Assets held as Security (C1) (4 / 9)

Please indicate if the security holder has taken any steps or actions to enforce his/her security. If so, please insert **Date of enforcement**. **4**

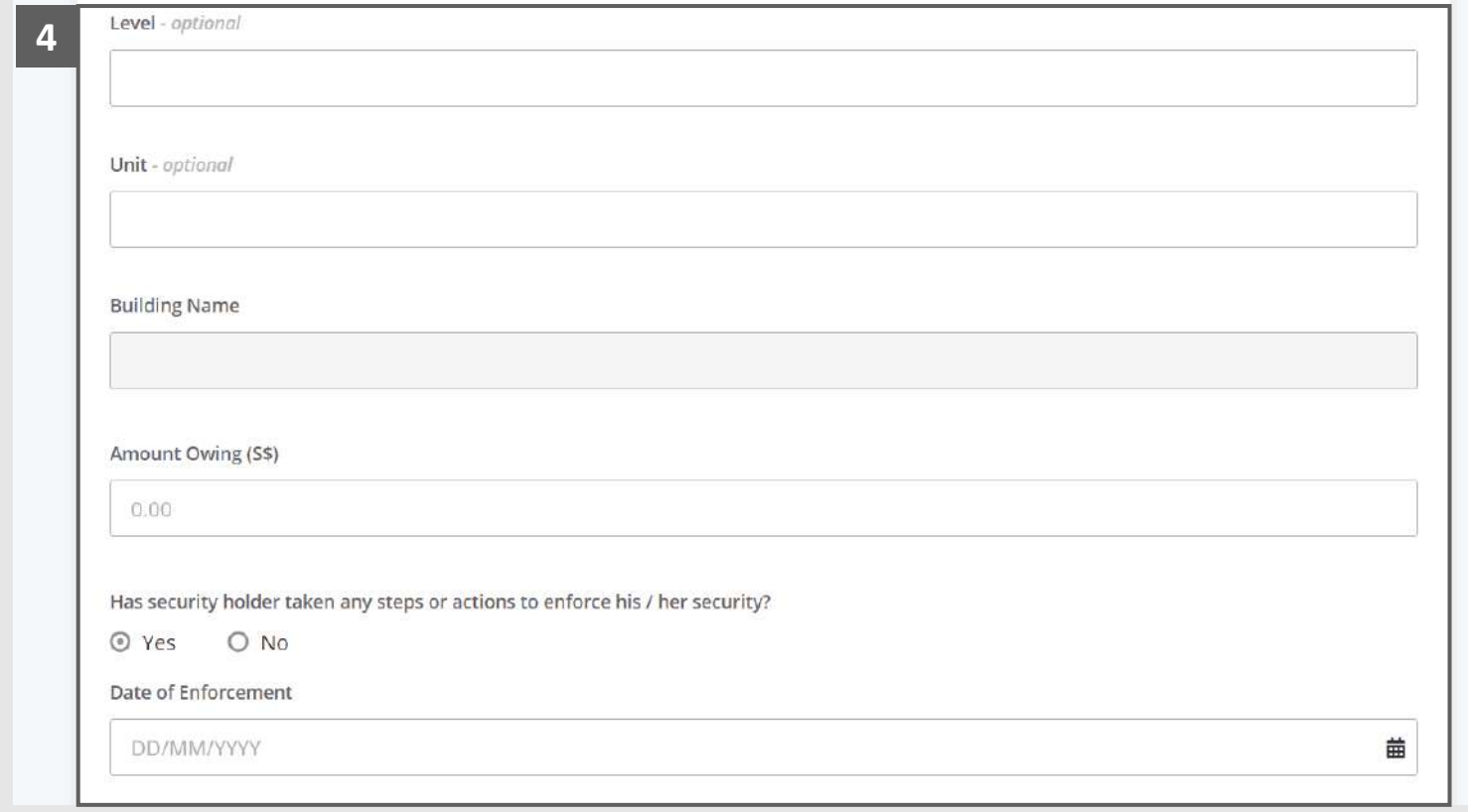

**MINISTRY OF LAW** 

SINGAPORE

Insolvency **Office** 

#### Statement of Affairs – Assets held as Security (C1) (5 / 9)

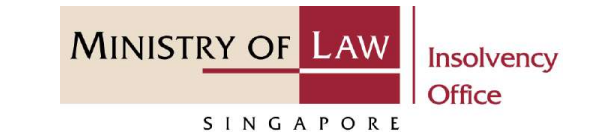

**5**

Please indicate whether Receiver or Manager is appointed. If yes, please enter the Receiver or Manager information otherwise enter the Status of Receivership.

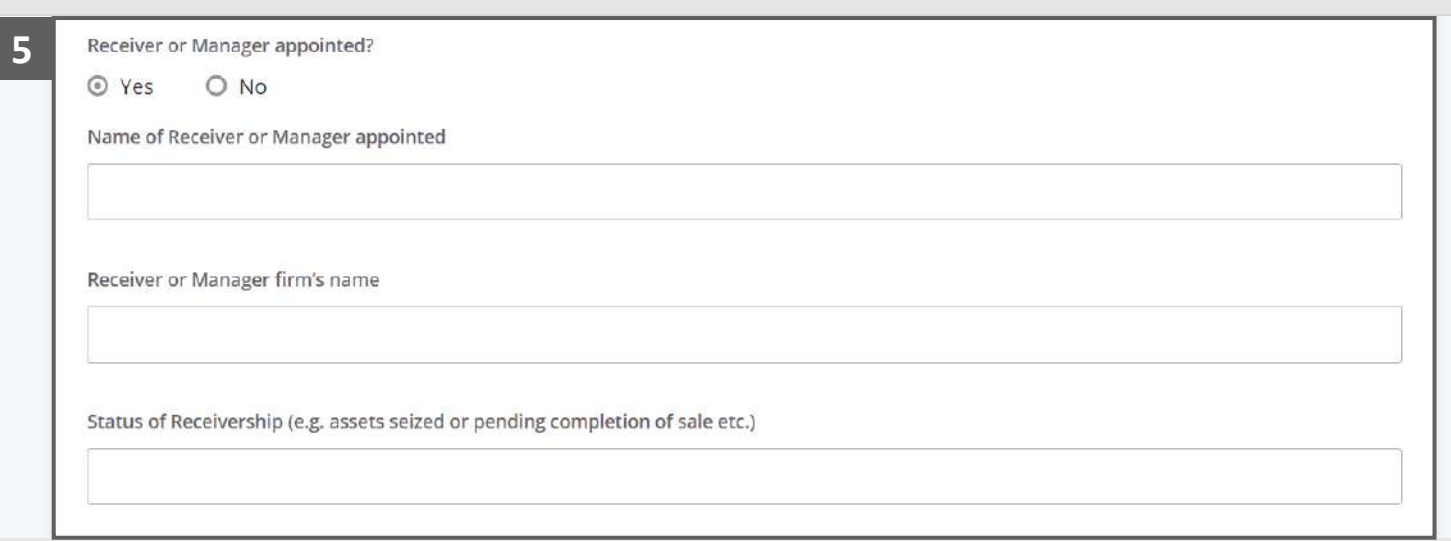

### Statement of Affairs – Assets held as Security (C1) (6 / 9)

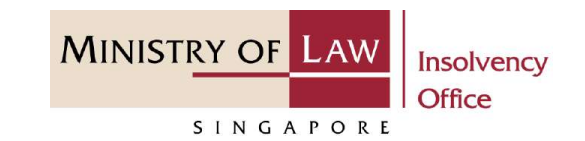

- Select the document type and click on the **Choose File**  button to upload supporting document. **6**
	- *Please follow the same steps in the following [slides](#page-12-0)  [reference.](#page-12-0)*
- Click on the **Add** button to save the entered information. **7**

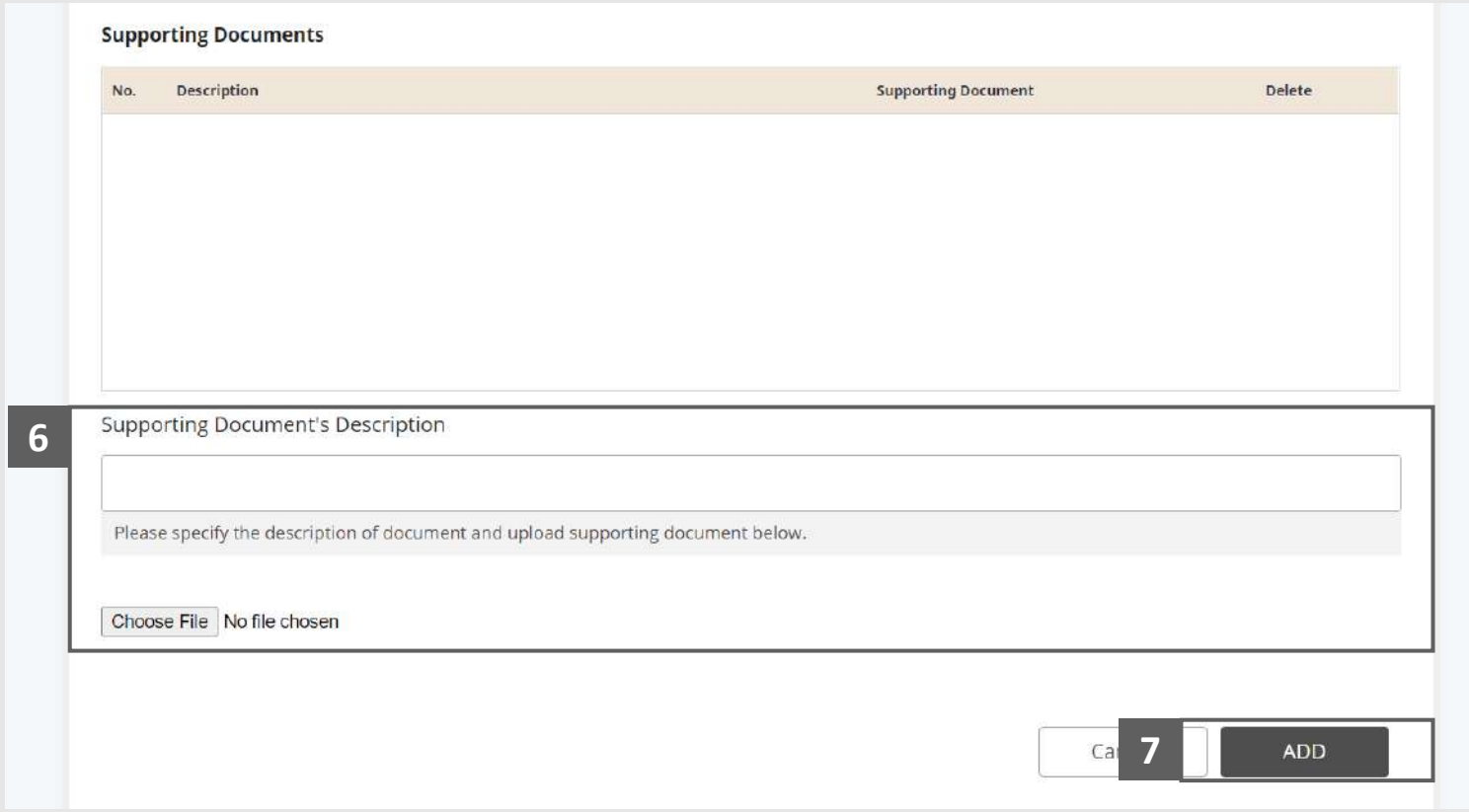

### Statement of Affairs – Assets held as Security (C1) (7 / 9)

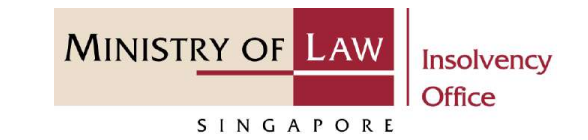

Verify the added **Assets held as security** record, Sub-total of Cost or Book Value, Estimated Realisable Value and Amount owing. **8**

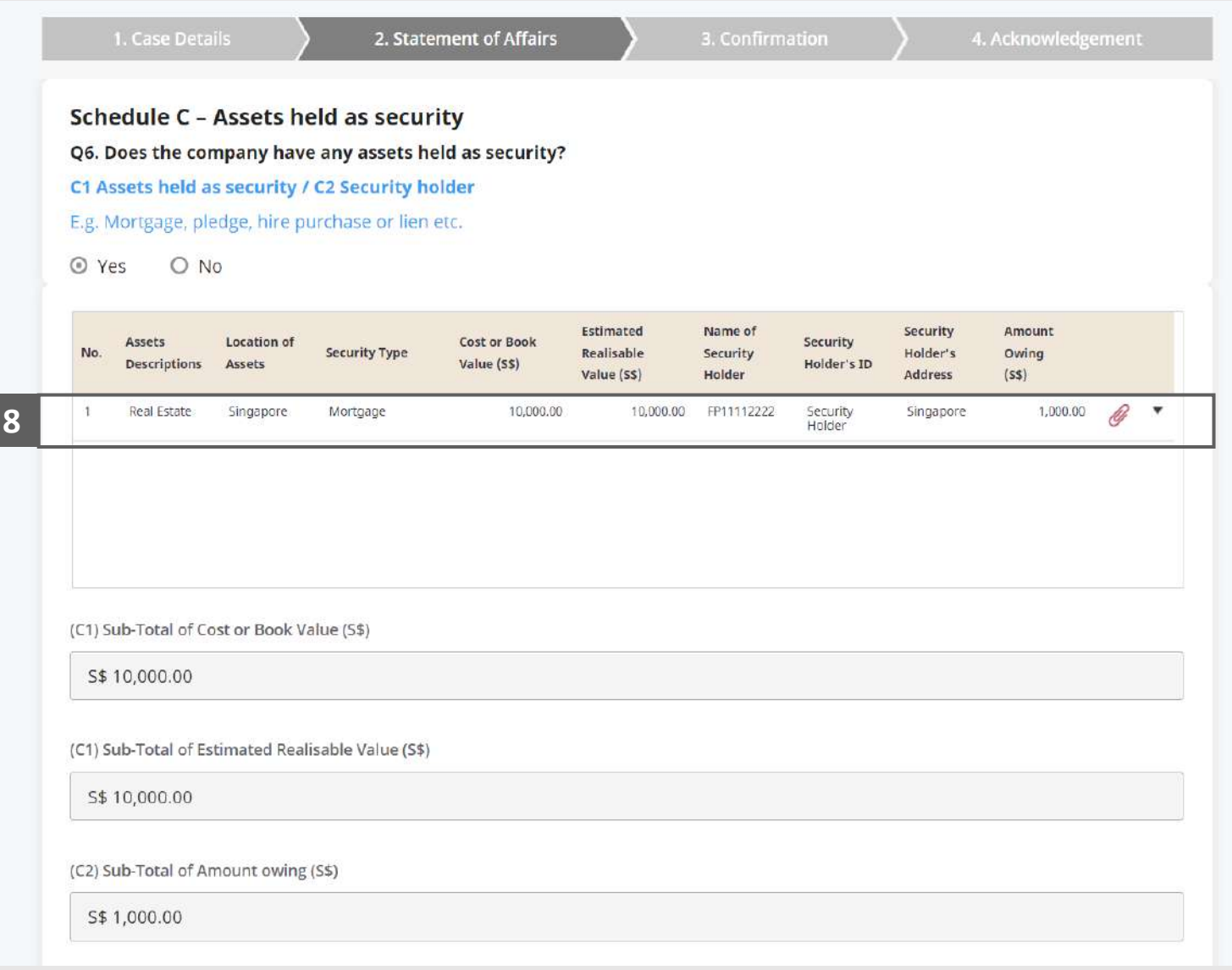

### Statement of Affairs – Assets held as Security (C1) (8 / 9)

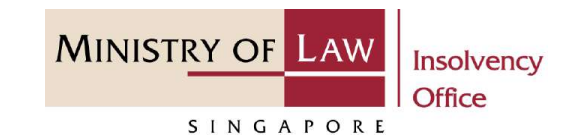

To update or delete a record, click on the arrow down and select an action. **9**

> *Please follow the same steps in the following [slides](#page-17-0)  [reference.](#page-17-0)*

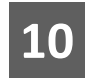

Scroll down at the bottom of the page and click on the **RETURN TO SUMMARY** 

button to proceed to Statement of Affairs main page.

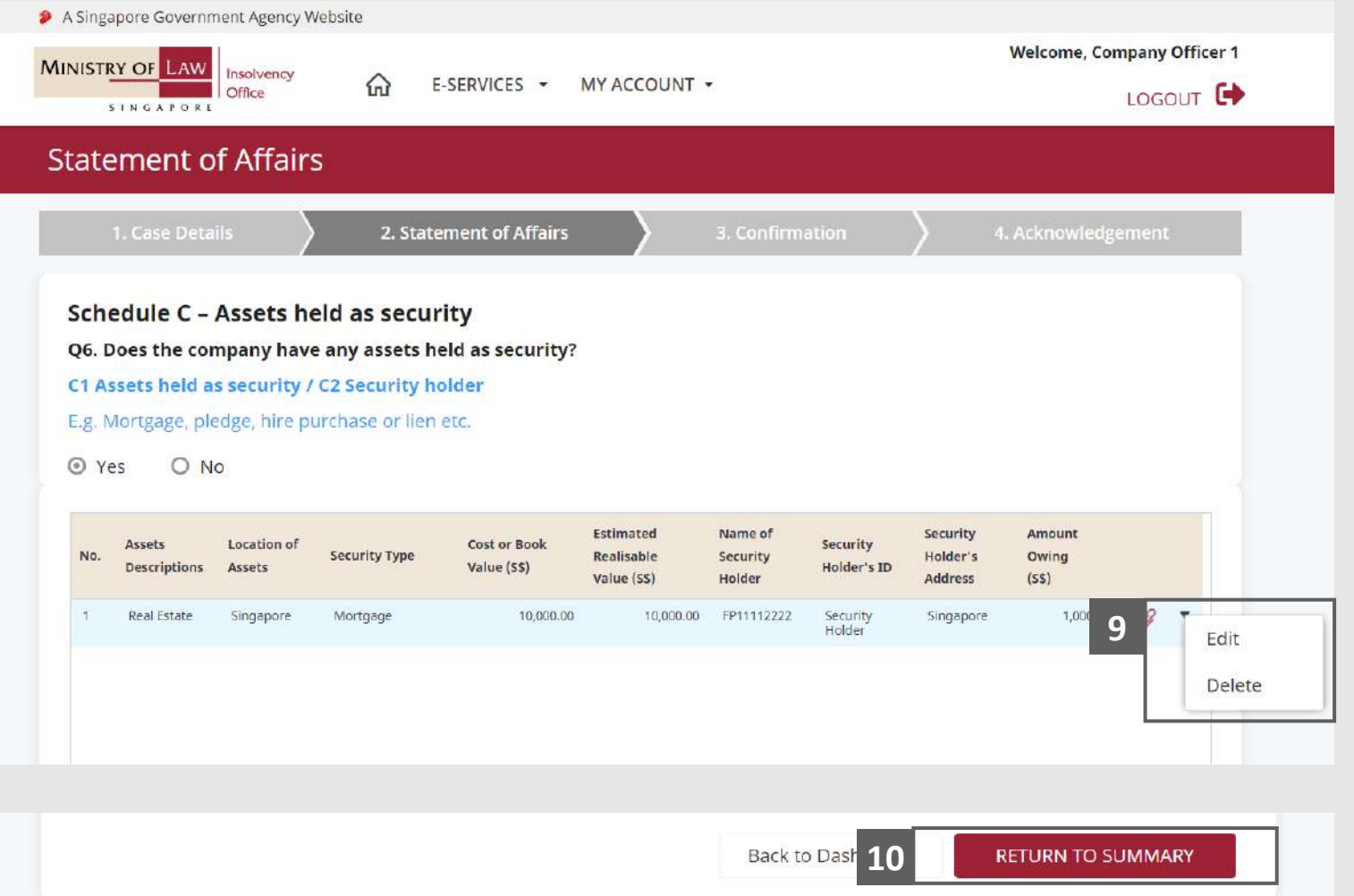

### <span id="page-82-0"></span>Statement of Affairs – Assets held as Security (C1) (9 / 9)

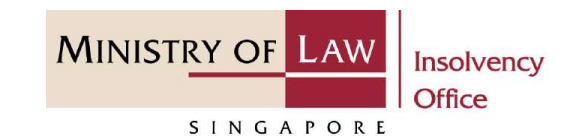

Verify the total Cost or Book Value and Estimated Realisable Value in Schedule C1 **11**

#### AND

Click on the **Contingent Assets**  link to enter company assets in Schedule D.

*Note: Schedule C2 will also populated from the Amount Owing entered in Schedule C1.*

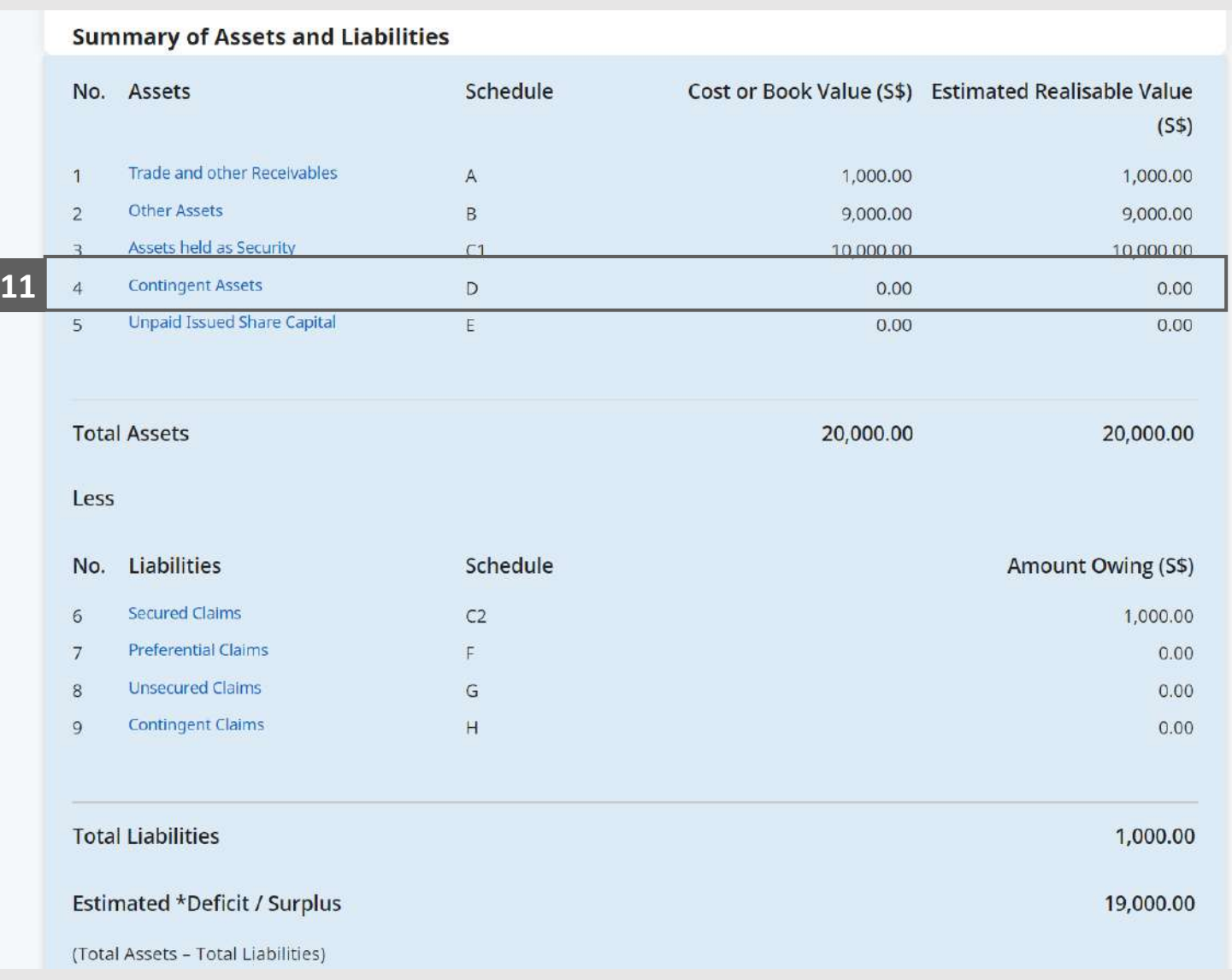

© 2021 Ministry of Law. All rights reserved. 83

# Statement of Affairs – Contingent Assets (D) (1 / 6)

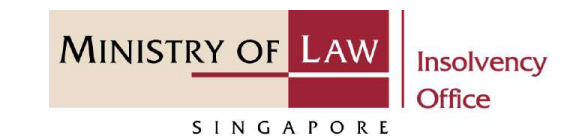

In the **Schedule D – 1**

> **Contingent Assets** page, select either **Yes** or **No** whether the company have any contingent assets.

If Yes, please proceed to next slide. If No, please skip to next section in the following slide [reference](#page-88-0).

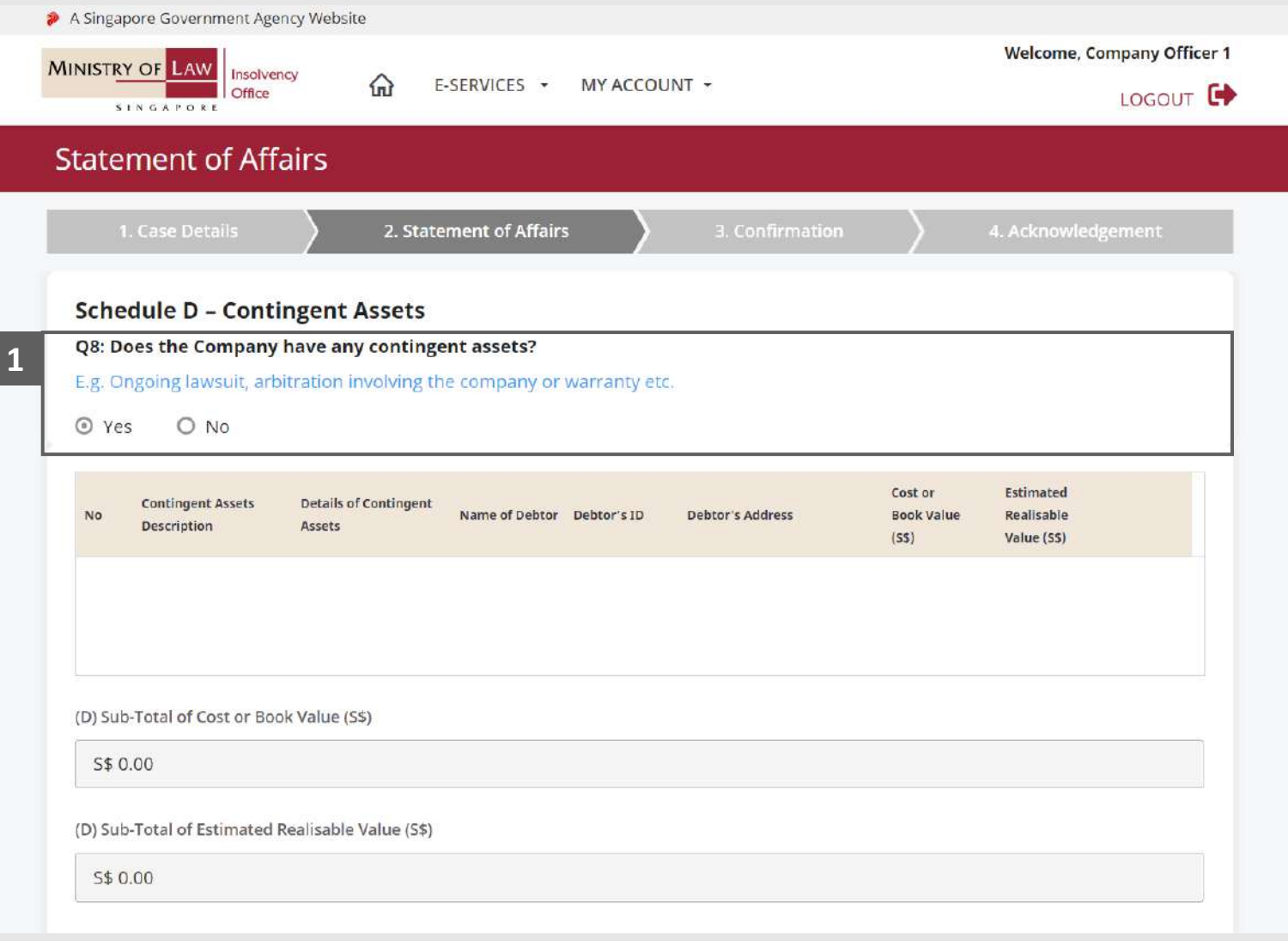

## Statement of Affairs – Contingent Assets (D) (2 / 6)

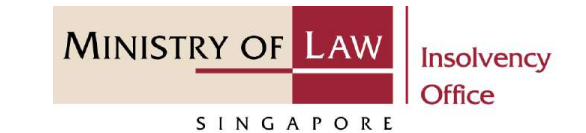

Enter the **Details of Contingent Assets**  information. **2**

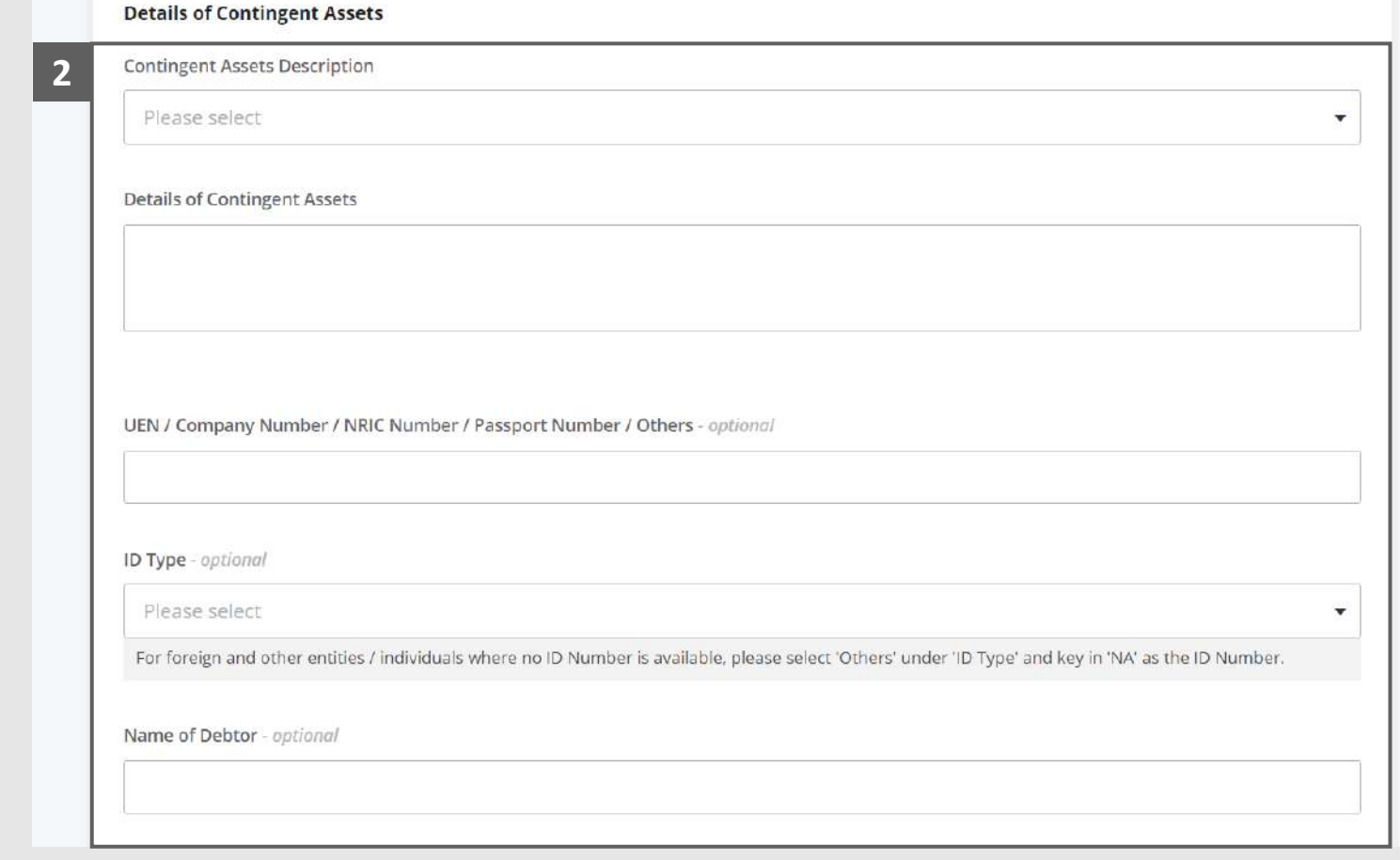

# Statement of Affairs – Contingent Assets (D) (3 / 6)

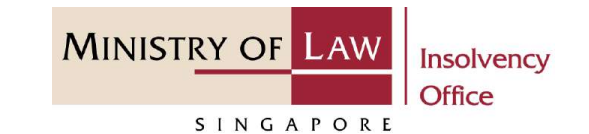

- Select the document type and click on the **Choose File**  button to upload supporting document. **3**
	- *Please follow the same steps in the following [slides](#page-12-0)  [reference.](#page-12-0)*
- Click on the **Add** button to save the entered information. **4**

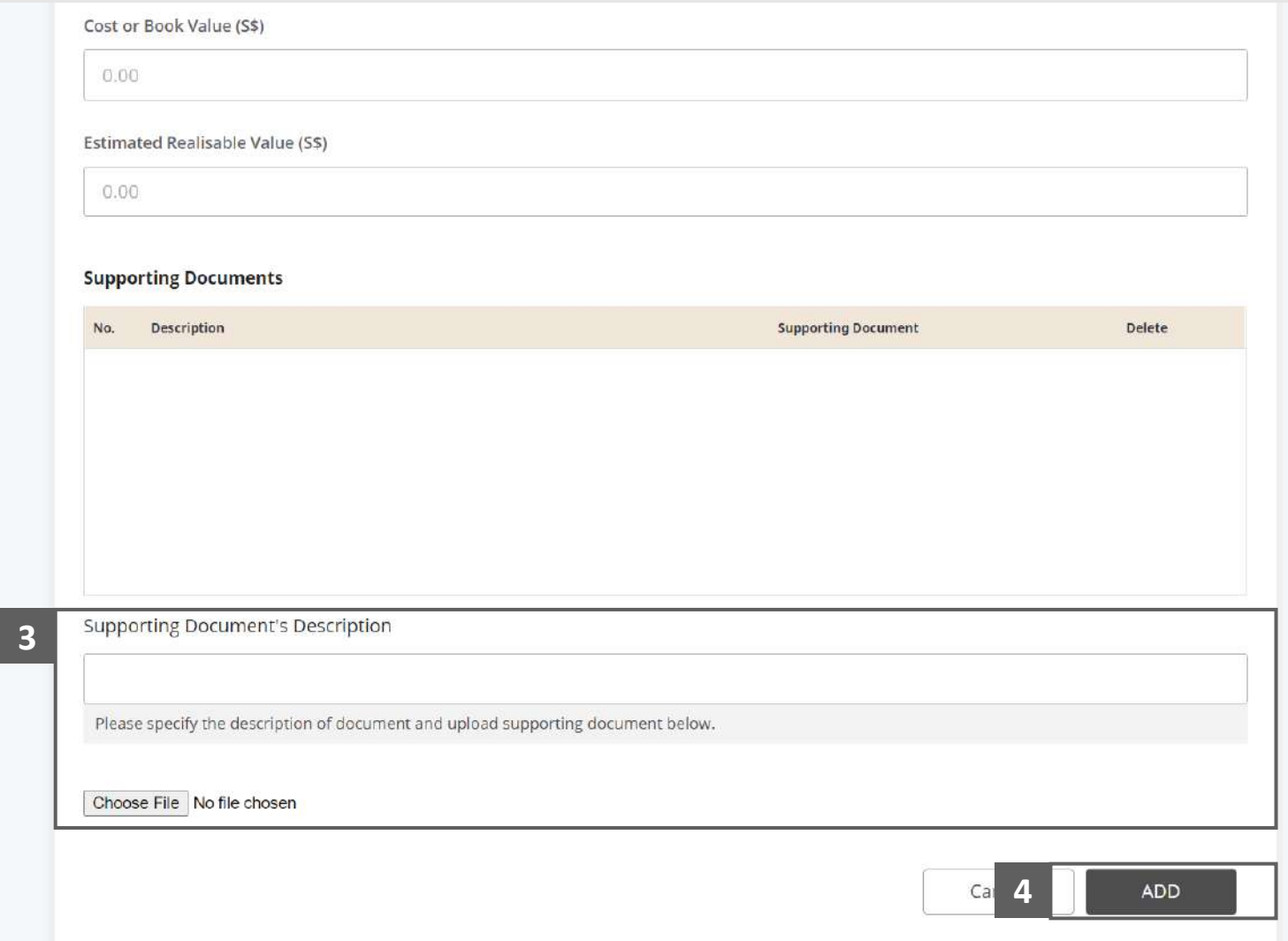

# Statement of Affairs – Contingent Assets (D) (4 / 6)

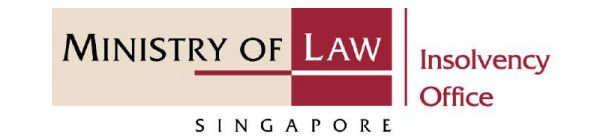

Verify the added **Contingent Assets** record, Sub-total of Cost or Book Value and Estimated Realisable Value. **5**

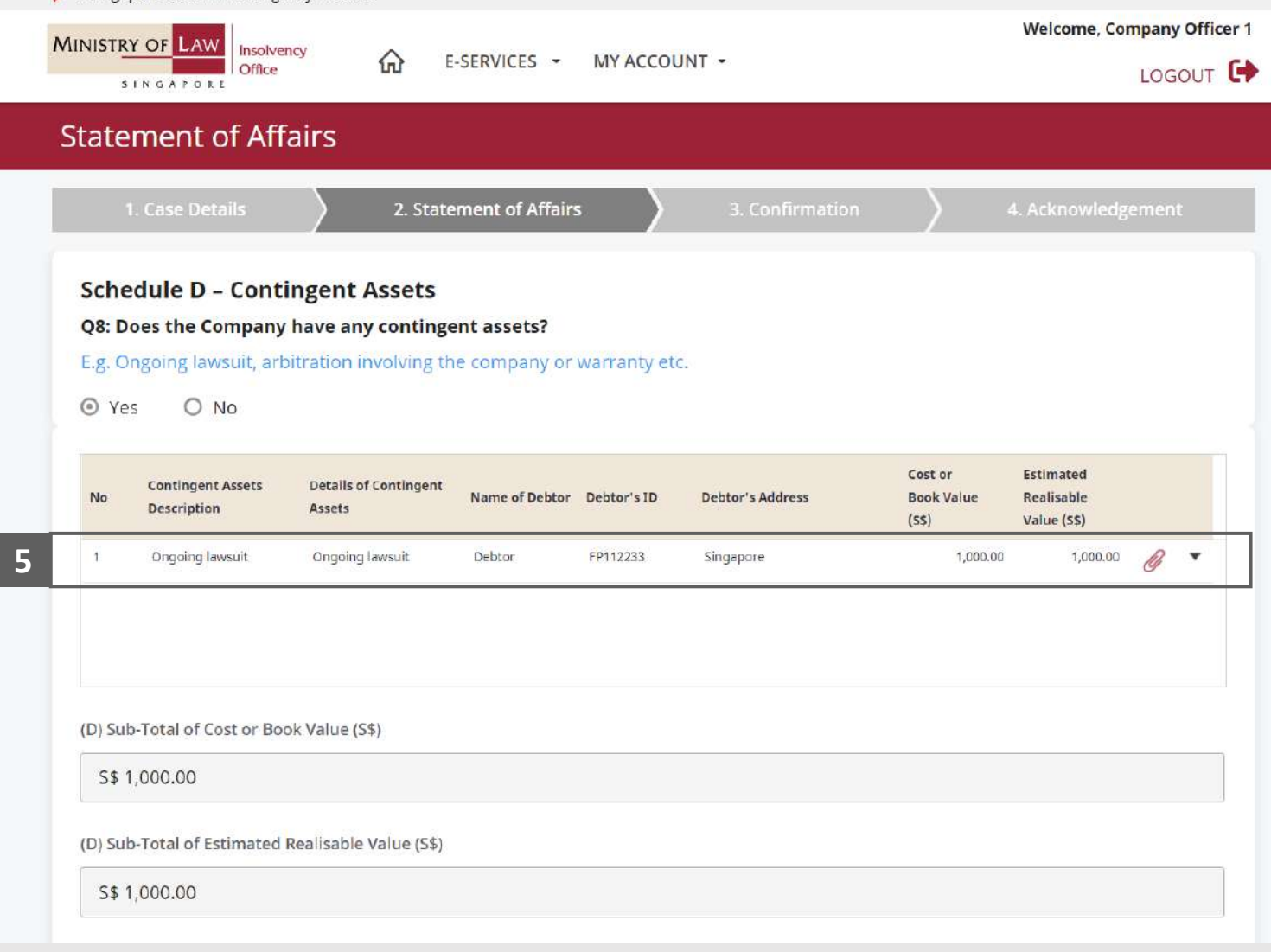

A Singapore Government Agency Website

# Statement of Affairs – Contingent Assets (D) (5 / 6)

**MINISTRY OF LAW** Insolvency **Office** SINGAPORE

To update or delete a record, click on the arrow down and select an action. **6**

> *Please follow the same steps in the following [slides](#page-17-0)  [reference.](#page-17-0)*

Scroll down at the bottom of the page and click on the **RETURN TO SUMMARY**  button to proceed to **7**

Statement of Affairs main page.

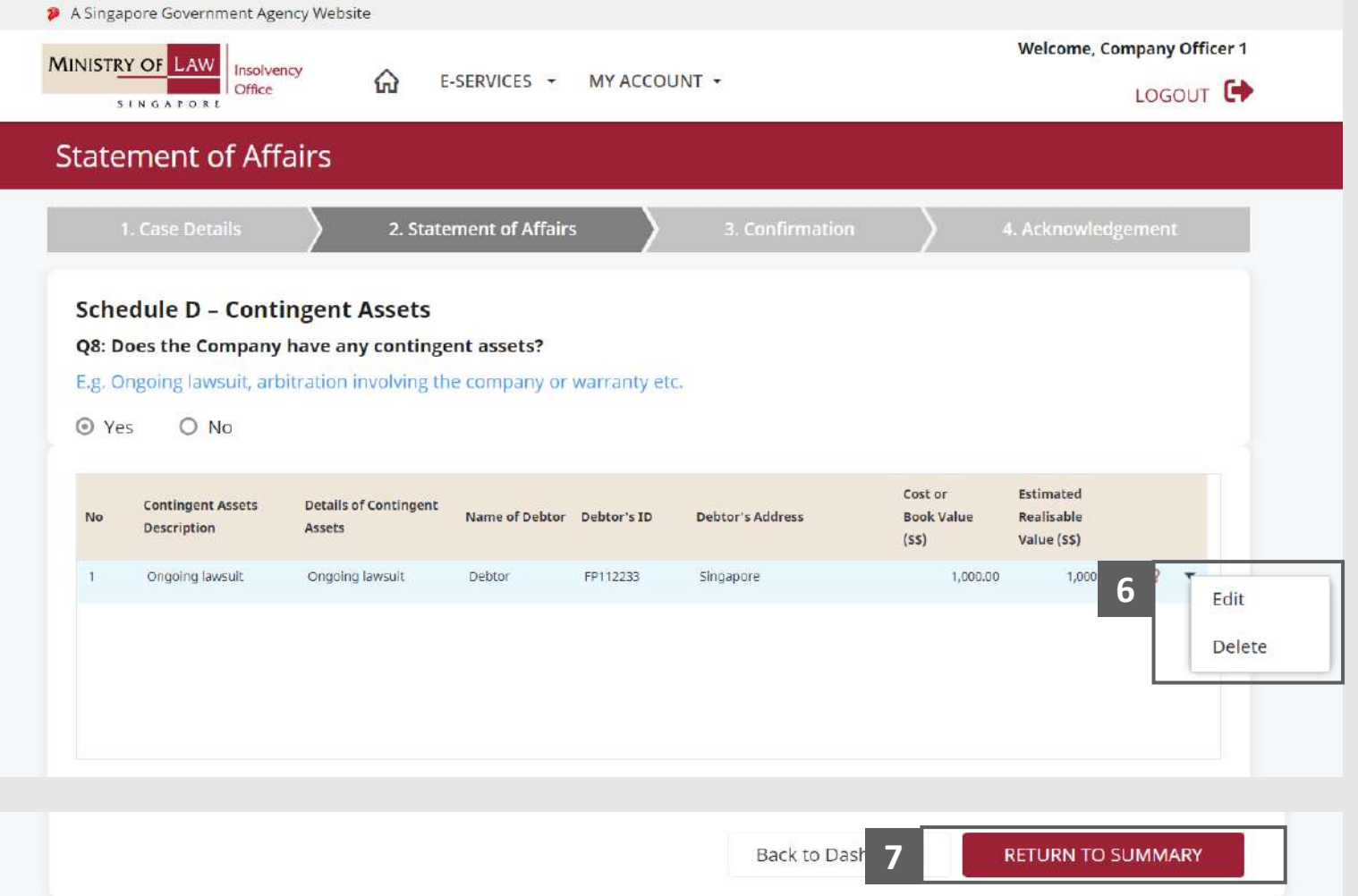

# <span id="page-88-0"></span>Statement of Affairs – Contingent Assets (D) (6 / 6)

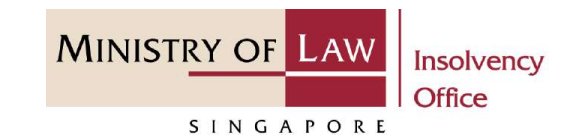

Verify the total Cost or Book Value and Estimated Realisable Value in Schedule D AND **8**

> Click on the **Unpaid Issued Share Capital** link to enter Asset in Schedule E.

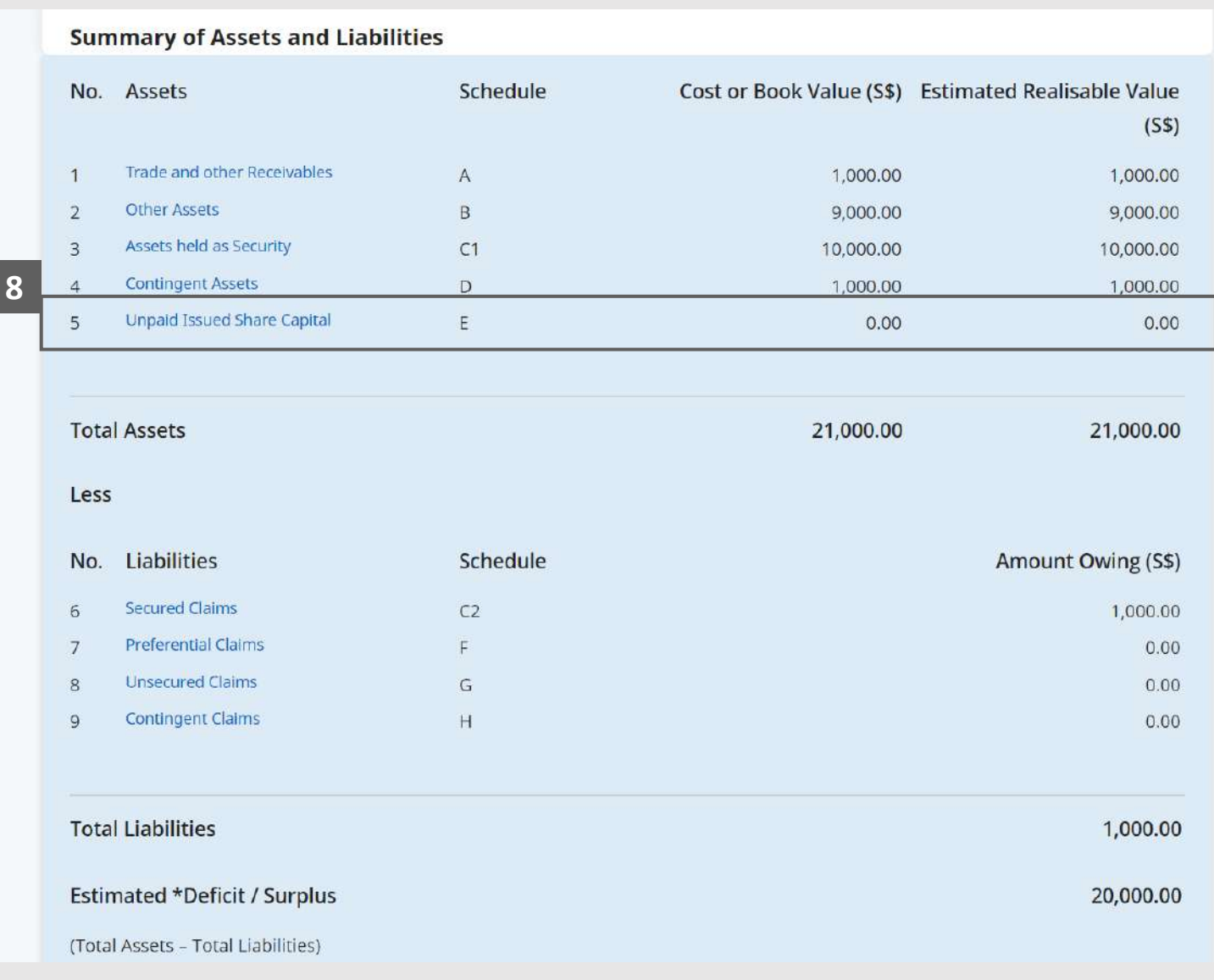

#### Statement of Affairs – Unpaid Issued Share Capital (E) (1 / 7)

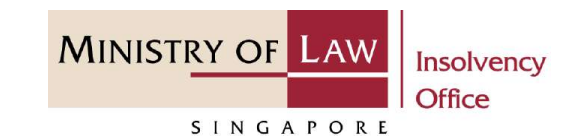

In the **Schedule E – Unpaid Issued Share Capital** page, select either **Yes** or **No** whether the company have any unpaid issued share capital. **1**

> If Yes, please proceed to next slide. If No, please skip to next section in the following slide [reference](#page-95-0).

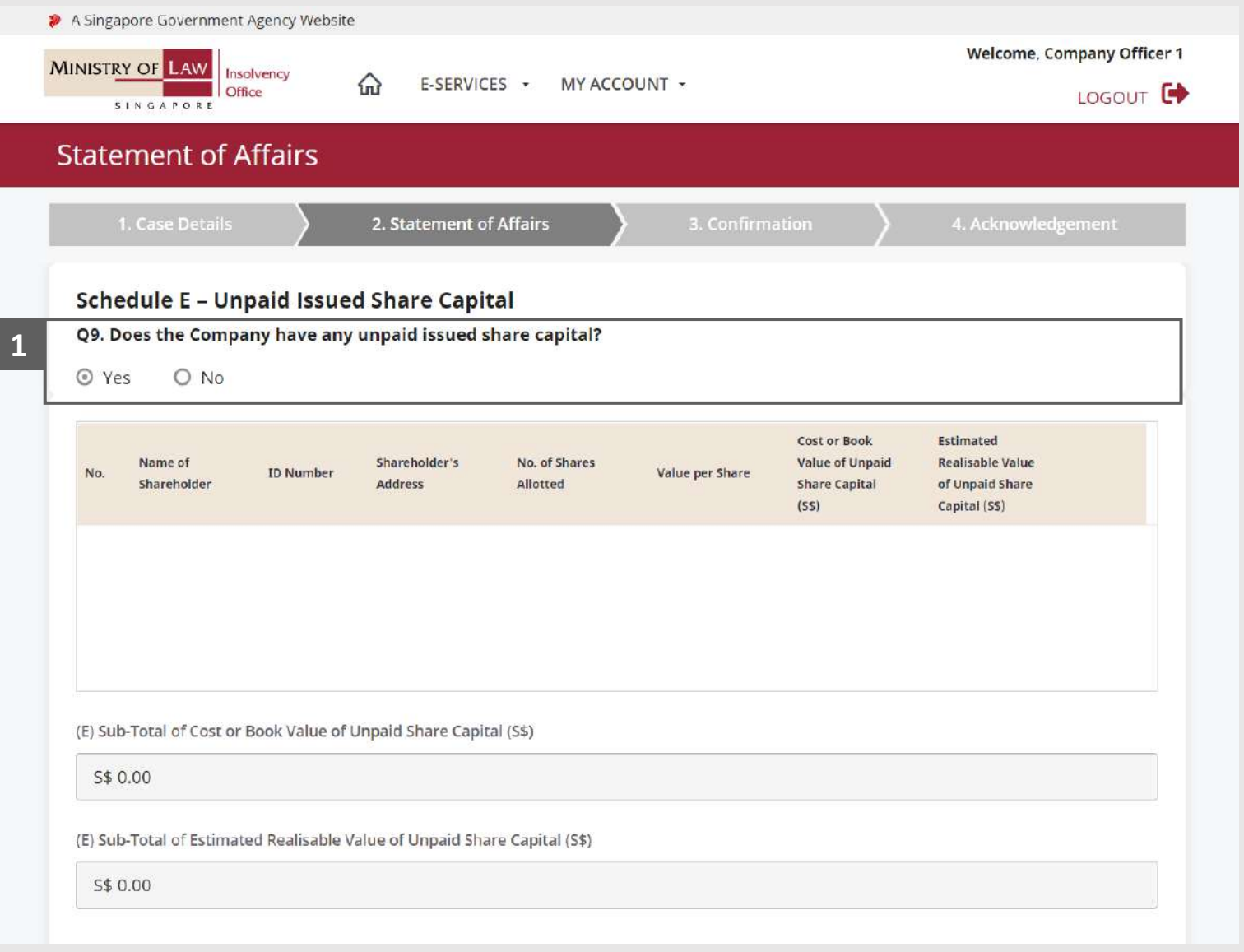

#### Statement of Affairs – Unpaid Issued Share Capital (E) (2 / 7)

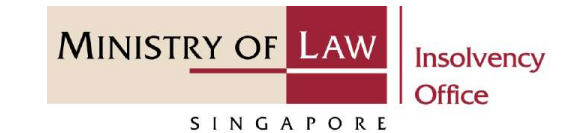

Enter the **Details of Unpaid Issued Share Capital**  information. **2**

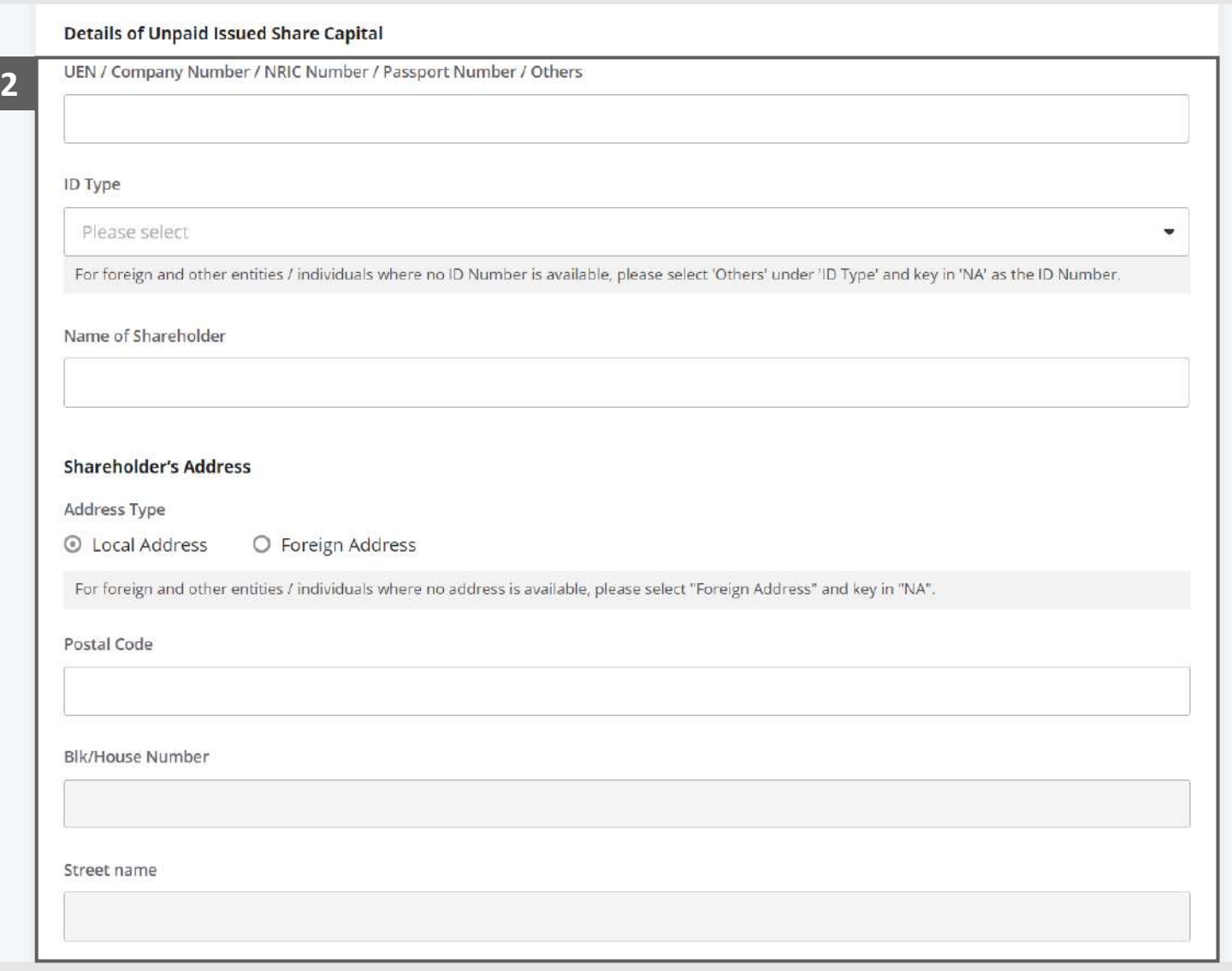

#### Statement of Affairs – Unpaid Issued Share Capital (E) (3 / 7)

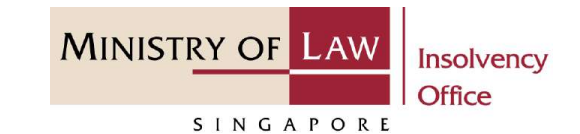

Enter the **Value per share**. **3**

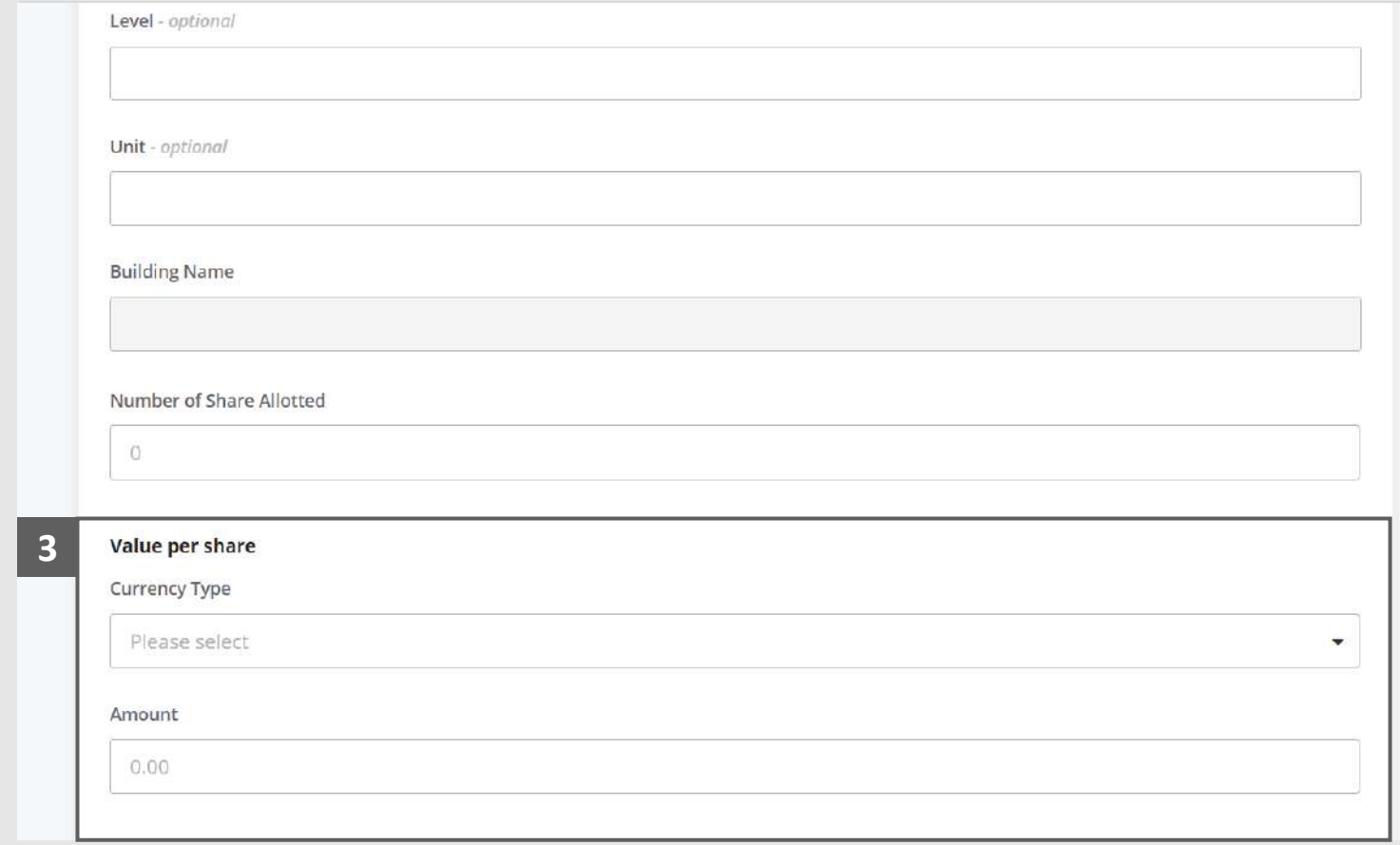

#### Statement of Affairs – Unpaid Issued Share Capital (E) (4 / 7)

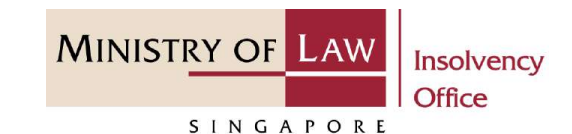

- Enter the **Value of Unpaid Share**. **4**
- Select the document type and click on the **Choose File**  button to upload supporting document. **5**

*Please follow the same steps in the following [slides](#page-12-0)  [reference.](#page-12-0)*

Click on the **Add** button to save the entered information. **6**

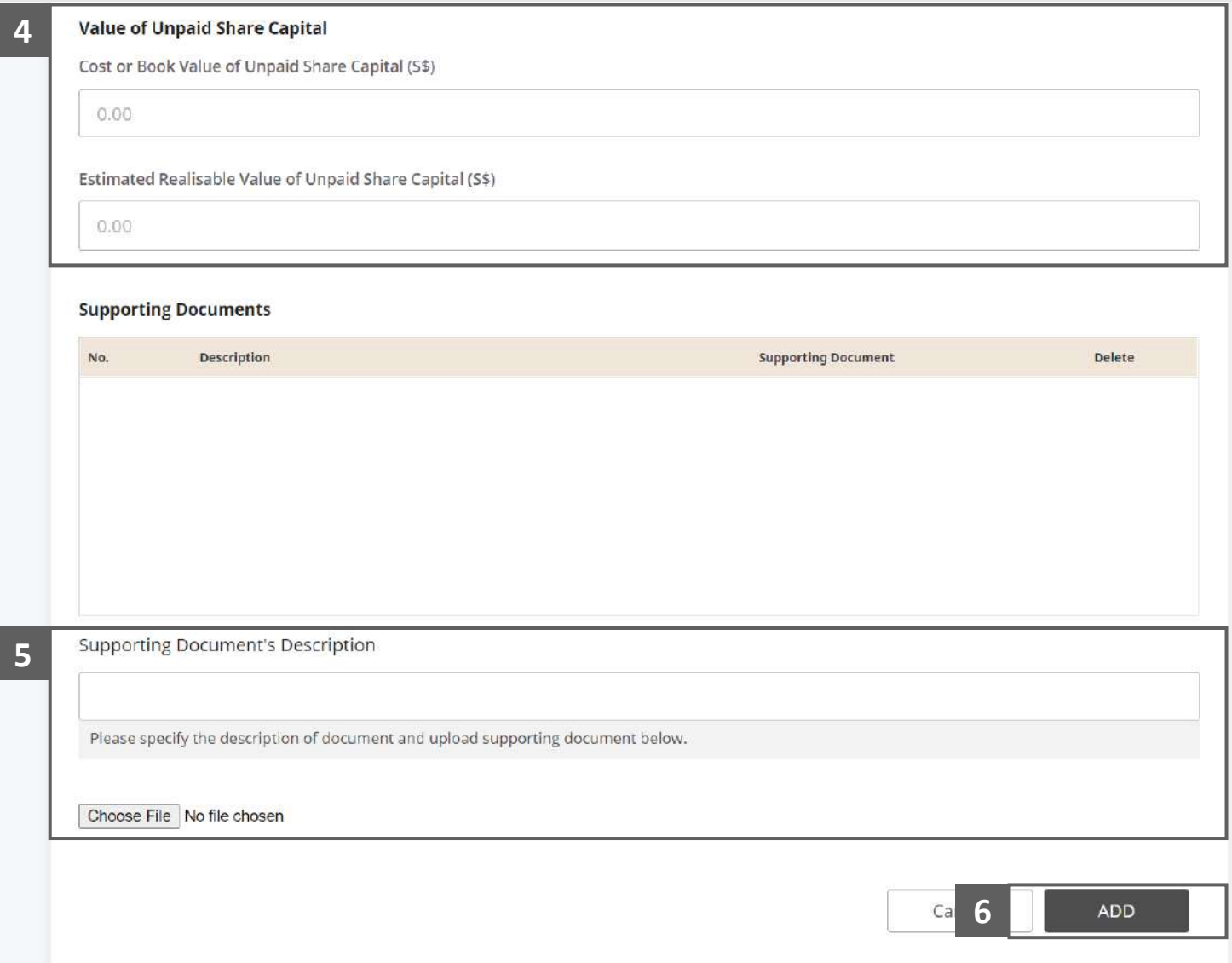

#### Statement of Affairs – Unpaid Issued Share Capital (E) (5 / 7)

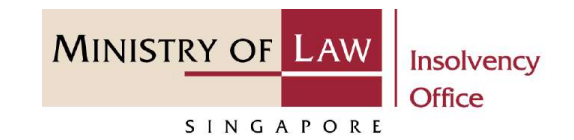

Verify the added **Unpaid Share Capital** record and the sub-total of Cost or Book Value and the Estimated Realisable Value of Unpaid Share Capital. **7**

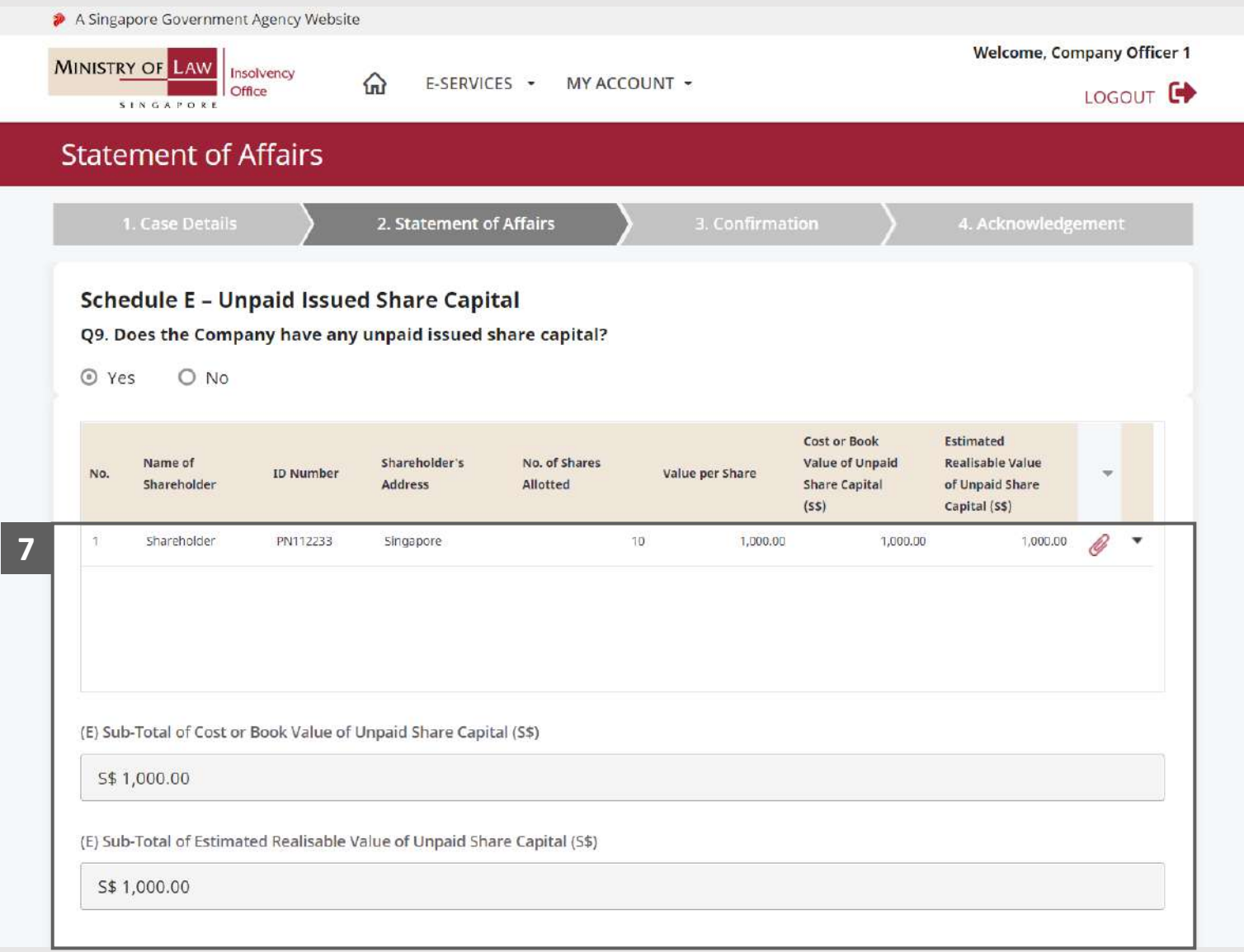

#### Statement of Affairs – Unpaid Issued Share Capital (E) (6 / 7)

**MINISTRY OF LAW** Insolvency Office SINGAPORE

To update or delete a record, click on the arrow down and select an action. **8**

> *Please follow the same steps in the following [slides](#page-17-0)  [reference.](#page-17-0)*

Scroll down at the bottom of the page and click on the **RETURN TO SUMMARY**  button to proceed to

**9**

Statement of Affairs main page.

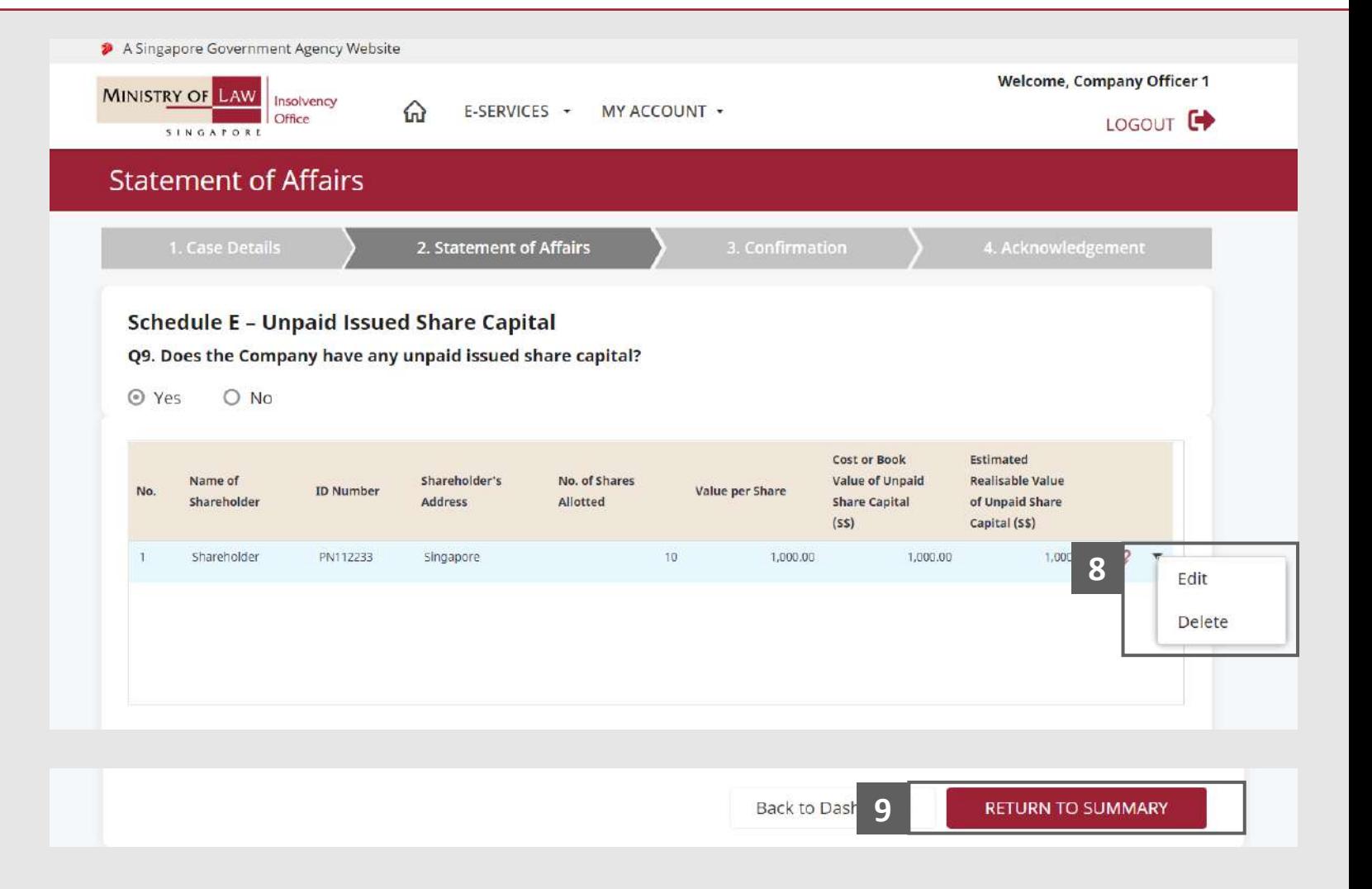

#### <span id="page-95-0"></span>Statement of Affairs – Unpaid Issued Share Capital (E) (7 / 7)

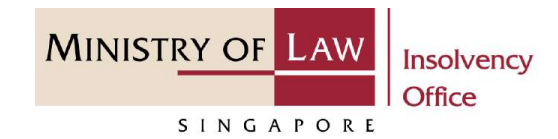

- Verify the total Cost or Book Value and Estimated Realisable Value in Schedule E **10**
- Verify the Total Assets of Cost or Book Value and the Estimated Realisable Value. **11**
- **12** Click on the **Secured Claims 11** link to enter company liabilities in Schedule C2.

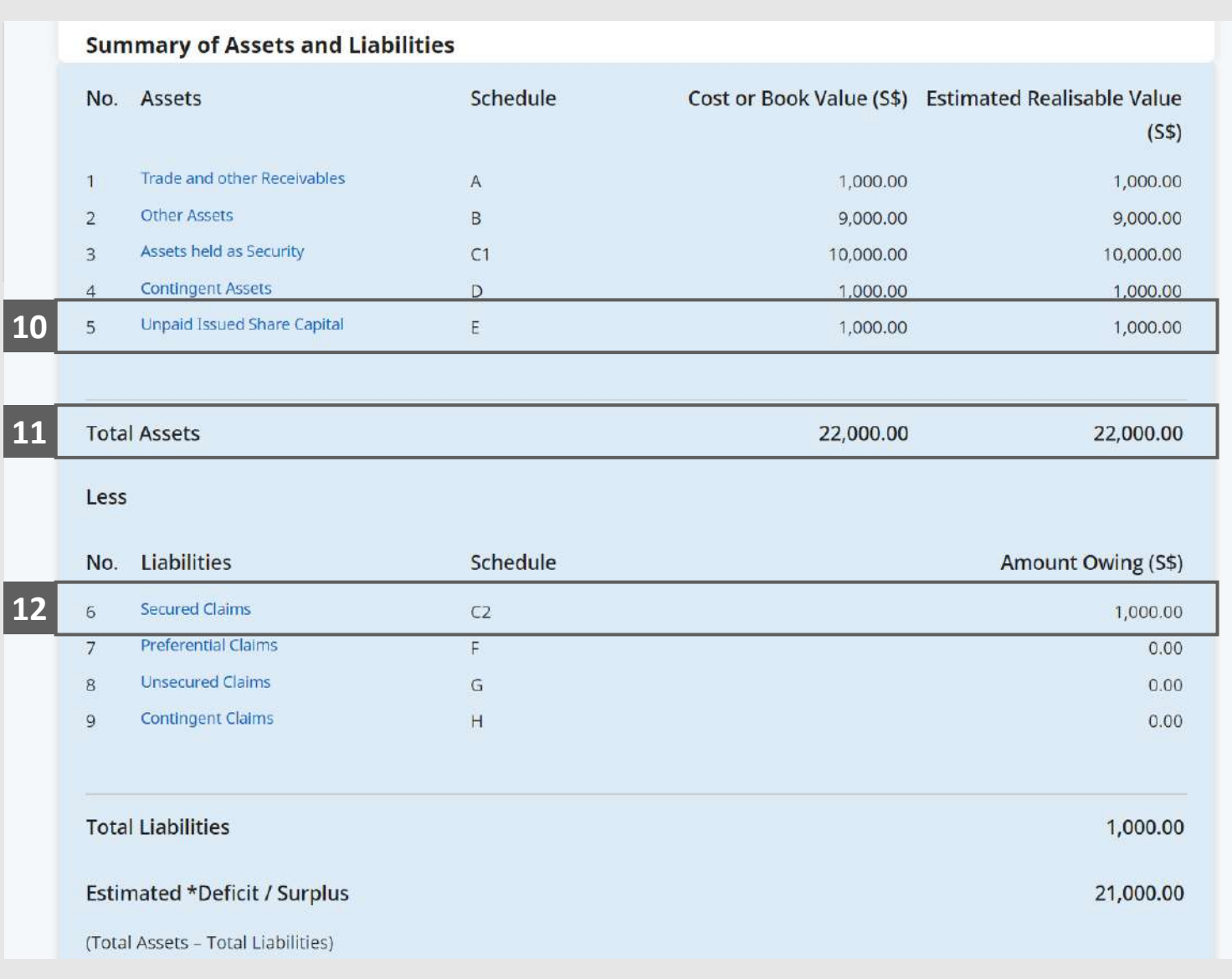

© 2021 Ministry of Law. All rights reserved. 96

# Statement of Affairs – Secured Claims (C2) (1 / 3)

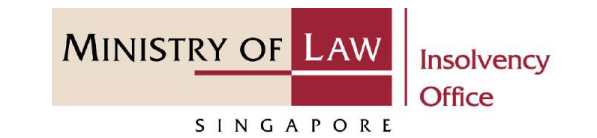

Verify the **C1 Assets held as security / C2 Security holder**  record. **1**

> *Please follow the same steps in the following [slides](#page-73-0)  [reference t](#page-73-0)o add C2 Security holder.*

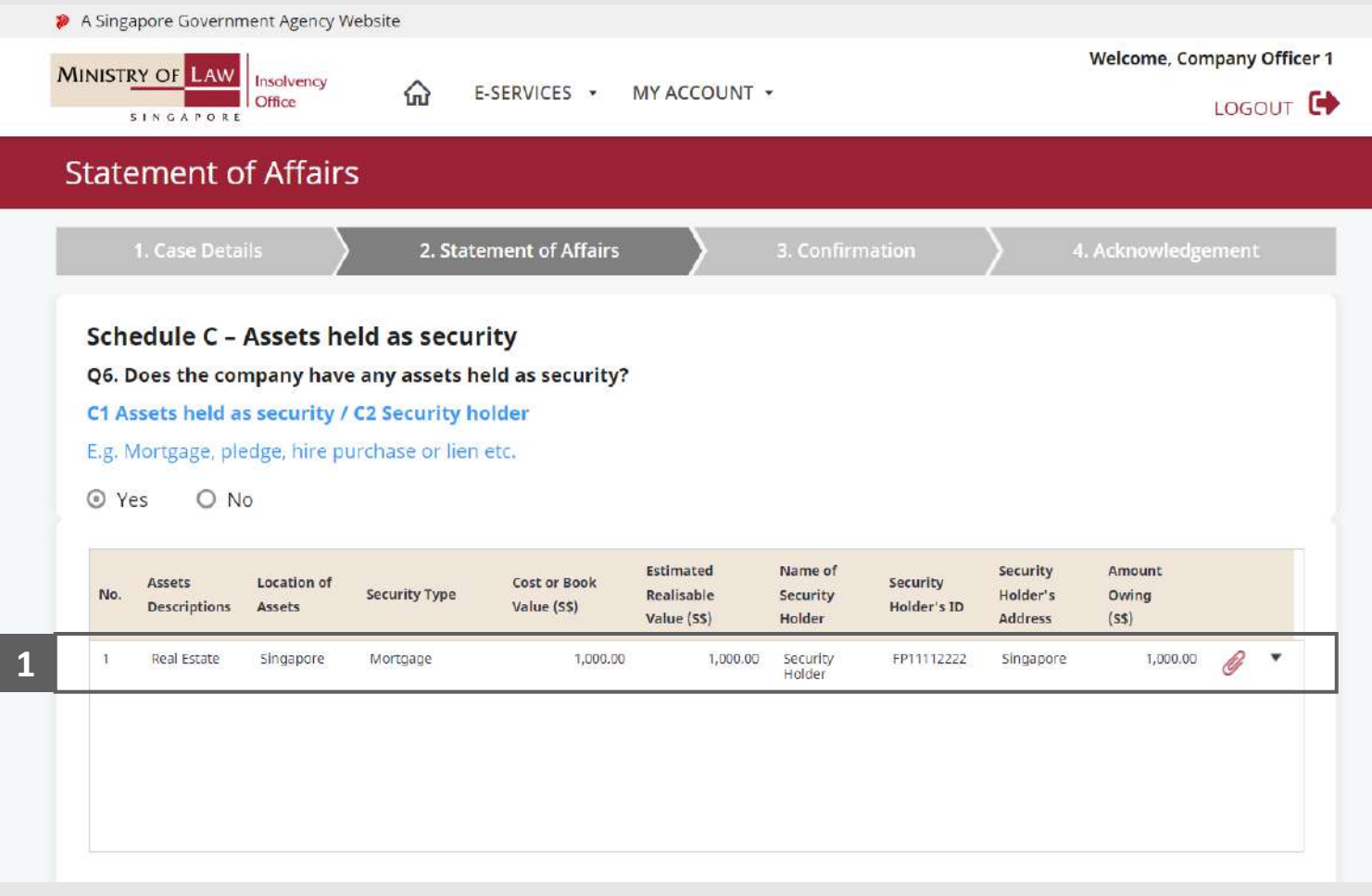

# Statement of Affairs – Secured Claims (C2) (2 / 3)

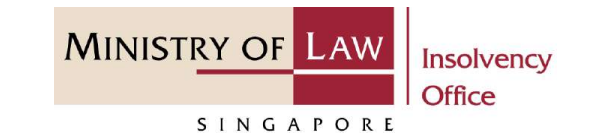

- Verify the **C1 Assets held as security / C2 Security holder**  record and the sub-total of Cost or Book Value / Estimated Realisable Value / Amount Owing. **2**
- Scroll down at the bottom of the page and click on the **RETURN TO SUMMARY 3**

button to proceed to Statement of Affairs main page.

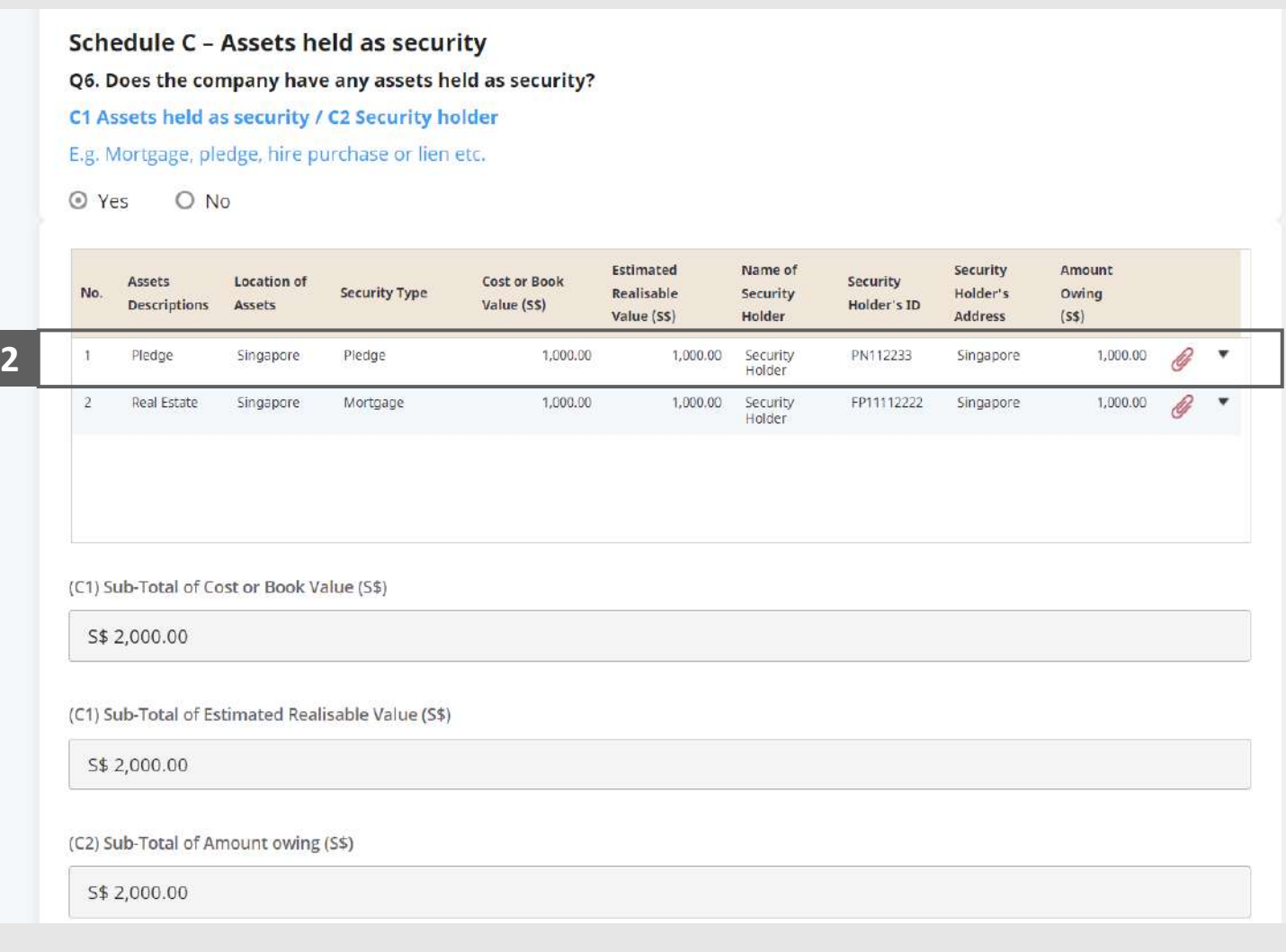

**3**

Back to Dash

**RETURN TO SUMMARY** 

# Statement of Affairs – Secured Claims (C2) (3 / 3)

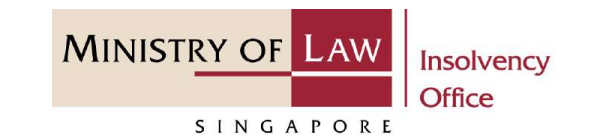

Verify the total Amount Owing Value in Schedule C2. **4**

#### AND

Click on the **Preferential Claims** link to enter company liabilities in Schedule F.

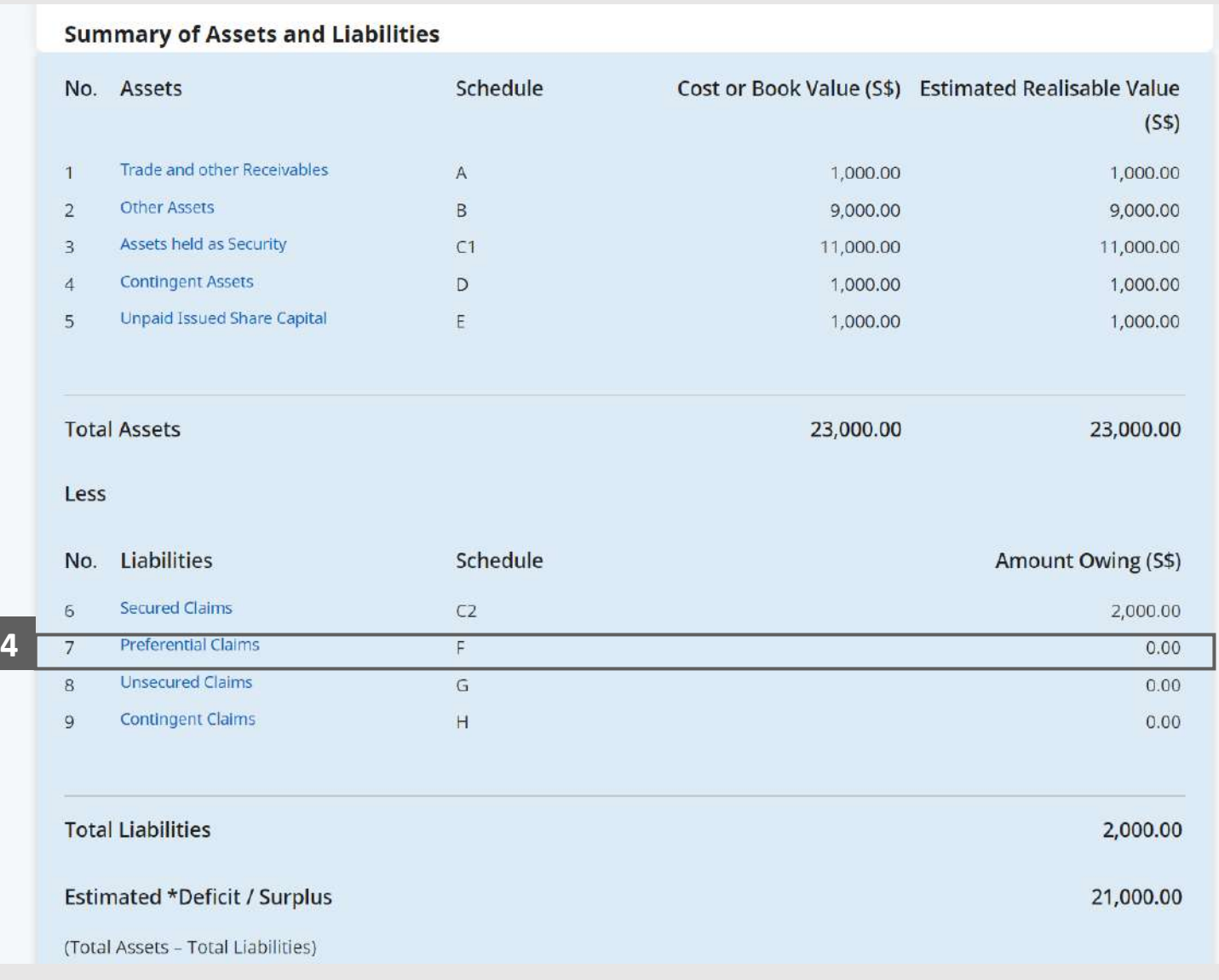

# Statement of Affairs – Preferential Claims (Employees Claims -  $F1)$   $(1 / 5)$

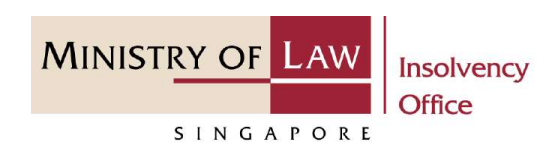

In the **Schedule F – Preferential Claims (F1)** page, select either **Yes** or **No** whether the company have employees' claims. **1**

If Yes, please proceed to next slide. If No, please skip to next section in the following slide [reference](#page-104-0).

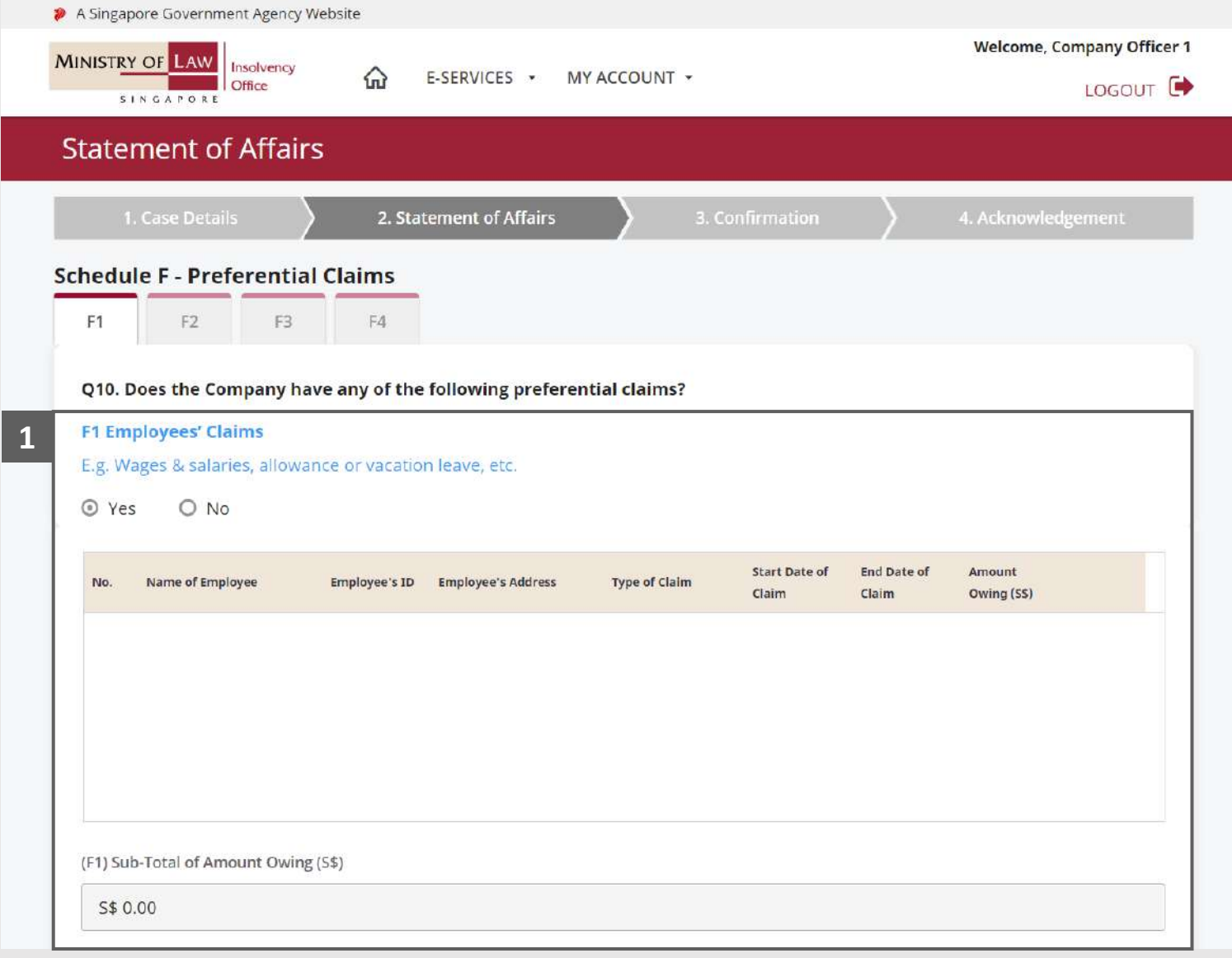

## Statement of Affairs – Preferential Claims (Employees Claims - F1) (2 / 5)

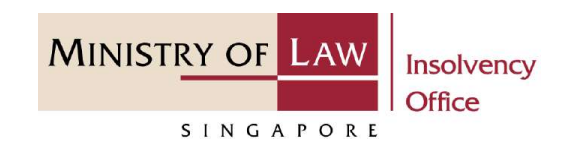

#### Enter the **Details of Employees** information. **2**

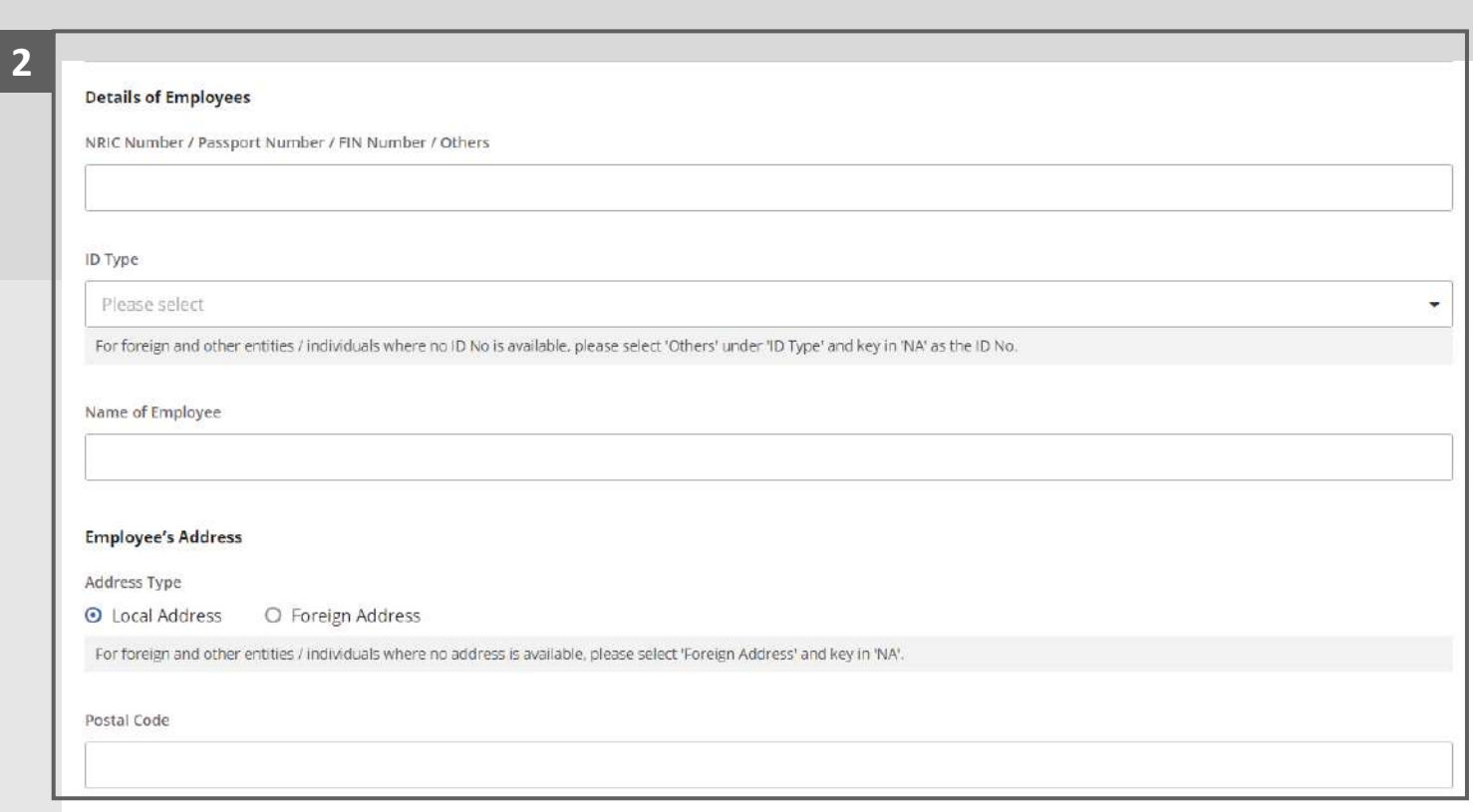

# Statement of Affairs – Preferential Claims (Employees Claims - F1) (3 / 5)

- Continue to enter the Details of Employee information and the Amount Owing. **3**
- Select the document type and click on the **Choose File**  button to upload supporting document. **4**
	- *Please follow the same steps in the following [slides](#page-12-0)  [reference.](#page-12-0)*
- Click on the **Add** button to save the entered information. **5**

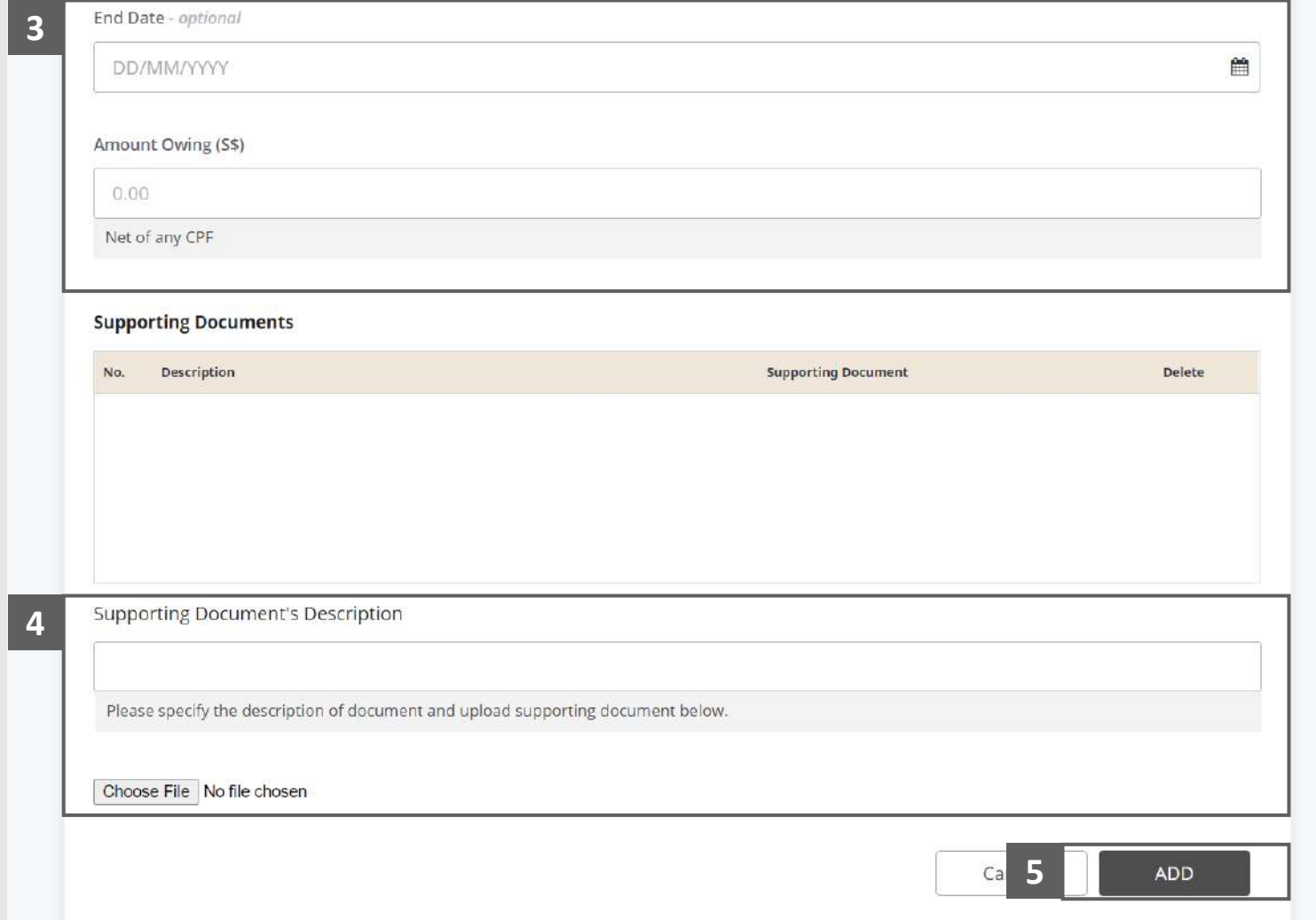

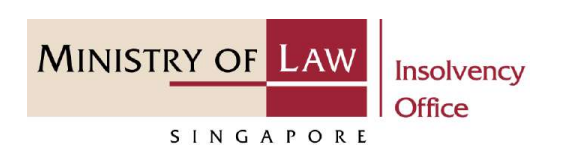

## Statement of Affairs – Preferential Claims (Employees Claims - F1) (4 / 5)

**MINISTRY OF LAW** Insolvency Office SINGAPORE

Verify the added **Employees Claims** record and the subtotal of Amount Owing. **6**

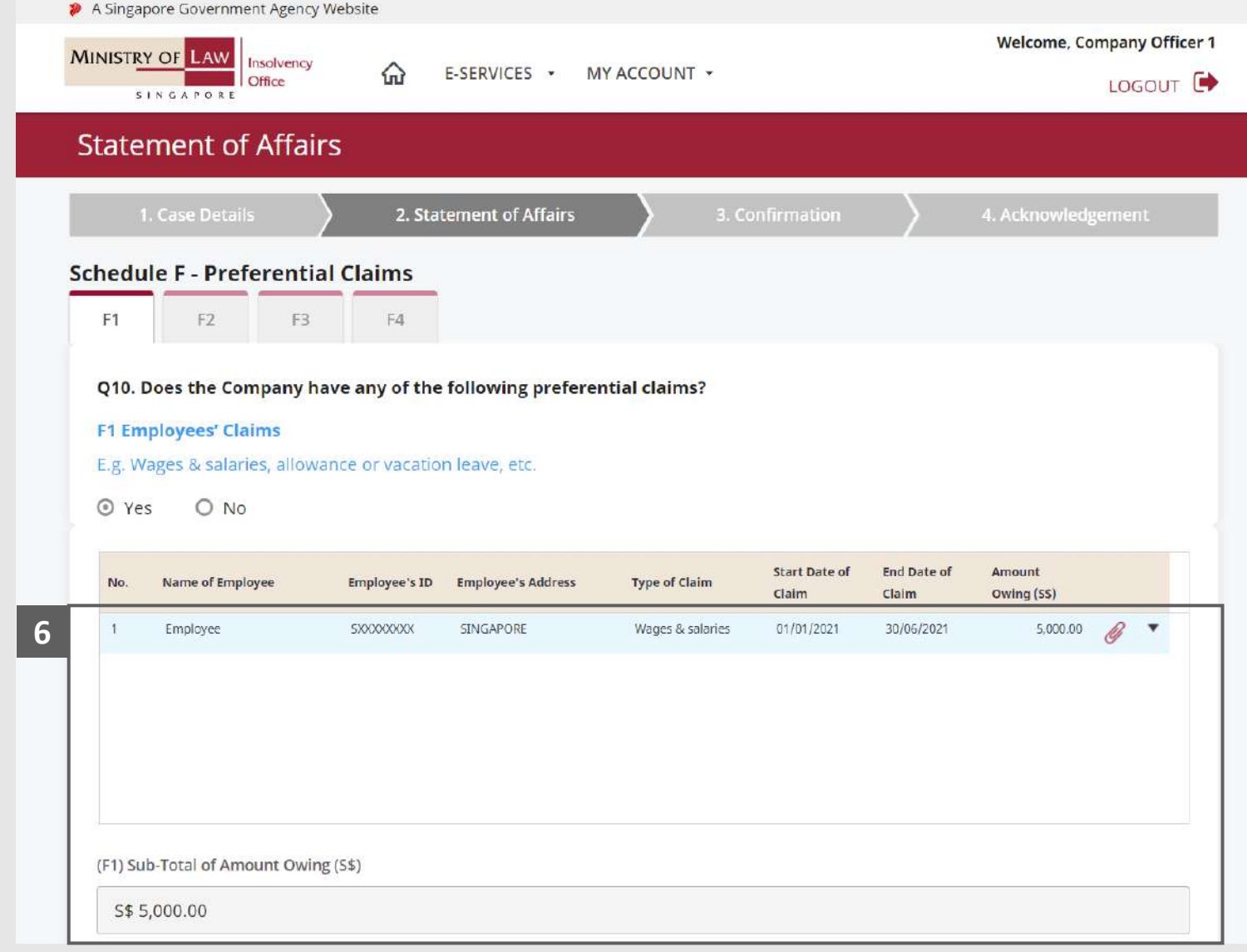

# Statement of Affairs – Preferential Claims (Employees Claims - F1) (5 / 5)

To update or delete a record, click on the arrow down and select an action. **7**

> *Please follow the same steps in the following [slides](#page-17-0)  [reference.](#page-17-0)*

Scroll down at the bottom of the page and click on the **NEXT** button to enter other Preferential Claims

**8**

You may also click on the **RETURN TO SUMMARY**  button to proceed to Statement of Affairs main page.

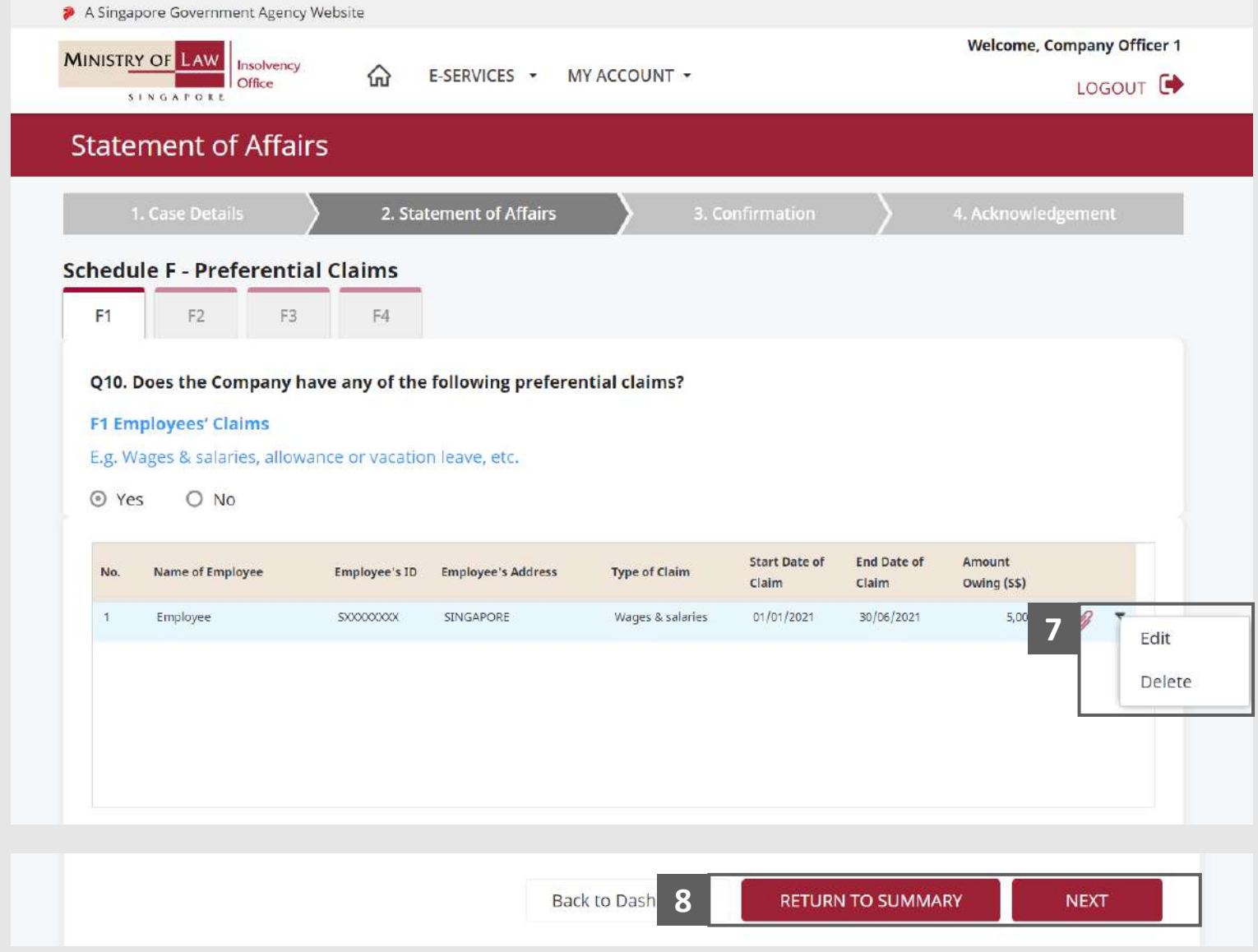

**MINISTRY OF LAW** 

SINGAPORE

Insolvency Office

# <span id="page-104-0"></span>Statement of Affairs – Preferential Claims (Workmen Compensation -  $F2$ ) (1/5)

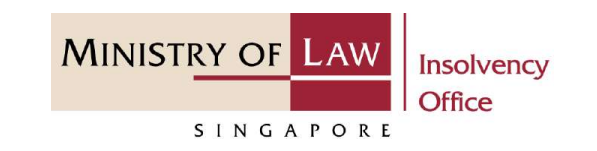

In the **Schedule F – Preferential Claims (F2)** page, select either **Yes** or **No** whether the company have workmen compensation.

**1**

If Yes, please proceed to next slide. If No, please skip to next section in the following slide [reference](#page-109-0).

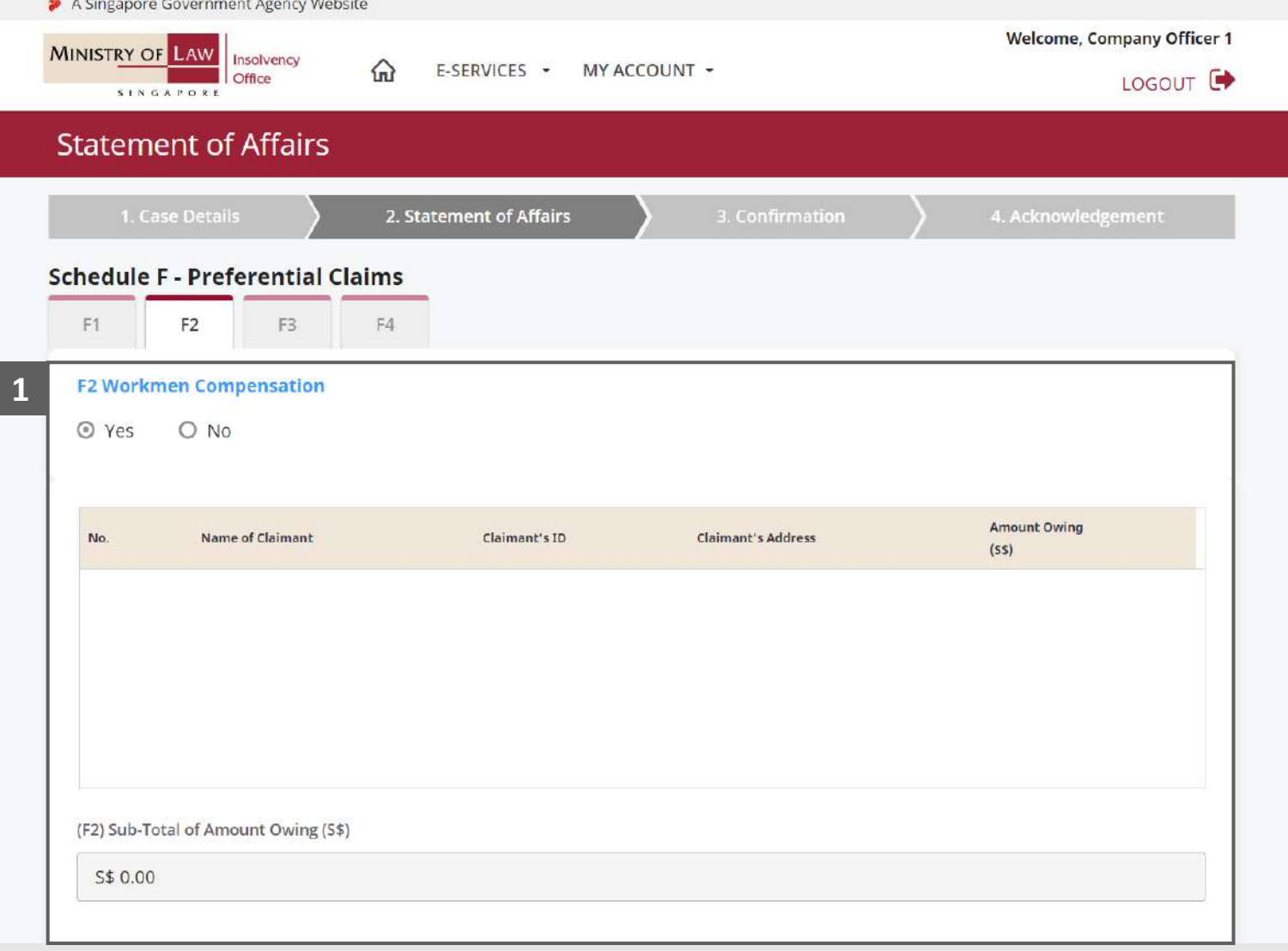

### Statement of Affairs – Preferential Claims (Workmen Compensation - F2) (2 / 5)

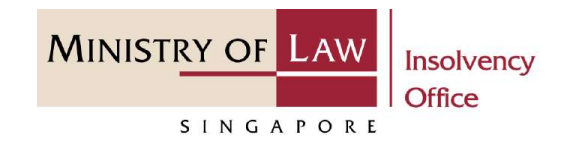

Enter the **Details of Claimant**  information and the **Amount Owing. 2**

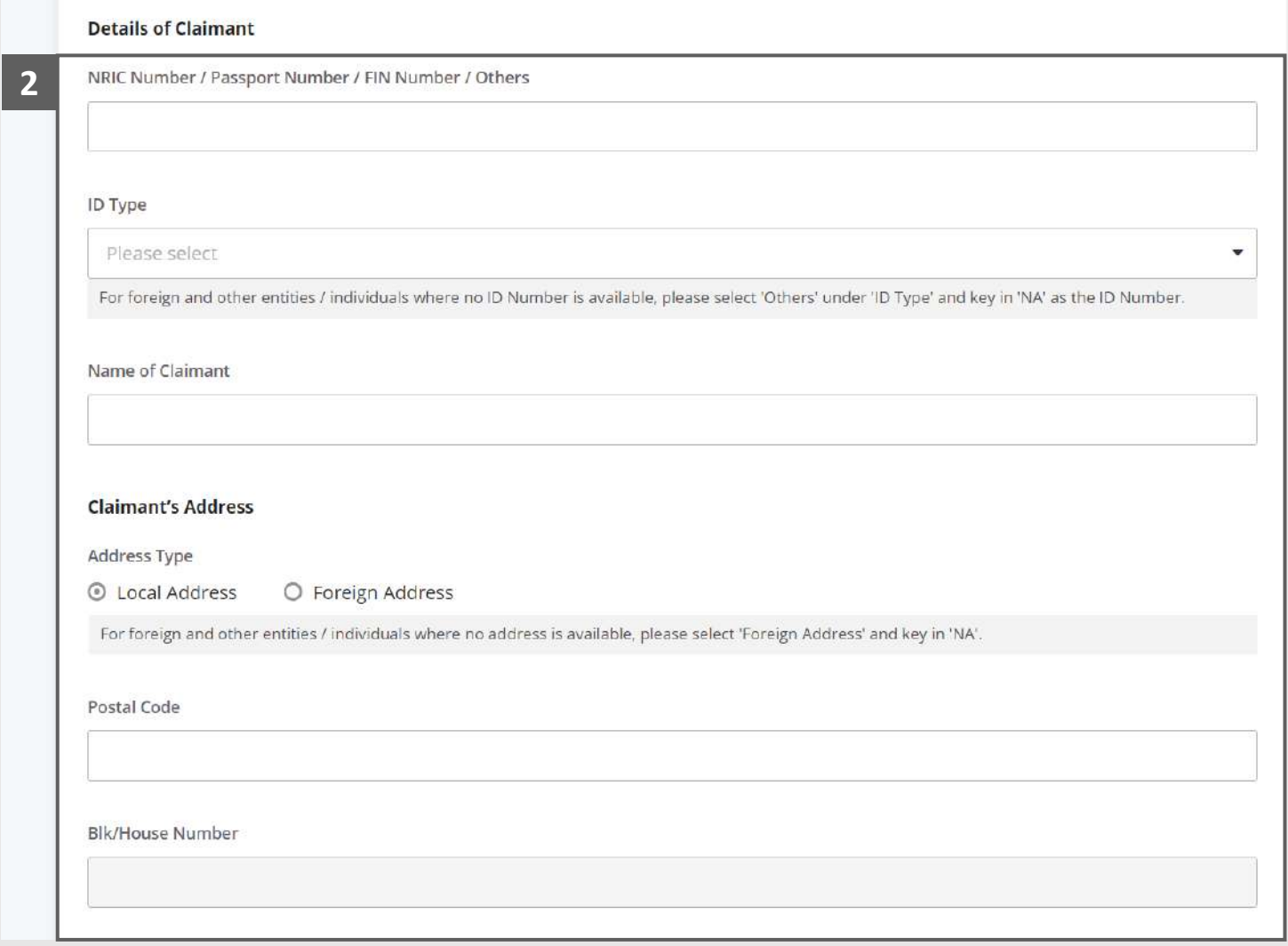

## Statement of Affairs – Preferential Claims (Workmen Compensation - F2) (3 / 5)

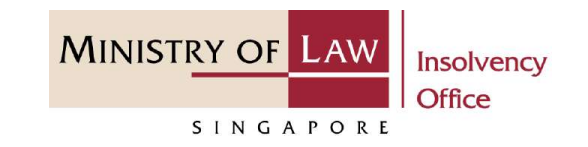

- Select the document type and click on the **Choose File**  button to upload supporting document. **3**
	- *Please follow the same steps in the following [slides](#page-12-0)  [reference.](#page-12-0)*
- Click on the **Add** button to save the entered information. **4**

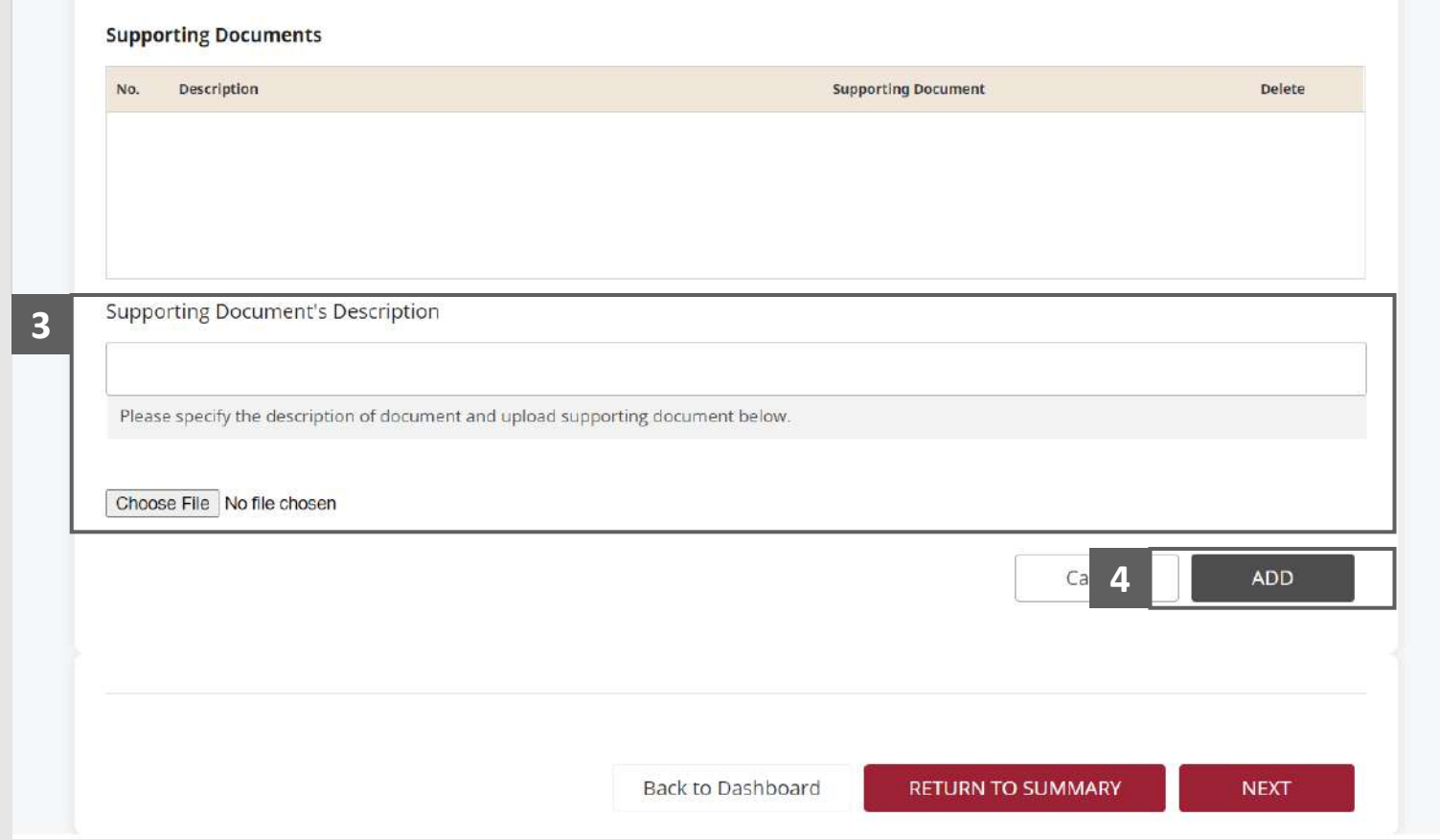

## Statement of Affairs – Preferential Claims (Workmen Compensation - F2) (4 / 5)

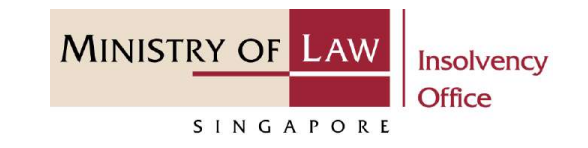

Verify the added **Workmen Compensation** record and the sub-total of Amount Owing. **5**

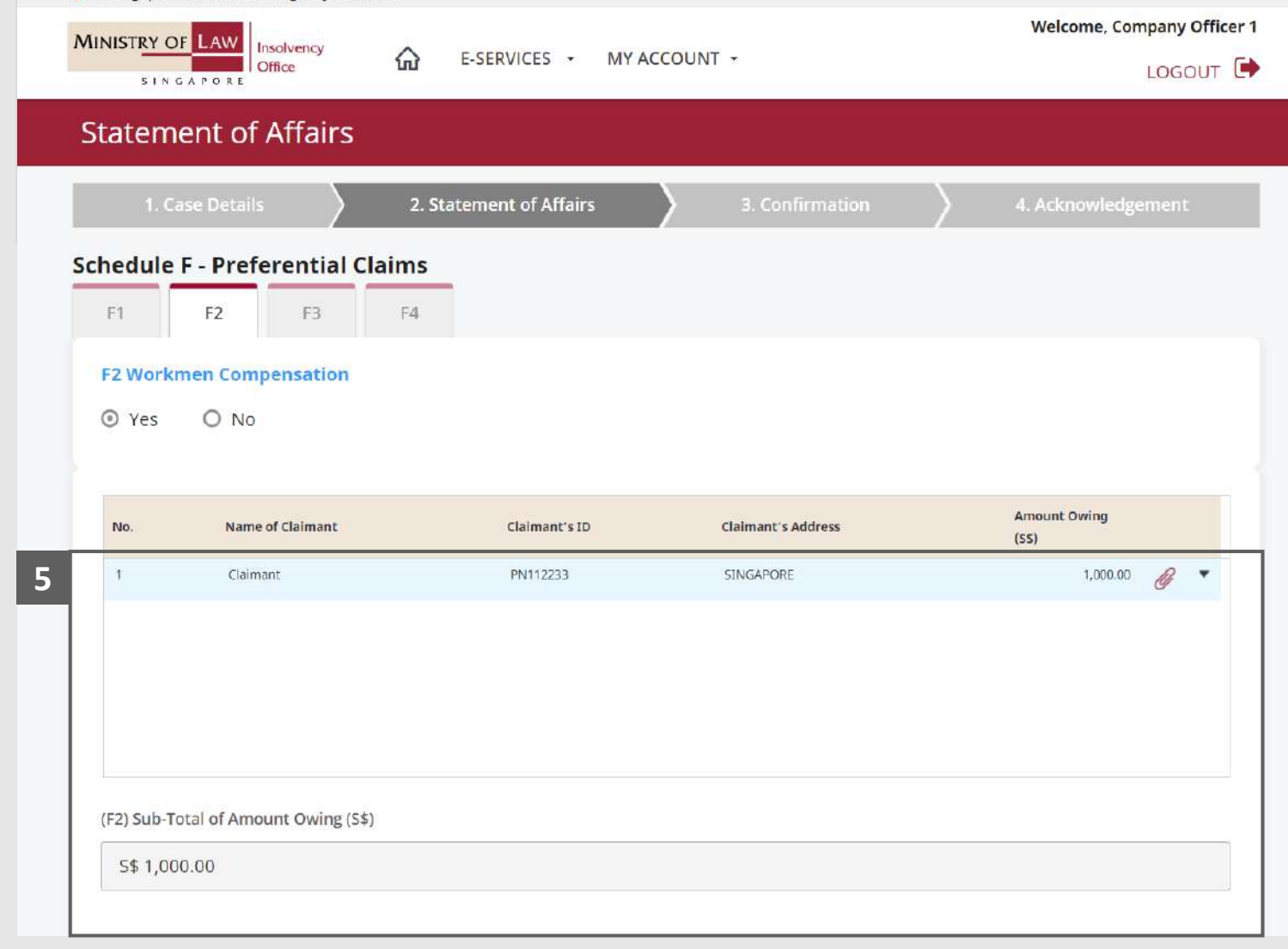

>> A Singapore Government Agency Website
### Statement of Affairs – Preferential Claims (Workmen Compensation - F2) (5 / 5)

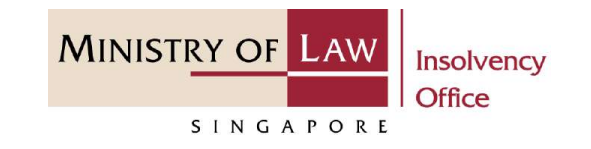

To update or delete a record, click on the arrow down and select an action. **6**

> *Please follow the same steps in the following [slides](#page-17-0)  [reference.](#page-17-0)*

Scroll down at the bottom of the page and click on the **NEXT** button to enter other Preferential Claims

**7**

You may also click on the **RETURN TO SUMMARY**  button to proceed to Statement of Affairs main page.

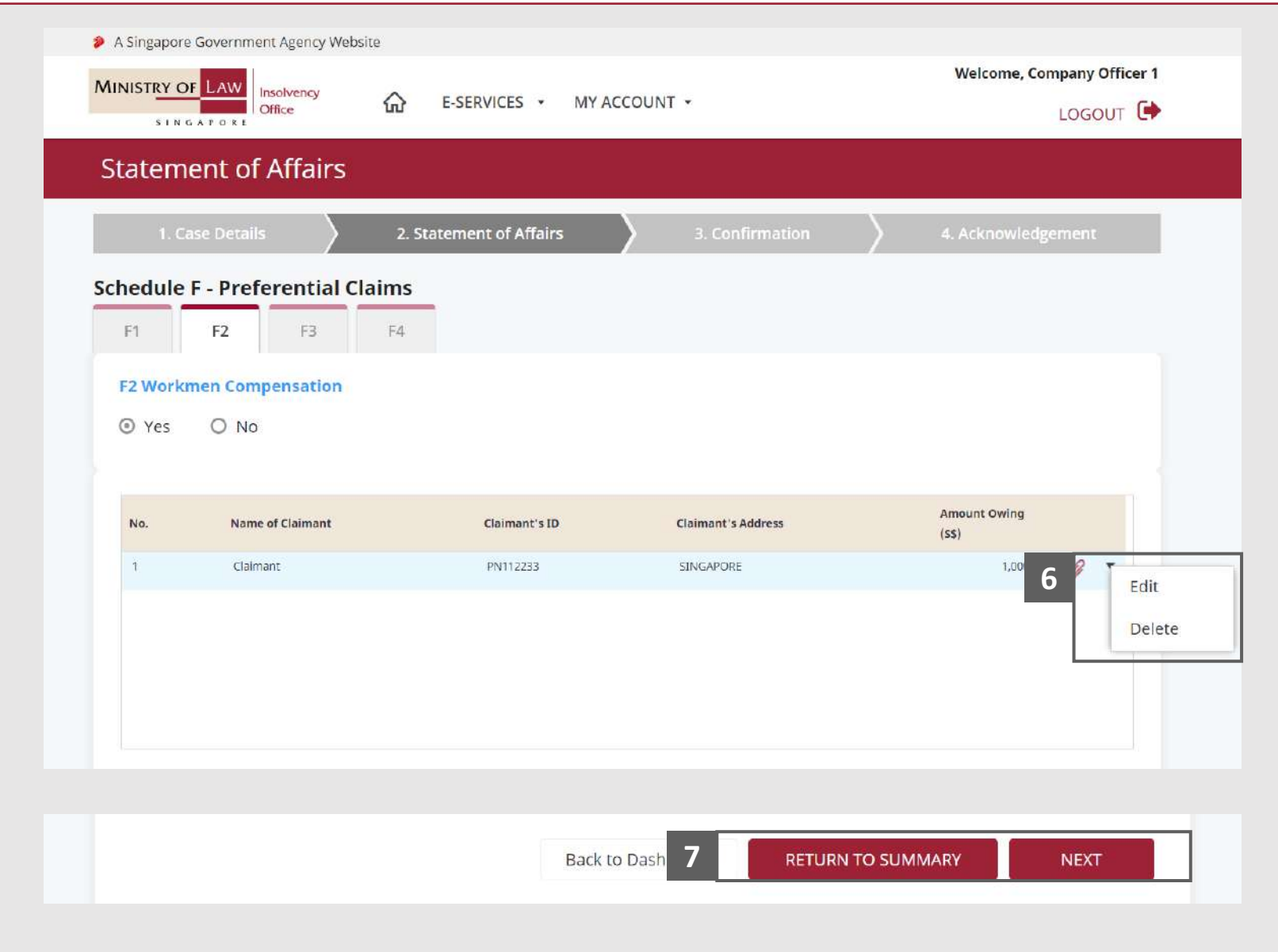

### Statement of Affairs – Preferential Claims (Central Provident Fund Contributions - F3) (1 / 4)

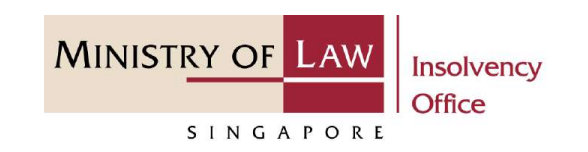

In the **Schedule F – Preferential Claims (F3)** page, select either **Yes** or **No** whether the company have Central Provident Fund Contributions. **1**

If Yes, please proceed to next slide. If No, please skip to next section in the following slide [reference](#page-113-0).

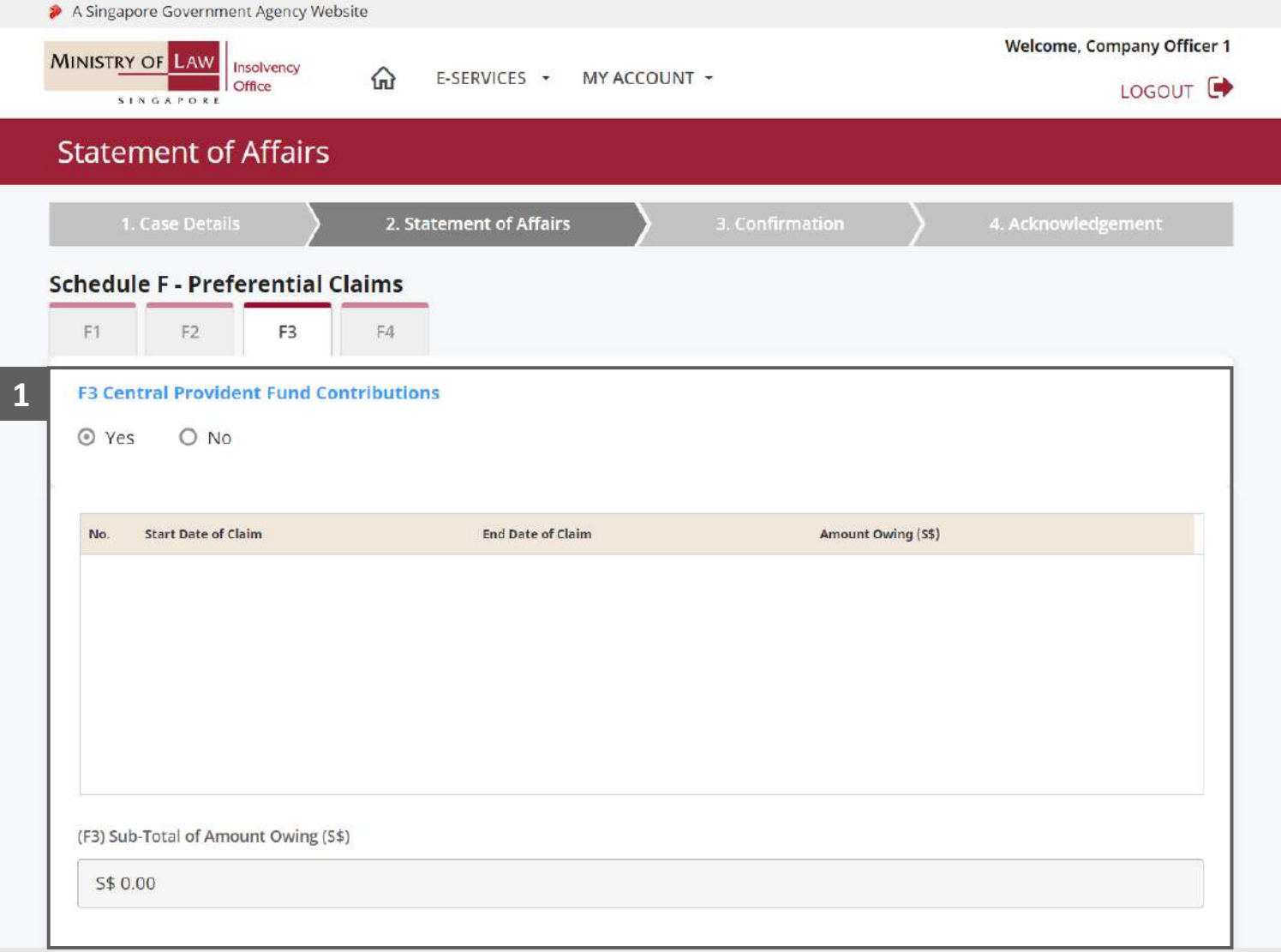

### Statement of Affairs – Preferential Claims (Central Provident Fund Contributions - F3) (2 / 4)

- Enter the **Period of Claim 2 2** information.
- Select the document type and click on the **Choose File**  button to upload supporting document. **3**
	- *Please follow the same steps in the following [slides](#page-12-0)  [reference.](#page-12-0)*
- Click on the **Add** button to save the entered information. **4**

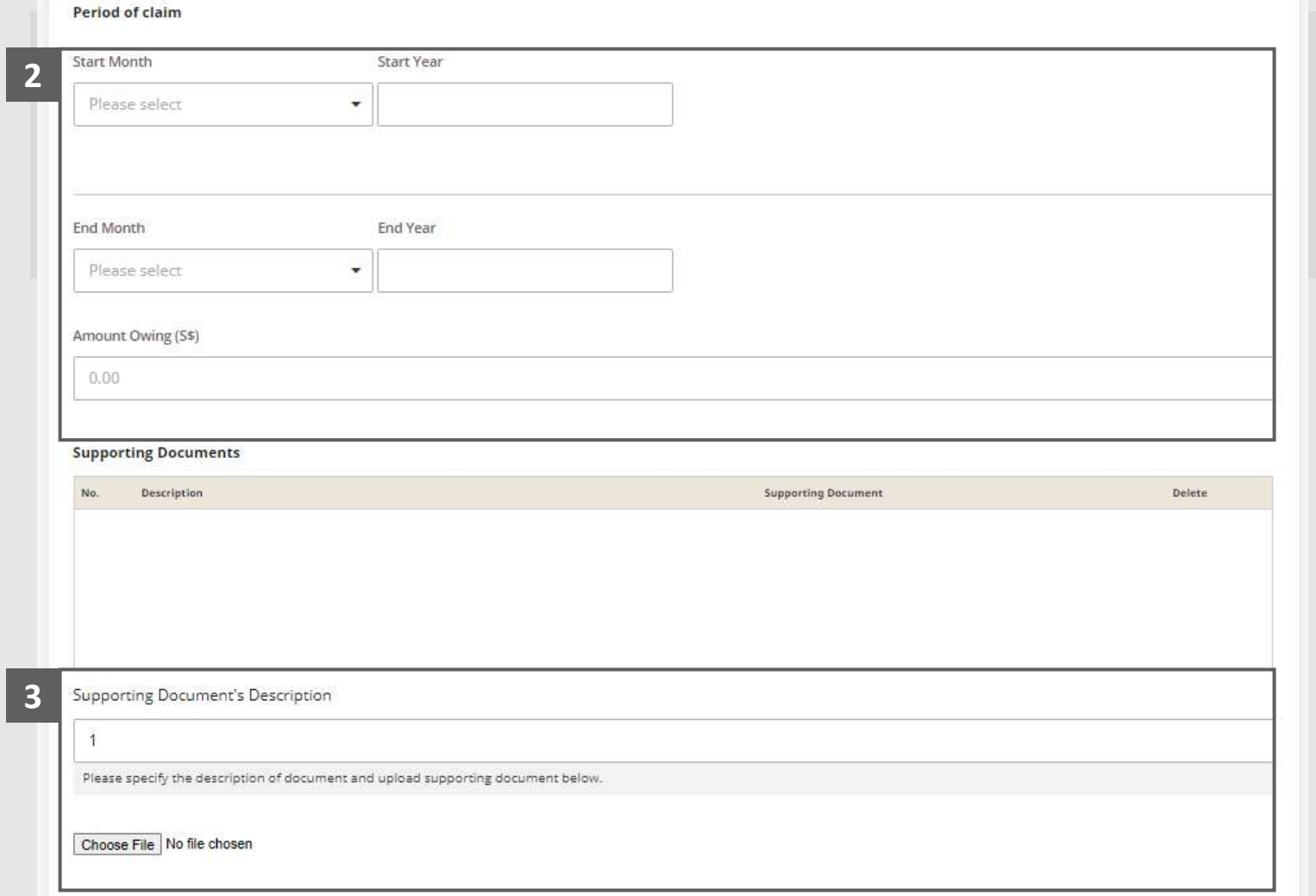

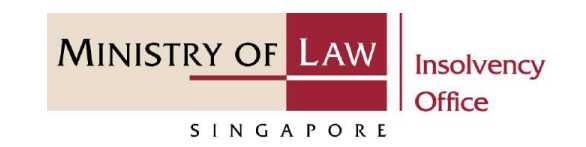

### Statement of Affairs – Preferential Claims (Central Provident Fund Contributions - F3) (3 / 4)

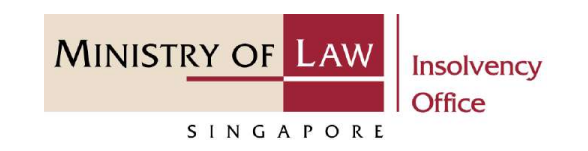

Verify the added **Central Provident Fund Contributions**  record and the sub-total of Amount Owing. **5**

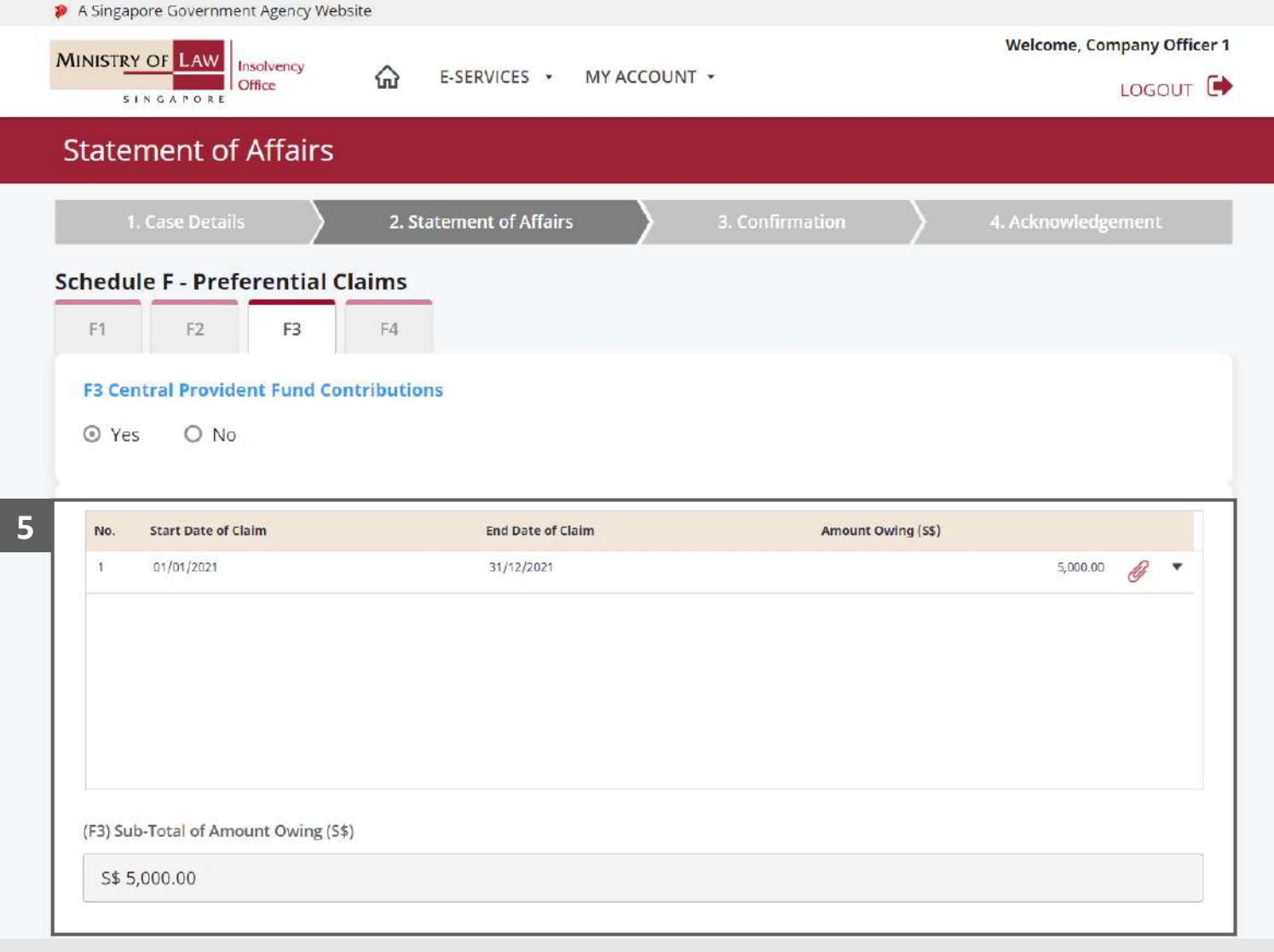

### Statement of Affairs – Preferential Claims (Central Provident Fund Contributions - F3) (4 / 4)

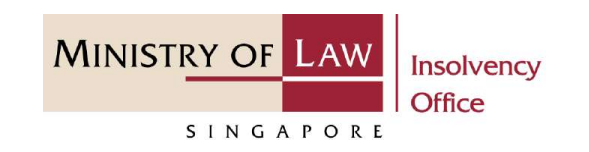

To update or delete a record, click on the arrow down and select an action. **6**

*Please follow the same steps in the following [slides](#page-17-0)  [reference.](#page-17-0)*

Scroll down at the bottom of the page and click on the **NEXT** button to enter other Preferential Claims

**7**

You may also click on the **RETURN TO SUMMARY**  button to proceed to Statement of Affairs main page.

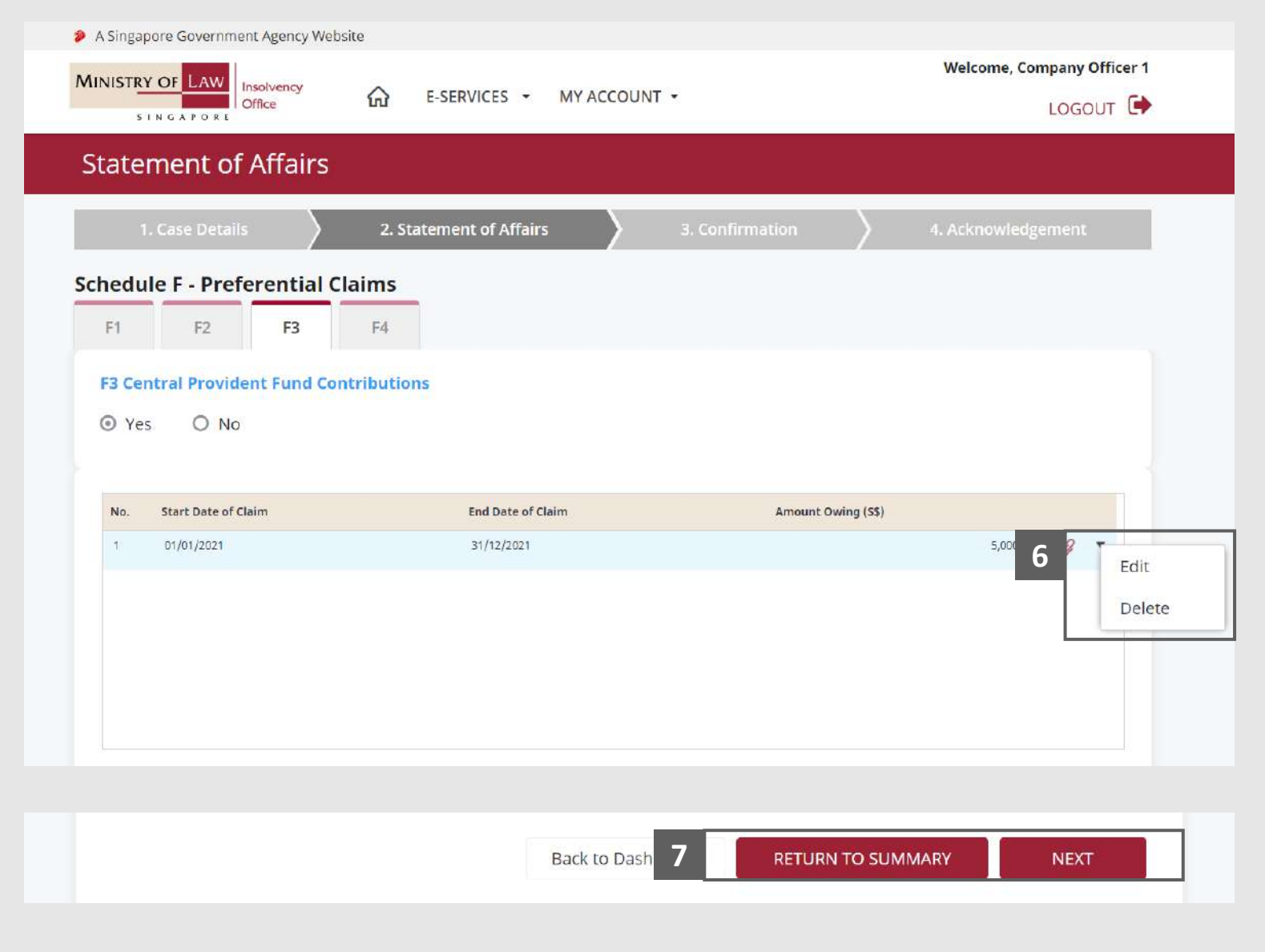

### <span id="page-113-0"></span>Statement of Affairs – Preferential Claims (Government Tax -  $F4)$   $(1 / 4)$

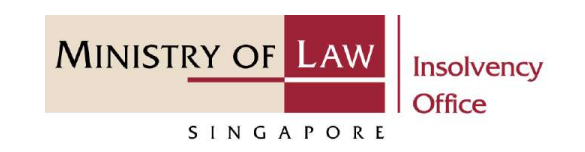

In the **Schedule F – Preferential Claims (F4)** page, select either **Yes** or **No** whether the company have Government Tax. **1**

If Yes, please proceed to next slide. If No, please skip to next section in the following slide [reference](#page-117-0).

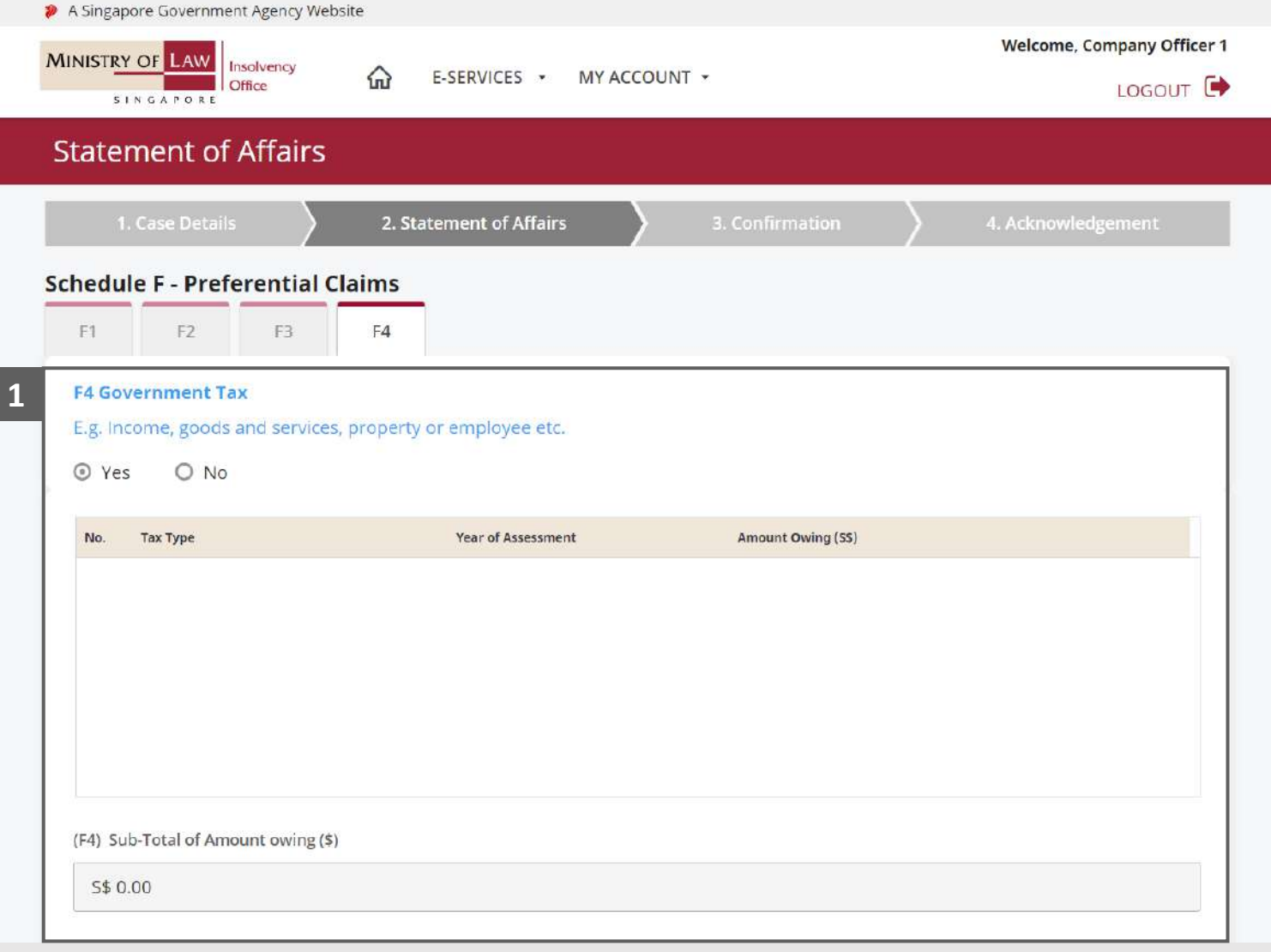

### Statement of Affairs – Preferential Claims (Government Tax -  $F4)$  (2 / 4)

- Enter the **Details of Government Tax** information and the Amount Owing. **2**
- Select the document type and click on the **Choose File**  button to upload supporting document. **3**
	- *Please follow the same steps in the following [slides](#page-12-0)  [reference.](#page-12-0)*
- Click on the **Add** button to save the entered information. **4**

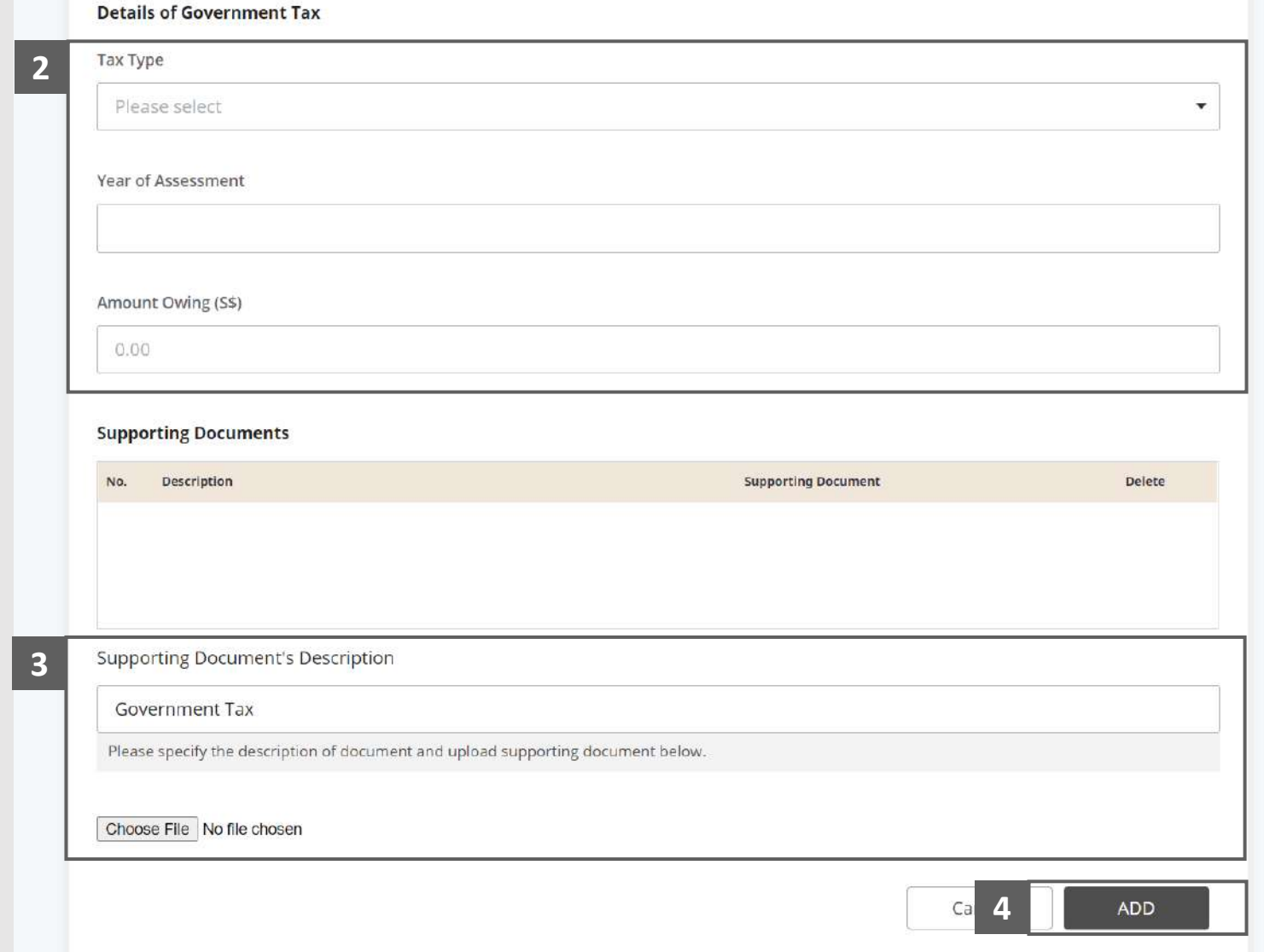

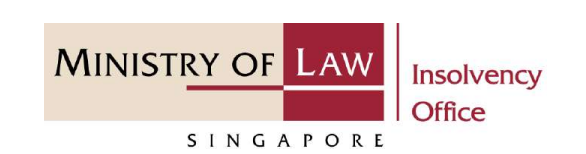

### Statement of Affairs – Preferential Claims (Government Tax - F4) (3 / 4)

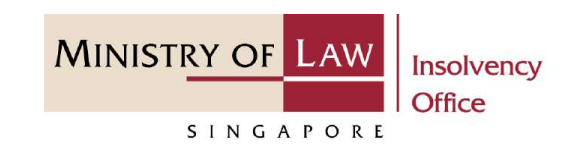

Verify the added **Government Tax** record and the sub-total of Amount Owing. **5**

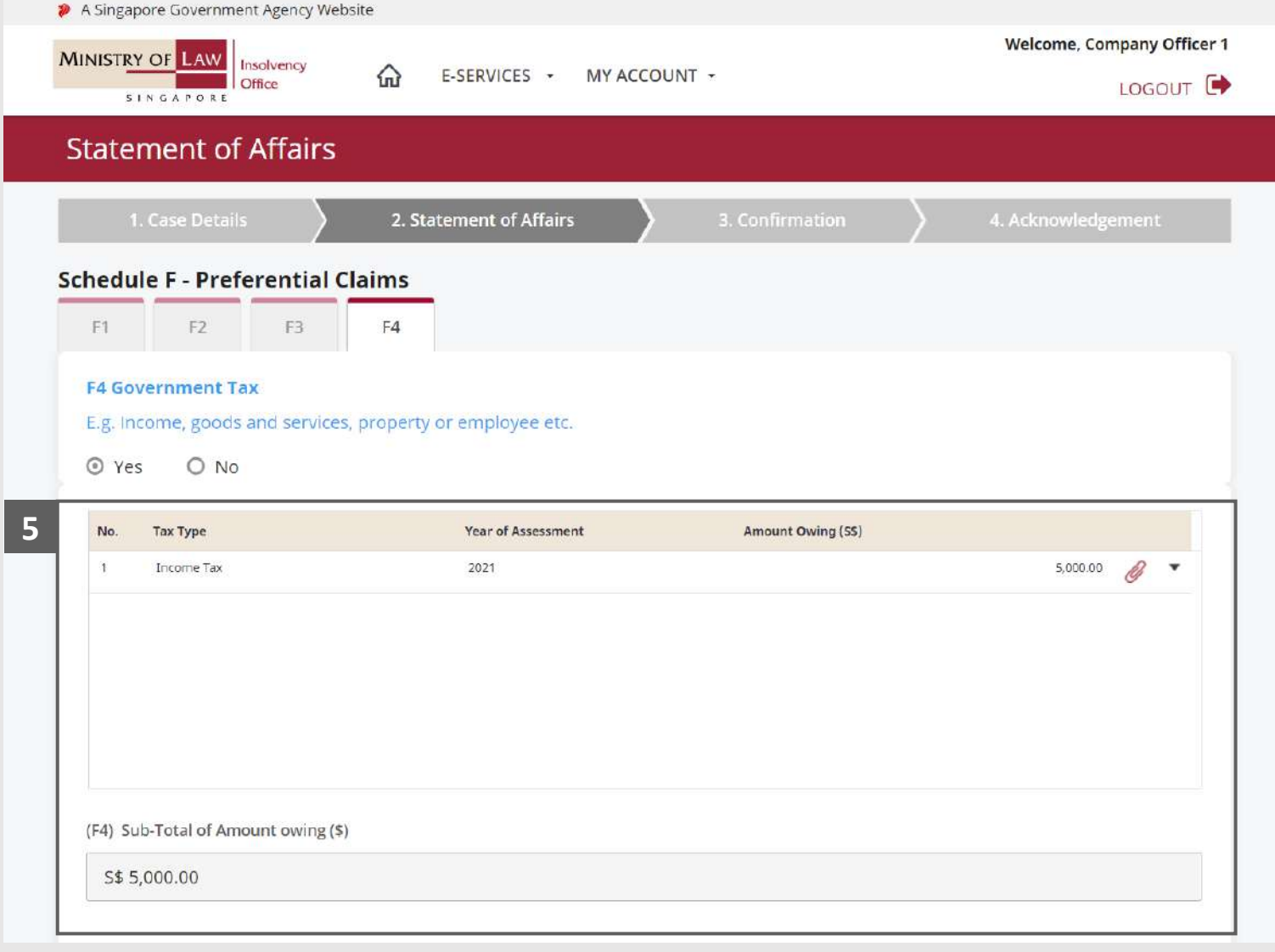

### Statement of Affairs – Preferential Claims (Government Tax -  $F4)$  (4 / 4)

**MINISTRY OF LAW** Insolvency **Office** SINGAPORE

To update or delete a record, click on the arrow down and select an action. **6**

> *Please follow the same steps in the following [slides](#page-17-0)  [reference.](#page-17-0)*

Scroll down at the bottom of the page and click on the **RETURN TO SUMMARY**  button to proceed to

**7**

Statement of Affairs main page.

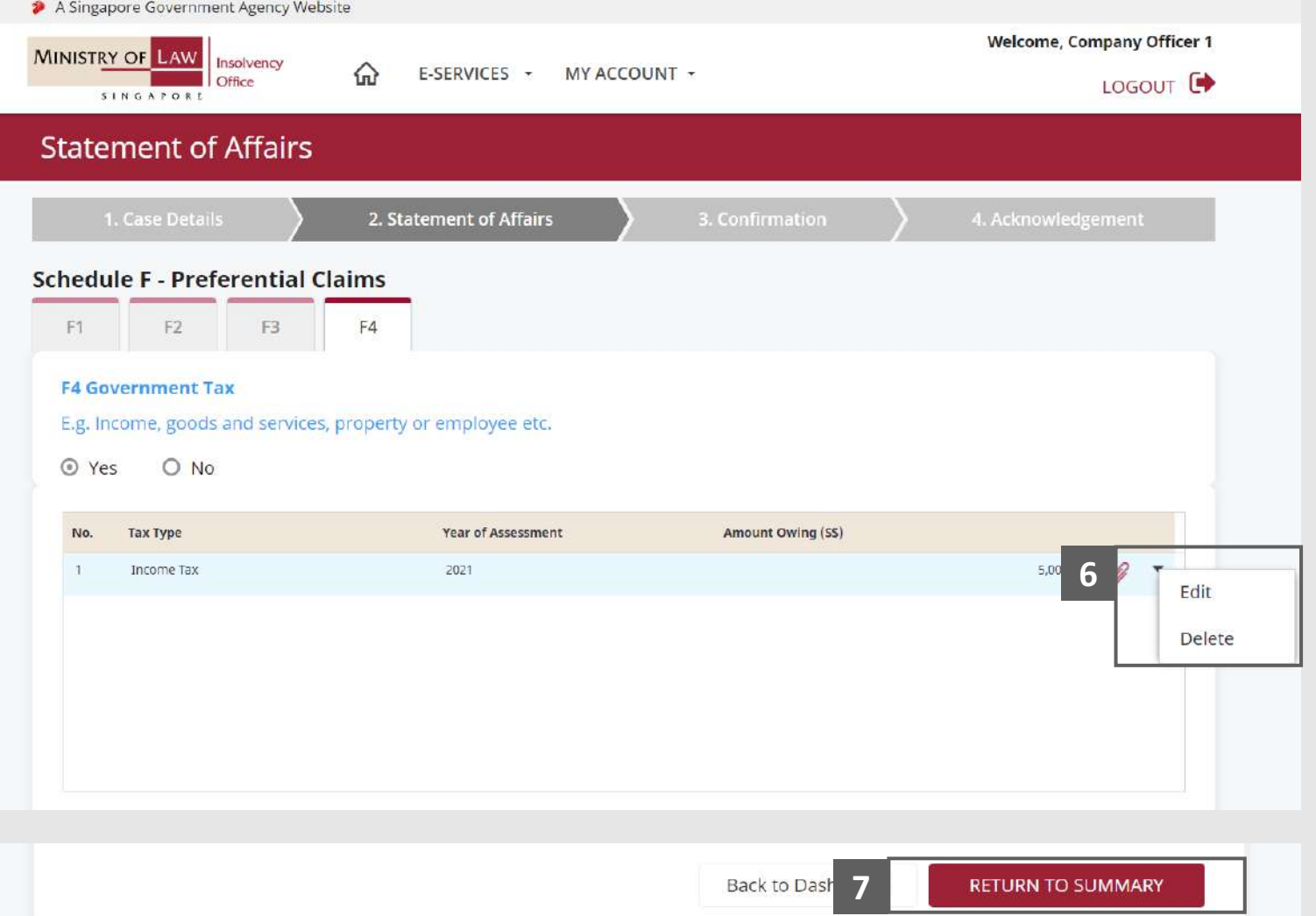

### <span id="page-117-0"></span>Statement of Affairs – Preferential Claims (F)

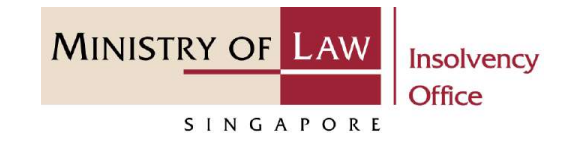

Verify the total Amount Owing Value in Schedule F. **8**

#### AND

Click on the **Unsecured Claims**  link to enter company liabilities in Schedule G.

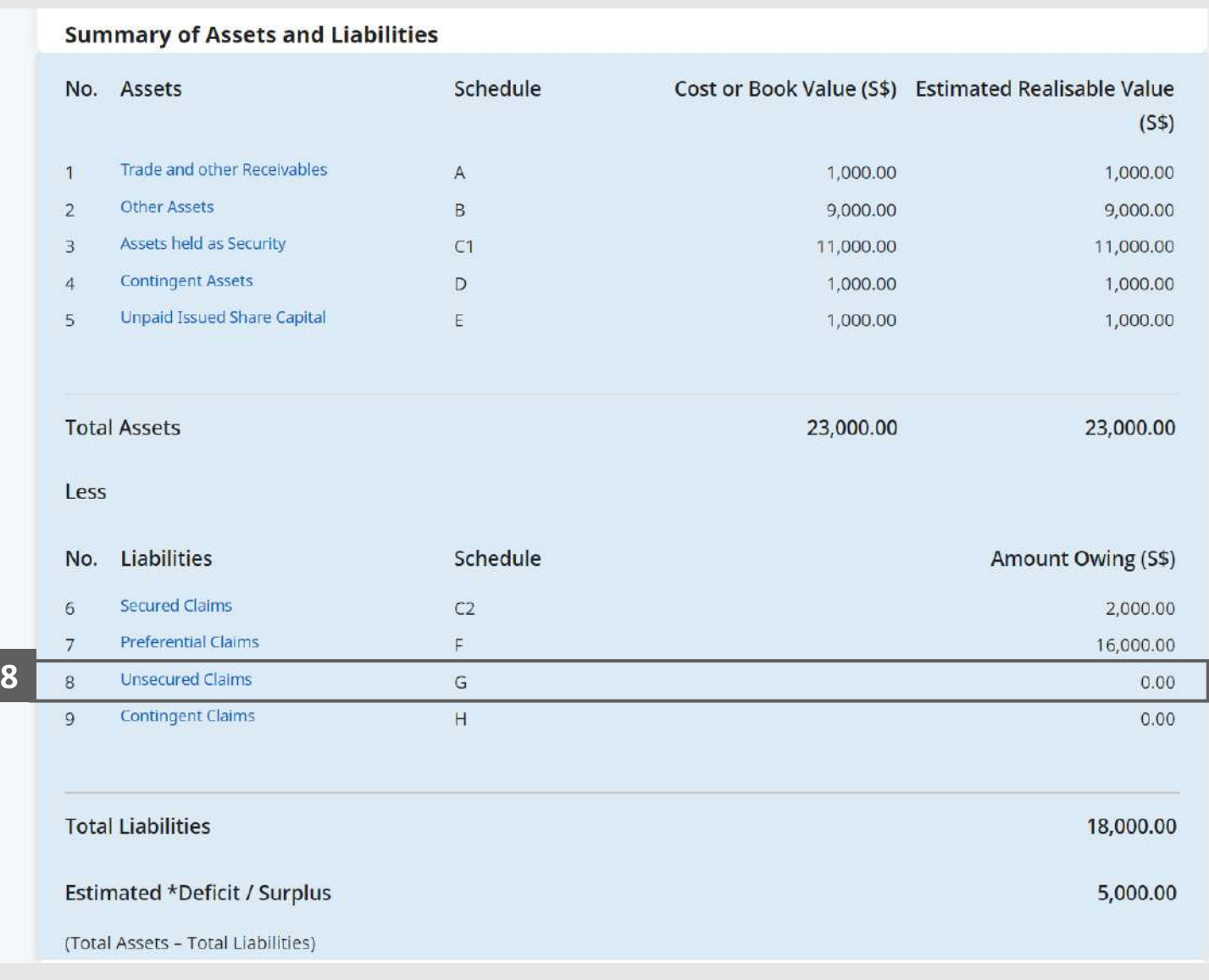

© 2021 Ministry of Law. All rights reserved. 118

## Statement of Affairs – Unsecured Claims (G) (1 / 6)

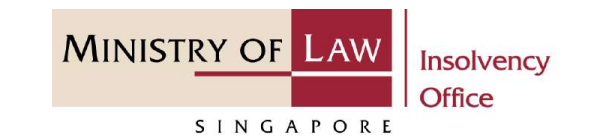

In the **Schedule G – 1**

**Unsecured Claims** page, select either **Yes** or **No** whether the company owe any unsecured claims.

If Yes, please proceed to next slide. If No, please skip to next section in the following slide [reference](#page-123-0).

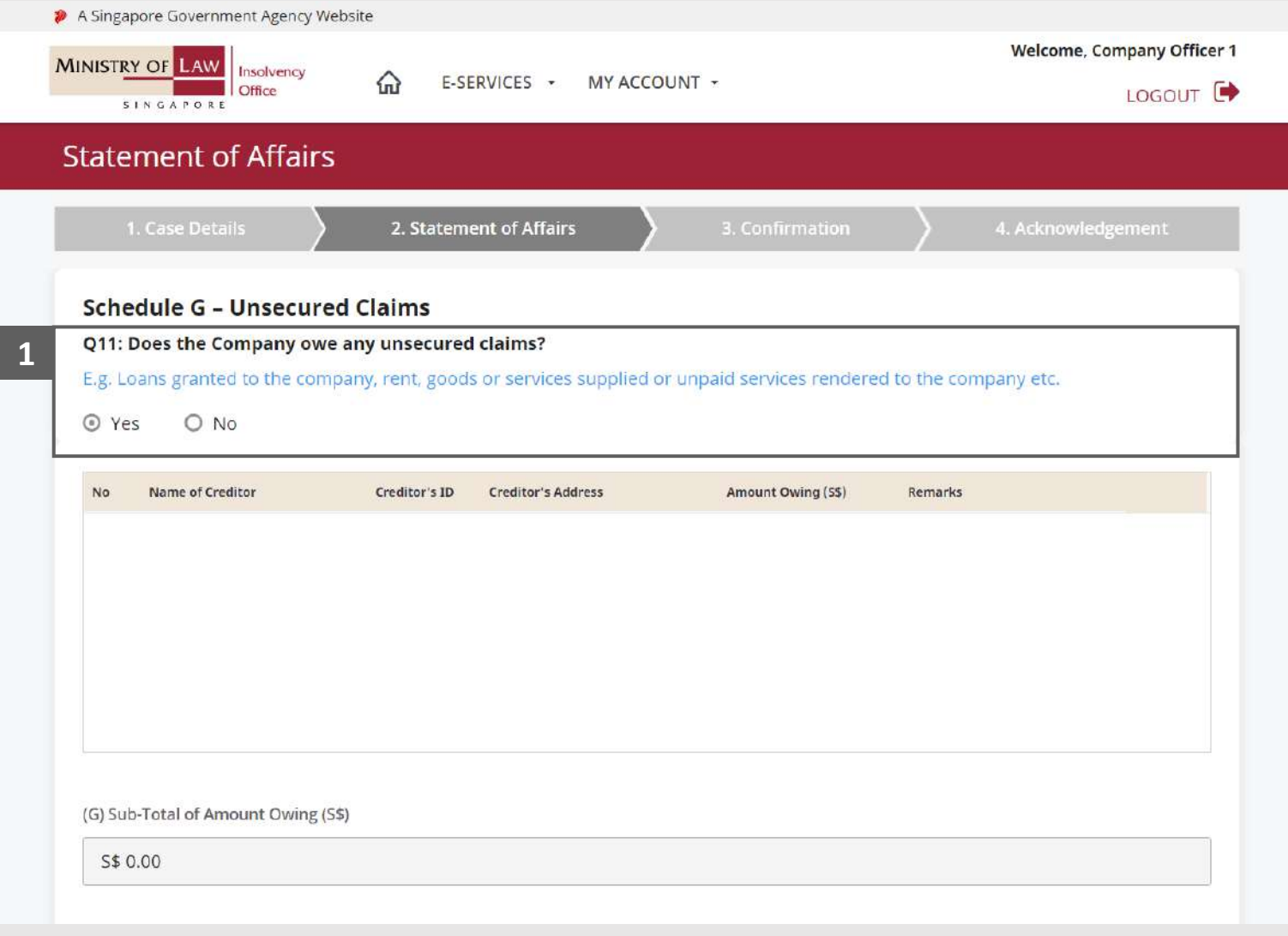

### Statement of Affairs – Unsecured Claims (G) (2 / 6)

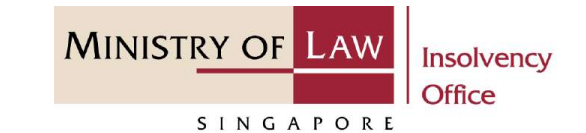

Enter the **Details of Unsecured Claim** information. **2**

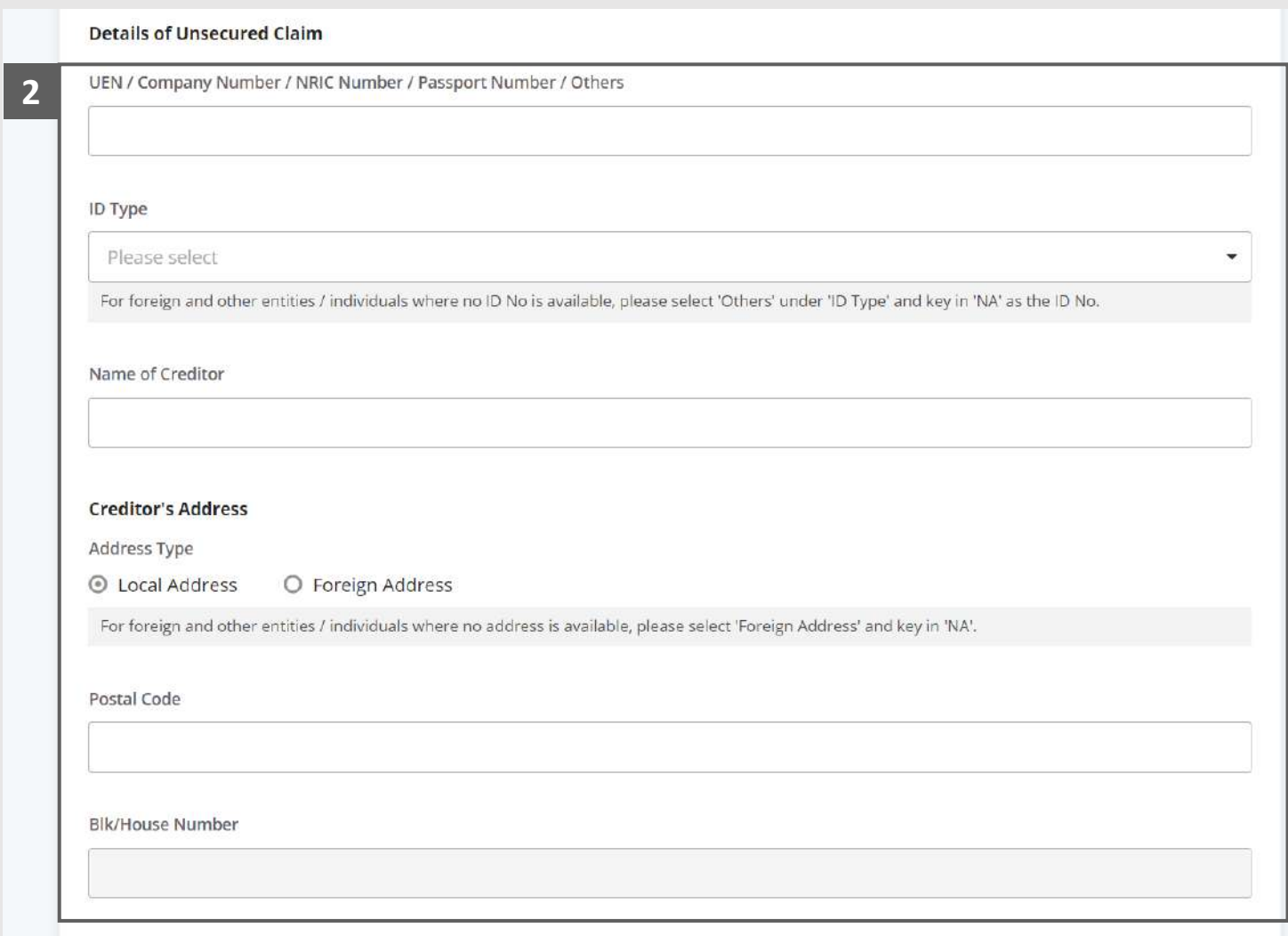

## Statement of Affairs – Unsecured Claims (G) (3 / 6)

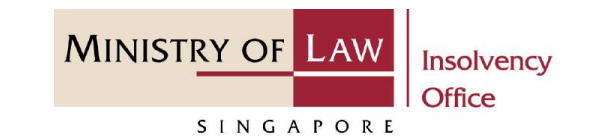

- Select the document type and click on the **Choose File**  button to upload supporting document. **3**
	- *Please follow the same steps in the following [slides](#page-12-0)  [reference.](#page-12-0)*
- Click on the **Add** button to save the entered information. **4**

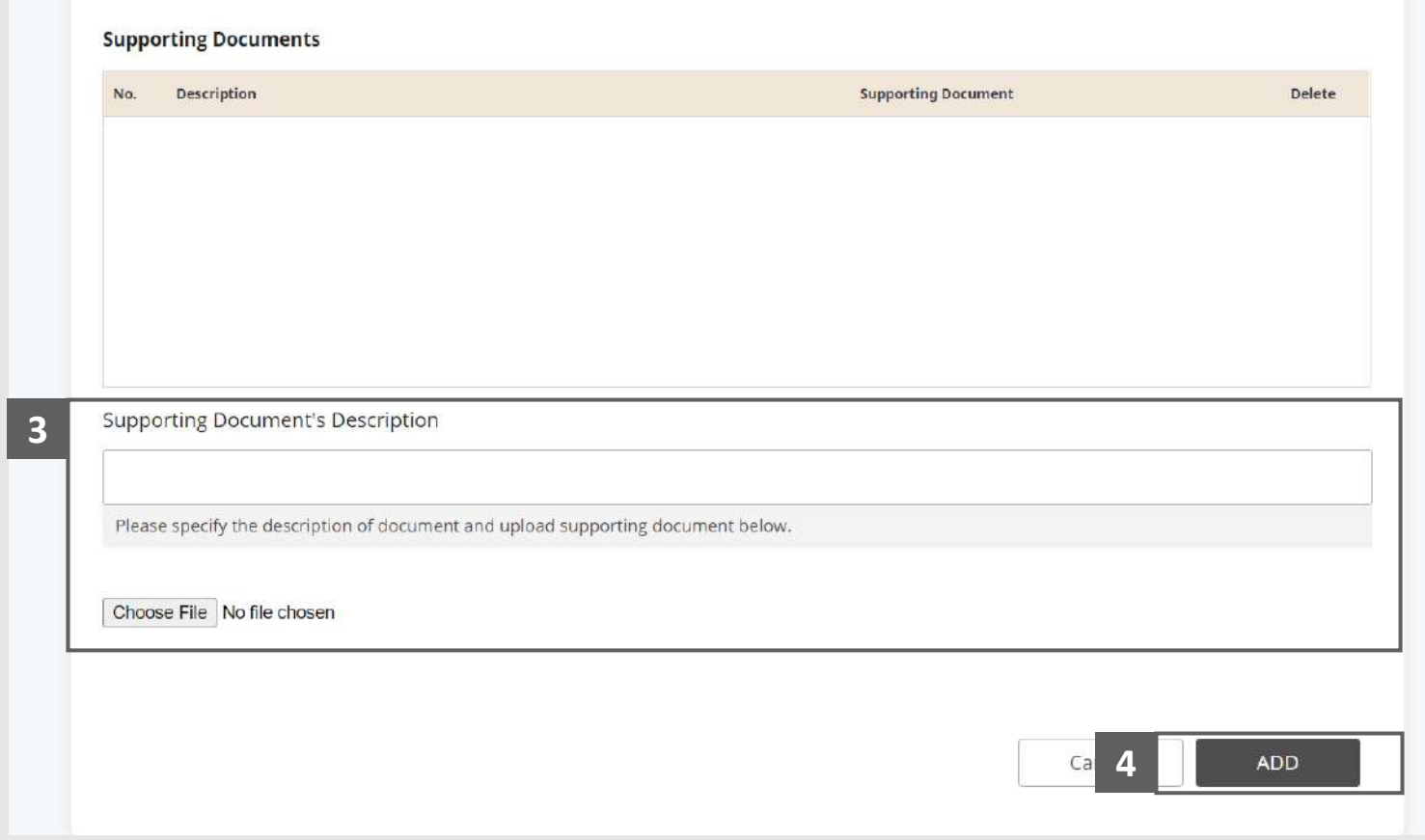

## Statement of Affairs – Unsecured Claims (G) (4 / 6)

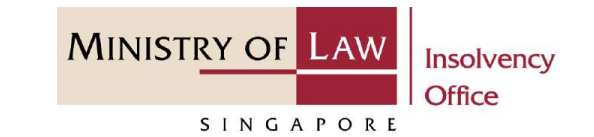

Verify the added Unsecured Claims record and the subtotal of Amount Owing. **5**

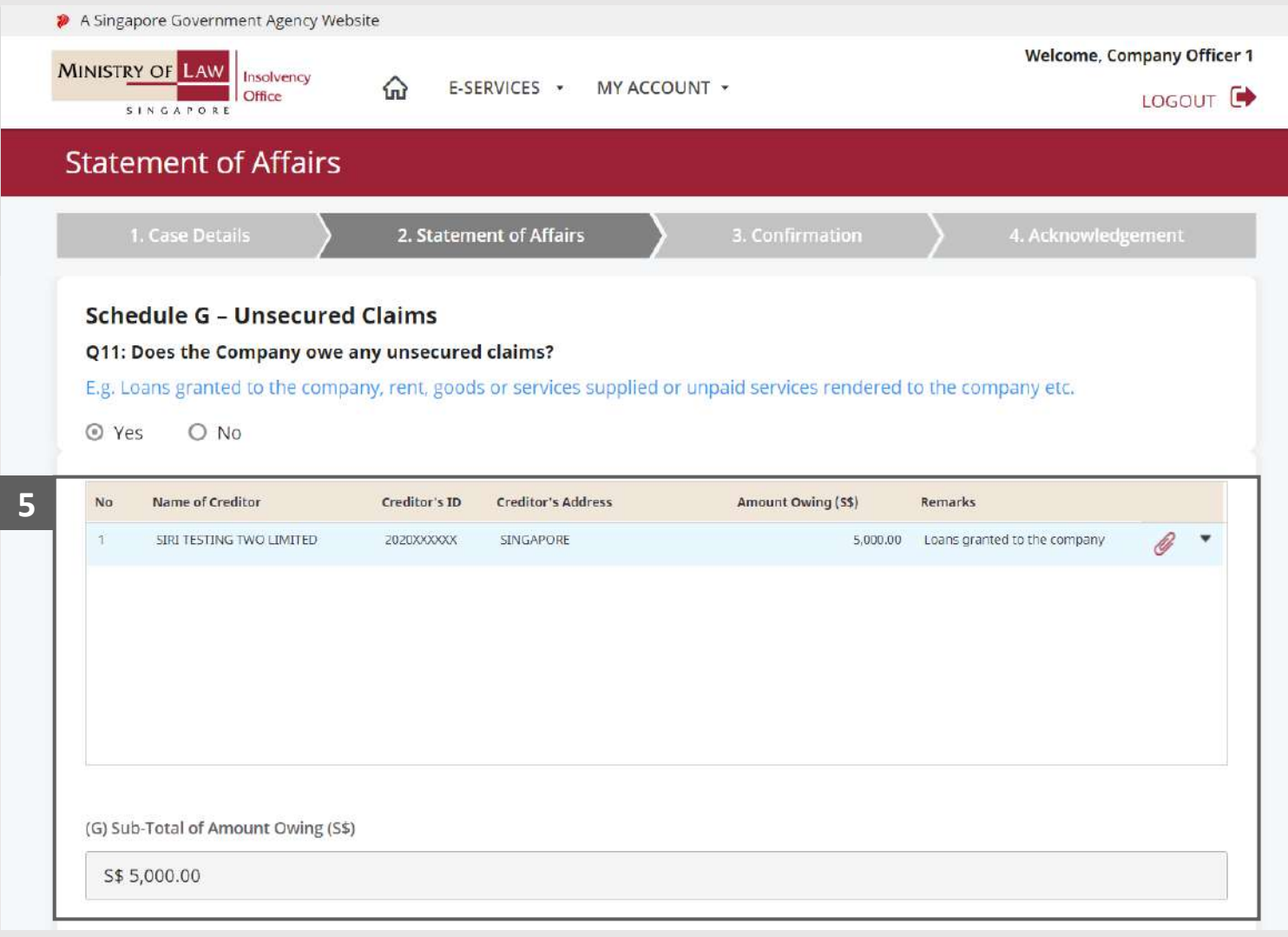

## Statement of Affairs – Unsecured Claims (G) (5 / 6)

**MINISTRY OF LAW** Insolvency **Office** SINGAPORE

To update or delete a record, click on the arrow down and select an action. **6**

*Please follow the same steps in the following [slides](#page-17-0)  [reference.](#page-17-0)*

Scroll down at the bottom of the page and click on the **RETURN TO SUMMARY 7**

button to proceed to Statement of Affairs main page.

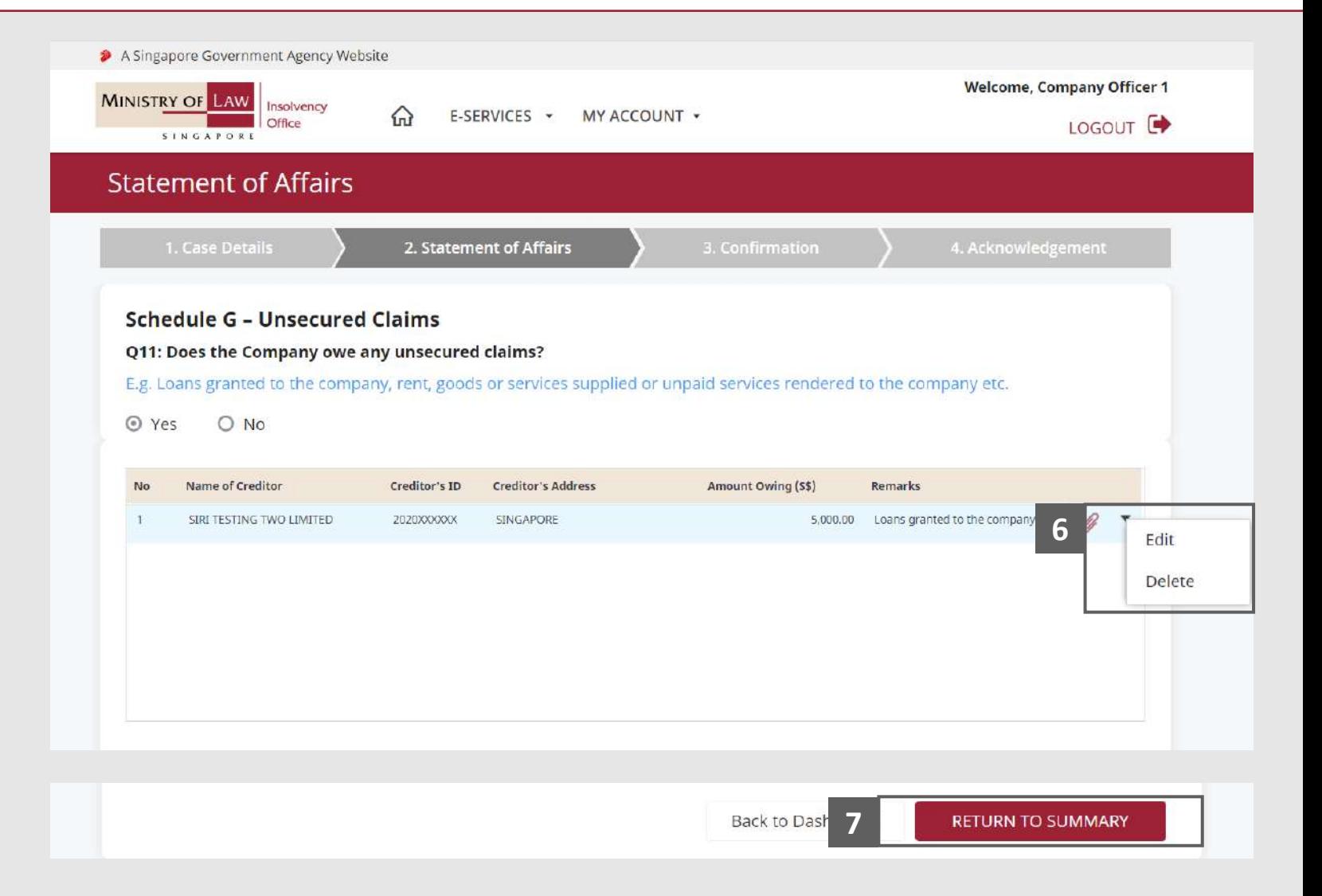

## <span id="page-123-0"></span>Statement of Affairs – Unsecured Claims (G) (6 / 6)

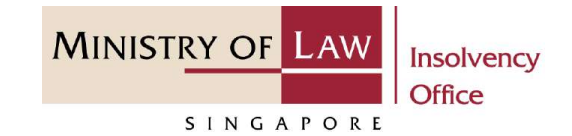

Verify the total Amount Owing Value in Schedule G. **8**

#### AND

Click on the **Contingent Claims**  link to enter company liabilities in Schedule H.

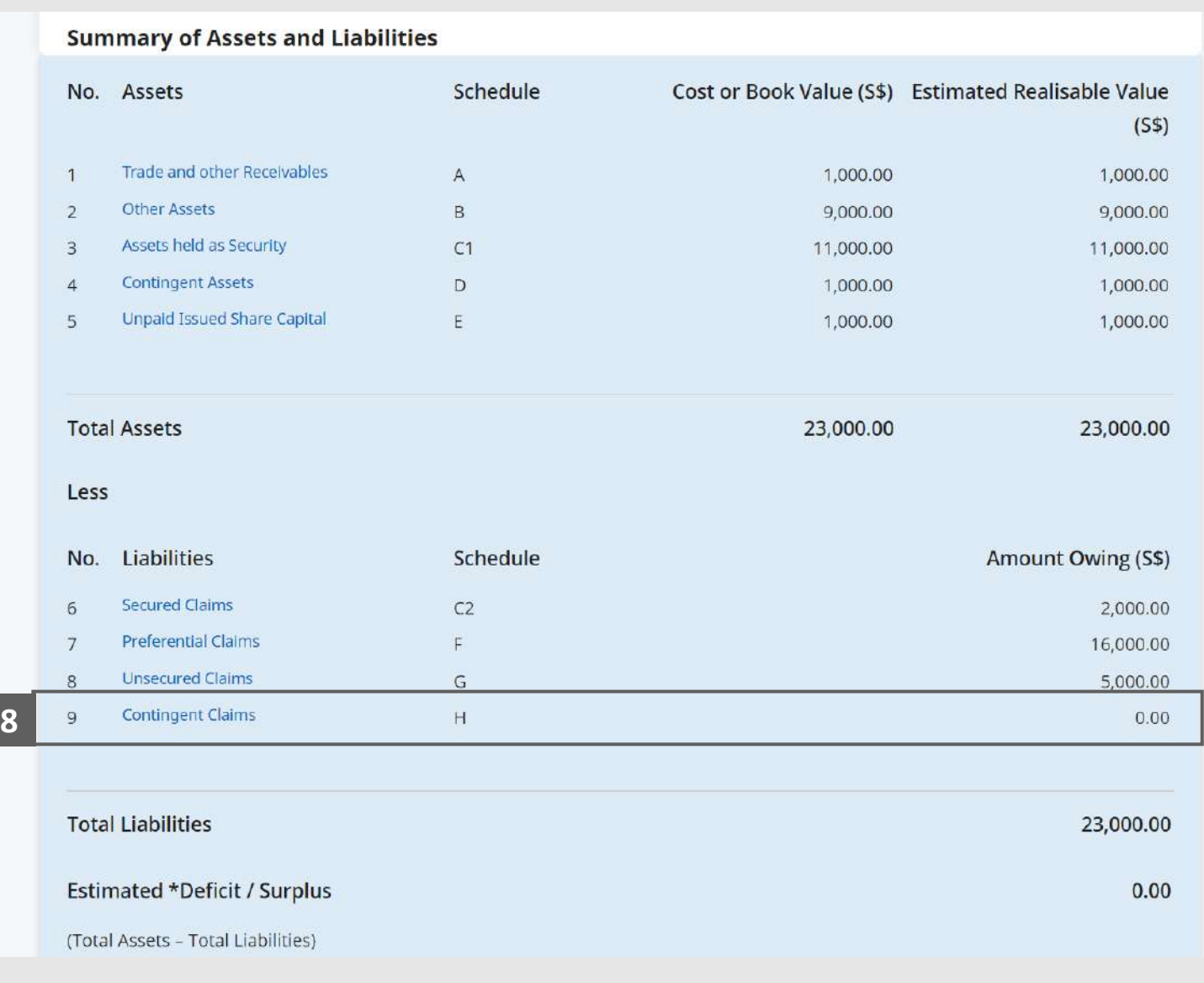

© 2021 Ministry of Law. All rights reserved. 124

## Statement of Affairs – Contingent Claims (H) (1 / 6)

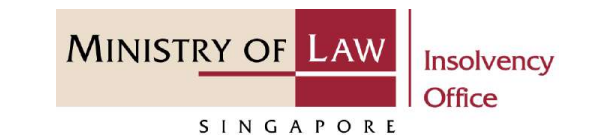

In the **Schedule H – Contingent Claims** page, select either **Yes** or **No** whether the company have any contingent claims. **1**

> If Yes, please proceed to next slide. If No, please skip to next section in the following slide [reference](#page-129-0).

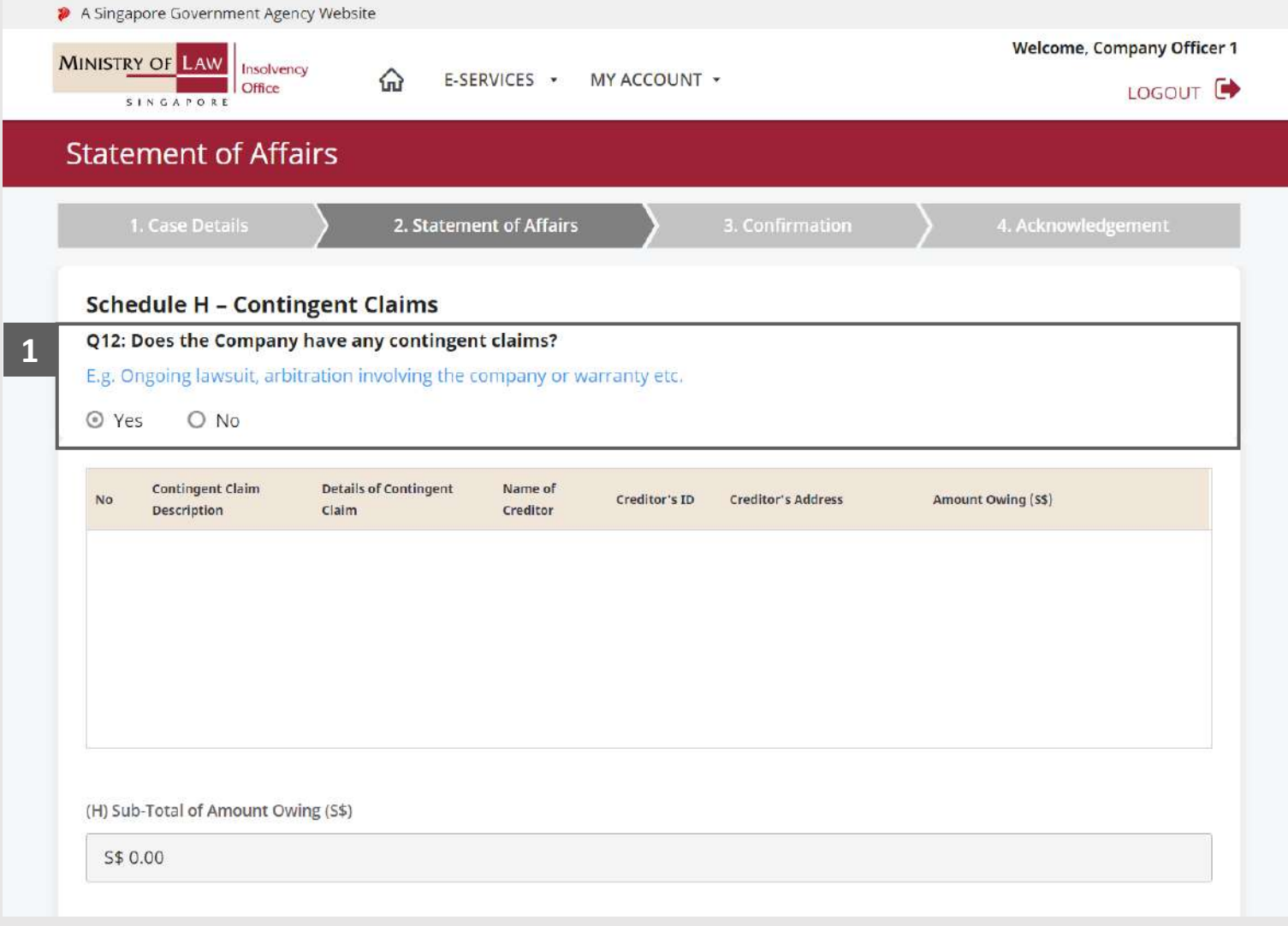

### Statement of Affairs – Contingent Claims (H) (2 / 6)

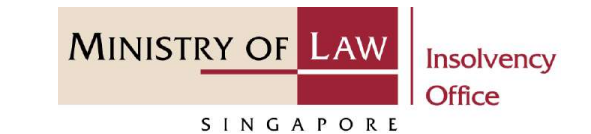

Enter the **Details of Contingent Claims**  information and the **Amount Owing. 2**

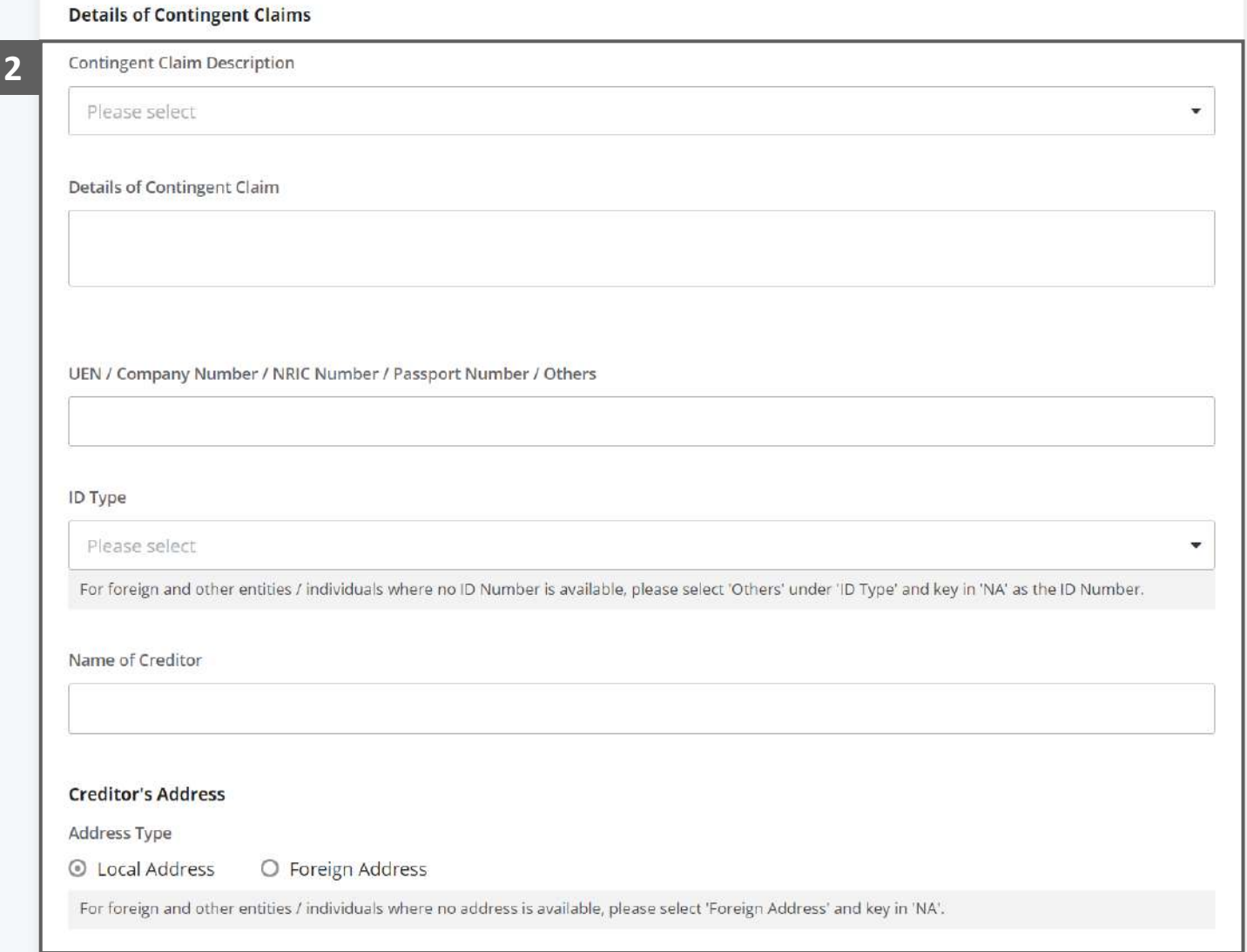

## Statement of Affairs – Contingent Claims (H) (3 / 6)

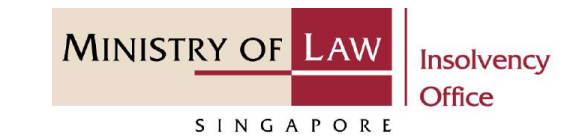

- Select the document type and click on the **Choose File**  button to upload supporting document. **3**
	- *Please follow the same steps in the following [slides](#page-12-0)  [reference.](#page-12-0)*
- Click on the **Add** button to save the entered information. **4**

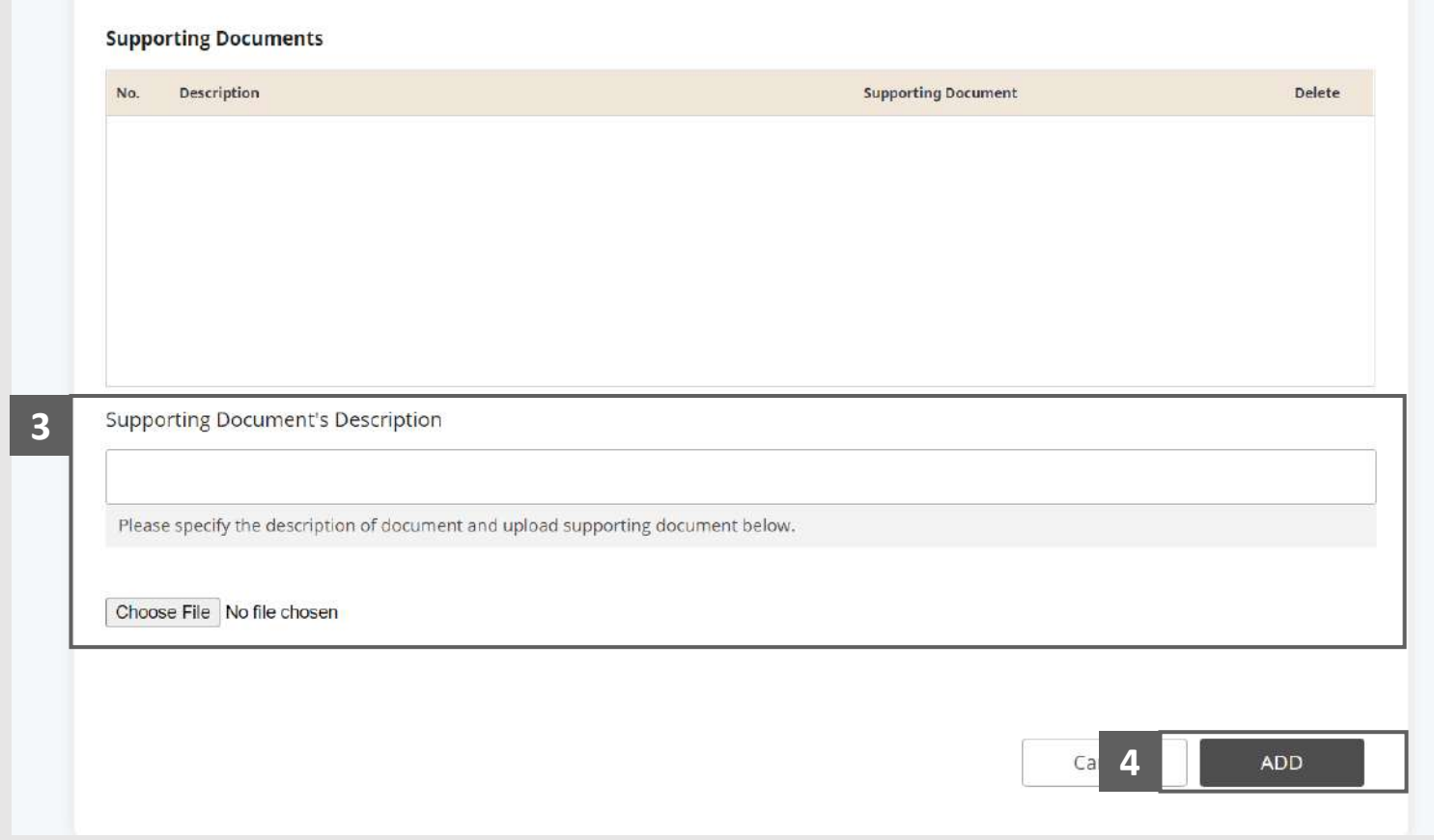

## Statement of Affairs – Contingent Claims (H) (4 / 6)

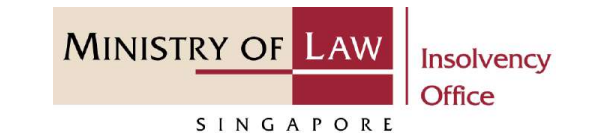

Verify the added **Contingent Claims** record and the **subtotal of Amount Owing**. **5**

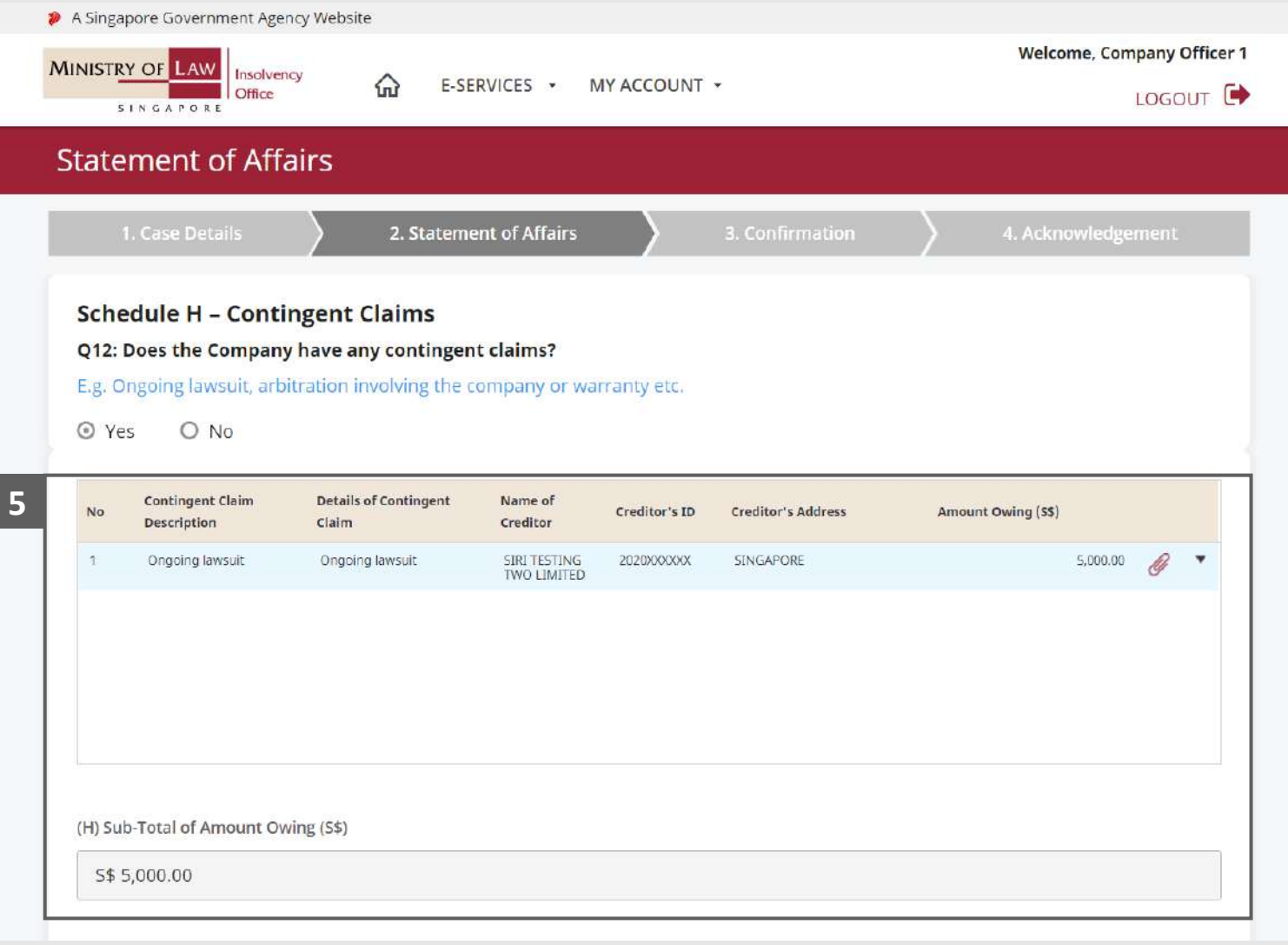

## Statement of Affairs – Contingent Claims (H) (5 / 6)

**MINISTRY OF LAW** Insolvency **Office** SINGAPORE

To update or delete a record, click on the arrow down and select an action. **6**

*Please follow the same steps in the following [slides](#page-17-0)  [reference.](#page-17-0)*

Scroll down at the bottom of the page and click on the **RETURN TO SUMMARY**  button to proceed to **7**

> Statement of Affairs main page.

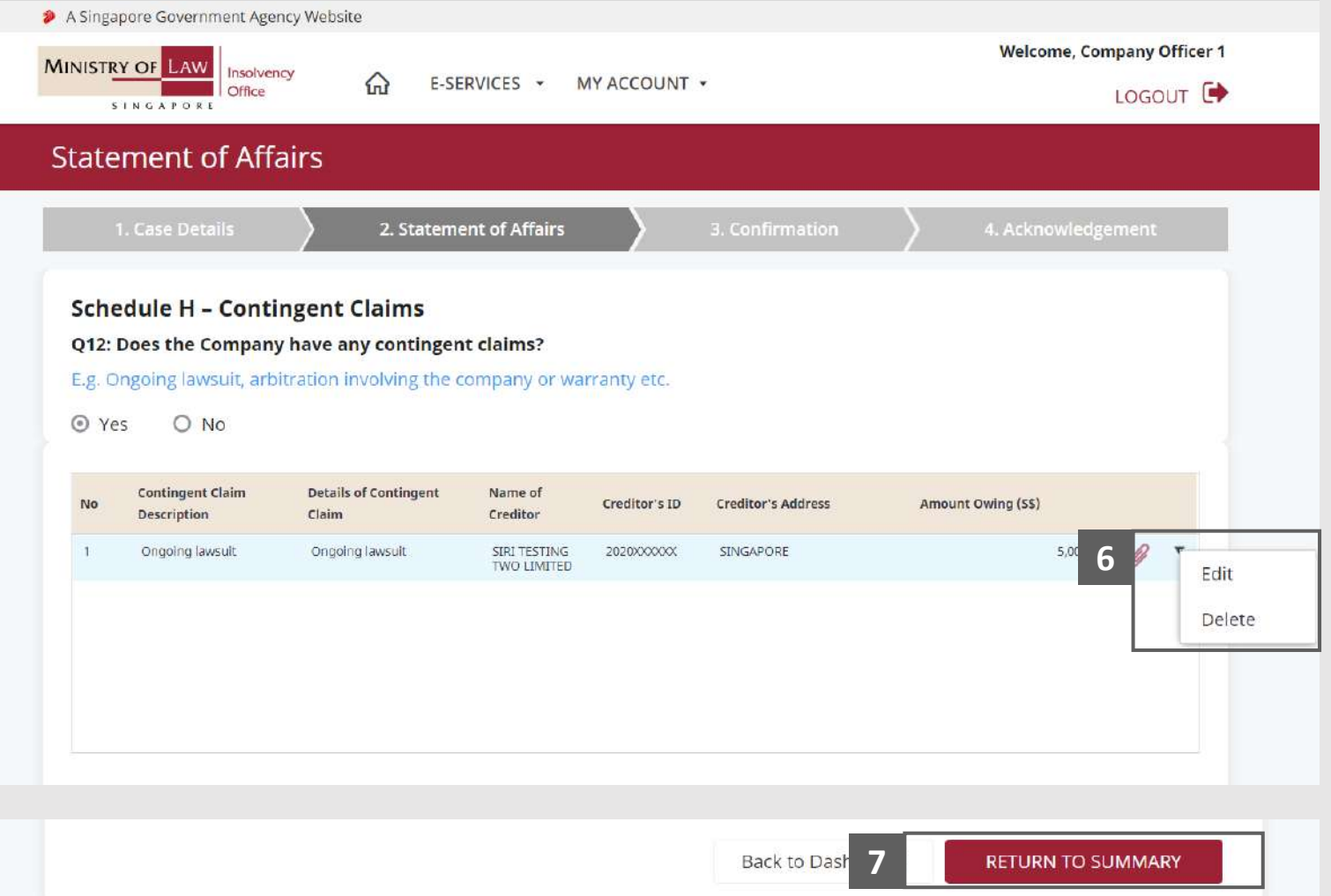

## <span id="page-129-0"></span>Statement of Affairs – Contingent Claims (H) (6 / 6)

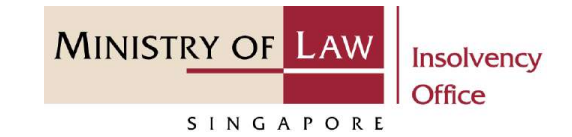

- Verify the total Amount Owing Value in Schedule H. **8**
- Verify the Total Liabilities and the Estimated Deficit / Surplus. **9**

*Note: Estimated Deficit / Surplus is equal to the Total Assets less the Total Liabilities.*

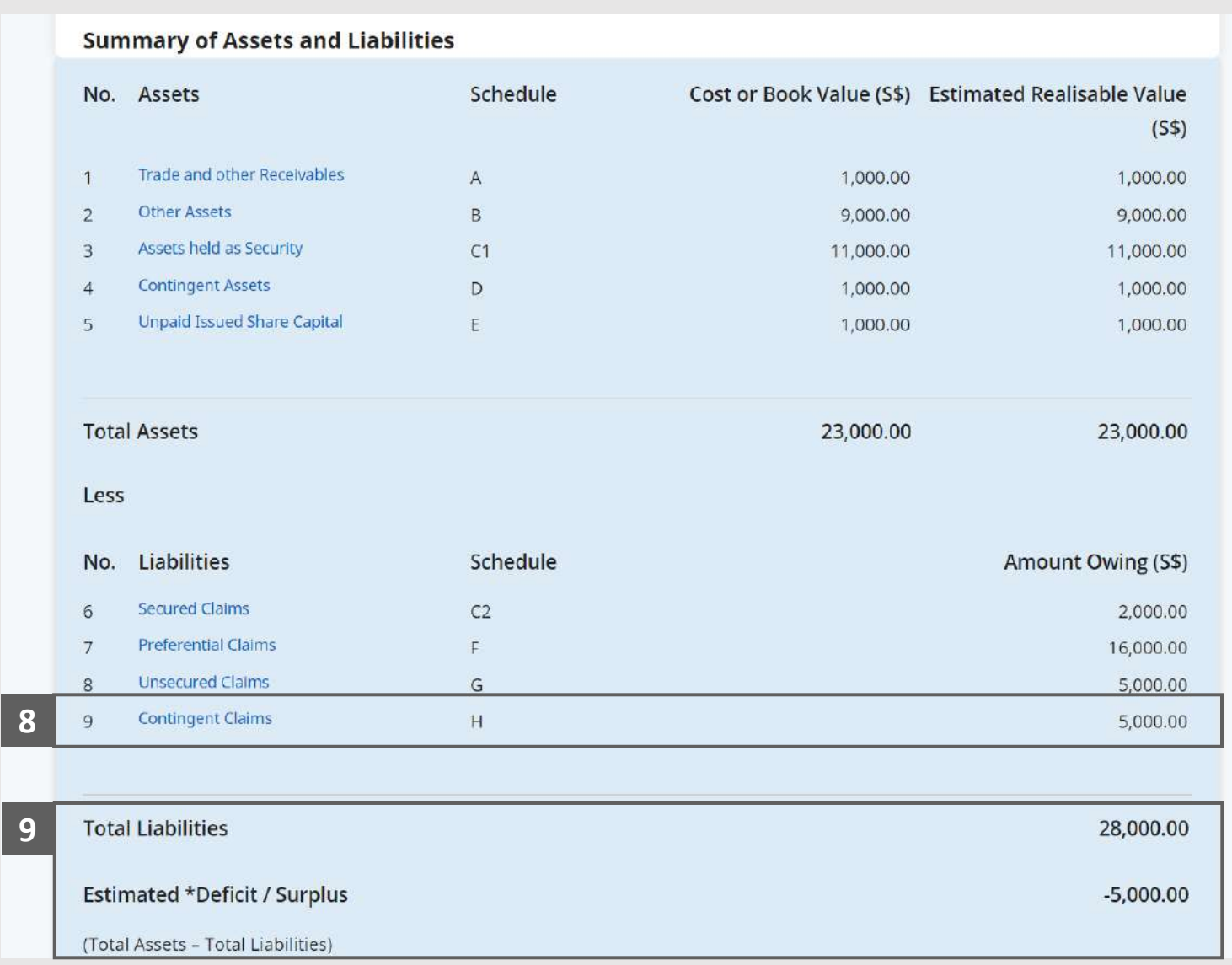

## Statement of Affairs – Cause(s) of Winding-up

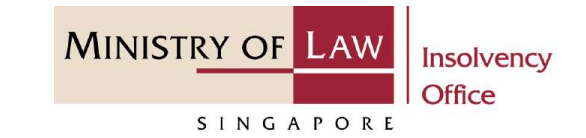

Select from the options that applies to **Statement of the Cause(s) of Winding-up**. **1**

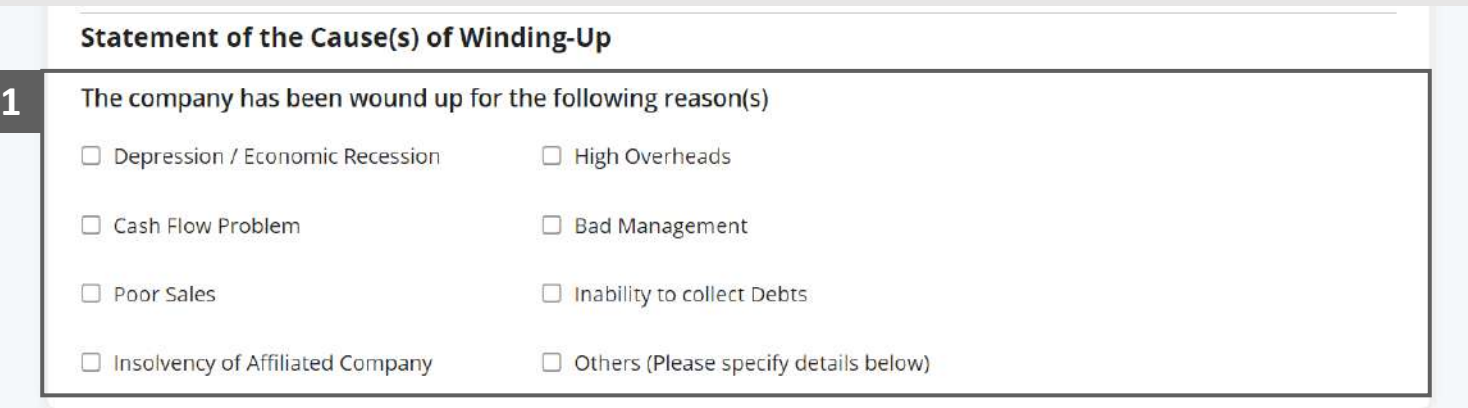

## Statement of Affairs – Company Officer (1 / 2)

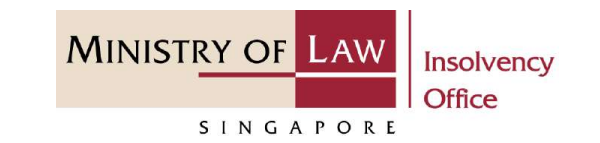

You can allow other Company Officer to view your draft. **1**

To add Company Officer granted to view draft, select an officer in the **Company Officer Name** dropdown and click on the **Add Officer**  button.

- Verify the added Company Officer record. **2**
- You may add another officer from the Add Officer section. **3**

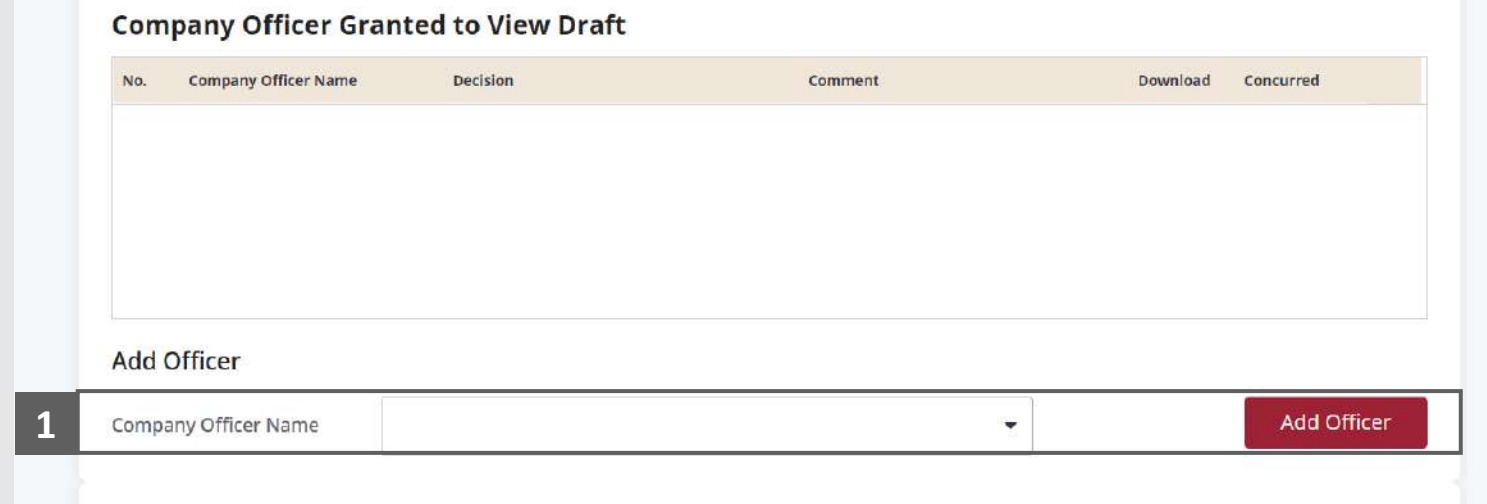

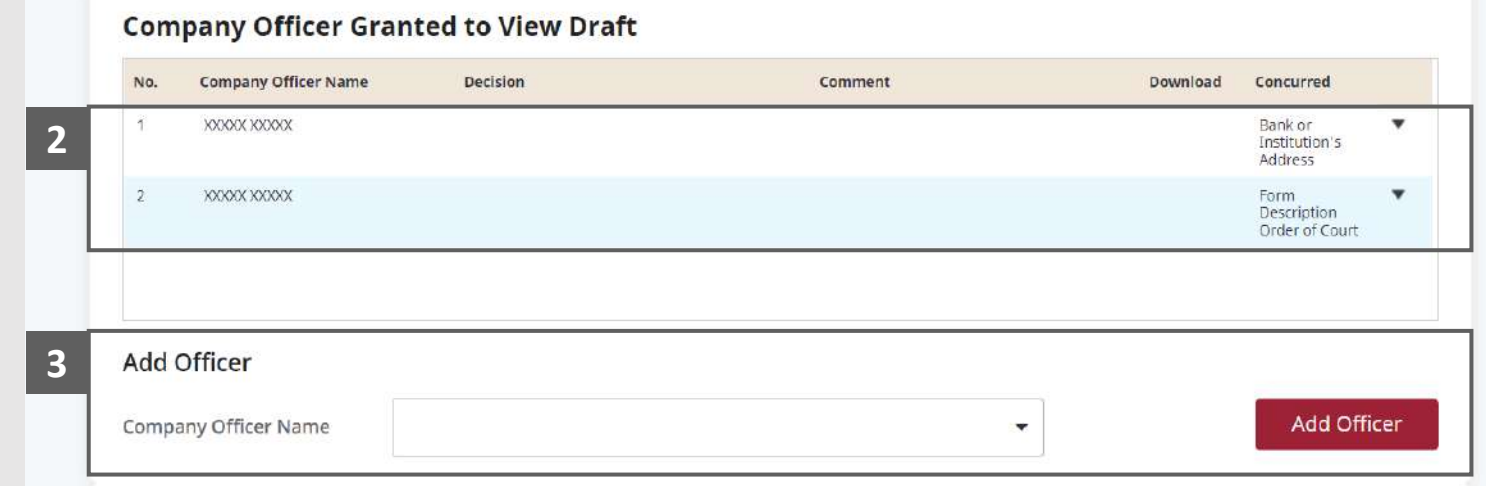

## Statement of Affairs – Company Officer (2 / 2)

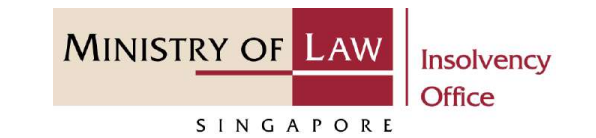

To remove access of Company Officer to view draft, click on the arrow down and select Remove Access. **4**

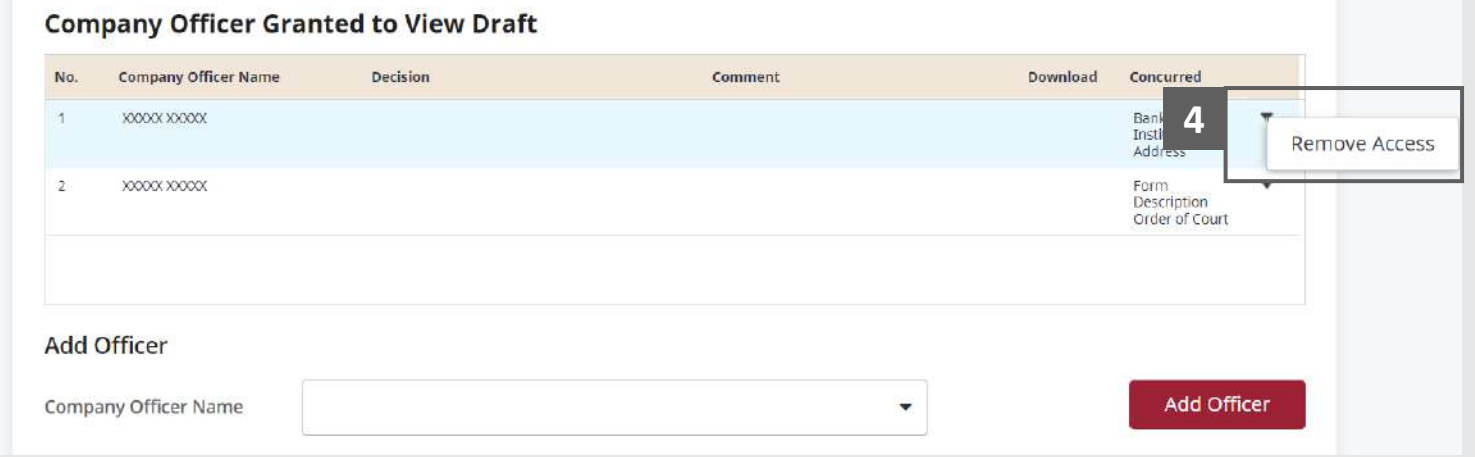

## Statement of Affairs - Communication (1 / 2)

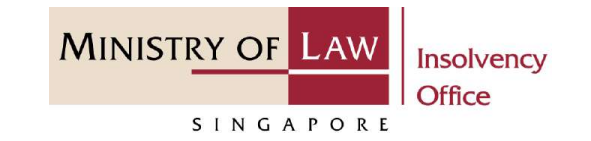

To add Communication with Case Officer, fill in the **New Message** textbox and click on the **Add Message** button. **1**

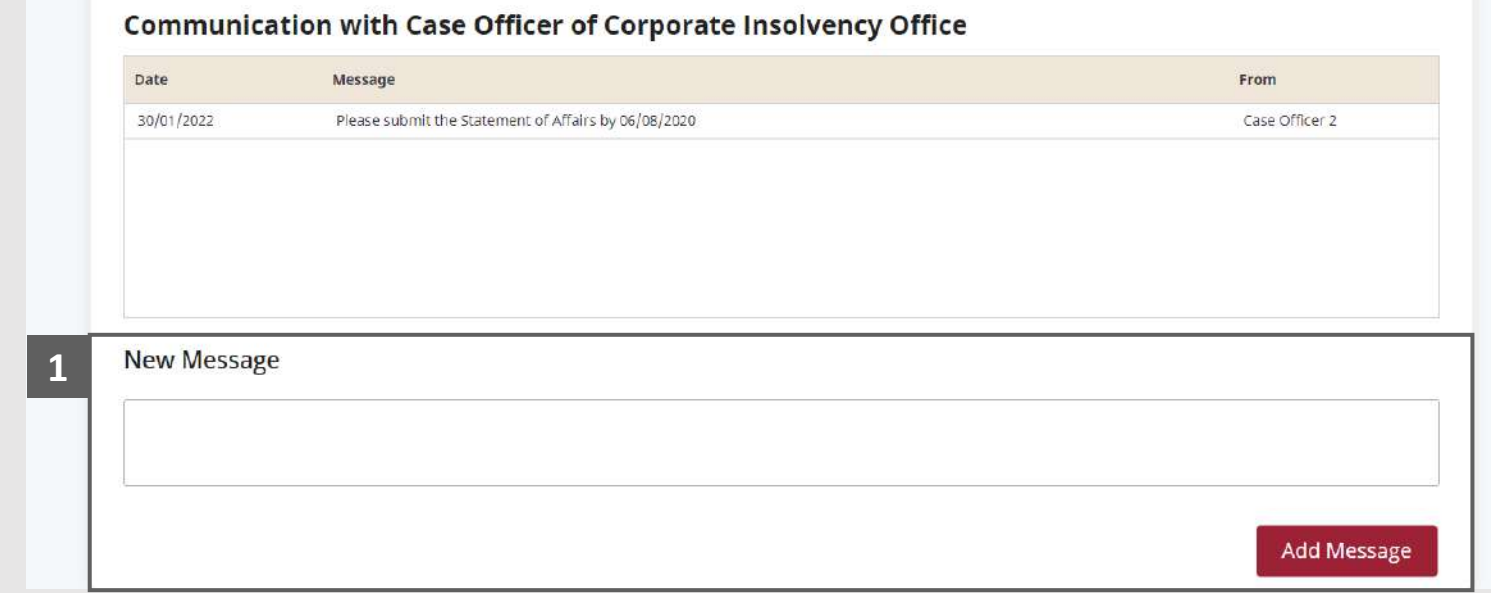

## Statement of Affairs - Communication (2 / 2)

**MINISTRY OF LAW** Insolvency **Office** SINGAPORE

- Verify the added communication record. **2**
- Click on the **Proceed** button to continue. **3**

You may also click on the **Save** button to save entered information and create a draft record.

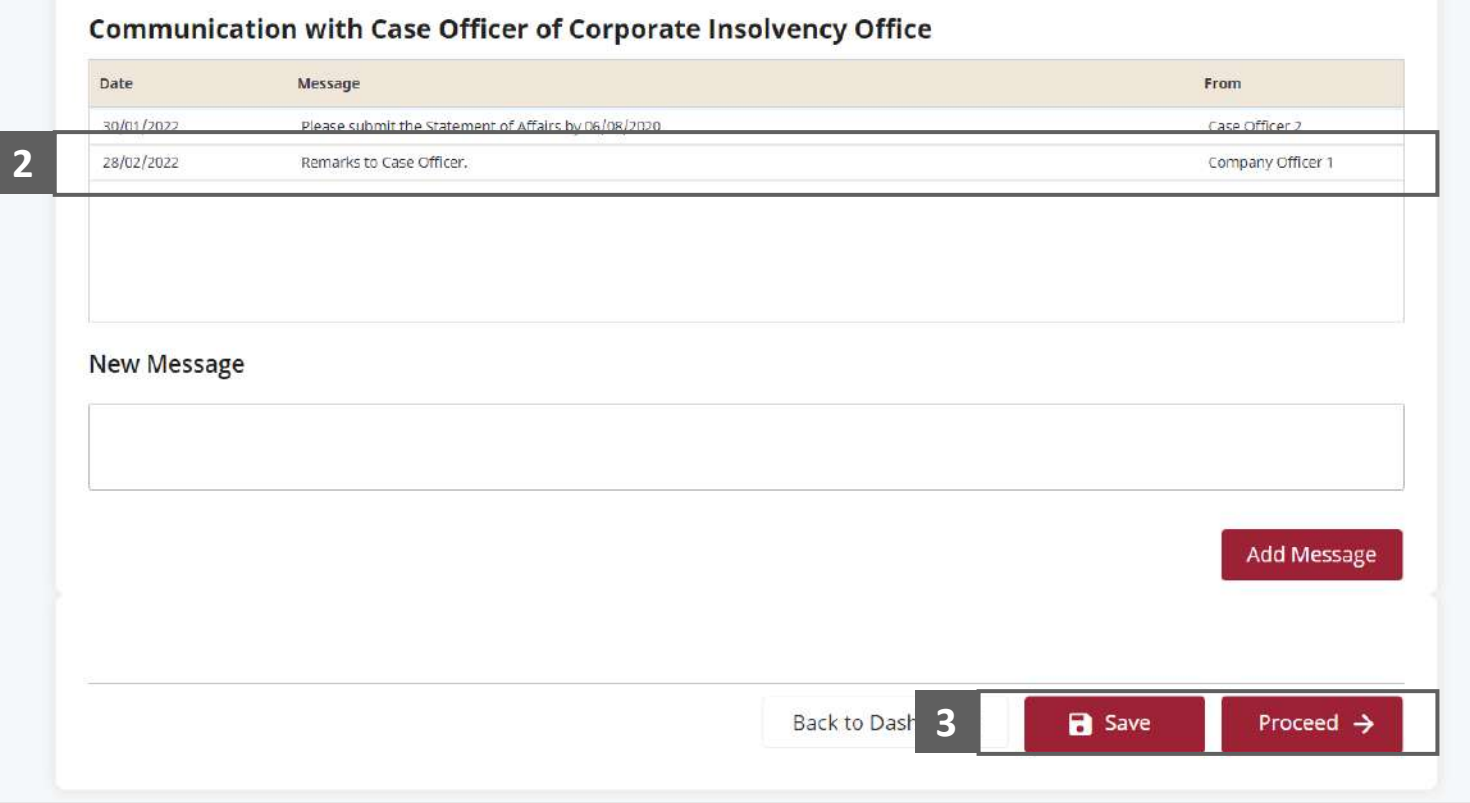

# Statement of Affairs – Confirmation (1 / 2)

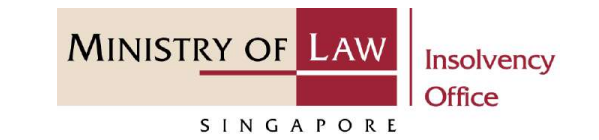

Review the information on the confirmation page. **1**

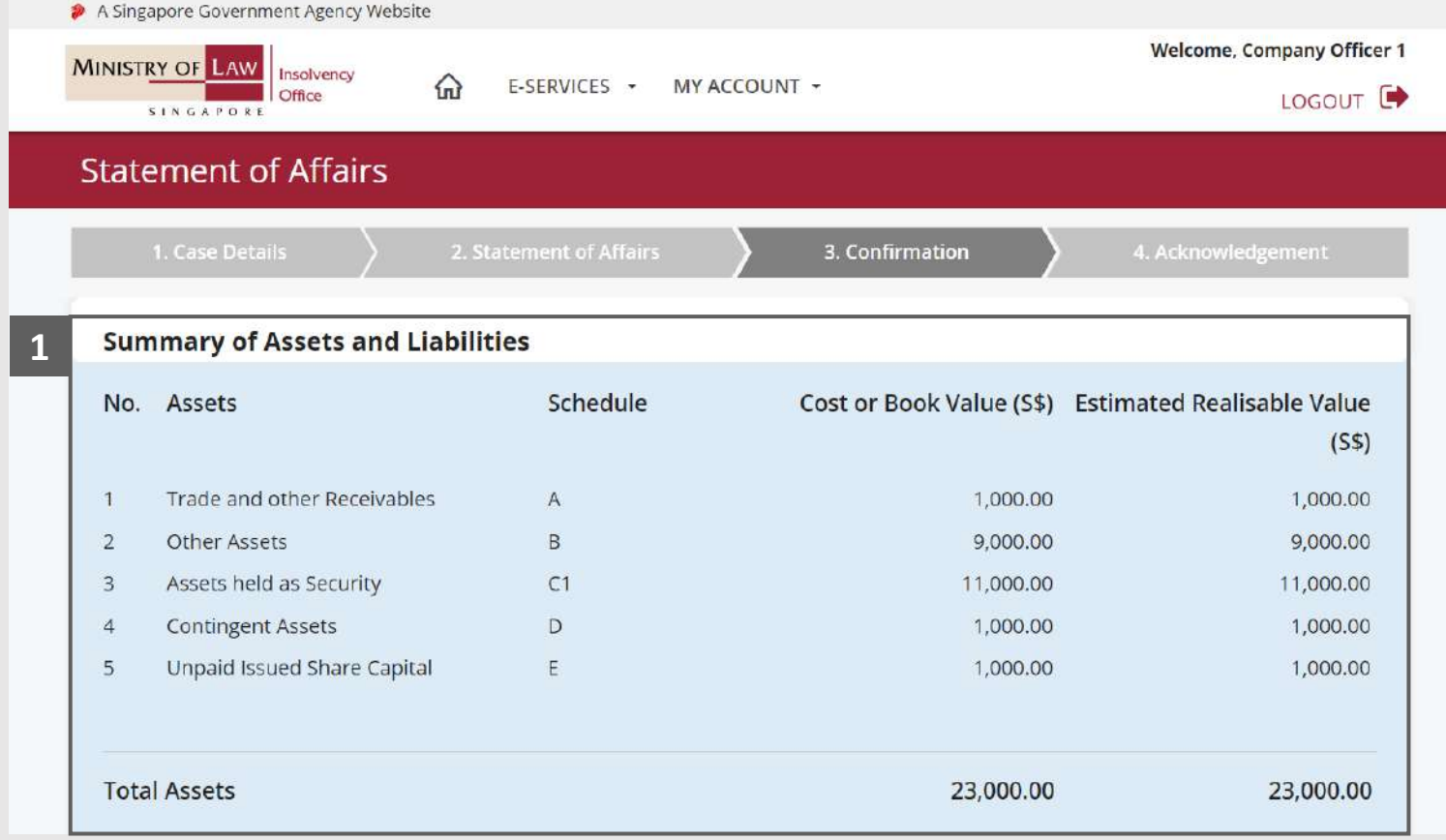

## Statement of Affairs – Confirmation (2 / 2)

- Continue to review the information. **2**
- Read the notes carefully and turn on the option to make the declaration. **3**
- Click on the **Submit** button. **4**

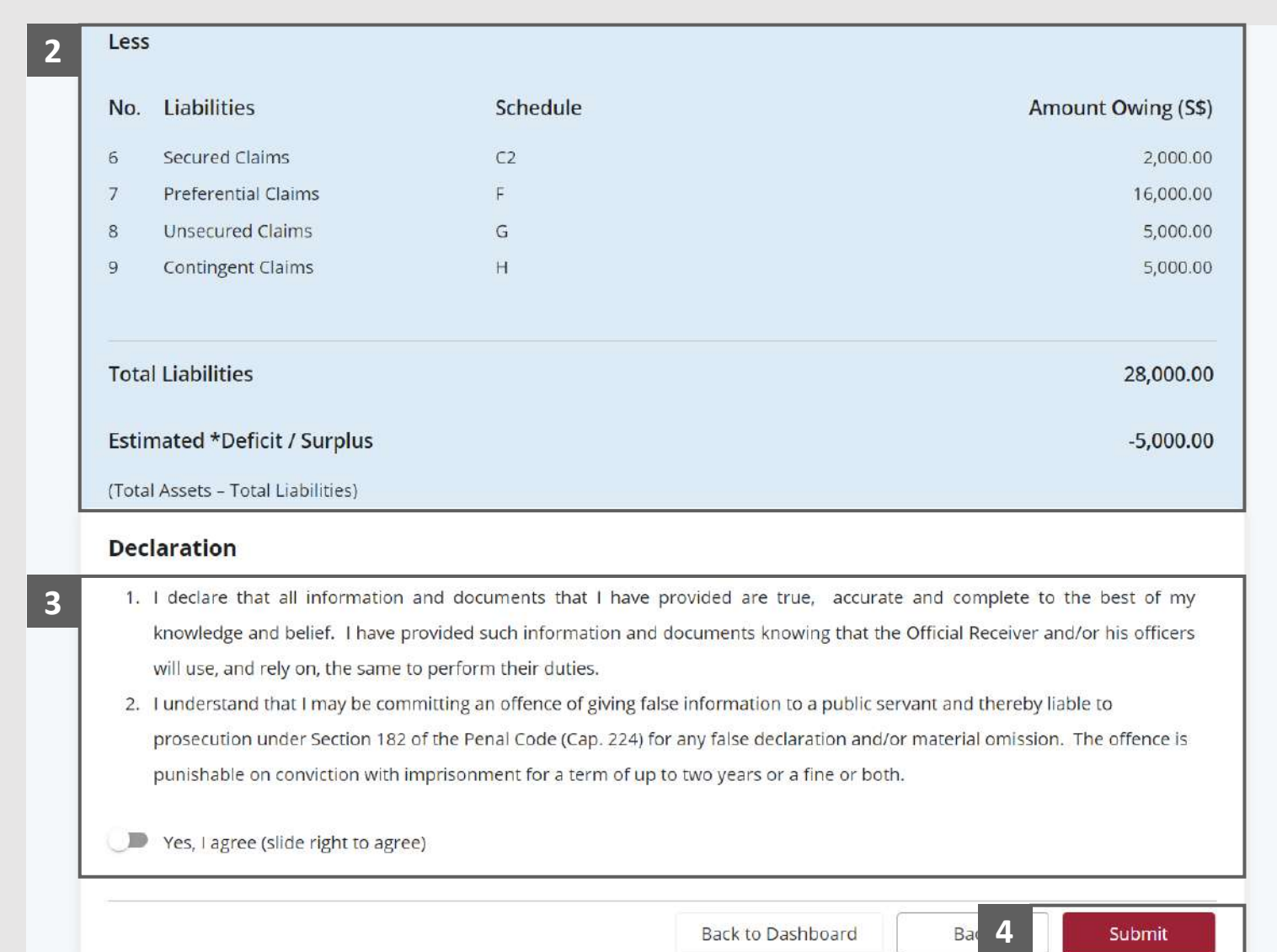

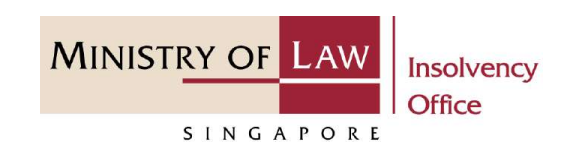

### Statement of Affairs – Acknowledgement

Click on the **Print** button to view the PDF document of the submitted application **1**

OR

Click on the **Exit** button to return to Dashboard for the other E-services.

*Note: The Case officer will contact you upon review of the Statement of Affairs submitted via this E-Services.*

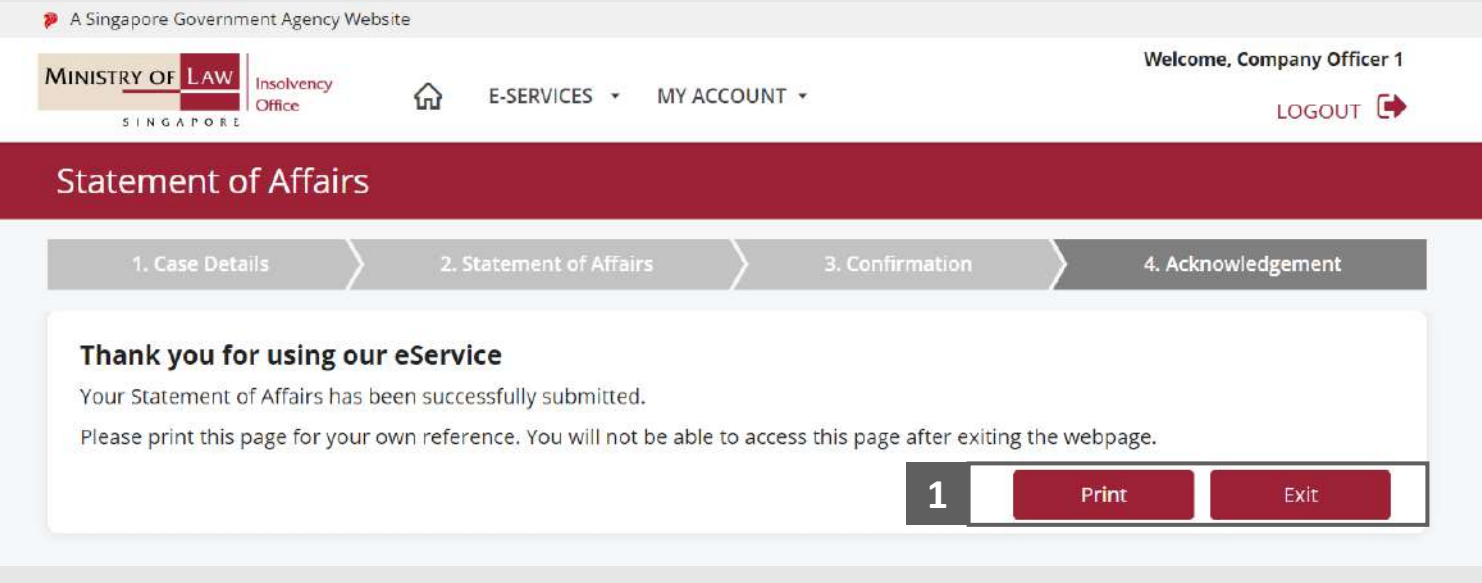

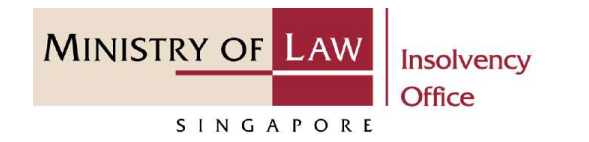